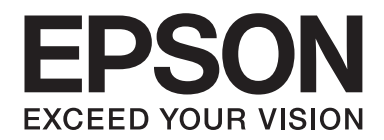

## LQ-590II/LQ-590IIN/LQ-2090II/LQ-2090IIN

# **Korisnički vodič**

NPD5799-02 SR

## *Autorska prava i robne marke*

Niti za jedan deo ove publikacije nije dozvoljena reprodukcija, skladištenje u sistem ili prenošenje u bilo kom obliku, bilo kakvim sredstvima, elektronskim, mehaničkim, fotokopiranjem, snimanjem ili drukčije, bez prethodnog pismenog odobrenja kompanije Seiko Epson Corporation. Informacije sadržane u ovom dokumentu su namenjene isključivo korišćenju sa ovim Epson štampačem. Epson nije odgovoran za bilo koju upotrebu ovih informacija primenjenu na druge štampače.

Niti kompanija Seiko Epson Corporation niti njene podružnice neće imati odgovornost prema kupcu ovog proizvoda ili trećim stranama za oštećenja, gubitke ili troškove nastale od strane kupca ili trećih strana usled nezgode, pogrešne upotrebe ili zloupotrebe ovog proizvoda, neovlašćenih modifikacija, popravki ili izmena proizvoda ili (sa izuzetkom SAD) nedostatka striktnog pridržavanja uputstava kompanije Seiko Epson Corporation u vezi sa rukovanjem i održavanjem.

Seiko Epson Corporation neće biti odgovoran za bilo kakva oštećenja ili probleme koji nastanu usled korišćenja bilo kojih dodatnih opcija ili potrošnih materijala, osim onih koji su označeni kao Originalni Epson proizvodi ili kao Odobreni Epson proizvodi od strane kompanije Seiko Epson Corporation.

EPSON® i ESC/P® su registrovane robne marke, EPSON EXCEED YOUR VISION, EXCEED YOUR VISION i ESC/P2 su registrovane robne marke kompanije Seiko Epson Corporation.

Microsoft®, Windows®, Windows Server® i Windows Vista® su registrovane robne marke kompanije Microsoft Corporation.

IBM je registrovana robna marka kompanije International Business Machines Corporation.

Opšta napomena: Ostali nazivi proizvoda navedeni su samo u svrhu prepoznavanja i oni su trgovačke oznake njihovih vlasnika. Epson se odriče bilo kakvih prava na te marke.

Sadržaj ovog priručnika i specifikacije ovog proizvoda su podložni promeni bez obaveštenja.

© 2017 Seiko Epson Corporation

## *Sadržaj*

## *[O ovom priručniku](#page-7-0)*

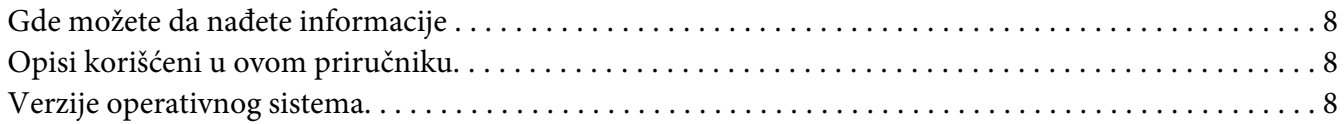

#### *[Sigurnosna uputstva](#page-9-0)*

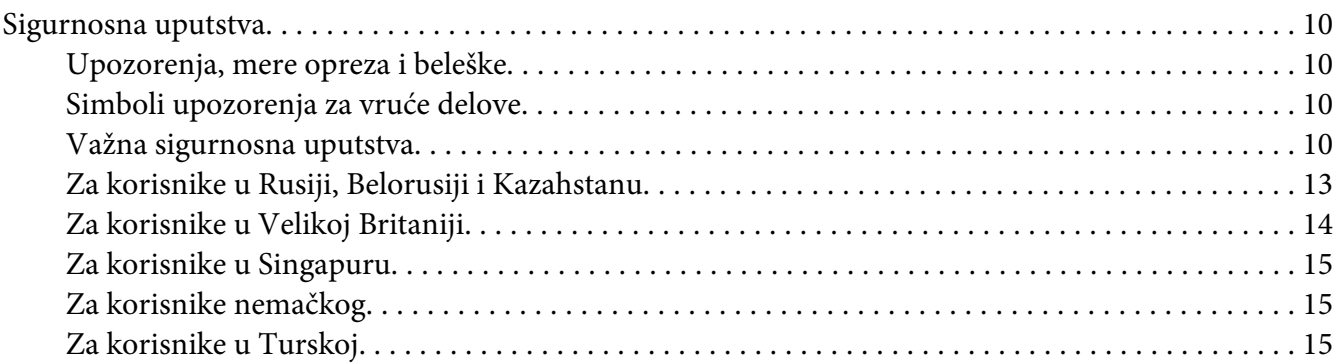

## Poglavlje 1 *[Rukovanje papirom](#page-15-0)*

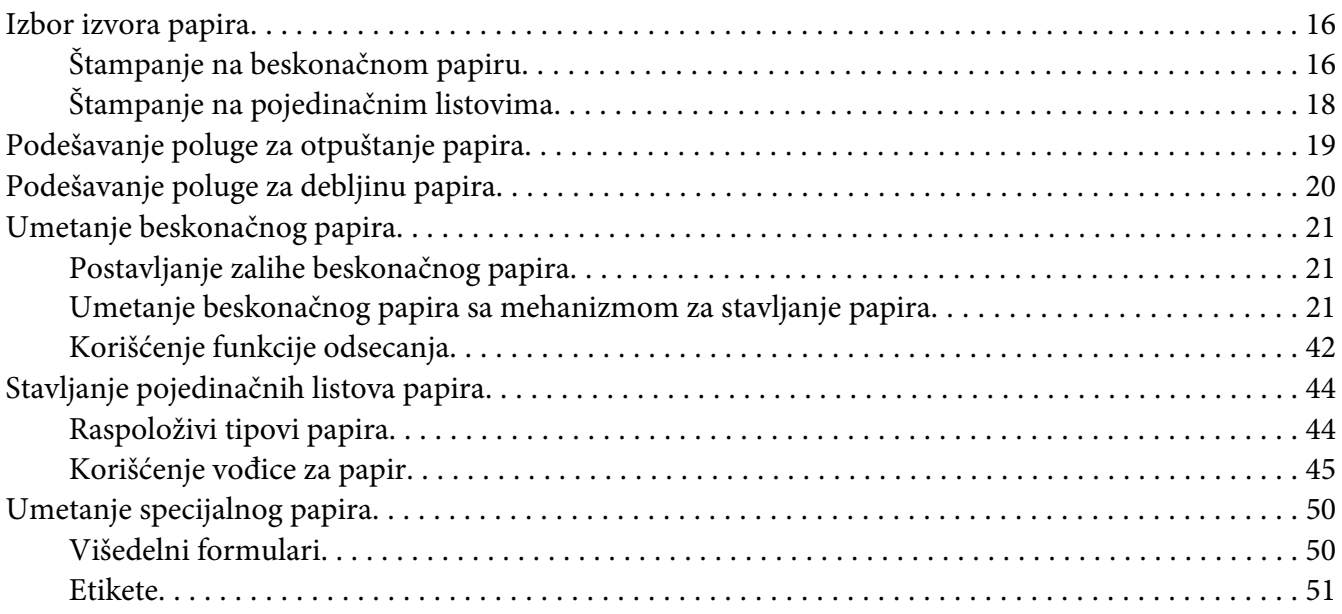

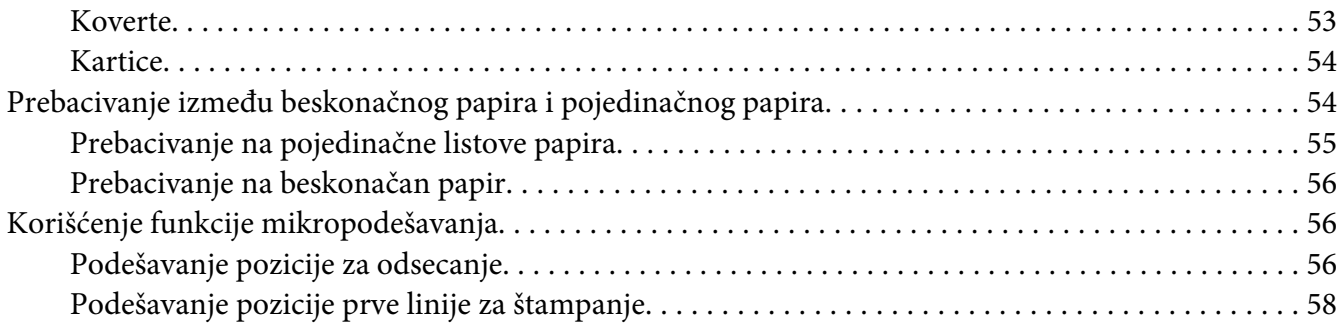

## Poglavlje 2 *[Softver za štampač](#page-59-0)*

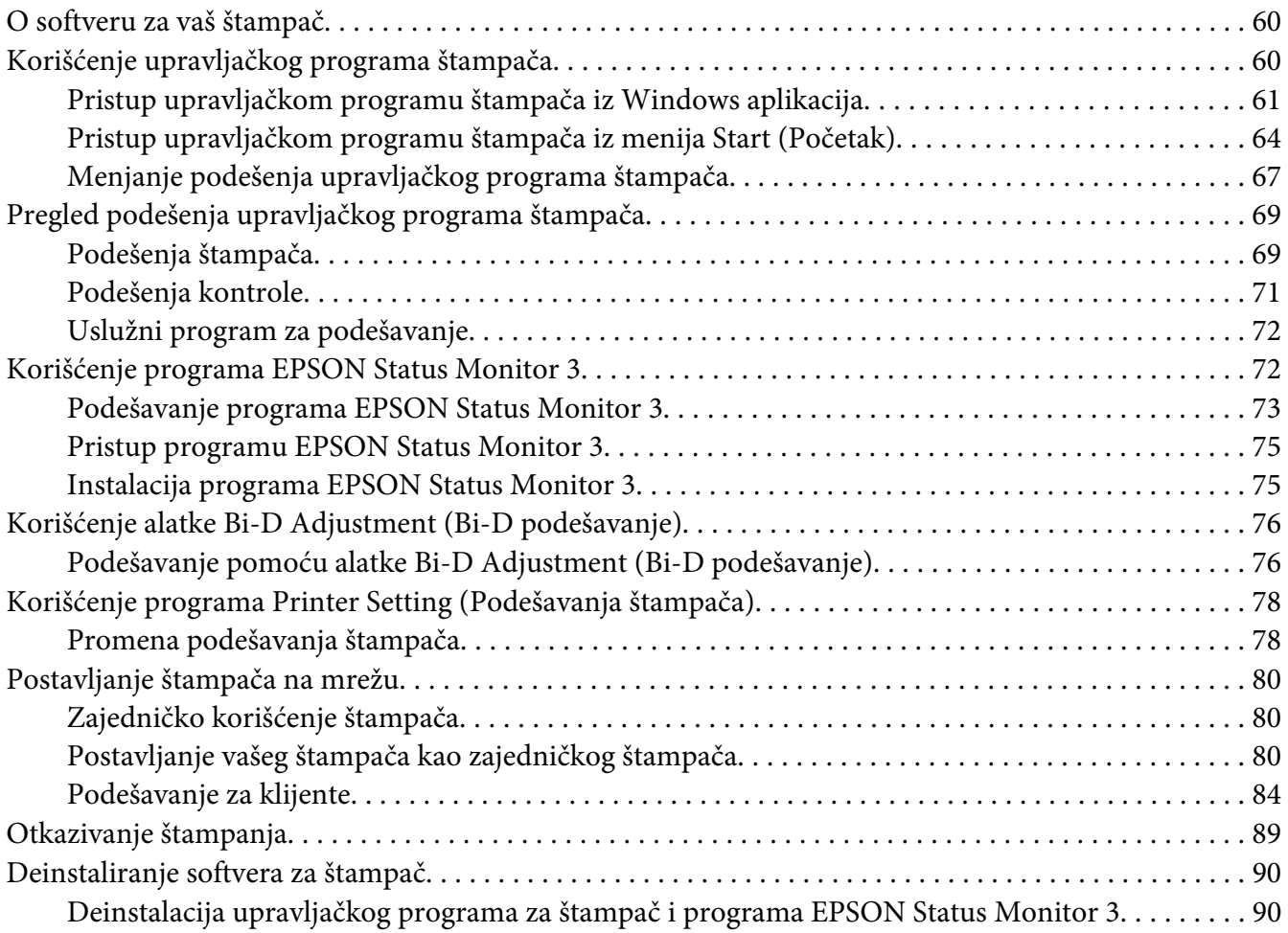

## Poglavlje 3 *[Upravljačka ploča](#page-92-0)*

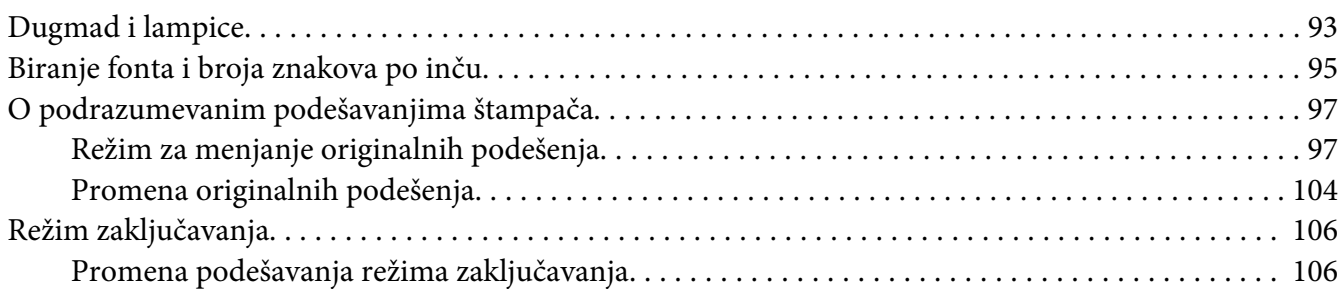

## Poglavlje 4 *[Rešavanje problema](#page-108-0)*

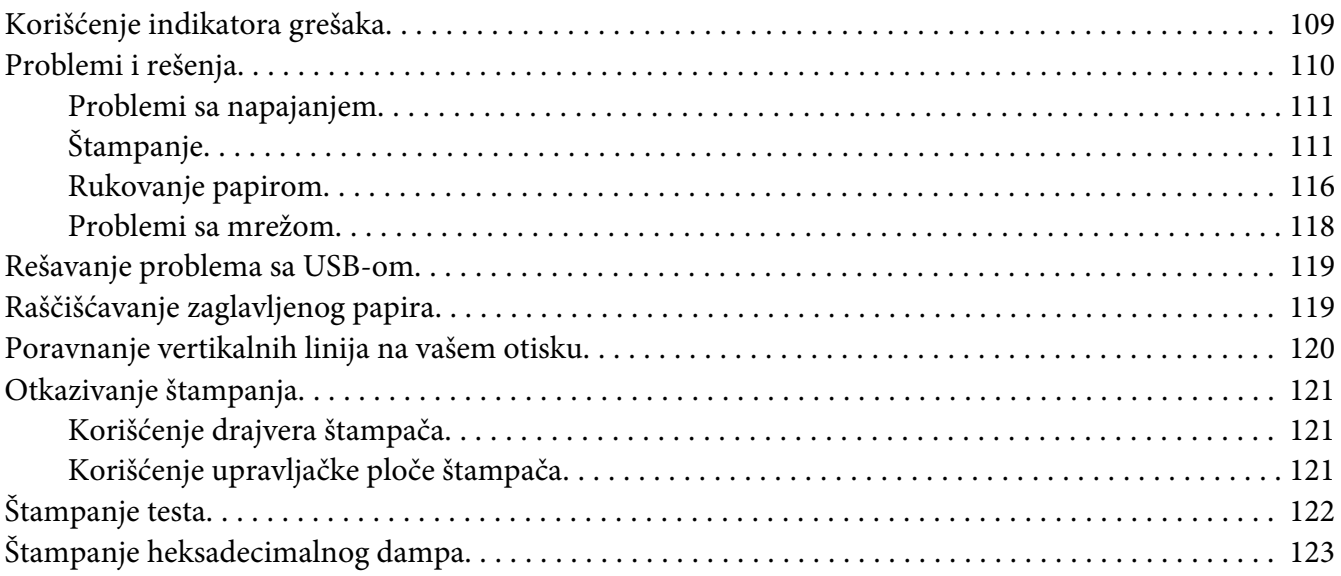

## Poglavlje 5 *[Gde da dobijete pomoć](#page-124-0)*

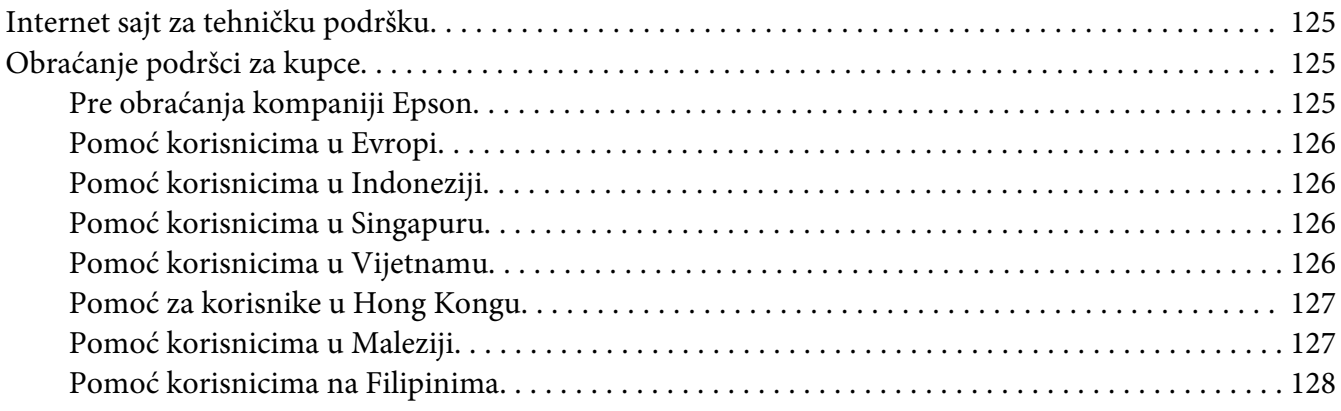

## Poglavlje 6 *[Dodatni pribor i potrošna roba](#page-128-0)*

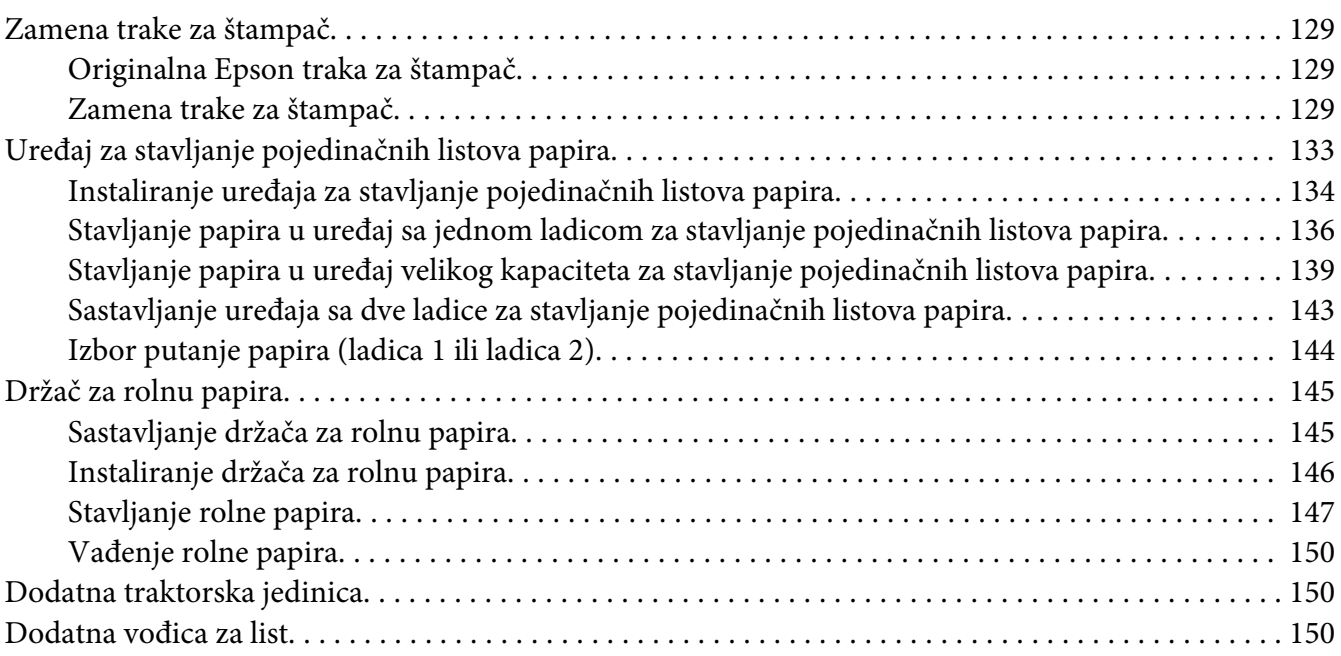

## Poglavlje 7 *[Informacije o proizvodu](#page-150-0)*

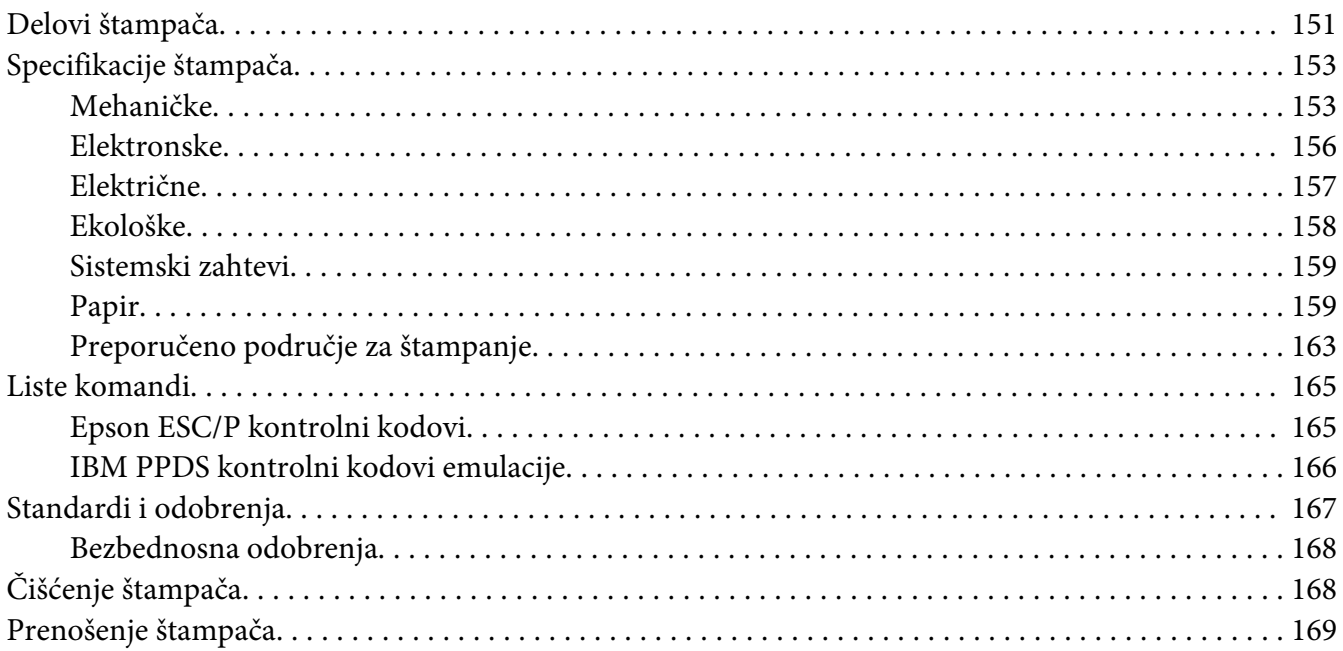

## *[Rečnik pojmova](#page-170-0)*

*[Indeks](#page-174-0)*

## <span id="page-7-0"></span>*O ovom priručniku*

## *Gde možete da nađete informacije*

Sledeći priručnici se isporučuju zajedno sa vašim Epson štampačem.

#### **Start Here (štampani priručnik)**

U njemu se nalaze informacije o podešavanju štampača i instalaciji softvera.

#### **Korisnički vodič (ovaj priručnik)**

U njemu se nalaze opšte informacije i uputstva za korišćenje štampača.

#### **Mrežni vodič (samo LQ-590IIN/ LQ-2090IIN)**

U njemu se nalaze informacije o upravljanju i podešavanju mreže štampača.

## *Opisi korišćeni u ovom priručniku*

- ❏ Snimci ekrana softvera štampača su iz operativnog sistema Windows 10, osim ako nije drugačije navedeno. Sadržaj prikazan na ekranima se razlikuje u zavisnosti od modela i situacije.
- ❏ Ilustracije štampača koje se koriste u ovom priručniku su samo primeri. Iako mogu da postoje neznatne razlike u zavisnosti od modela, metod rada je isti.

## *Verzije operativnog sistema*

U ovom priručniku termini kao što su "Windows 10", "Windows 8.1", "Windows 8", "Windows 7", "Windows Vista", "Windows XP", "Windows Server 2016", "Windows Server 2012 R2", "Windows Server 2012", "Windows Server 2008 R2", "Windows Server 2008", "Windows Server 2003 R2" i "Windows Server 2003" odnose se na taj operativni sistem. Pored toga, termin "Windows" se koristi da označi sve verzije.

- ❏ Microsoft® Windows® 10 operativni sistem
- ❏ Microsoft® Windows® 8.1 operativni sistem
- ❏ Microsoft® Windows® 8 operativni sistem
- ❏ Microsoft® Windows® 7 operativni sistem
- ❏ Microsoft® Windows Vista® operativni sistem
- ❏ Microsoft® Windows® XP operativni sistem
- ❏ Microsoft® Windows® XP Professional x64 Edition operativni sistem
- ❏ Microsoft® Windows Server® 2016 operativni sistem
- ❏ Microsoft® Windows Server® 2012 R2 operativni sistem
- ❏ Microsoft® Windows Server® 2012 operativni sistem
- ❏ Microsoft® Windows Server® 2008 R2 operativni sistem
- ❏ Microsoft® Windows Server® 2008 operativni sistem
- ❏ Microsoft® Windows Server® 2003 R2 operativni sistem
- ❏ Microsoft® Windows Server® 2003 operativni sistem

## <span id="page-9-0"></span>*Sigurnosna uputstva*

## *Sigurnosna uputstva*

## *Upozorenja, mere opreza i beleške*

!*Upozorenja* morate pažljivo da pratite da bi izbegli povrede tela.

!*Mere opreza* morate poštovati da bi izbegli oštećivanje opreme.

*Napomene* sadrže važne informacije i korisne savete o radu štampača.

## *Simboli upozorenja za vruće delove*

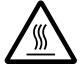

Ovaj simbol se nalazi na glavi štampača i ostalim delovima, a ukazuje na to da se mogu zagrejati. Nikad nemojte da dodirujete te delove odmah posle upotrebe štampača. Pre nego što ih dodirnete pustite ih nekoliko minuta da se ohlade.

## *Važna sigurnosna uputstva*

Pre upotrebe štampača pročitajte sva sigurnosna uputstva. Osim toga pratite sva upozorenja i uputstva označena na samom štampaču.

Pojedini simboli korišćeni na štampaču služe da obezbede pravilnu i bezbednu upotrebu štampača. Posetite sledeću veb lokaciju da biste saznali šta simboli znače. <http://support.epson.net/symbols>

## *Kad postavljate štampač*

- ❏ Nemojte da postavljate štampač na nestabilnu površinu, blizu radijatora ili nekog izvora toplote.
- ❏ Postavite štampač na ravnu, stabilnu površinu. Štampač neće raditi ispravno ako je nagnut ili pod uglom.
- ❏ Nemojte da postavljate ovaj proizvod na mekanu, nestabilnu površinu kao što je krevet ili kauč ili na malo, zatvoreno mesto, jer to sprečava ventilaciju.
- ❏ Nije dozvoljeno blokiranje ili pokrivanje utora i otvora na kućištu štampača, ni stavljanje predmeta u otvore.
- ❏ Ostavite odgovarajući prostor oko štampača za lako rukovanje i održavanje.
- ❏ Postavite štampač tamo gde ga možete lako povezati kablom mrežnog interfejsa ako je potrebno (samo za LQ-590IIN/LQ-2090IIN).
- ❏ Koristite isključivo izvor napajanja koji je naveden na nalepnici štampača. Ako niste sigurni kakve su specifikacije napajanja strujom u svom području, obratite se lokalnom preduzeću za distribuciju struje ili se konsultujte sa ovlašćenim zastupnikom.
- ❏ Svu opremu povezujte samo za ispravno uzemljene izvore napajanja. Izbegavajte korišćenje utičnica na istim strujnim krugovima sa mašinama za fotokopiranje i sistemima za kontrolu vazduha koji se redovno pale i gase.
- ❏ Nemojte da koristite oštećene ili istrošene kablove za napajanje.
- ❏ Kabl za napajanje treba da se stavi na mesto gde će da izbegne ogrebotine, rezove, izlizanost, savijanje, motanje i ostala oštećenja.
- ❏ Ako za štampač koristite produžni kabl, vodite računa da jačina struje u amperima svih naprava spojenih na produžni kabl ne prelazi jačinu struje kabla. Takođe je važno da jačina struje svih aparata uključenih u električnu utičnicu ne premašuje deklarisanu jačinu struje koju utičnica podržava.
- ❏ Koristite samo kabl za napajanje koji se isporučuje sa ovim proizvodom. Korišćenje nekog drugog kabla može da izazove požar ili električni udar.
- ❏ Kabl za napajanje ovog proizvoda treba da se koristi samo sa ovim proizvodom. Korišćenje sa drugom opremom može da izazove požar ili električni udar.
- ❏ Pazite da kabl za naizmeničnu struju ispunjava relevantne lokalne sigurnosne standarde.
- ❏ Izbegavajte da koristite ili da ostavljate štampač na mesta koja su podložna brzim promenama temperature i vlazi. Držite ga dalje od sunčeve svetlosti, jake svetlosti, izvora toplote ili preterane vlage ili prašine.
- ❏ Izbegavajte mesta koja su podložna na udare i vibracije.
- ❏ Postavite štampač blizu zidne utičnice gde lako možete da isključite kabl za struju.
- ❏ Držite ceo sistem računara dalje od mogućih izvora elektromagnetnog mešanja, kao što su zvučnici ili bazni uređaji za bežične telefone.
- ❏ Izbegavajte električne utičnice koje se regulišu zidnim priključcima ili automatskim tajmerima. Prekid električne energije može izbrisati informacije iz memorije štampača ili računara. Takođe izbegavajte utičnice koje su u istom električnom kolu sa velikim motorima ili drugim kućnim aparatima koji mogu prouzrokovati promenljiv napon.
- ❏ Koristite utičnicu sa uzemljenjem; ne koristite priključak sa adapterom.
- ❏ Ako planirate da koristite postolje za štampač, sledite sledeće smernice:
	- Koristite postolje koje može da podrži najmanje dvostruku težinu štampača.

– Nikad ne koristite postolje na kojem štampač stoji nagnuto. Štampač uvek treba da bude u ravnom položaju.

– Postavite kabl za napajanje štampača i interfejs kabl tako da ne ometaju povlačenje papira. Ako je moguće pričvrstite kablove za nogaru postolja štampača.

## *Kod održavanja štampača*

- ❏ Pre čišćenja, isključite štampač, čistite ga isključivo mokrom krpom.
- ❏ Nemojte da prosipate tečnost na štampač.
- ❏ Osim ako nije izričito pomenuto u ovim uputstvima, nemojte sami da pokušavate da servisirate štampač.
- ❏ Isključite štampač i u sledećim slučajevima prepustite servis stručnom licu:
	- i. Ako je kabl za napajanje ili utikač oštećen.
	- ii. Ako je u štampač ušla neka tečnost.
	- iii. Ako je štampač pao ili je kućište oštećeno.
	- iv. Ako štampač ne radi normalno ili pokazuje izrazite promene u radu.
- ❏ Ne koristite sprejove koji sadrže zapaljiv gas unutar ovog proizvoda i oko njega. To bi moglo da prouzrokuje požar.
- ❏ Podesite samo one kontrole koje su pokrivene uputstvima za rad.
- ❏ Ako planirate da koristite štampač u Nemačkoj, obratite pažnju na sledeće: Za odgovarajuću zaštitu od kratkog spoja i strujnog izboja, instalacija struje u objektu mora da bude zaštićena osiguračem od 10 ili 16 ampera. Bei Anschluss des Druckers an die Stromversorgung muss sichergestellt werden, dass die Gebaudeinstallation mit einer 10A- oder 16 A-Sicherung abgesichert ist.

## *Kod rukovanja papirom*

❏ Ne ostavljajte etikete u štampaču između dva štampanja; kada nastavite sa štampanjem one mogu da se omotaju oko zadnje ploče i da se zaglave.

<span id="page-12-0"></span>❏ Nemojte da stavljate izgužvan papir ili papir koji je bio savijen.

#### *Kod rada sa štampačem*

- ❏ Podesite samo one kontrole koje su pokrivene u dokumentaciji za korisnike. Nepravilno podešavanje ostalih kontrola može da izazove oštećivanje uređaja koje će zahtevati popravak kod kvalifikovanog tehničara.
- ❏ Kadgod isključite štampač, sačekajte najmanje pet sekundi pre nego što ga opet uključite, inače možete da oštetite štampač.
- ❏ Nemojte da isključujete štampač dok štampa test. Uvek pritisnite dugme **Pause** da prekinete sa štampanjem i potom isključite štampač.
- ❏ Nemojte da prebacujete kabl za napajanje na električnu utičnicu koja ima pogrešan napon za Vaš štampač.
- ❏ Nikad nemojte sami da menjate glavu štampača; možete da oštetite štampač. Takođe, kad se menja glava štampača treba proveriti i ostale delove štampača.
- ❏ Rukom morate da pomerite glavu štampača da zamenite traku za štampač. Ako ste nedavno koristili štampač, glava štampača može da bude vruća; ostavite je da se ohladi nekoliko minuta pre nego što je budete dirali.

#### *Ograničenje upotrebe*

Kada se ovaj uređaj koristi u primenama koje zahtevaju visok stepen pouzdanosti/bezbednosti, kao što su transportni uređaji vezani za avijaciju, železnicu, automobilski prevoz itd.; uređaji za sprečavanje nesreća; različiti bezbednosni sistemi itd.; ili uređaji za funkcionalnost/preciznost itd., treba da koristite proizvod samo ako ste razmislili o uključivanju rezervnih i zaštitnih elemenata u svoj dizajn kako biste održali bezbednost i potpunu pouzdanost sistema. Pošto ovaj proizvod nije namenjen korišćenju u primenama koje zahtevaju visok stepen pouzdanosti/bezbednosti, kao što su aviokosmička oprema, glavna komunikaciona oprema, oprema za kontrolu nuklearnih postrojenja, medicinska oprema povezana sa direktnom medicinskom negom itd., sami donesite odluku o podesnosti ovog proizvoda nakon potpune procene.

## *Za korisnike u Rusiji, Belorusiji i Kazahstanu*

#### **Informacije za korisnike**

Ovaj model ispunjava tehničke propise Carinske unije "O bezbednosti niskonaponske opreme" (TP TC 004/2011); tehničke propise Carinske unije "O elektromagnetnoj kompatibilnosti tehničkih uređaja" (TP TC 020/2011)

<span id="page-13-0"></span>**Proizvođač:** SEIKO EPSON CORPORATION Adresa: 3-5, Owa 3-chome, Suwa-shi, Nagano-ken 392-8502 Japan Telefon: 81-266-52-3131

**Zvanični predstavnik u zemljama CIS:** LLC "EPSON CIS" Adresa: Moscow, 129110, ul. Schepkina, 42, Bldg. 2a, Fl. 3 Business Center Chaika Plaza Telefon: +7 (495) 777-0355/56 veb: http://www.epson.ru/ e-pošta: info\_CIS@epson.ru

EPSON EUROPE B.V. MOSCOW REPRESENTATIVE OFFICE Adresa: Moscow, 129110, ul. Schepkina, 42, Bldg. 2a, Fl. 3 Business Center Chaika Plaza Telefon: +7 (495) 777-0355/56 veb: http://www.epson.ru/

**Mesec i godina proizvodnje:** Naznačeno na proizvodu pomoću 8 brojeva: GGGG.MM.DD **Zemlja proizvodnje:** Naznačeno na proizvodu

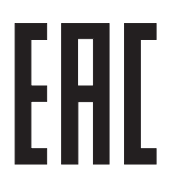

## *Za korisnike u Velikoj Britaniji*

## *Korišćenje dodatnih opcija*

Epson (UK) Limited neće biti odgovoran za bilo kakva oštećenja ili probleme koji nastanu usled korišćenja bilo kojih dodatnih opcija ili potrošnih materijala, osim onih koji su označeni kao Originalni Epson proizvodi ili kao Odobreni Epson proizvodi od strane kompanije Epson (UK) Limited.

## *Informacije o bezbednosti*

## !*Upozorenje:*

Ovaj uređaj mora da bude uzemljen. Pogledajte pločicu sa oznakama za napon i proverite da li napon uređaja odgovara naponu napajanja.

## **Važno:**

Žice u vodovima koje odgovaraju ovom uređaju obojene su prema sledećem kodu:

<span id="page-14-0"></span>Zelena i žuta — uzemljenje Plava — neutralna Braon — napon

## **Ako morate da uključite priključak:**

Pošto boje vodova ovog uređaja ne moraju da odgovaraju obojenim oznakama koje se koriste za identifikovanje terminala u priključku, uradite sledeće:

Zelena i žuta žica moraju da se spoje na terminal u priključku koji je obeležen slovom E ili znakom uzemljenja  $(\perp)$ .

Plava žica treba da se spoji na terminal u priključku obeležen slovom N.

Braon žica treba da se spoji na terminal u priključku obeležen slovom L.

Ako se priključak ošteti, zamenite set kablova ili se konsultujte sa kvalifikovanim električarom.

Za zamenu osigurača koristite samo osigurače tačne veličine i vrednosti.

## *Za korisnike u Singapuru*

Osigurače zamenite isključivo osiguračima odgovarajuće veličine i oznake.

## *Za korisnike nemačkog*

Maschinenlärminformations-Verordnung 3. GPSGV: Der höchste Schalldruckpegel beträgt 70 dB(A) oder weniger gemäss EN ISO 7779.

Das Gerät ist nicht für die Benutzung am Bildschirmarbeitsplatz gemäß BildscharbV vorgesehen.

Importeur EPSON EUROPE. B.V. AMSTERDAM. THE NETHERLANDS

## *Za korisnike u Turskoj*

AEEE Yönetmeliğine Uygundur.

## <span id="page-15-0"></span>Poglavlje 1

## *Rukovanje papirom*

## *Izbor izvora papira*

Vaš štampač podržava različite izvore papira za štampanje na pojedinačnim listovima i beskonačnom papiru. Papir može da se stavlja u štampač sa prednje strane, donje ili sa zadnje strane. Izaberite papir koji najbolje odgovara vašim trenutnim potrebama.

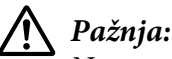

Ne upotrebljavajte papir koji je izgužvan, ima istrgnute rubove ili koji je naboran, iskidan, izmrljan ili ima zalepljenu marku. Uvek koristite nov, čist papir koji odgovara specifikacijama papira. Više informacija potražite u ["Papir" na strani 159.](#page-158-0)

## *Štampanje na beskonačnom papiru*

Za štampanje sa beskonačnim papirom možete da birate između tri pozicije traktora (prednje guranje, zadnje guranje i povlačenje) i tri slota za ulaz papira (prednji, zadnji i donji). Ovaj odeljak vam pomaže da odredite koje putanje papira i pozicije traktora najbolje odgovaraju vašim potrebama štampanja sa beskonačnim papirom. Uputstva o instalaciji traktora i stavljanju papira pogledajte u ["Umetanje](#page-20-0) [beskonačnog papira sa mehanizmom za stavljanje papira" na strani 21.](#page-20-0)

## *Korišćenje pozicija traktora za guranje*

Ako morate često da sečete listove beskonačnog papira (na primer, ako štampate narudžbe ili račune), najbolje je da koristite traktor u prednjoj ili zadnjoj poziciji guranja. Ovo vam omogućava da koristite rub za odsecanje na štampaču za lako odsecanje listova beskonačnog papira na mestu gde se nalazi perforacija. Takođe, kad se beskonačni papir stavlja u stražnji traktor za guranje, možete da štampate na pojedinačnim listovima papira iz vođice za papir bez vađenja beskonačnog papira iz traktora.

Postoje dve pozicije traktora za guranje: prednja i zadnja. Detalje o pozicijama za guranje i odgovarajućim putanjama papira pogledajte u niže navedenoj tabeli.

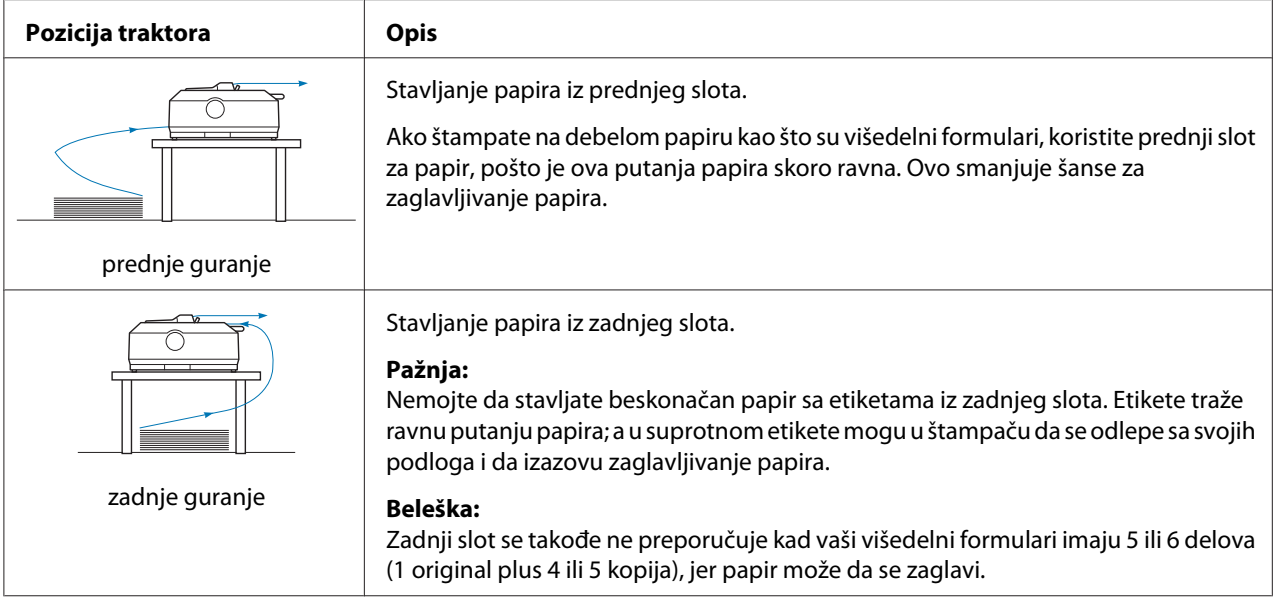

## *Korišćenje pozicija traktora za povlačenje*

Ako često štampate na debelom ili teškom beskonačnom papiru, kao što su višedelni formulari ili beskonačan papir sa etiketama, koristite traktor u poziciji povlačenja. Traktor za povlačenje pruža vam najveću zaštitu od zaglavljivanja papira i omogućuje vam da stavljate beskonačan papir spreda, otpozadi ili odozdo. Međutim, kad je traktor u poziciji povlačenja, ne možete da koristite funkciju odsecanja.

#### *Beleška:*

Za korišćenje traktora u poziciji povlačenja, možete da uklonite traktor iz zadnje pozicije guranja i da ga ponovo instalirate u poziciju povlačenja ili možete da kupite dodatnu traktorsku jedinicu za povlačenje. LQ-590II/LQ-590IIN: C933761 LQ-2090II/LQ-2090IIN: C933791

Ako koristite traktor za guranje sa dodatnim traktorom u poziciji povlačenja, možete da stvorite kombinaciju guranja/povlačenja. Ovo poboljšava performanse beskonačnog papira i preporučuje se za štampanje na beskonačnim unapred odštampanim formularima. Za detaljnije informacije pogledajte ["Korišćenje dva traktora u kombinaciji pomeranja/povlačenja" na strani 40](#page-39-0).

Sa traktorom za povlačenje možete da koristite prednji, donji ili zadnji slot za papir.

<span id="page-17-0"></span>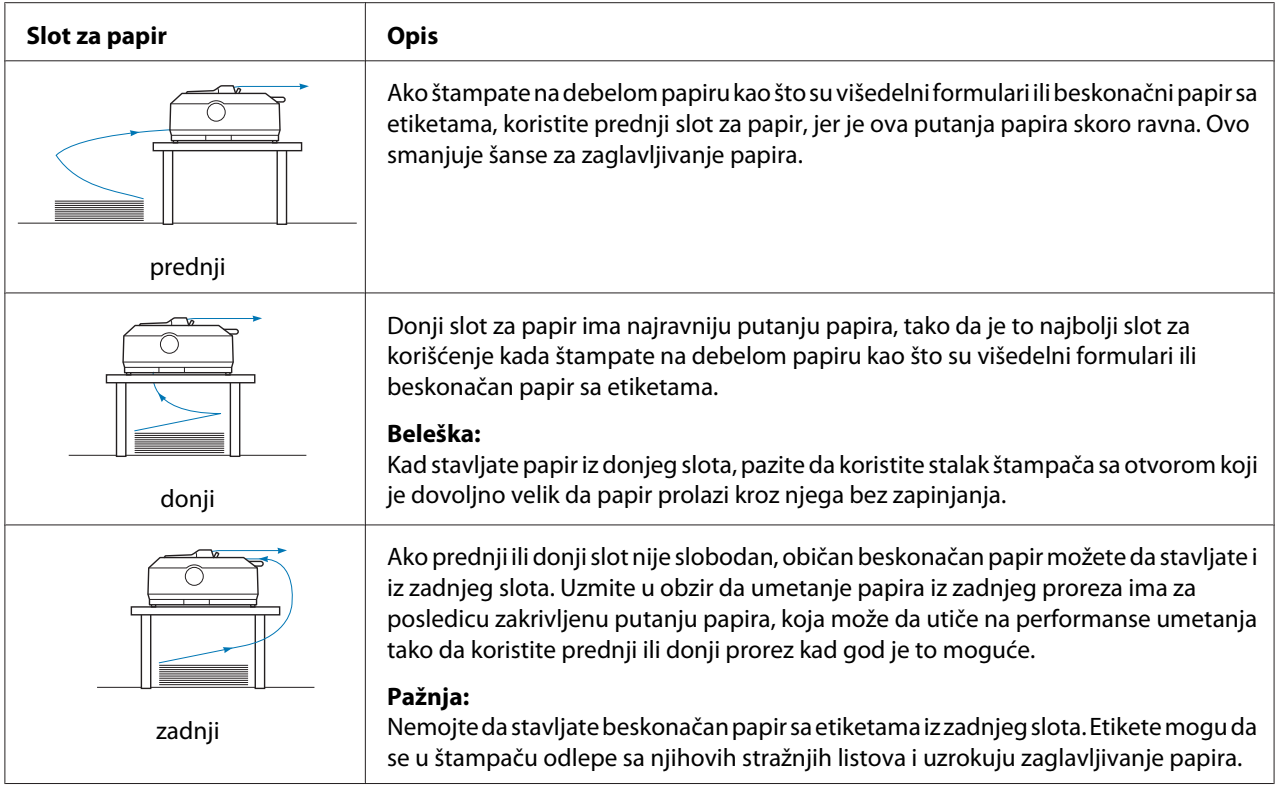

## *Štampanje na pojedinačnim listovima*

Možete da ubacujete koverte i obične pojedinačne listove jedan po jedan iz zadnjeg proreza za ulaz papira štampača, pomoću vođice za papir.

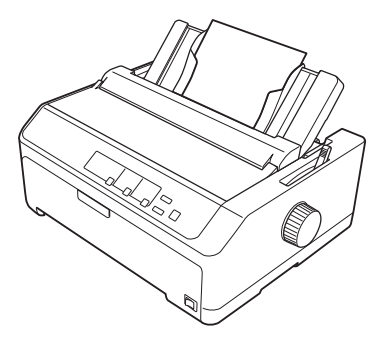

Možete takođe da umećete snop pojedinačnih listova papira pomoću opcionog uređaja za ulaganje pojedinačnih papira. Za detaljnije informacije pogledajte ["Stavljanje pojedinačnih listova papira" na](#page-43-0) [strani 44.](#page-43-0) Pogledajte ["Uređaj za stavljanje pojedinačnih listova papira" na strani 133](#page-132-0) za informacije o opcionom uređaju za ulaganje pojedinačnih papira.

## <span id="page-18-0"></span>*Podešavanje poluge za otpuštanje papira*

Kada umećete beskonačni papir u štampač, trebate da podesite polugu za otpuštanje papira da pokazuje izvor papira koji želite da koristite, kako je opisano u tabeli dole.

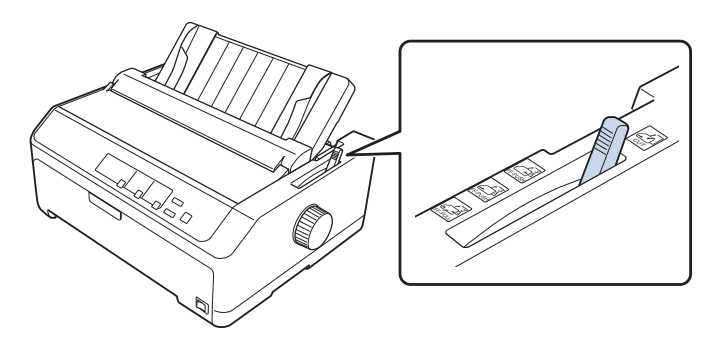

Niže prikazana tabela opisuje svaku poziciju poluge za otpuštanje papira.

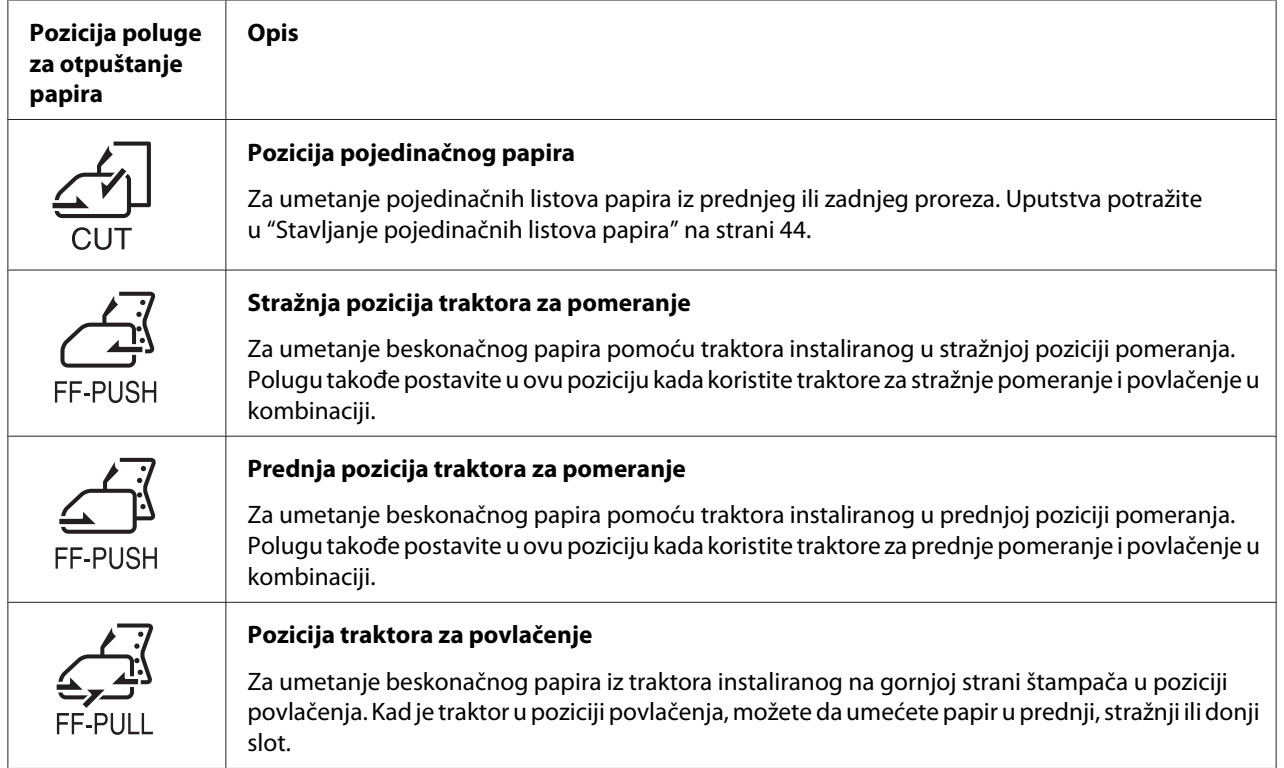

## <span id="page-19-0"></span>*Podešavanje poluge za debljinu papira*

Možete da dobijete najbolji kvalitet štampanja podešavanjem poluge za debljinu papira u skladu sa debljinom papira koji koristite.

1. Isključite štampač i otvorite poklopac štampača. Poluga za debljinu papira smeštena je na levoj strani štampača. Brojke do poluge pokazuju podešenu debljinu.

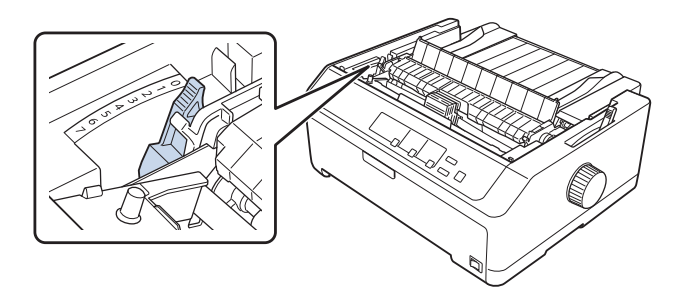

2. Koristite tabelu prikazanu u nastavku za izbor odgovarajuće debljine papira.

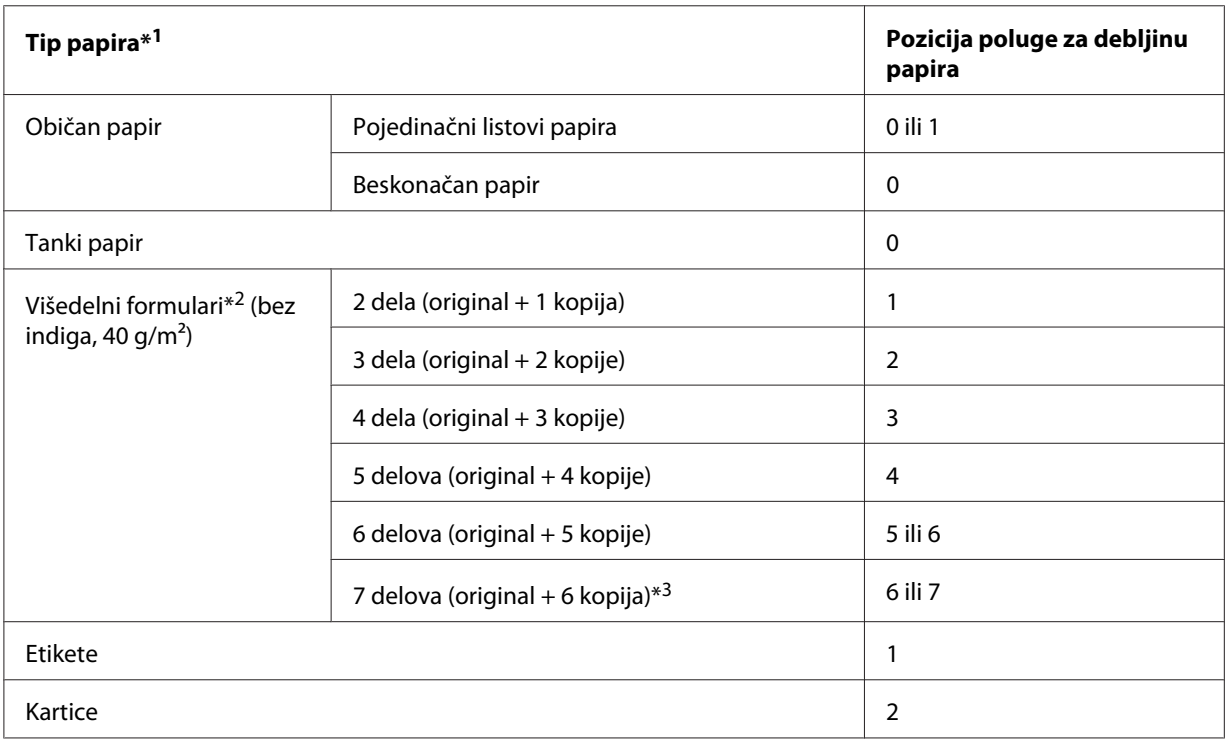

<span id="page-20-0"></span>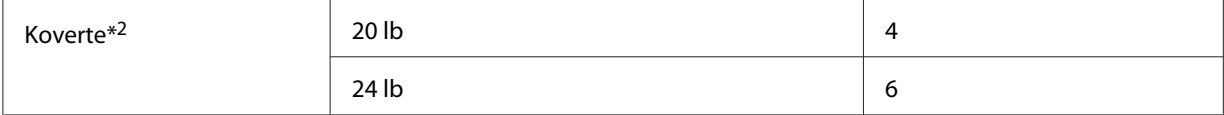

\*1 Za detaljnije informacije pogledajte specifikacije papira u ["Papir" na strani 159.](#page-158-0)

\*2 Promenite položaj poluge za jedan nivo niže ako su odštampani rezultati previše svetli. Promenite položaj poluge za jedan nivo više ako su odštampani rezultati prljavi ili razmazani.

\*3 Dostupno kada koristite donju ili prednju poziciju povlačenja.

## *Umetanje beskonačnog papira*

Sledite uputstva u ovom delu za umetanje beskonačnog papira u štampač.

## *Postavljanje zalihe beskonačnog papira*

Kad postavljate beskonačan papir vodite računa da izravnate zalihu papira sa mehanizmom za stavljanje papira tako da se papir glatko uvlači u štampač, kao što je prikazano dole.

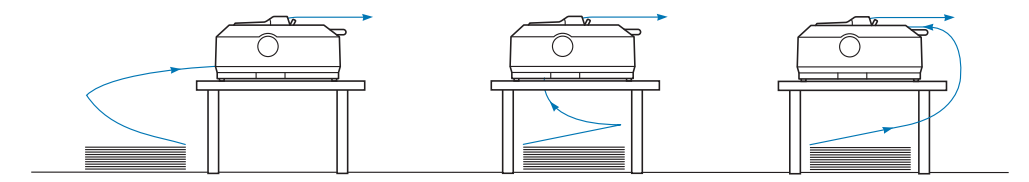

## *Umetanje beskonačnog papira sa mehanizmom za stavljanje papira*

Procedura umetanja papira ovisi o mestu na koje postavite traktor koji ulaže papir u štampač. Sledite niže navedena uputstva za poziciju traktora.

U ovom odeljku nalaze se uputstva za sledeće

- "Korišćenje traktora u zadnjoj poziciji pomeranja" na strani 21
- ["Korišćenje traktora u prednjoj poziciji pomeranja" na strani 26](#page-25-0)
- ["Korišćenje traktora u poziciji povlačenja" na strani 31](#page-30-0)
- ["Korišćenje dva traktora u kombinaciji pomeranja/povlačenja" na strani 40](#page-39-0)

#### *Korišćenje traktora u zadnjoj poziciji pomeranja*

Ako je traktor u stražnjoj poziciji pomeranja, pređite na ["Umetanje papira sa stražnjim traktorom za](#page-22-0) [guranje" na strani 23](#page-22-0) za uputstva o umetanju papira.

U ovom odeljku nalaze se uputstva za sledeće:

- "Instaliranje traktora u stražnju poziciju pomeranja" na strani 22
- ["Umetanje papira sa stražnjim traktorom za guranje" na strani 23](#page-22-0)
- ["Uklanjanje traktora iz stražnje pozicije pomeranja" na strani 25](#page-24-0)

#### *Beleška:*

Debeli papir, kao šta je beskonačni papir sa etiketama ili obrasci od pet ili šest delova, zahteva relativno ravnu putanju papira za izbegavanje zaglavljivanja papira. Kada štampate na debelom beskonačnom papiru, koristite traktor u prednjoj poziciji pomeranja ili poziciji povlačenja.

## Instaliranje traktora u stražnju poziciju pomeranja

Pre instaliranja traktora u stražnju poziciju pomeranja, uklonite ga iz njegove trenutne pozicije. Ako je traktor u prednjoj poziciji pomeranja, uklonite ga pritišćući jezičce traktora za zaključavanje dok ga podižete van. Ako je traktor u poziciji povlačenja, uklonite ga kako je opisano u ["Uklanjanje traktora iz](#page-24-0) [stražnje pozicije pomeranja" na strani 25](#page-24-0).

- 1. Uverite se da je štampač isključen. Zatim otvorite poklopac vođice za papir tako da povučete stražnji rub prema napred.
- 2. Gurnite vođicu za list papira duž putanje i podignite je pod uglom da biste je uklonili.

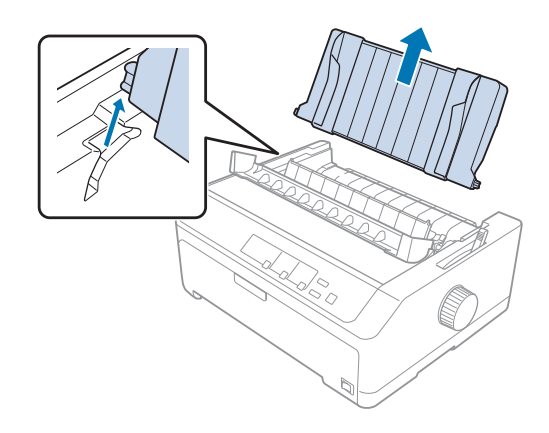

<span id="page-22-0"></span>3. Spustite traktor u montažne slotove štampača i pritisnite oba kraja prema dole da proverite da se čvrsto smestio.

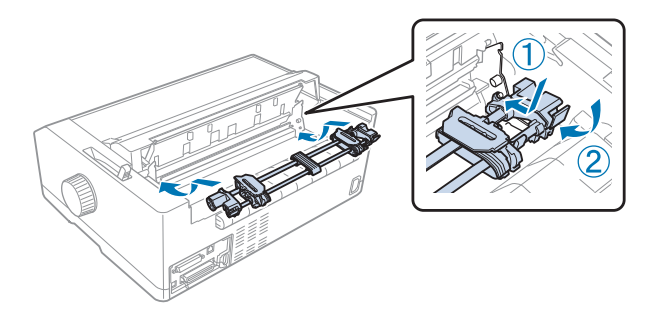

Pogledajte "Umetanje papira sa stražnjim traktorom za guranje" na strani 23 za uputstva o umetanju beskonačnog papira pomoću stražnjeg traktora za pomeranje.

## Umetanje papira sa stražnjim traktorom za guranje

Sledite ove korake za umetanje papira pomoću stražnjeg traktora za pomeranje:

- 1. Uverite se da je štampač isključen.
- 2. Proverite da li je traktor instaliran u stražnjoj poziciji pomeranja i da li je vođica za list papira uklonjena iz štampača.

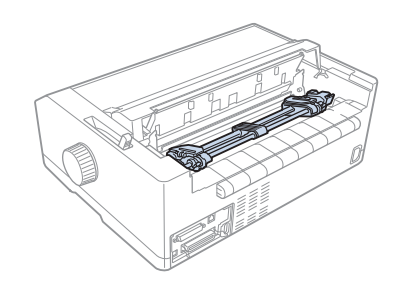

3. Postavite polugu za otpuštanje papira na stražnju poziciju traktora za pomeranje.

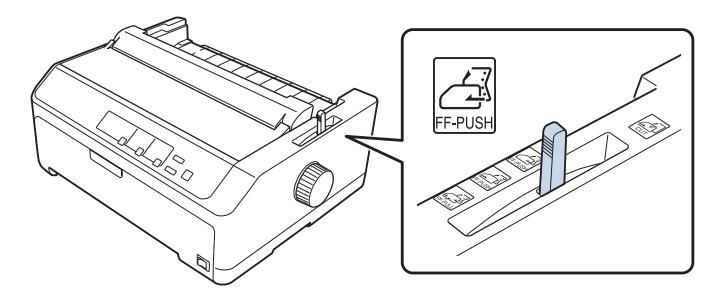

4. Otpustite leve i desne zupce povlačeći plave poluge za zaključavanje zubaca prema napred.

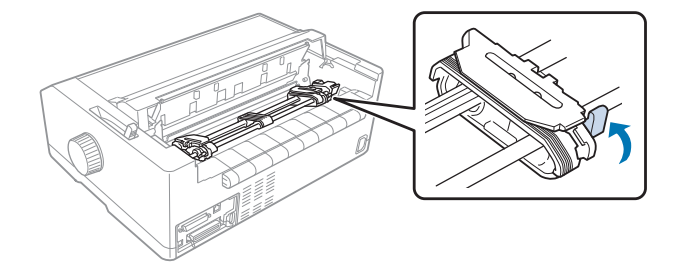

5. Pomerite levi zubac (ilustracija prikazana dole) oko 12 mm (0,5 inča) od najudaljenije pozicije i gurnite plavu polugu unazad da bi se fiksirala na mestu. Zatim pomerite drugi zubac da odgovara širini papira, ali ga nemojte fiksirati.

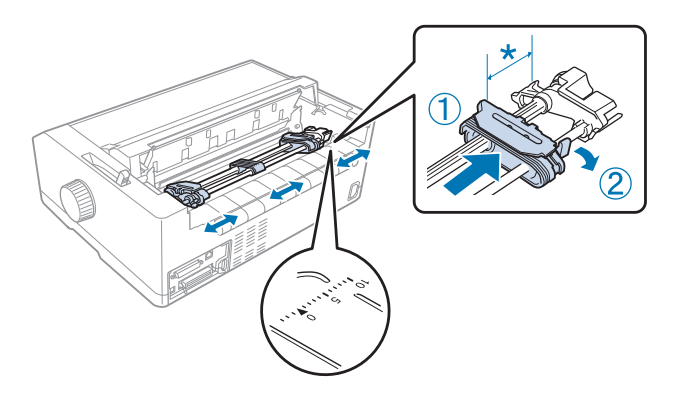

\* približno 12 mm (0,5 inča)

Oznaka trougla na gornjem delu štampača označava najdalju tačku na levoj strani gde štampanje može da počne.

6. Pazite da papir ima čisti, ravni rub. Tada otvorite oba poklopca zubaca i smestite prve četiri rupe na papiru, sa stranom za štampanje prema dole, preko klinova traktora.

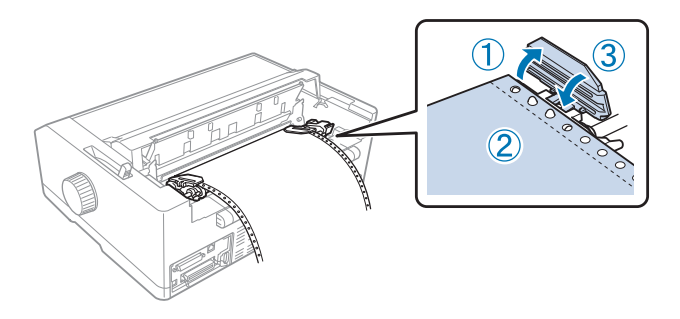

7. Zatvorite poklopce zubaca.

- <span id="page-24-0"></span>8. Pomerite desni zubac da uklonite bilo kakvu nenategnutost papira, zatim ga učvrstite na mesto gurajući bravu plavog zupca prema dole.
- 9. Pričvrstite vođicu za list papira i polegnite je ravno na štampač i pomerite ivične vođice do sredine vođice za list papira.

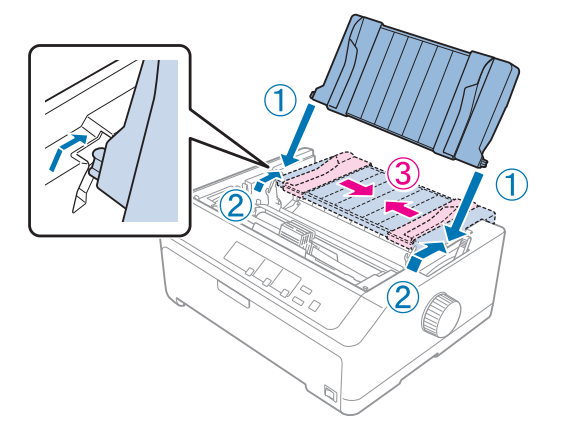

#### *Beleška:*

Zbog vaše bezbednosti Epson preporučuje rukovanje štampačem sa zatvorenim poklopcem. Štampač će da radi sa otvorenim ili zatvorenim poklopcem, ali se maksimalna bezbednost i brzina štampanja postižu kad je poklopac zatvoren.

- 10. Uključite štampač. Kada štampač prima podatke, automatski ulaže papir i počinje sa štampanjem.
- 11. Nakon što završite za štampanjem, sledite korake u ["Vađenje beskonačnog papira" na strani 42](#page-41-0) za vađenje odštampanog dokumenta.

Ako se prva linija na stranici čini previsokom ili preniskom, možete da podesite njenu poziciju pomoću funkcije mikropodešavanja kako je opisano u ["Podešavanje pozicije prve linije za štampanje"](#page-57-0) [na strani 58](#page-57-0).

## !*Pažnja:*

Nikad nemojte da koristite ručku da podesite poziciju prve linije za štampanje; ovo može da ošteti štampač ili da izazove gubitak pozicije prve linije za štampanje.

## Uklanjanje traktora iz stražnje pozicije pomeranja

Sledite ove korake da uklonite traktor iz stražnje pozicije pomeranja:

- 1. Uverite se da je štampač isključen.
- 2. Uklonite sav papir iz traktora kako je opisano u ["Vađenje beskonačnog papira" na strani 42](#page-41-0).

<span id="page-25-0"></span>3. Pritisnite jezičke za zaključavanje traktora, nagnite traktor nagore i izvucite ga iz štampača.

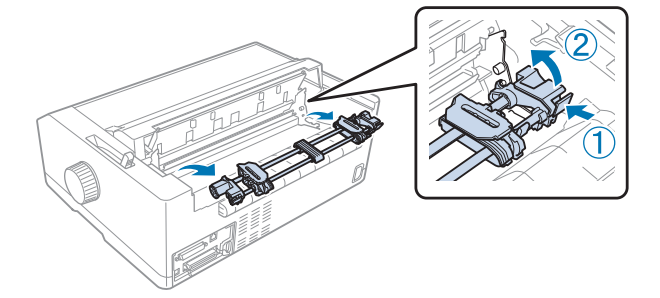

## *Korišćenje traktora u prednjoj poziciji pomeranja*

#### Instaliranje traktora u prednju poziciju pomeranja

Pre instaliranja traktora u prednju poziciju pomeranja, uklonite ga iz njegove trenutne pozicije. Ako je traktor u stražnjoj poziciji pomeranja, uklonite vođicu za list papira i zatim pritisnite jezičke za zaključavanje traktora dok ga izvlačite. Ako je traktor u poziciji povlačenja, uklonite ga sledeći uputstva u ["Uklanjanje traktora iz pozicije povlačenja" na strani 38](#page-37-0).

- 1. Uverite se da je štampač isključen. Ako je potrebno, instalirajte vođicu za list na štampač kao što je opisano u priloženom uputstvu za instalaciju.
- 2. Ako je instalirana prednja vođica za list papira, uklonite je tako šta ćete uhvatiti jezičke sa obe strane i polako izvući vođicu nagore i iz štampača.
- 3. Umetnite traktor u montažne slotove štampača i pritisnite oba kraja prema dole da proverite da se čvrsto smestio.

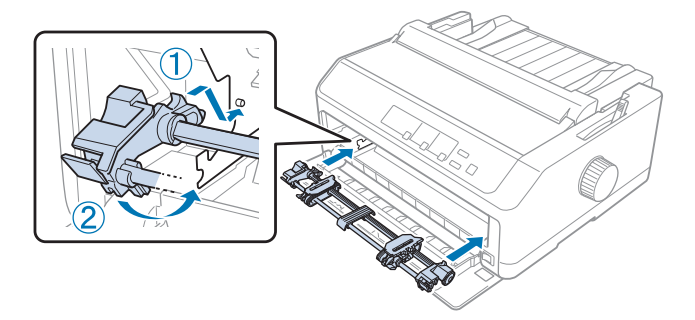

Pogledajte ["Umetanje papira sa prednjim traktorom za guranje" na strani 27](#page-26-0) za uputstva o umetanju beskonačnog papira sa prednjim traktorom za pomeranje.

## <span id="page-26-0"></span>Umetanje papira sa prednjim traktorom za guranje

Kada koristite traktor za guranje, dobra je ideja da podesite funkciju automatskog odsecanja u modu fabričkog podešenja na **On (Uključeno)**. Za detaljnije informacije pogledajte ["O podrazumevanim](#page-96-0) [podešavanjima štampača" na strani 97.](#page-96-0)

Sledite ove korake za umetanje papira pomoću prednjeg traktora za pomeranje:

- 1. Uverite se da je štampač isključen.
- 2. Otvorite prednji poklopac. Pazite da je traktor instaliran u prednju poziciju pomeranja.

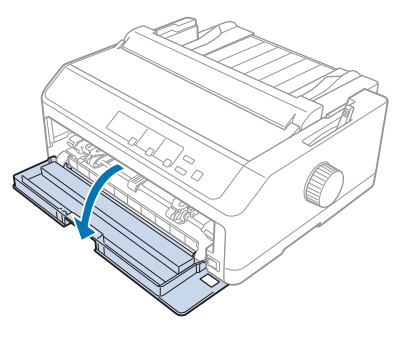

3. Uklonite donji poklopac da biste ubacili papir.

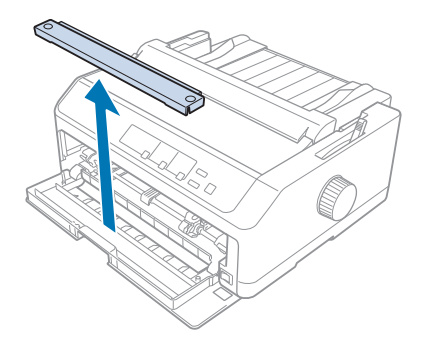

4. Postavite polugu za otpuštanje papira na prednju poziciju traktora za pomeranje. Takođe podesite polugu za debljinu papira (smeštena ispod poklopca štampača) na pravilnu poziciju za debljinu vašeg papira. Uputstva potražite u ["Podešavanje poluge za debljinu papira" na strani 20.](#page-19-0)

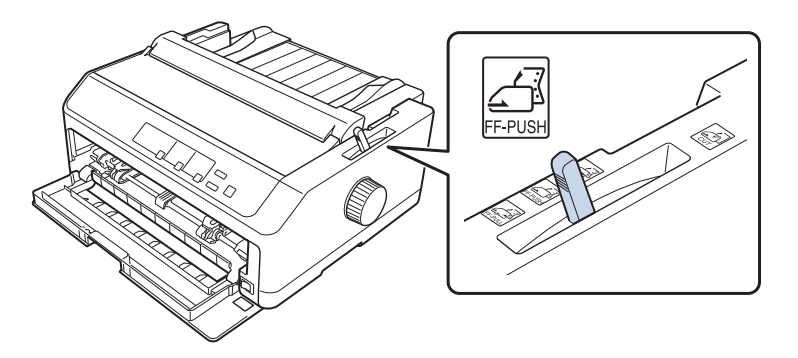

5. Otpustite leve i desne zupce gurajući plave poluge za zaključavanje zubaca prema nazad.

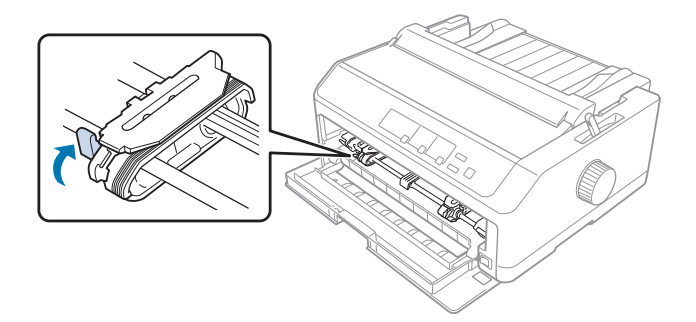

6. Pomerite levi zubac oko 12 mm (0,5 inča) od naudaljenije leve pozicije i povucite plavu polugu prema napred da se učvrsti na mestu. Zatim pomerite desni zubac da odgovara širini papira, ali nemojte da ga učvrstite na mestu.

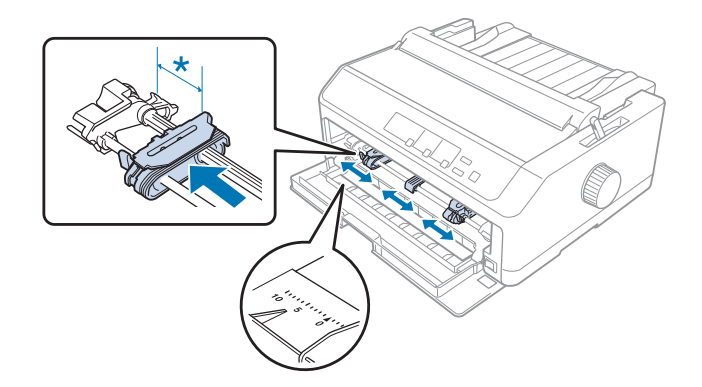

\* približno 12 mm (0,5 inča)

7. Umetnite papir u donji prorez kao što je prikazano na ilustraciji dole.

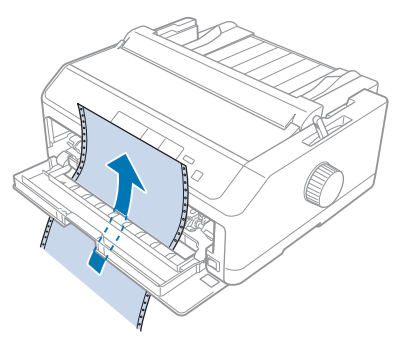

8. Pazite da papir ima čisti, ravni rub. Tada otvorite oba poklopca zubaca i smestite prve četiri rupe na papiru, sa stranom za štampanje prema gore, preko klinova traktora. Zatim zatvorite poklopce zubaca.

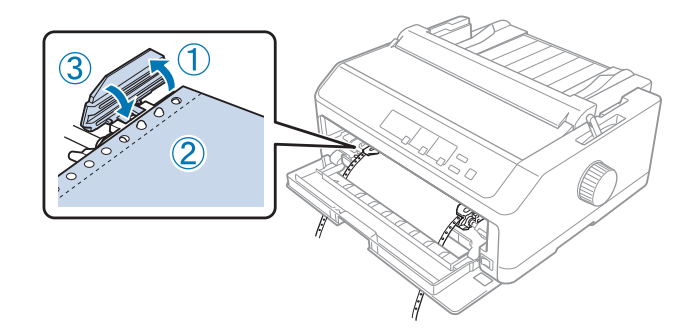

- 9. Pomerite desni zubac da uklonite bilo kakvu nenategnutost papira, zatim ga učvrstite na mesto gurajući bravu zupca prema dole.
- 10. Zatvorite prednji poklopac sa beskonačnim papirom postavljenim kako je dole prikazano.

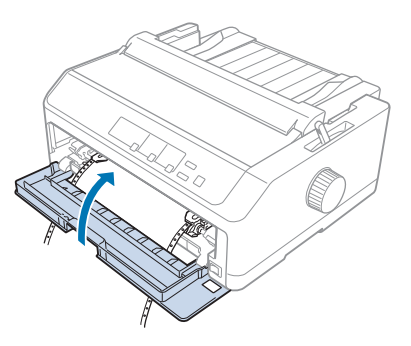

11. Pazite da vođica za list leži ravno na štampaču i pomerite ivične vođice do sredine vođice za list papira.

## *Beleška:*

Zbog vaše bezbednosti Epson preporučuje rukovanje štampačem sa zatvorenim poklopcem. Štampač će da radi sa otvorenim ili zatvorenim poklopcem, ali se maksimalna bezbednost i brzina štampanja postižu kad je poklopac zatvoren.

- 12. Uključite štampač. Kada štampač prima podatke, automatski ulaže papir i počinje sa štampanjem.
- 13. Nakon što završite za štampanjem, sledite korake u ["Vađenje beskonačnog papira" na strani 42](#page-41-0) za vađenje odštampanog dokumenta.

Ako se prva linija na stranici čini previsokom ili preniskom, možete da podesite njenu poziciju pomoću funkcije Micro Adjust kako je opisano u ["Podešavanje pozicije prve linije za štampanje" na](#page-57-0) [strani 58.](#page-57-0)

## !*Pažnja:*

Nikad nemojte da koristite ručku da podesite poziciju prve linije za štampanje; ovo može da ošteti štampač ili da izazove gubitak pozicije prve linije za štampanje.

## Uklanjanje traktora iz prednje pozicije pomeranja

Sledite ove korake da uklonite traktor iz prednje pozicije pomeranja:

- 1. Uverite se da je štampač isključen.
- 2. Uklonite sav papir iz traktora kako je opisano u ["Vađenje beskonačnog papira" na strani 42](#page-41-0).
- 3. Pritisnite jezičke za zaključavanje traktora, nagnite traktor nagore i izvucite ga iz štampača.

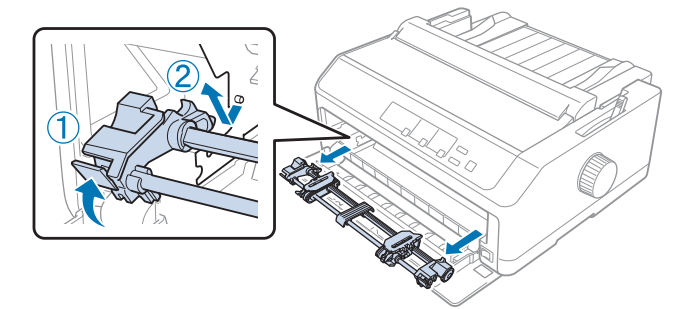

<span id="page-30-0"></span>4. Zatvorite prednji poklopac.

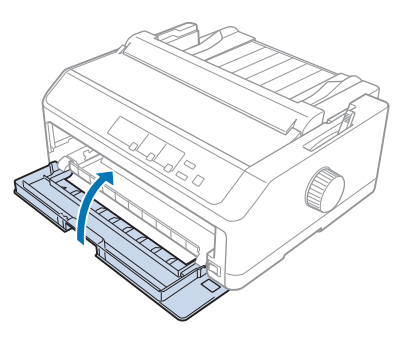

## *Korišćenje traktora u poziciji povlačenja*

Korišćenje traktora u poziciji povlačenja idealno je za štampanje na debelom ili teškom beskonačnom papiru, kao šta su obrasci od više delova ili beskonačni papir sa etiketama. Međutim, sa traktorom za povlačenje ne možete da koristite funkciju odsecanja.

Budući da debeli papir zahteva ravnu putanju papira za izbegavanje zaglavljivanja papira, trebate da umećete papir u prednji ili donji slot kada koristite traktor za povlačenje. Za daljnje smanjivanje šansi za zaglavljivanje papira i poboljšanje performansi beskonačnog papira, možete da koristite dva traktora u kombinaciji. Za detaljnije informacije pogledajte ["Korišćenje dva traktora u kombinaciji](#page-39-0) [pomeranja/povlačenja" na strani 40](#page-39-0).

U ovom odeljku nalaze se uputstva za sledeće

- "Instaliranje traktora u poziciju povlačenja" na strani 31
- ["Ubacivanje papira sa traktorom za povlačenje" na strani 33](#page-32-0)
- ["Uklanjanje traktora iz pozicije povlačenja" na strani 38](#page-37-0)

## Instaliranje traktora u poziciju povlačenja

Pre instaliranja traktora u poziciju povlačenja, uklonite ga iz njegove trenutne pozicije. Ako je traktor u prednjoj poziciji pomeranja, uklonite ga pritišćući jezičce traktora za zaključavanje dok ga podižete van. Ako je traktor u stražnjoj poziciji pomeranja, uklonite vođicu za list papira i zatim pritisnite jezičke za zaključavanje traktora dok ga izvlačite.

## *Beleška:*

Ako planirate da ubacite papir sa stražnje strane, treba da ubacite papir u putanju papira pre instaliranja vođice za list i traktora. Uputstva potražite u ["Ubacivanje papira sa traktorom za](#page-32-0) [povlačenje" na strani 33.](#page-32-0)

1. Uverite se da je štampač isključen. Zatim otvorite poklopac vođice za papir tako da povučete stražnji rub prema napred.

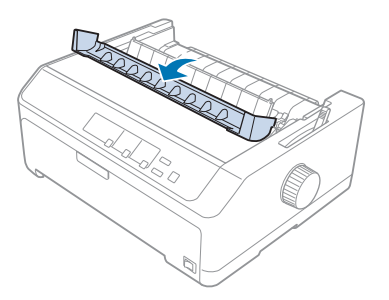

2. Podignite prednji poklopac i izvucite ga pravo naviše.

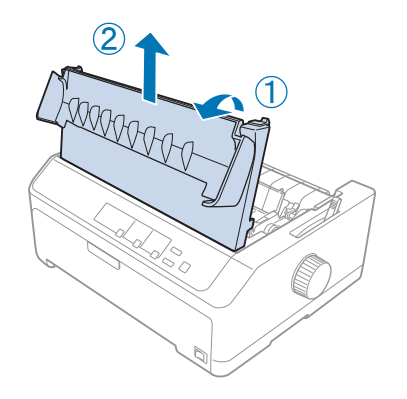

3. Pritisnite jezičke sa obe strane jedinice za zatezanje papira nagore i izvucite prema sebi. Spremite jedinicu za zatezanje papira na bezbedno mesto.

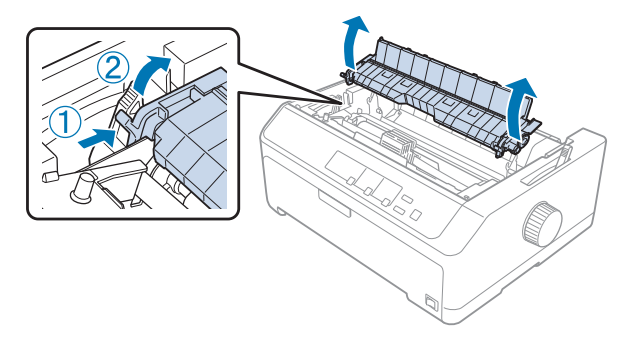

<span id="page-32-0"></span>4. Pričvrstite vođicu za list i polegnite je ravno na štampač. Zatim pomerite ivične vođice do sredine vođice za list papira.

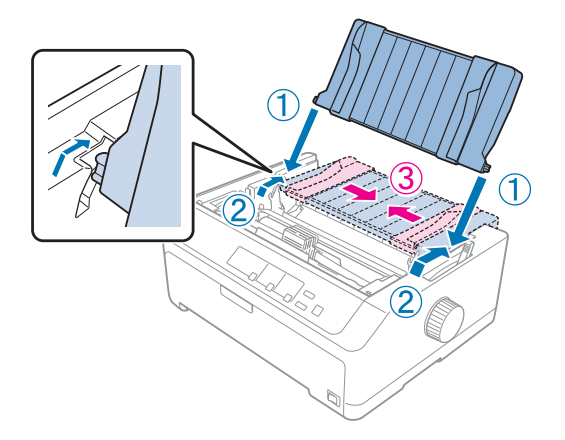

5. Kada hvatate jezičke za zaključavanje traktora prstima, spustite traktor u montažne slotove štampača, a zatim pritisnite oba kraja traktora prema dole da biste osigurali da se čvrsto smestio.

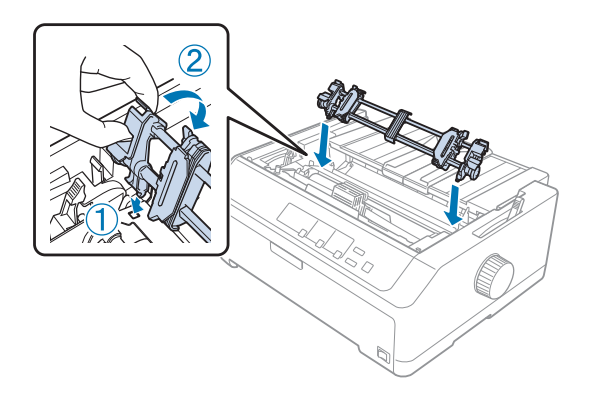

Ubacivanje papira sa traktorom za povlačenje

Sledite ove korake za umetanje papira pomoću traktora za povlačenje:

- 1. Pre ubacivanja papira, proverite da li je:
	- štampač isključen
	- poklopac štampača uklonjen
	- traktor instaliran u poziciju povlačenja
	- vođica za list položena ravno na štampač

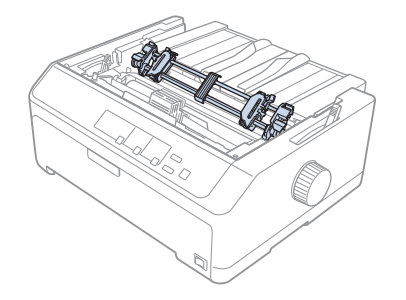

2. Postavite polugu za otpuštanje papira na poziciju traktora za povlačenje.

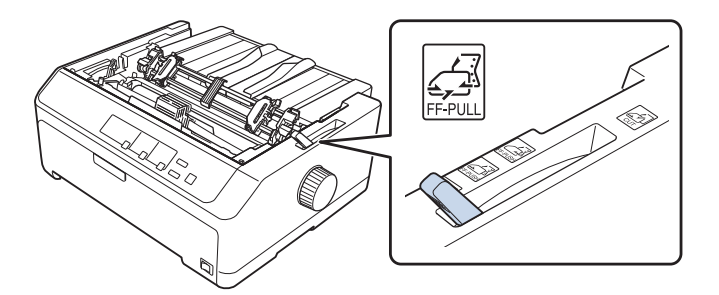

3. Otpustite zupce povlačenjem poluga za zaključavanje zubaca prema napred.

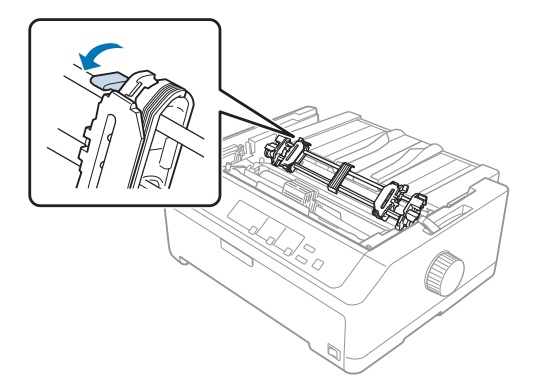

4. Pomerite levi zubac oko 12 mm (0,5 inča) od naudaljenije leve pozicije i gurnite polugu prema nazad da se učvrsti na mestu. Zatim pomerite desni zubac da odgovara širini papira, ali nemojte da ga učvrstite na mestu.

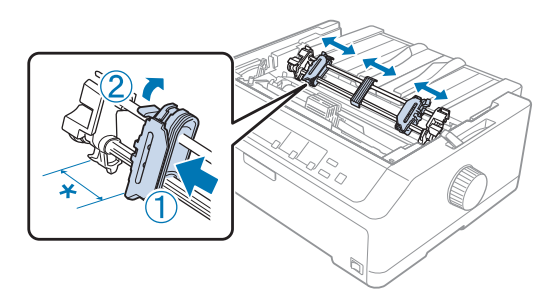

- \* približno 12 mm (0,5 inča)
- 5. Pazite da papir ima čisti, ravni rub. Zatim otvorite poklopce zubaca.

## *Beleška:*

Pazite da je štampač isključen pre nego umećete papir u slot za papir. Ako umećete papir dok je štampač još uključen, može da dođe do zaglavljivanja papira.

6. Ubacite papir u zadnji, prednji ili donji prorez za papir kako je prikazano na ilustraciji ispod, dok se papir ne pojavi između valjka i vođice za traku. Zatim povucite papir prema gore dok se perforacija između prve i druge stranice ne poravna sa vrhom trake za štampač.

## **Zadnji prorez:**

Ubacite papir u zadnji prorez sa stranom za štampanje okrenutom nagore.

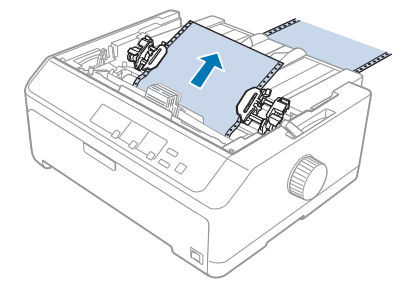

#### **Prednji prorez:**

Ubacite papir sa stranom za štampanje okrenutom nagore.

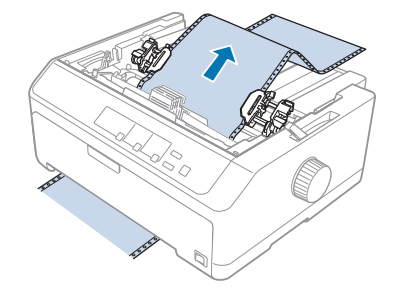

#### **Donji prorez:**

Umetnite papir u donji slot sa stranom za štampanje okrenutom prema gore.

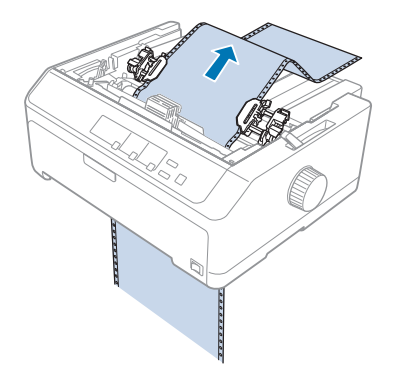

7. Smestite četiri rupe papira preko klinova traktora na oba zupca. Zatim zatvorite poklopce zubaca.

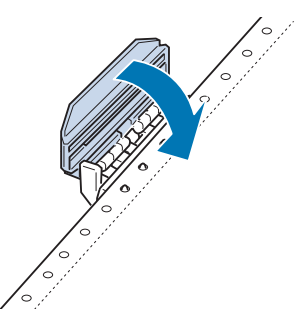

8. Pomerite desni zubac da uklonite bilo kakvu nenategnutost u papiru, zatim ga učvrstite na mestu.
9. Pomerite ivične vođice na vođici za list papira do centra.

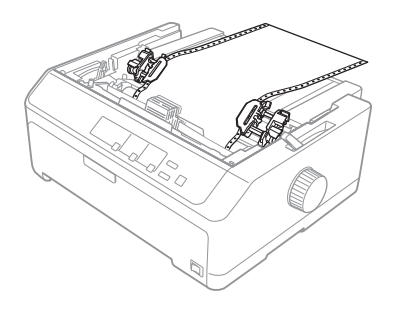

10. Zatvorite prednji poklopac kako je dole prikazano.

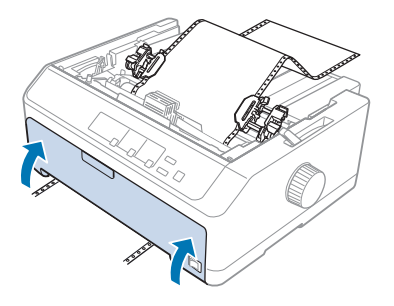

#### *Beleška:*

Kada koristite donji prorez, ne morate da otvarate prednji poklopac.

- 11. Uključite štampač.
- 12. Uklonite bilo kakvu nenategnutost papira pritišćući dugme **LF/FF** (Pomicanje papira za jednu liniju/Pomicanje papira do prve linije za štampanje).

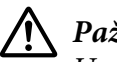

### !*Pažnja:*

Uvek uklonite bilo kakvu nenategnutost iz papira, u suprotnom slučaju može da se pogorša kvalitet otiska.

13. Ako je potrebno, sledite korake u ["Podešavanje pozicije prve linije za štampanje" na strani 58](#page-57-0) za podešavanje trenutne pozicije papira.

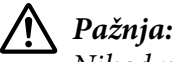

Nikad nemojte da koristite ručku da podesite poziciju prve linije za štampanje; ovo može da ošteti štampač ili da izazove gubitak pozicije prve linije za štampanje.

14. Pričvrstite poklopac štampača umetanjem prednjih jezičaka u utore na štampaču, zatim spustite poklopac na njegovo mesto. Zatim zatvorite poklopac vođice za papir.

#### <span id="page-37-0"></span>*Beleška:*

Zbog vaše bezbednosti Epson preporučuje rukovanje štampačem sa zatvorenim poklopcem. Štampač će da radi sa otvorenim ili zatvorenim poklopcem, ali se maksimalna bezbednost i brzina štampanja postižu kad je poklopac zatvoren.

15. Štampač počinje da štampa od pozicije prve linije za štampanje. Kada završite štampanje, otvorite poklopac vođice za papir.

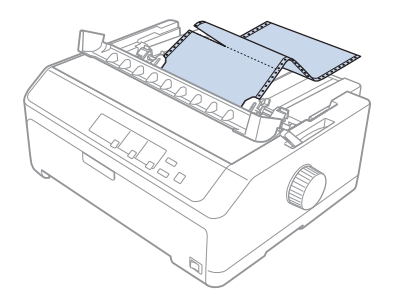

#### Uklanjanje papira iz traktora za povlačenje

Sledite ove korake za uklanjanje beskonačnog papira iz traktora za povlačenje:

1. Nakon što završite sa štampanjem, odsecite ostatak papira na perforaciji koja je najbliža slotu za ulaz papira.

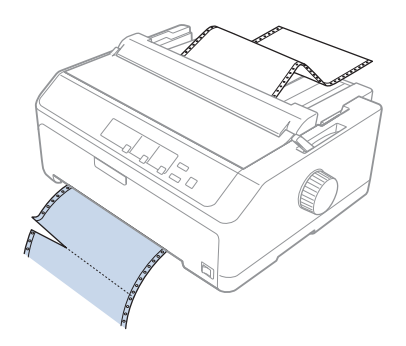

2. Za ulaganje papira prema napred i njegovo izbacivanje, pritisnite dugme **LF/FF** (Pomicanje papira za jednu liniju/Pomicanje papira do prve linije za štampanje) prema dole.

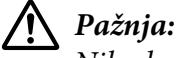

Nikada nemojte da pritiskate dugme *Load/Eject* ili *Tear Off/Bin* kad koristite traktor za povlačenje; papir može da spadne sa traktora i da se zaglavi u štampaču.

#### Uklanjanje traktora iz pozicije povlačenja

Sledite ove korake da uklonite traktor iz pozicije povlačenja:

- 1. Uklonite ceo papir umetnut na traktor za povlačenje kako je opisano u ["Uklanjanje papira iz](#page-37-0) [traktora za povlačenje" na strani 38.](#page-37-0)
- 2. Uverite se da je štampač isključen. Zatim otvorite poklopac vođice za papir tako da povučete stražnji rub prema sebi.
- 3. Podignite poklopac štampača i povucite ga prema gore i sa štampača.
- 4. Pritisnite jezičce traktora za zaključavanje, nagnite traktor prema sebi i podignite ga iz štampača.

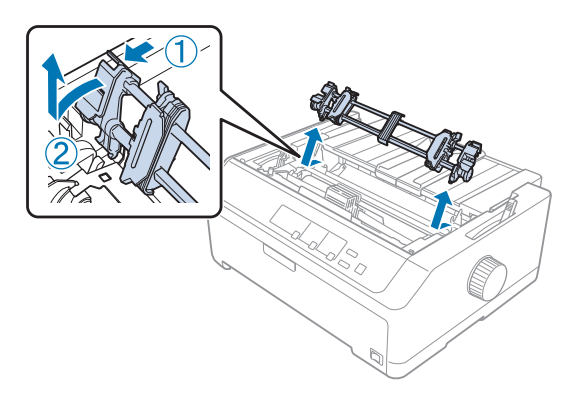

- 5. Spremite traktor na bezbedno mesto ili ga instalirajte u prednju ili stražnju poziciju pomeranja kako je opisano u ["Korišćenje traktora u prednjoj poziciji pomeranja" na strani 26](#page-25-0) ili ["Korišćenje](#page-20-0) [traktora u zadnjoj poziciji pomeranja" na strani 21.](#page-20-0)
- 6. Ponovo montirajte jedinicu za pritiskanje papira tako da je spustite do držača na podlozi. Potom pritisnite oba ruba jedinice dok tačno ne sednu na svoje mesto.

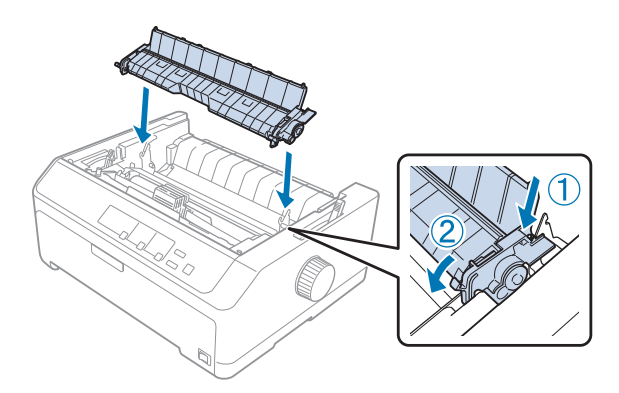

7. Vratite poklopac štampača.

#### *Korišćenje dva traktora u kombinaciji pomeranja/povlačenja*

Korišćenje dvaju traktora istovremeno preporuča se za štampanje na beskonačnim unapred odštampanim obrascima, obrascima od više delova i etiketama i za štampanje visokokvalitetne grafike. Da biste smanjili zaglavljivanje papira i poboljšali uvlačenje beskonačnog papira, možete da instalirate dodatnu traktorsku jedinicu za povlačenje.

LQ-590II/LQ-590IIN: C933761

LQ-2090II/LQ-2090IIN: C933791

Sledite ove korake za korišćenje dvaju traktora istovremeno:

- 1. Instalirajte jedan traktor u prednjoj ili stražnjoj poziciji pomeranja kako je opisano u ["Instaliranje](#page-25-0) [traktora u prednju poziciju pomeranja" na strani 26](#page-25-0) ili ["Instaliranje traktora u stražnju poziciju](#page-21-0) [pomeranja" na strani 22.](#page-21-0)
- 2. Umetnite beskonačni papir pomoću prednjeg ili stražnjeg traktora za pomeranje kako je opisano u ["Umetanje papira sa prednjim traktorom za guranje" na strani 27](#page-26-0) ili ["Umetanje papira sa](#page-22-0) [stražnjim traktorom za guranje" na strani 23.](#page-22-0)
- 3. Podesite polugu za otpuštanje papira na prednju ili stražnju poziciju pomeranja, ovisno o poziciji traktora za pomeranje.
- 4. Uključite štampač i pritisnite dugme **Load/Eject** za pomeranje papira do pozicije prve linije za štampanje. Zatim pritisnite dugme **LF/FF** (Pomicanje papira za jednu liniju/Pomicanje papira do prve linije za štampanje) dok se perforacija između prve i druge stranice ne poravna sa vrhom trake za štampač.

# !*Pažnja:*

Nikada nemojte da koristite ručku za pomeranje papira; to može da ošteti štampač ili da uzrokuje da on izgubi poziciju prve linije za štampanje.

- 5. Instalirajte drugi traktor u poziciju povlačenja kako je opisano u ["Instaliranje traktora u poziciju](#page-30-0) [povlačenja" na strani 31](#page-30-0).
- 6. Smestite rupe na papiru preko klinova na oba zupca traktora za povlačenje.

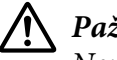

#### !*Pažnja:*

Nemojte rukom da vučete papir da ga podesite na traktoru za povlačenje; to može da ošteti štampač. Pritisnite dugme *LF/FF* za pomeranje papira.

7. Postavite polugu za otpuštanje papira na poziciju traktora za povlačenje. Zatim koristite funkciju mikropodešavanja (opisano u ["Korišćenje funkcije mikropodešavanja" na strani 56](#page-55-0)) da uklonite bilo kakvu nenategnutost u papiru između traktora za pomeranje i povlačenje.

- 8. Vratite polugu za otpuštanje papira nazad do pozicije koju ste podesili u koraku 3.
- 9. Kad štampač prima podatke, počet će da štampa na trenutnoj poziciji bez pomeranja papira prema napred. Ako je potrebno, sledite korake u ["Podešavanje pozicije prve linije za štampanje" na](#page-57-0) [strani 58](#page-57-0) za podešavanje trenutne pozicije papira.
- 10. Pričvrstite poklopac štampača. Pazite da je vođica za list papira instalirana i da leži ravno na štampaču.

#### *Beleška:*

Zbog vaše bezbednosti Epson preporučuje rukovanje štampačem sa zatvorenim poklopcem. Štampač će da radi sa otvorenim ili zatvorenim poklopcem, ali se maksimalna bezbednost i brzina štampanja postižu kad je poklopac zatvoren.

11. Štampanje počinje iz trenutne pozicije bez pomeranja papira unapred. Posle završetka štampanja, odsecite odštampani dokument na perforaciji koja je najbliža slotu za izlaz papira.

Niže prikazana tabela sumira različite metode ulaganja beskonačnog papira sa dva traktora i pokazuje koje podešenje poluge za otpuštanje papira koristiti za svaku metodu.

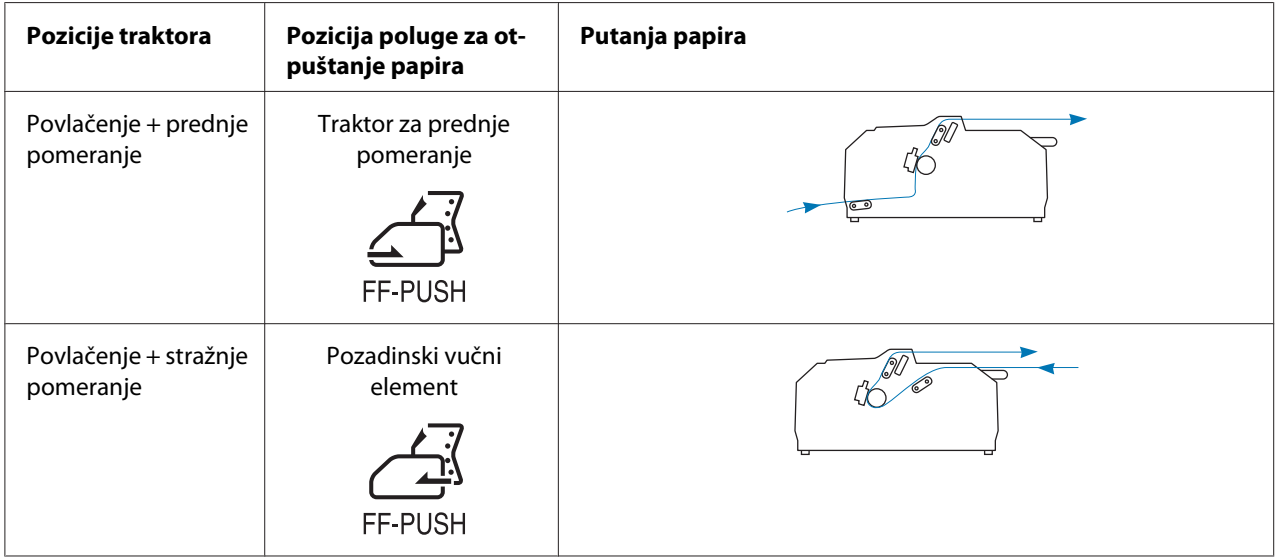

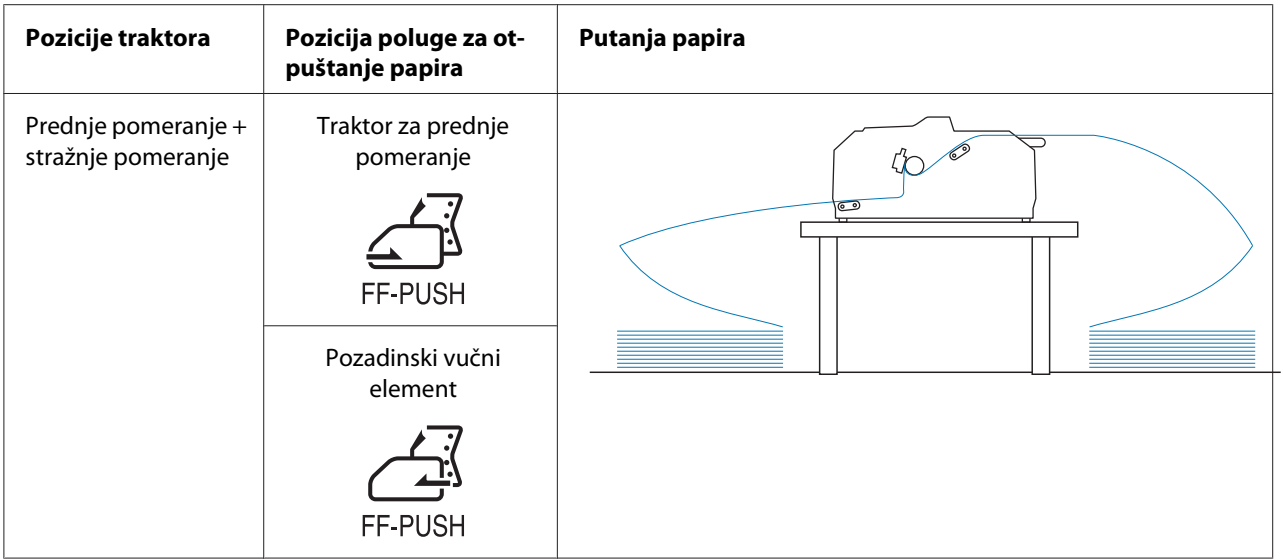

### *Korišćenje funkcije odsecanja*

Ako koristite traktor za guranje, kad završite sa štampanjem možete da koristite funkciju odsecanja da pomerite beskonačni papir do ivice za odsecanje na štampaču. Možete lagano da odsečete odštampani dokument. Kada nastavite sa štampanjem, štampač automatski ulaže papir nazad do pozicije prve linije za štampanje tako da možete da uštedite papir koji se obično troši između dokumenata.

#### *Vađenje beskonačnog papira*

Možete da uklonite beskonačni papir koristeći funkciju odsecanja na dva načina:

- ❏ Ručno: Pritisnite dugme **Tear Off/Bin**
- ❏ Automatski: Uključite režim za automatsko odsecanje

Lampica **Tear Off/Bin** blinka kada je papir u poziciji za odsecanje.

Ako perforacija između stranica nije poravnata sa rubom za odsecanje, možete da podesite poziciju perforacije pomoću funkcije mikropodešavanja. Za detaljnije informacije pogledajte ["Podešavanje](#page-55-0) [pozicije za odsecanje" na strani 56.](#page-55-0)

### !*Pažnja:*

- ❏ Nikad nemojte da koristite funkciju za odsecanje sa traktorom za povlačenje; papir može da spadne sa traktora za povlačenje i da zaglavi štampač. Posle završetka štampanja, odsecite odštampani dokument na perforaciji koja je najbliža slotu za izlaz papira.
- ❏ Nikad nemojte da koristite funkciju odsecanja za ulaganje beskonačnog papira sa etiketama unazad; one mogu da se odlepe sa svojih pozadina i da zaglave štampač.

#### Korišćenje dugmeta Tear Off/Bin

Pratite ove korake za vađenje beskonačnog papira pomoću dugmeta **Tear Off/Bin**:

1. Kada završite štampanje, uverite se da lampica **Tear Off/Bin** ne treperi.

#### *Beleška:*

Ako lampica *Tear Off/Bin* treperi, papir je u poziciji za odsecanje. Ako opet pritisnete dugme *Tear Off/Bin*, štampač stavlja papir do sledeće pozicije prve linije za štampanje.

2. Pritisnite dugme **Tear Off/Bin**. Štampač pomera papir prema napred do ivice za odsecanje.

### !*Pažnja:*

Nikad nemojte da koristite ručku za podešavanje pozicije za odsecanje; to može da ošteti štampač ili da uzrokuje da on izgubi poziciju prve linije za štampanje.

#### *Beleška:*

Ako perforacija vašeg papira nije pravilno u ravnini sa rubom za odsecanje, možete da podesite poziciju za odsecanje pomoću funkcije mikropodešavanja kao što je opisano u ["Podešavanje pozicije](#page-55-0) [za odsecanje" na strani 56](#page-55-0).

- 3. Odsecite odštampani dokument pomoću ruba za odsecanje na poklopcu štampača.
- 4. Za pomeranje beskonačnog papira unazad iz štampača i u poziciju pripravnosti, pritisnite dugme **Load/Eject**.

Za vađenje preostalog papira iz štampača, pritisnite dugme **Load/Eject** za pomeranje papira unazad do pozicije pripravnosti. Zatim otvorite poklopce zubaca dela za povlačenje i izvadite papir.

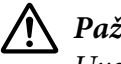

#### !*Pažnja:*

Uvek odsecite odštampani dokument pre nego što pritisnete dugme *Load/Eject*. Obrnuto stavljanje nekoliko stranica istovremeno može da uzrokuje zaglavljivanje papira.

#### <span id="page-43-0"></span>Automatsko pomeranje papira prema napred do pozicije za odsecanje

Za automatsko pomeranje odštampanih dokumenata unapred do pozicije za odsecanje uključite režim automatskog odsecanja i u režimu fabričkih podešavanja izaberite odgovarajuću dužinu stranice za beskonačan papir. Uputstva o tome kako treba menjati originalna podešenja potražite u delu ["Promena originalnih podešenja" na strani 104](#page-103-0).

Kad je automatsko odsecanje uključeno, štampač automatski pomera papir prema napred do pozicije za odsecanje kad god primi celu stranicu podataka ili komandu za pomicanje papira do prve linije posle koje nema više podataka.

### *Stavljanje pojedinačnih listova papira*

Možete da ubacujete koverte i obične pojedinačne listove jedan po jedan iz prednje i zadnje pomoćne ladice, pomoću vođice za papir.

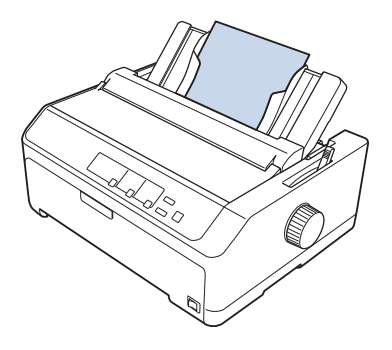

Pomoću dodatnog uređaja za stavljanje pojedinačnih papira i vođice za list možete takođe da umetnete pojedinačne listove papira. Za detaljnije informacije pogledajte ["Prednja vođica za list" na](#page-44-0) [strani 45.](#page-44-0)

### *Raspoloživi tipovi papira*

Donja tabela označuje tipove papira koje možete da stavljate i slotove za papir koje možete da koristite sa svakim tipom papira. Pogledajte ["Podešavanje poluge za debljinu papira" na strani 20](#page-19-0) za uputstva o tome kako treba podesiti polugu za debljinu papira.

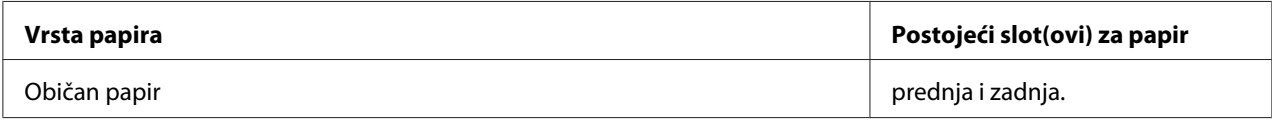

<span id="page-44-0"></span>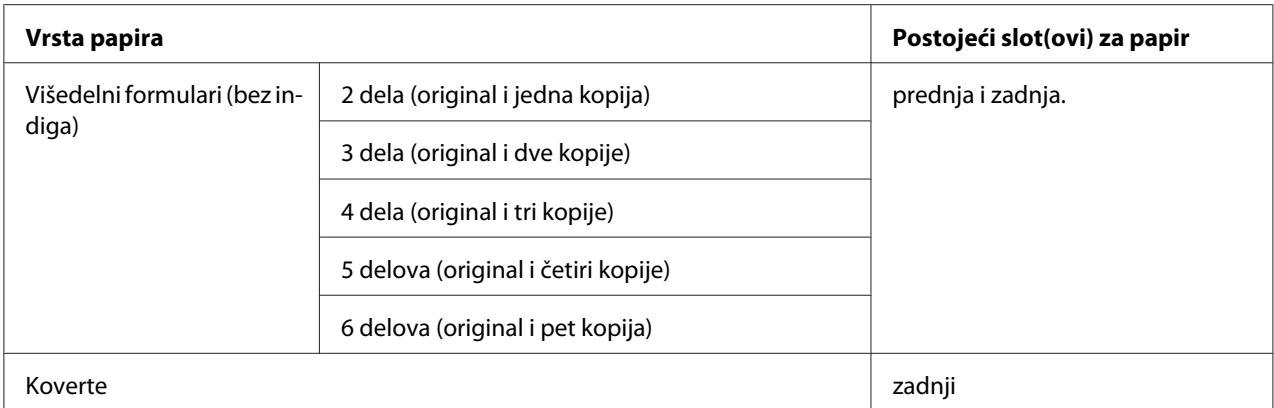

#### *Beleška:*

Nemojte da stavljate izgužvan papir ili papir koji je bio savijen.

## *Korišćenje vođice za papir*

Možete da koristite isporučenu vođicu za list da biste umetnuli pojedinačni list, višedelne formulare ili koverte iz zadnjeg dela štampača. Vaš pojedinačni list papira može biti širine do 257 mm (10,1 inča) na LQ-590II/LQ-590IIN i 420 mm (16,5 inča) na LQ-2090II/LQ-2090IIN. Više informacija potražite u ["Specifikacije štampača" na strani 153](#page-152-0).

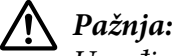

U vođicu za papir nemojte da stavljate indigo ili etikete.

#### *Prednja vođica za list*

#### Instalacija prednje vođice za list

Sledite ove korake da biste instalirali vođicu za list u prednju poziciju:

1. Otvorite prednji poklopac, a zatim uklonite traktor ako je instaliran u prednju poziciju za guranje. Kod skidanja pritisnite jezičke traktora za zaključavanje, nagnite traktor prema gore i izvucite ga iz štampača.

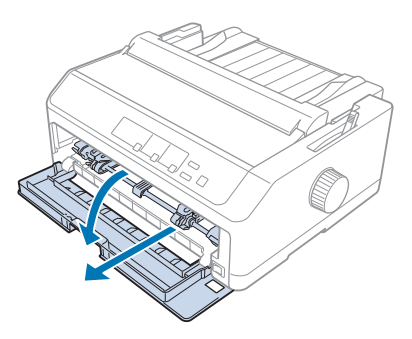

2. Smestite plastične jezičke na vođici za list preko montažnih žlebova na štampaču kao što je dole prikazano.

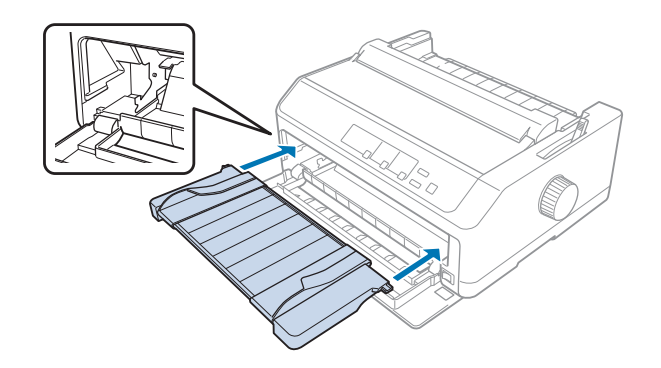

Sada možete da ubacujete papir na prednjem delu pomoću vođice za list. Uputstva potražite u ["Ubacivanje papira u zadnju vođicu za list" na strani 48](#page-47-0).

#### Ubacivanje papira u prednju vođicu za list

U prednju vođicu za list možete da stavljate pojedinačne listove papira ili višedelne formulare jedan po jedan. Pratite ove korake:

!*Pažnja:*

U vođicu za papir nemojte da stavljate etikete ili koverte.

1. Pazite da vođica za list bude u uspravnom položaju i da ivične vođice budu potpuno otvorene ulevo i udesno. Stavite polugu za otpuštanje papira na poziciju za pojedinačni papir.

2. Ako koristite običan pojedinačan list papira, postavite polugu za debljinu papira (smeštena je ispod poklopca štampača) na 0 kao što je dole prikazano.

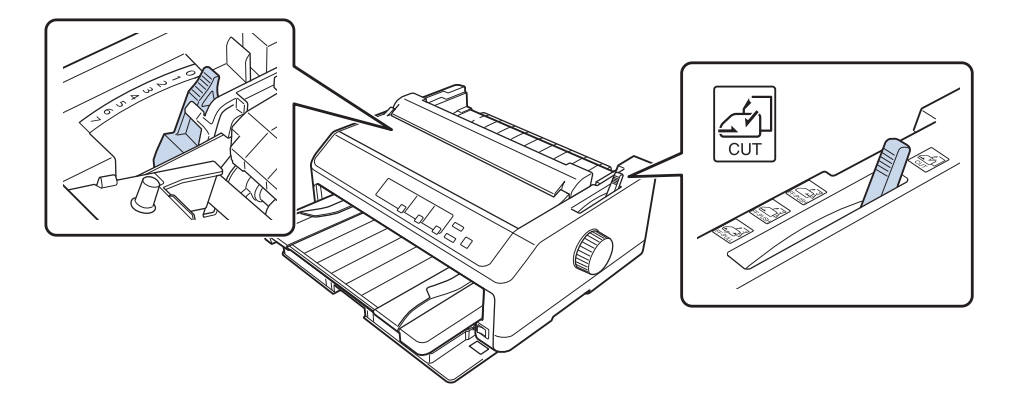

Ako stavljate višedelni formular, polugu za debljinu papira postavite na pravilnu poziciju kao što je prikazano u tabeli.

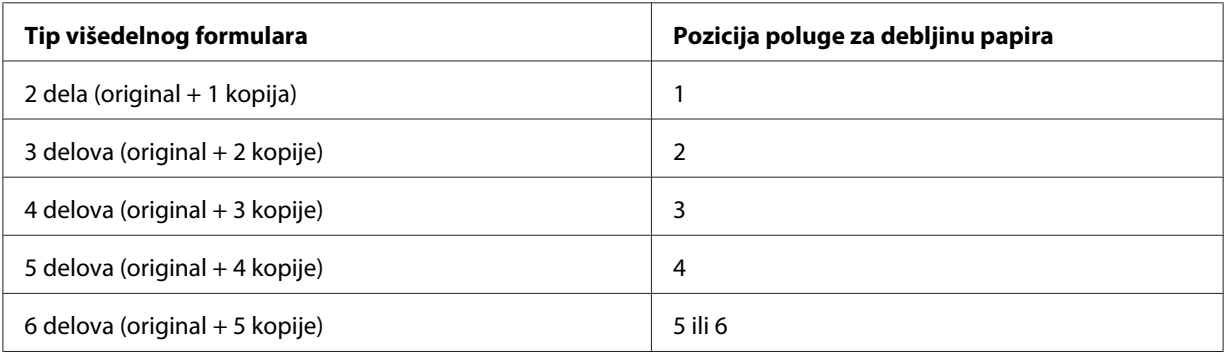

- 3. Ako je potrebno, uključite štampač.
- 4. Pomerite levu ivičnu vođicu do oznake trougla na vođici za list. Potom podesite desnu rubnu vođicu tako da odgovara širini vašeg papira.

#### <span id="page-47-0"></span>*Beleška:*

Za povećanje levog ruba na otisku levu rubnu vođicu možete da pomerate ulevo u povećanjima od 1/10-inča.

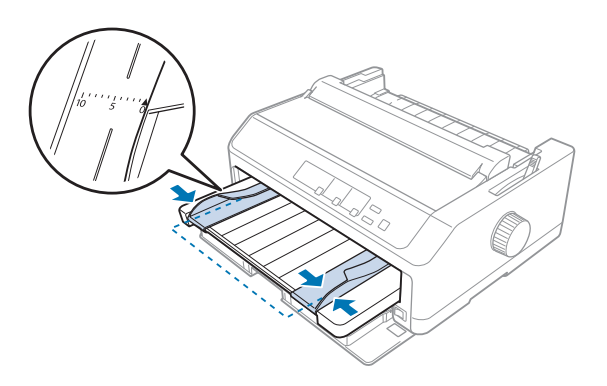

5. Pomerajte papir stranom za štampanje prema gore između rubnih vođica dok ne dođe do prepreke. Štampač automatski stavlja papir.

#### *Beleška:*

Kod stavljanja papira stavite ruku na papir i gurnite ga da uđe sasvim u prorez za stavljanje.

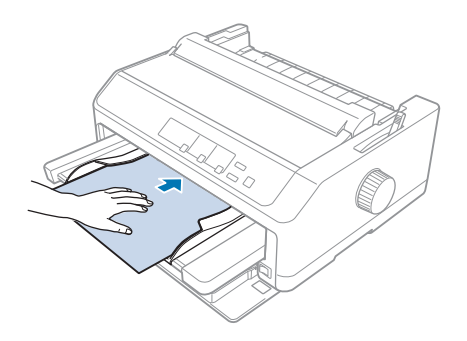

Ako vam se prva linija na strani čini previsokom ili preniskom, njenu poziciju možete da podesite pomoću funkcije mikropodešavanja. Pogledajte ["Podešavanje pozicije prve linije za štampanje" na](#page-57-0) [strani 58.](#page-57-0)

#### *Ubacivanje papira u zadnju vođicu za list*

Pratite ove korake za stavljanje papira u zadnju vođicu za list:

#### *Beleška:*

Pazite da vođica za list bude u uspravnom položaju.

1. Podesite polugu za debljinu papira (smeštena ispod poklopca štampača) na 0, ako koristite obične pojedinačne listove papira. Takođe pomerite polugu za otpuštanje papira na poziciju za pojedinačni papir.

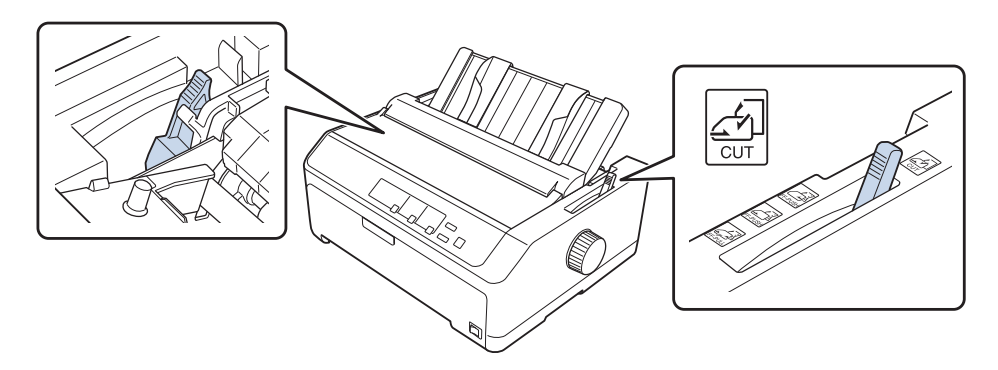

- 2. Ako je potrebno, uključite štampač.
- 3. Pomerite levu ivičnu vođicu dok ne ulegne na svoje mesto do oznake sa trouglom na vođici za list. Zatim podesite desnu rubnu vođicu tako da odgovara širini vašeg papira.

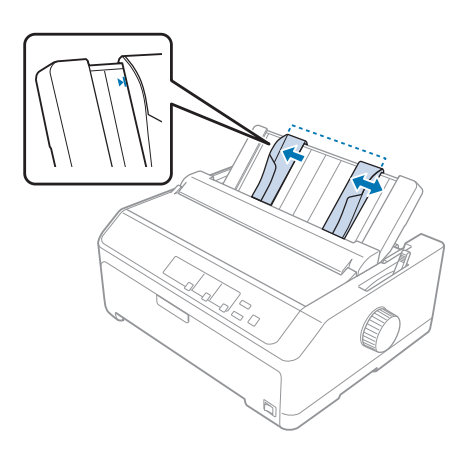

4. Gurajte list papira stranom za štampanje prema dole između rubnih vođica dok ne dođe do prepreke. Štampač automatski stavlja papir i spreman je za štampanje.

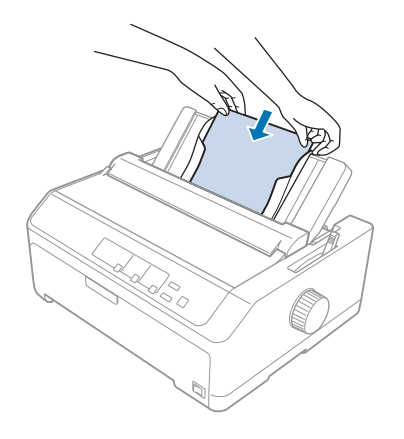

#### *Beleška:*

Zbog vaše bezbednosti, Epson preporučuje rukovanje štampačem sa zatvorenim poklopcem. Štampač će da radi sa otvorenim ili zatvorenim poklopcem, ali se maksimalna bezbednost i brzina štampanja postižu kad je poklopac zatvoren.

Ako vam se prva linija na stranici čini previsokom ili preniskom, možete da koristite funkciju mikropodešavanja za podešenje pozicije prve linije za štampanje. Za detaljnije informacije pogledajte ["Podešavanje pozicije prve linije za štampanje" na strani 58.](#page-57-0)

## *Umetanje specijalnog papira*

### *Višedelni formulari*

Vaš štampač može da štampa višedelne formulare na beskonačnom papiru i na pojedinačnim listovima papira. Štampač može da koristi višedelne formulare sa do šest delova uključujući original.

!*Pažnja:*

❏ Koristite isključivo višedelne formulare bez indiga.

❏ Kad koristite višedelne formulare sa linijom lepka na gornjem delu formulara, stavljajte prvo zalepljenu stranu formulara.

Pre štampanja podesite polugu za debljinu papira na odgovarajuću poziciju za višedelne formulare gledajući tabelu u ["Podešavanje poluge za debljinu papira" na strani 20.](#page-19-0)

#### *Beskonačni višedelni formulari*

Izuzev za podešavanje poluge za debljinu papira, beskonačne višedelne formulare stavljate na isti način kao i običan beskonačan papir. Za detaljnije informacije pogledajte ["Umetanje beskonačnog](#page-20-0) [papira" na strani 21.](#page-20-0)

#### *Beleška:*

- ❏ Pazite da vaši višedelni formulari ne prelaze debljinu od 0,49 mm (0,019 inča).
- ❏ Nemojte da stavljate izgužvan papir ili papir koji je bio savijen.
- ❏ Debeo papir, kao što su višedelni formulari sa šest ili sedam delova, zahteva ravnu putanju papira za izbegavanje zaglavljivanja papira. Stavite debeli papir u prednji ili donji slot.

#### *Višedelni formulari*

Možete da ubacujete višedelne formulare sa pojedinačnim listovima iz prednje i zadnje pozicije pomoću vođice za list.

#### *Beleška:*

- ❏ Pazite da vaši obrasci od više delova ne prelaze debljinu od 0,46 mm (0,018 inča).
- ❏ Nemojte da stavljate izgužvan papir ili papir koji je bio savijen.

### *Etikete*

Kad štampate na etiketama, koristite samo tip etiketa koje se pričvršćuju na beskonačne listove za korišćenje sa traktor-uređajem za stavljanje. Nemojte da pokušavate da štampate na pojedinačnim listovima sa etiketama, jer štampač možda neće moći pravilno da vuče etikete na sjajnom zadnjem listu.

Debeo papir, kao što je beskonačan papir sa etiketama, zahteva ravnu ili skoro ravnu putanju papira. Stavite etikete samo u prednji (traktor za guranje ili traktor za povlačenje) ili donji (traktor za povlačenje) slot za papir; ali za najbolje rezultate koristite traktor u poziciji povlačenja i stavite papir u prednji ili donji slot za papir.

Postupak stavljanja za beskonačan papir sa etiketama isti je kao onaj za običan beskonačan papir, osim što pre štampanja morate da podesite polugu za debljinu papira na 2. Za detaljnije informacije pogledajte ["Ubacivanje papira sa traktorom za povlačenje" na strani 33](#page-32-0).

<span id="page-51-0"></span>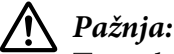

- ❏ Nikadanemojte da stavljate etikete unazad pomoću dugmeta *Load/Eject* ili *Tear Off/Bin*. Kad se stavljaju unazad, etikete mogu lako da se odlepe sa podloge i da izazovu zaglavljivanje papira.
- ❏ Koristite ih samo u normalnim radnim uslovima opisanim u nastavku: Temperatura: od 15 do 25 ˚C (od 59 do 77 ˚F) Vlažnost: od 30 to 60 % relativne vlažnosti
- ❏ Ne ostavljajte etikete u štampaču između dva štampanja; kada nastavite sa štampanjem one mogu da se omotaju oko zadnje ploče i da se zaglave.
- ❏ Nemojte da stavljate beskonačan papir sa etiketama iz stražnjeg otvora za papir. Pošto je putanja papira iz stražnjeg otvora kriva, etikete u štampaču mogu da se odlepe sa svojih podloga i da izazovu zaglavljivanje papira.
- ❏ Nemojte da stavljate izgužvan papir ili papir koji je bio savijen.

#### *Odsecanje i izbacivanje etiketa*

Kad koristite formulare beskonačnog papira, uvek odsecite i izbacite etikete kako je dole opisano.

1. Odsecite poslednju etiketu koja je ušla u štampač.

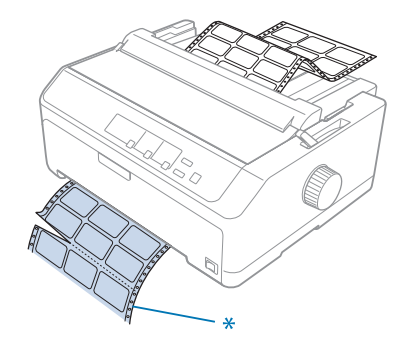

\* rupica koja je najbliža prorezu za ulaz papira

2. Pritisnite dugme **LF/FF** za izbacivanje preostalih etiketa iz štampača.

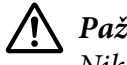

#### !*Pažnja:*

Nikadanemojte da stavljate etikete unazad pomoću dugmeta *Load/Eject* ili *Tear Off/Bin*. Kad se stavljaju unazad, etikete mogu lako da se odlepe sa podloge i da izazovu zaglavljivanje papira.

### *Koverte*

Možete da stavljate koverte jednu po jednu pomoću vođice za list ili možete da stavljate više koverata pomoću dodatnog uređaja za stavljanje pojedinačnih papira velikog kapaciteta (ladica 1 uređaja sa dve ladice za papir).

#### *Beleška:*

Koverte mogu da se stavljaju samo u zadnji slot za papir.

Pre stavljanja koverata, podesite polugu za debljinu papira na poziciju 5 (za tanke koverte) ili 6 (za debele koverte).

Za stavljanje pojedinačnih koverti, pratite uputstva u ["Ubacivanje papira u zadnju vođicu za list" na](#page-47-0) [strani 48.](#page-47-0) Za stavljanje više koverata, pogledajte ["Stavljanje papira u uređaj velikog kapaciteta za](#page-138-0) [stavljanje pojedinačnih listova papira" na strani 139](#page-138-0). Stavite koverte stranom za štampanje prema dole i gurnite ih do kraja u slot.

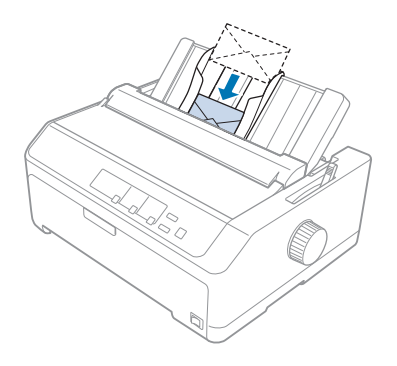

#### *Beleška:*

- ❏ Pazite da stavite stranu koverte za štampanje prema dole i da gornji rub koverte prvi stavite u štampač.
- ❏ Glava štampača ne sme da štampa pored levog ili desnog ruba koverte ili nekog drugog debelog papira. Pazite da vaš aplikacioni program štampa unutar preporučenog područja za štampanje koverte. Za detaljnije informacije pogledajte ["Preporučeno područje za štampanje" na strani 163](#page-162-0).
- ❏ Ako koristite koverte br. 6, pazite da leva ivična vođica bude u ravnini sa strelicom na vođici za list.

### *Kartice*

Možete da stavljate kartice jednu po jednu pomoću vođice za list ili možete da stavljate više kartica pomoću dodatnog uređaja za stavljanje pojedinačnih papira velikog kapaciteta (ladica 1 uređaja sa dve ladice za papir).

#### *Beleška:*

Kartice mogu da se stavljaju samo u prednji ili zadnji slot za papir.

Pre stavljanja kartica, podesite polugu za debljinu papira na poziciju 2 i podesite polugu za otpuštanje papira na poziciju za pojedinačne listove.

Za stavljanje pojedinačnih kartica, pratite uputstva u ["Ubacivanje papira u zadnju vođicu za list" na](#page-47-0) [strani 48.](#page-47-0)

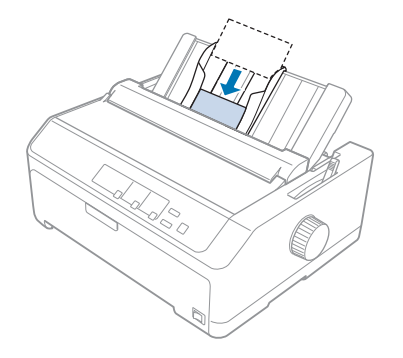

#### *Beleška:*

- ❏ Kad stavljate poštanske dopisnice sa dužom ivicom prema napred, uvek ih stavite u zadnji prorez.
- ❏ Pre štampanja uključite mod kartice pritiskom na dugme *Tear Off/Bin* nekoliko puta dok se ne upali leva lampica *Tear Off/Bin*.
- ❏ Koristite poštanske dopisnice pod sledećim uslovima temperature i vlage: Temperatura: od 15 do 25 ˚C (od 59 do 77 ˚F) Vlažnost: od 30 to 60 % relativne vlažnosti
- ❏ Kod stavljanja kartica veličine A6, uvek ih prvo stavite dugim rubom prema napred.

## *Prebacivanje između beskonačnog papira i pojedinačnog papira*

Možete lako da pređete između beskonačnog papira sa zadnjim traktorom za guranje i pojedinačnih listova papira, a da se pri tome ne mora uklanjati beskonačni papir iz traktora.

### *Prebacivanje na pojedinačne listove papira*

Pratite ove korake da biste prebacili sa beskonačnog papira sa traktora za guranje na pojedinačne listove:

#### *Beleška:*

- ❏ Ako su u štampač stavljene beskonačne etikete, izvadite ih pre nego što prebacite na štampanje na pojedinačnim listovima papira. Za detaljnije informacije pogledajte ["Odsecanje i izbacivanje](#page-51-0) [etiketa" na strani 52.](#page-51-0)
- ❏ Ako je traktor u poziciji povlačenja, iz njega izvadite sav preostao papir pre nego prebacite na štampanje na pojedinačnim listovima papira. Za detaljnije informacije pogledajte ["Uklanjanje](#page-37-0) [papira iz traktora za povlačenje" na strani 38](#page-37-0).
- 1. Ako u štampaču ostanu odštampane stranice, pritisnite dugme **Tear Off/Bin** za pomeranje papira prema napred do pozicije za odsecanje. Zatim odsecite odštampane stranice.

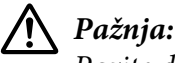

Pazite da odsečete odštampani dokument pre nego što pritisnete dugme *Load/Eject* u sledećem koraku. Obrnuto stavljanje nekoliko stranica istovremeno može da uzrokuje zaglavljivanje papira.

- 2. Pritisnite dugme **Load/Eject** za stavljanje beskonačnog papira unazad do pozicije pripravnosti. Papir je još uvek pričvršćen na traktor za guranje, ali više nije na putanji papira.
- 3. Pomerite vođicu za list do uspravnog položaja.
- 4. Stavite polugu za otpuštanje papira na poziciju za pojedinačni papir.

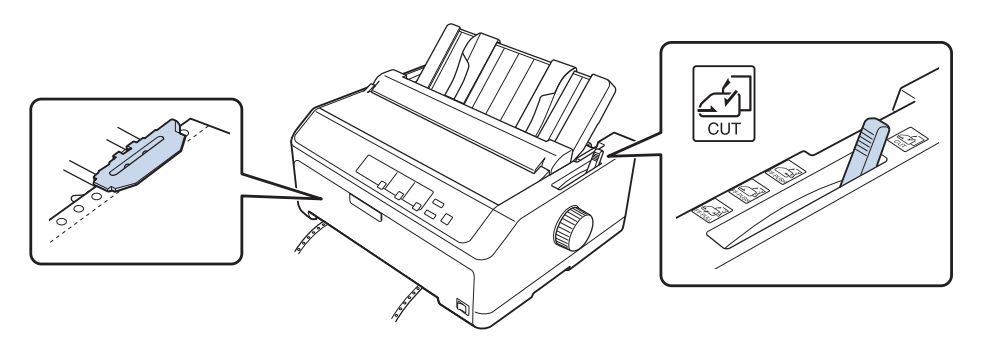

5. Stavite pojedinačne listove papira kao što je opisano u ["Stavljanje pojedinačnih listova papira" na](#page-43-0) [strani 44.](#page-43-0)

### <span id="page-55-0"></span>*Prebacivanje na beskonačan papir*

Pratite ove korake da biste prebacili sa pojedinačnih listova na beskonačni papir sa traktorom za guranje:

1. Ako i jedan list papira ostane u štampaču, pritisnite dugme **Load/Eject** da ga izbacite.

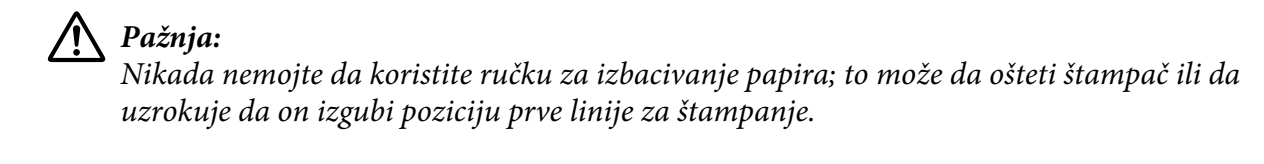

- 2. Pazite da traktor bude instaliran u prednjoj ili zadnjoj poziciji pomeranja i da beskonačan papir bude stavljen na njega kao što je opisano u ["Umetanje beskonačnog papira sa mehanizmom za](#page-20-0) [stavljanje papira" na strani 21](#page-20-0).
- 3. Podesite polugu za otpuštanje papira na prednju ili zadnju poziciju za guranje, zavisno od pozicije traktora koji koristite.

Kad počnete sa štampanjem štampač automatski ubacuje beskonačan papir.

## *Korišćenje funkcije mikropodešavanja*

Funkcija Mikropodešavanje omogućava vam da pomerate papir prema napred ili nazad u povećanjima od 0,118 mm (1/216-inča) tako da možete da pravite precizna podešenja do pozicije prve linije za štampanje ili pozicije za odsecanje.

### *Podešavanje pozicije za odsecanje*

Ako rupice vašeg papira nisu ravne sa ivicom za odsecanje, možete da koristite funkciju mikropodešavanja da pomerite rupice do pozicije za odsecanje.

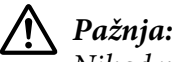

Nikad nemojte da koristite ručku za podešavanje pozicije za odsecanje; to može da ošteti štampač ili da izazove gubitak pozicije za odsecanje.

#### *Beleška:*

Podešavanje pozicije za odsecanje ostaje da važi sve dok ga ne promenite, čak i kada isključite štampač.

Pratite ove korake za podešavanje pozicije za odsecanje:

1. Pazite da lampica **Tear Off/Bin** treperi (papir je na trenutnoj poziciji za odsecanje). Možda ćete morati da pritisnete dugme **Tear Off/Bin** za pomeranje papira prema napred do pozicije sa odsecanje.

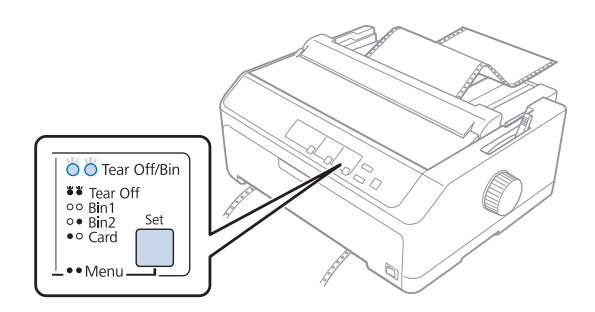

- 2. Pritisnite dugme **Pause** oko tri sekunde. Lampica **Pause** počinje da treperi i štampač ulazi u režim Micro Adjust.
- 3. Otvorite poklopac vođice za papir, potom pritisnite dugme **LF/FF** za povlačenje papira unapred ili pritisnite dugme **Load/Eject** za pomeranje papira unazad, sve dok se rupice papira ne izravnaju sa ivicom za odsecanje jedinice za zatezanje papira.

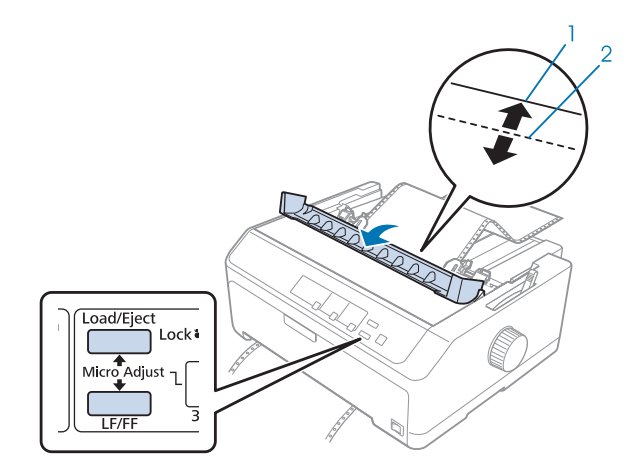

1. ivica za odsecanje jedinice za zatezanje papira 2. rupice papira

#### *Beleška:*

Štampač ima minimalnu i maksimalnu poziciju za odsecanje. Ako pokušavate da podesite poziciju za odsecanje izvan ovih granica, štampač emituje zvučni signal i prestaje da pomera papir.

- 4. Odsecite odštampane stranice.
- 5. Pritisnite dugme **Pause** da sačuvate prilagođeno podešavanje.

<span id="page-57-0"></span>Kada nastavite sa štampanjem, štampač automatski vuče papir nazad do pozicije prve linije za štampanje i počinje sa štampanjem.

### *Podešavanje pozicije prve linije za štampanje*

Pozicija prve linije za štampanje je pozicija na strani gde štampač počinje sa štampanjem. Ako otisak na stranici izgleda previsok ili prenizak, možete da koristite funkciju mikropodešavanja za podešavanje pozicije prve linije za štampanje.

### !*Pažnja:*

Nikad nemojte da koristite ručku da podesite poziciju prve linije za štampanje; ovo može da ošteti štampač ili da izazove gubitak pozicije prve linije za štampanje.

#### *Beleška:*

❏ Ovaj režim se može koristiti čak i kada je poklopac štampača otvoren.

- ❏ Podešavanje pozicije prve linije za štampanje ostaje da važi sve dok ga ne promenite, čak i kada isključite štampač.
- ❏ Podešenje gornjeg ruba koje se pravi u nekim aplikacionim softverima menja podešenje pozicije prve linije za štampanje koje napravite sa funkcijom Micro Adjust. Ako je to potrebno, podesite poziciju prve linije za štampanje u svom softveru.

Pratite ove korake za podešavanje pozicije prve linije za štampanje:

- 1. Pazite da štampač bude uključen.
- 2. Ubacite papir, zatim podignite poklopac štampača.

#### *Beleška:*

Ako je traktor u poziciji guranja, pritisnite dugme *Load/Eject* da pomerite beskonačni papir unapred do trenutne pozicije prve linije za štampanje.

3. Pritisnite dugme **Pause** oko tri sekunde. Lampica **Pause** počinje da treperi i štampač ulazi u režim mikropodešavanja.

4. Pritisnite dugme **LF/FF** da pomerite poziciju prve linije za štampanje naniže na strani ili pritisnite dugme **Load/Eject** da pomerite poziciju prve linije za štampanje naviše na strani.

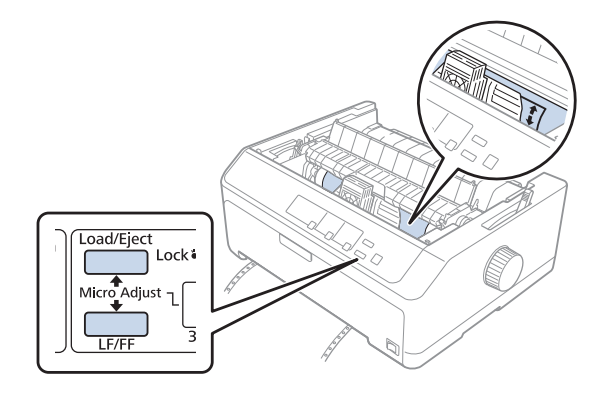

#### *Beleška:*

- ❏ Štampač ima minimalnu i maksimalnu poziciju prve linije za štampanje. Ako pokušavate da je podesite van ovih granica, štampač emituje zvučni signal i prestaje da pomera papir.
- ❏ Kada papir dođe do originalno podešene pozicije prve linije za štampanje, štampač takođe emituje zvučni signal i prestaje nakratko da pomera papir. Kad podešavate poziciju prve linije za štampanje možete da koristite originalno podešenje kao referentnu tačku.
- 5. Posle podešavanja pozicije prve linije za štampanje, pritisnite dugme **Pause** za čuvanje prilagođenog podešavanja.

#### *Beleška:*

Zbog vaše bezbednosti, Epson preporučuje rukovanje štampačem sa zatvorenim poklopcem. Štampač će da radi sa otvorenim ili zatvorenim poklopcem, ali se maksimalna bezbednost i brzina štampanja postižu kad je poklopac zatvoren.

### Poglavlje 2

## *Softver za štampač*

### *O softveru za vaš štampač*

Epson softver uključuje upravljački program štampača i EPSON Status Monitor 3.

Upravljački program štampača je softver koji omogućava da Vaš računar kontroliše štampač. Instalacija upravljačkog programa štampača je neophodna kako bi vaše Windows aplikacije mogle da iskoriste sve mogućnosti štampača.

Program EPSON Status Monitor 3 vam omogućava da nadgledate stanje štampača, obaveštava vas kad se dese greške i pruža vam savete za rešavanje problema. Ukoliko kasnije želite da instalirate EPSON Status Monitor 3, pogledajte ["Instalacija programa EPSON Status Monitor 3" na strani 75](#page-74-0) za uputstva.

#### *Beleška:*

- ❏ Pre nego što nastavite, proverite da li ste instalirali upravljački program štampača na računar kao što je opisano u priloženom uputstvu za instalaciju.
- ❏ Prikazi na ekranu na sledećim stranicama mogu da se razlikuju u zavisnosti od verzije upravljačkog programa štampača.
- ❏ Kad želite ponovo da instalirate ili nadgradite upravljački program štampača, deinstalirajte upravljački program štampača koji je već instaliran.

## *Korišćenje upravljačkog programa štampača*

Upravljačkom programu možete da pristupite preko Windows aplikacija ili sa menija Start (Početak).

Ekrani i postupci koji se pominju u ovom priručniku potiču najvećim delom iz operativnog sistema Windows 10 osim ako nije drugačije navedeno.

❏ Kad pristupate upravljačkom programu štampača iz Windows aplikacije, svaka podešavanja koja načinite će biti primenjena samo na aplikaciju koju koristite. Više informacija potražite u ["Pristup](#page-60-0) [upravljačkom programu štampača iz Windows aplikacija" na strani 61.](#page-60-0)

<span id="page-60-0"></span>❏ Kad pristupate upravljačkom programu štampača iz menija Start (Početak), podešavanja upravljačkog programa koja načinite se primenjuju na sve vaše aplikacije. Više informacija potražite u ["Pristup upravljačkom programu štampača iz menija Start \(Početak\)" na strani 64](#page-63-0).

Proveru i promenu podešavanja upravljačkog programa štampača potražite u ["Menjanje podešenja](#page-66-0) [upravljačkog programa štampača" na strani 67.](#page-66-0)

#### *Beleška:*

- ❏ Primeri u sledećem poglavlju se odnose na LQ-590II. Ako imate LQ-590IIN, LQ-2090II i LQ-2090IIN, zamenite model koji je korišćen. Uputstva su ista za sve modele.
- ❏ Dok mnogo Windows aplikacija menja podešavanja napravljena pomoću upravljačkog programa štampača, neke to ne čine, tako da morate da potvrdite da podešavanja upravljačkog programa štampača odgovaraju vašim zahtevima.

### *Pristup upravljačkom programu štampača iz Windows aplikacija*

Pratite sledeće korake da biste pristupili upravljačkom programu štampača iz Windows aplikacije:

#### *Beleška:*

Snimci ekrana koji se koriste u ovom postupku potiču iz operativnog sistema Windows 10. Sadržaj na ekranu može se razlikovati u zavisnosti od računarskog okruženja.

1. Izaberite **Print (Štampaj)** iz menija Datoteka vašeg aplikativnog softvera. Proverite da li je vaš štampač izabran u stavci Izaberi štampač dijaloga Print (Štampaj).

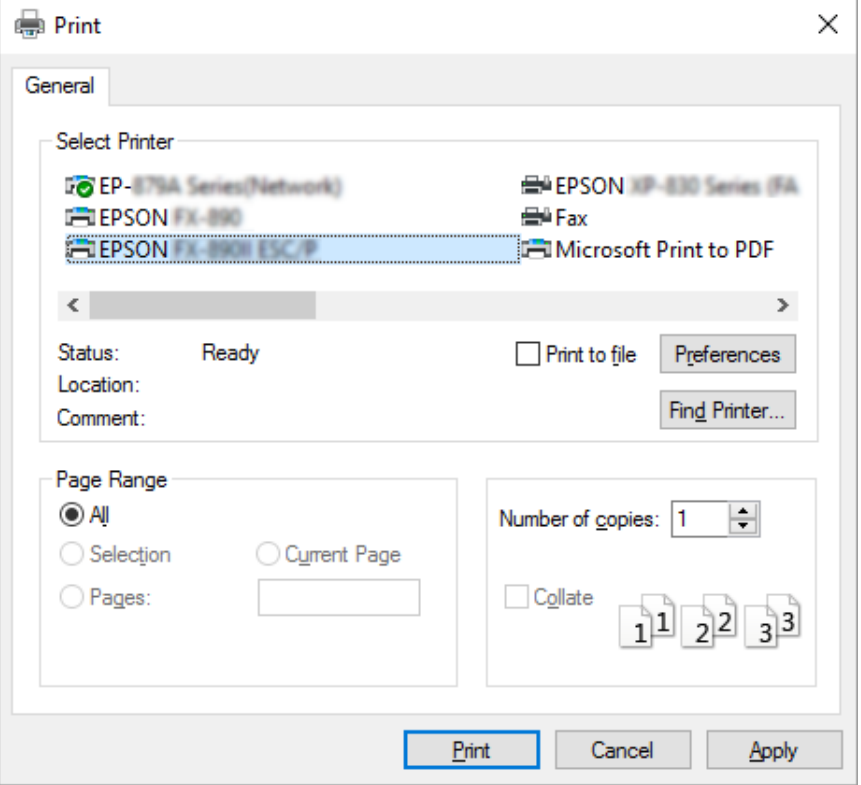

2. Kliknite na **Preferences (Željene opcije)**. Prikazaće se prozor Printing Preferences (Izbori pri štampanju) gde možete da vidite menije Layout (Raspored), Paper/Quality (Papir/kvalitet), User Defined Paper (Korisnički definisan papir) i Extension Settings (Podešavanja proširenja). Ovi meniji sadrže podešenja upravljačkog programa štampača.

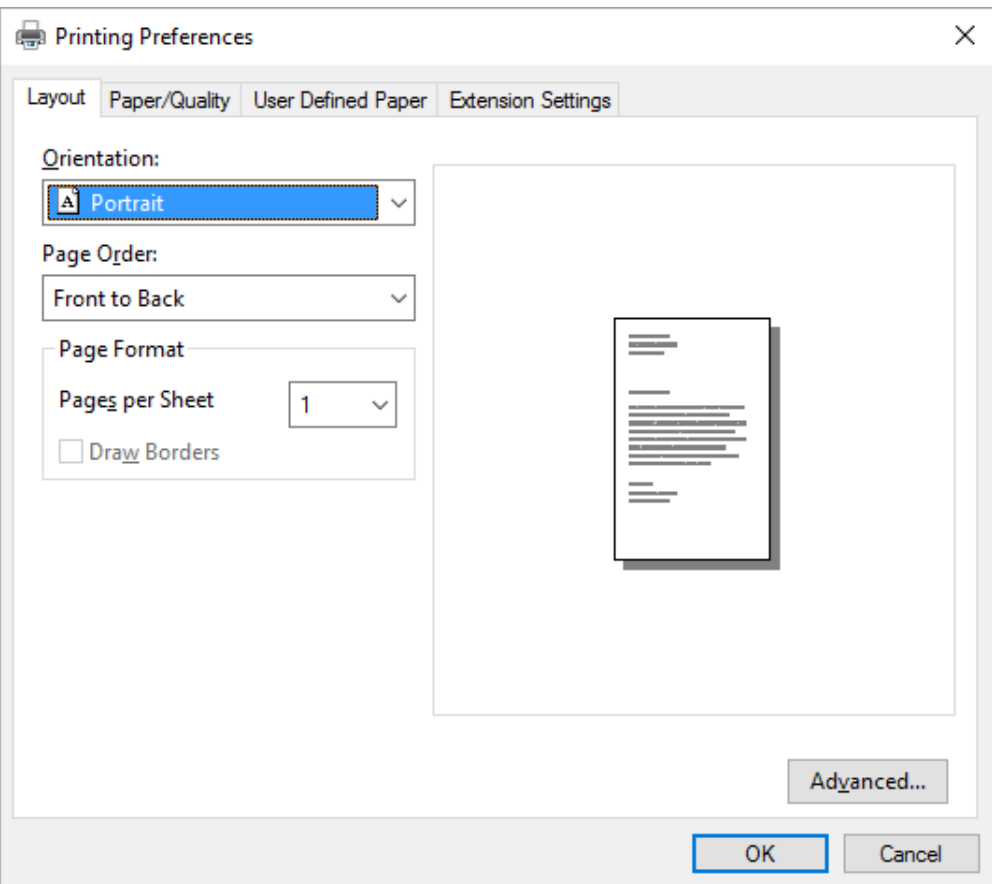

<span id="page-63-0"></span>3. Za pregled menija pritisnite odgovarajuću karticu na vrhu prozora. Promenu podešenja potražite u ["Menjanje podešenja upravljačkog programa štampača" na strani 67.](#page-66-0)

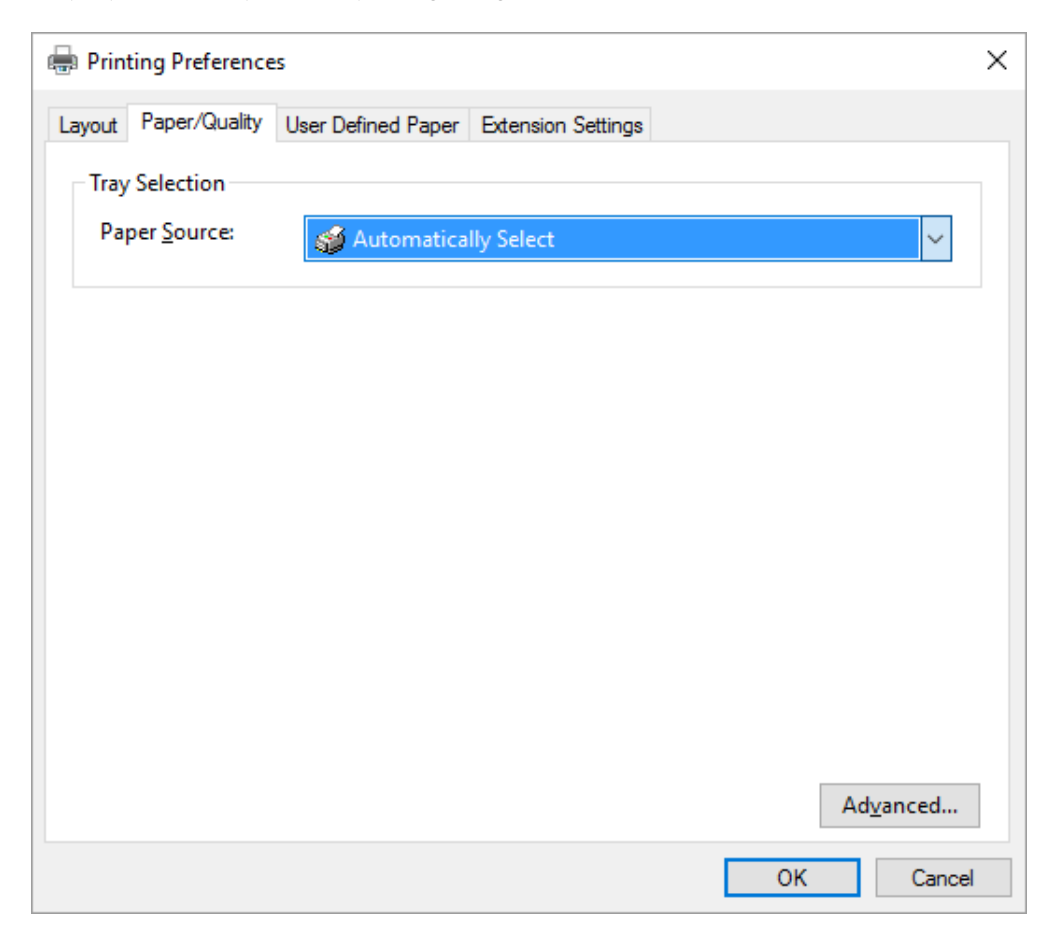

## *Pristup upravljačkom programu štampača iz menija Start (Početak)*

Pratite sledeće korake da biste pritupili upravljačkom programu štampača iz menija Start (Početak):

#### *Beleška:*

Snimci ekrana koji se koriste u ovom postupku potiču iz operativnog sistema Windows 10. Sadržaj na ekranu može se razlikovati u zavisnosti od računarskog okruženja.

1. Za operativni sistem Windows 10/Windows Server 2016: Kliknite desnim tasterom na meni **Start (Početak)**, kliknite na **Control Panel (Kontrolna tabla)**, a zatim kliknite na **View devices and printers (Prikaz uređaja i štampača)** u kategoriji **Hardware and Sound (Hardver i zvuk)**.

Za operativni sistem Windows 8.1/Windows 8/Windows Server 2012 R2/Windows Server 2012: Kliknite na **Desktop (Radna površina)** na ekranu **Start (Početak)**, pomerite kursor u gornji desni ugao ekrana, kliknite na Postavke, a zatim kliknite na **Control panel (Kontrolna tabla)**. Zatim kliknite na **View devices and printers (Prikaz uređaja i štampača)** iz kategorije **Hardware and Sound (Hardver i zvuk)**.

Za operativni sistem Windows 7/Windows Server 2008 R2: Kliknite na **Start (Početak)**, a zatim kliknite na **Devices and Printers (Uređaji i štampači)**.

Za operativni sistem Windows Vista/Windows Server 2008: Kliknite na **Start (Početak)**, kliknite na **Control Panel (Kontrolna tabla)**, kliknite na **Hardware and Sound (Hardver i zvuk)**, a zatim kliknite na **Printers (Štampači)**.

Za operativni sistem Windows XP/Windows Server 2003 R2/Windows Server 2003: Kliknite na **Start (Početak)**, a zatim kliknite na **Printers and Faxes (Štampači i faksovi)**. 2. Kliknite desnim tasterom na ikonu štampača, a zatim kliknite na **Printing Preferences (Izbori pri štampanju)**. Ekran prikazuje menije Layout (Raspored), Paper/Quality (Papir/kvalitet), User Defined Paper (Korisnički definisan papir) i Extension Settings (Podešavanja proširenja). Ovi meniji prikazuju podešenja upravljačkog programa štampača.

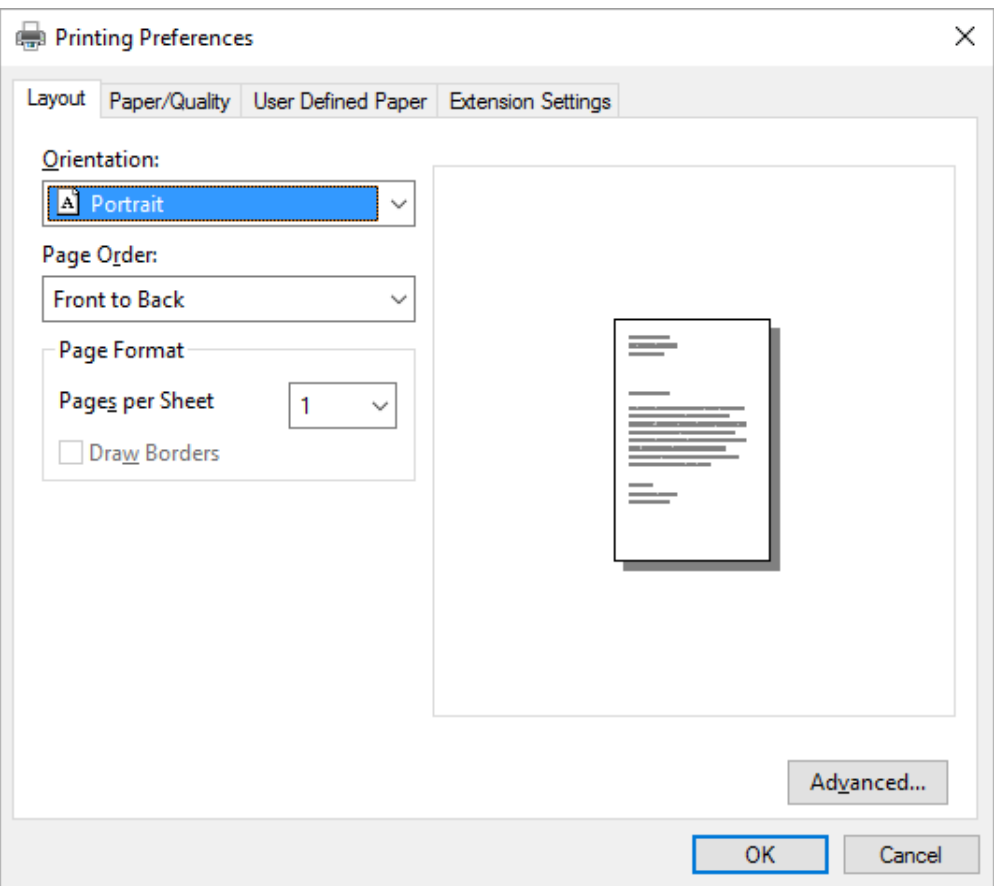

<span id="page-66-0"></span>Kada kliknete na **Printer properties (Svojstva štampača)** u meniju prikazanom pomoću desnog klika na ikonu štampača, prikazuje se prozor Properties (Svojstva), koji uključuje menije koji se koriste za podešavanje upravljačkog programa štampača.

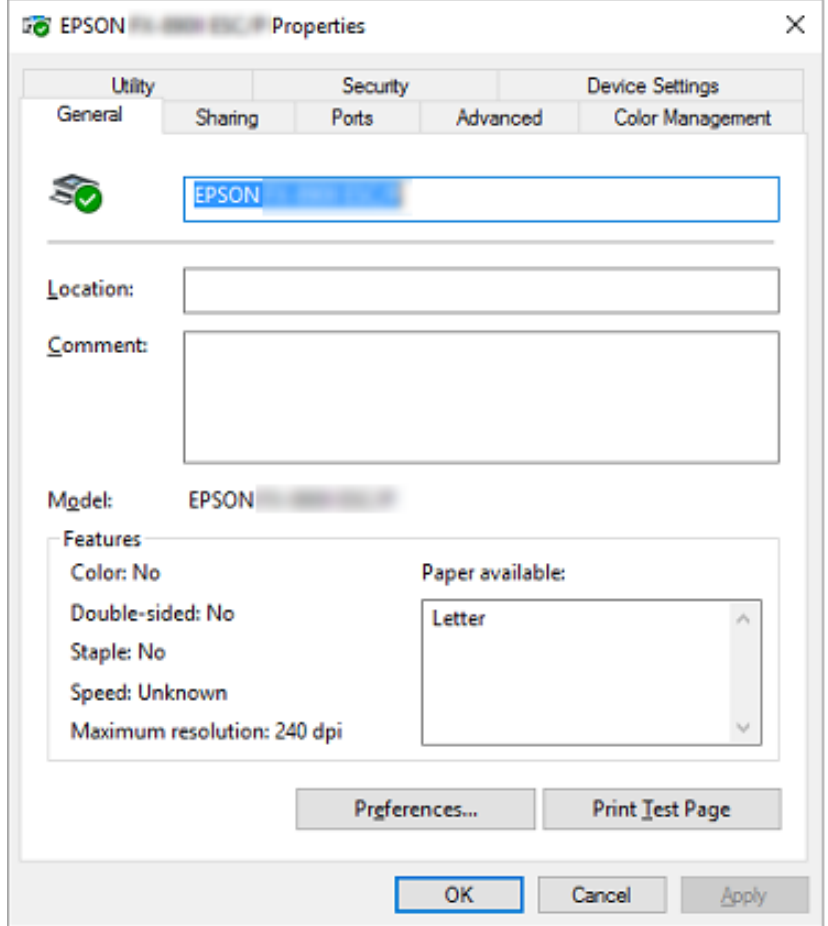

3. Za pregled menija pritisnite odgovarajuću karticu na vrhu prozora. Za detaljnije informacije pogledajte ["Pregled podešenja upravljačkog programa štampača" na strani 69.](#page-68-0)

### *Menjanje podešenja upravljačkog programa štampača*

Vaš upravljački program štampača ima dva menija iz kojih možete da promenite podešenja upravljačkog programa štampača; Layout (Raspored), Paper/Quality (Papir/Kvalitet). Možete takođe da promenite podešenja na meniju Utility u softveru za štampač. Pregled podešenja koja su na raspolaganju pogledajte u ["Pregled podešenja upravljačkog programa štampača" na strani 69](#page-68-0).

#### *Beleška:*

U operativnom sistemu Windows XP/Windows Server 2003 R2/Windows Server 2003, možete takođe da pogledate pomoć na mreži tako što ćete kliknuti desnim tasterom na stavke u upravljačkom programu i izabrati *What's this? (Šta je ovo?)*.

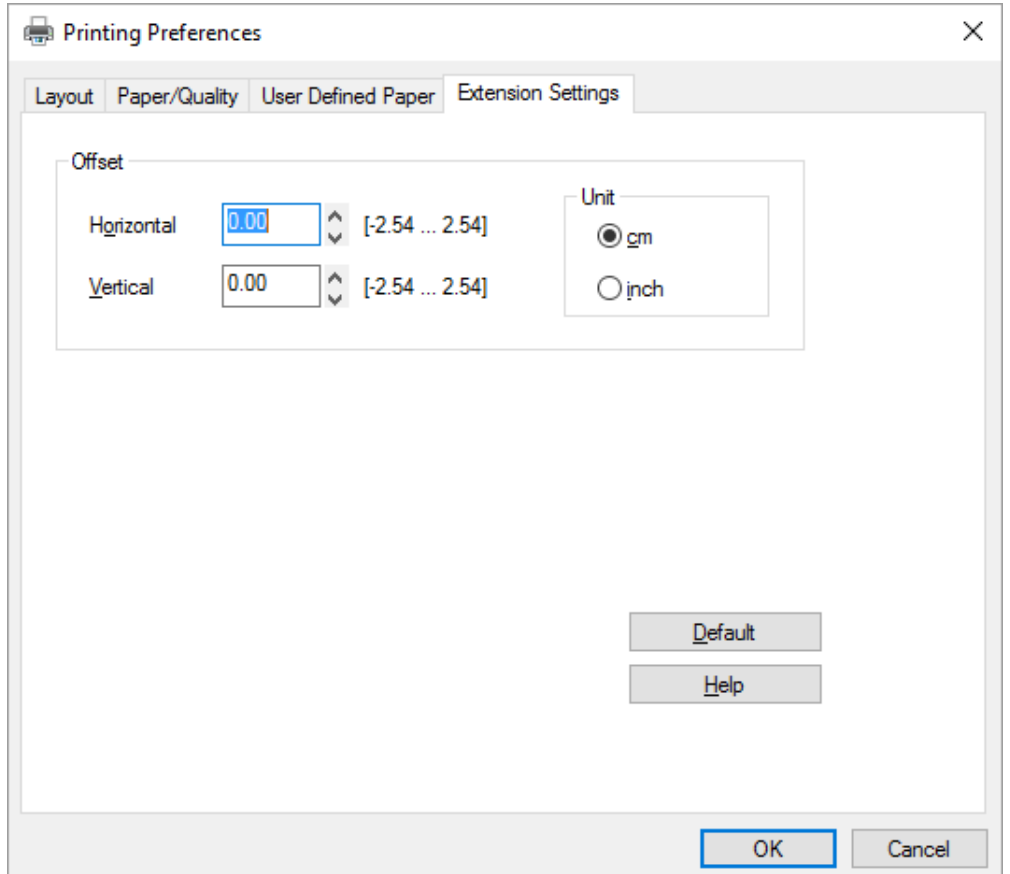

Pritisnite dugme **Help (Pomoć)** na ekranu upravljačkog programa štampača.

Kada završite sa podešenjima upravljačkog programa štampača, pritisnite **OK (U redu)** da primenite podešenja ili pritisnite **Cancel (Odustani)** da poništite promene.

Kad ste proverili podešenja upravljačkog programa štampača i promenili ih ako je bilo potrebno, spremni ste za štampanje.

## <span id="page-68-0"></span>*Pregled podešenja upravljačkog programa štampača*

Sledeća tabela prikazuje podešavanja upravljačkog programa štampača za Windows. Imajte u vidu da nije svako podešavanje dostupno u svim verzijama operativnog sistema Windows. Za više detalja, pogledajte **Help (Pomoć)** za upravljački program štampača.

### *Podešenja štampača*

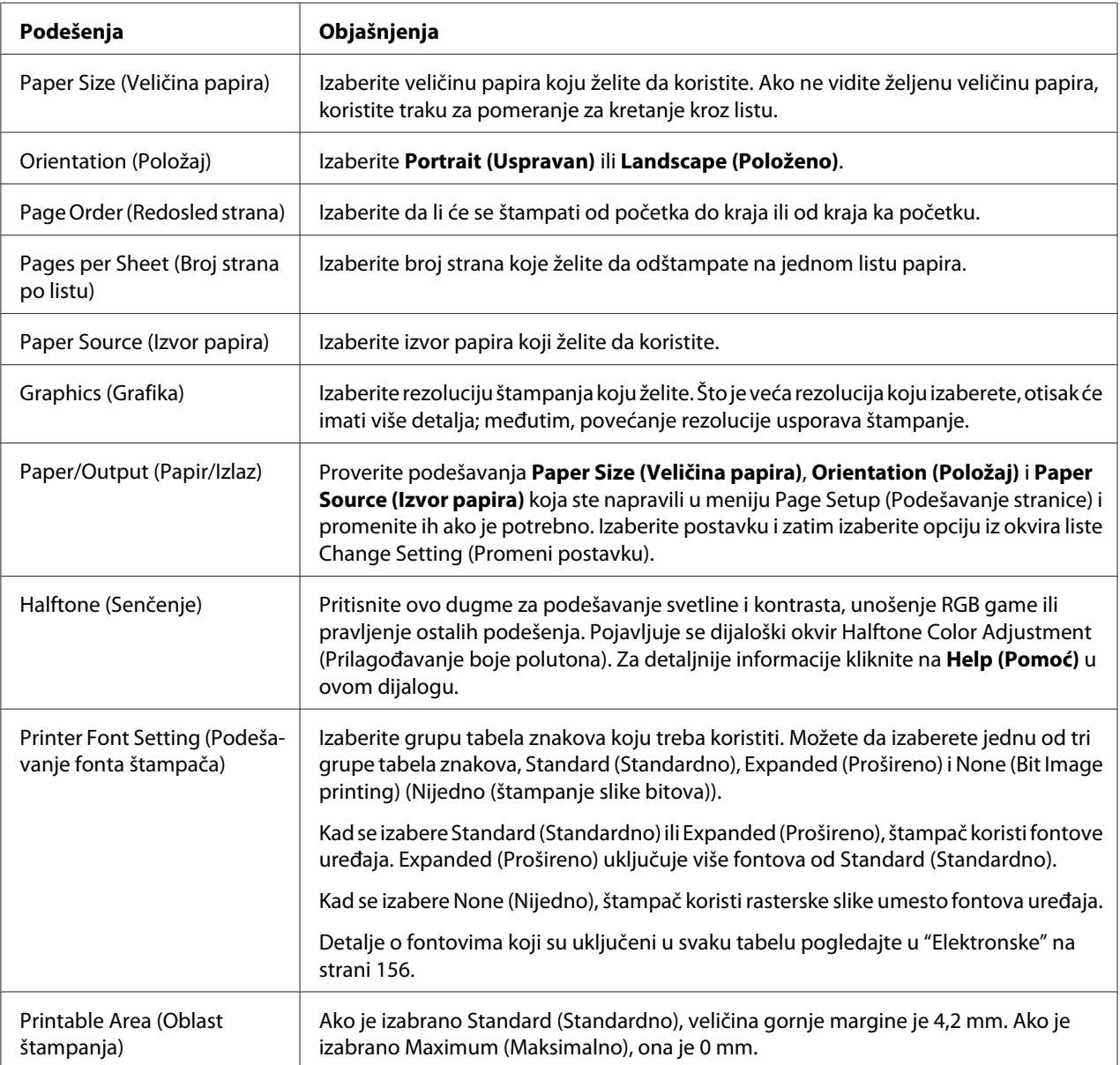

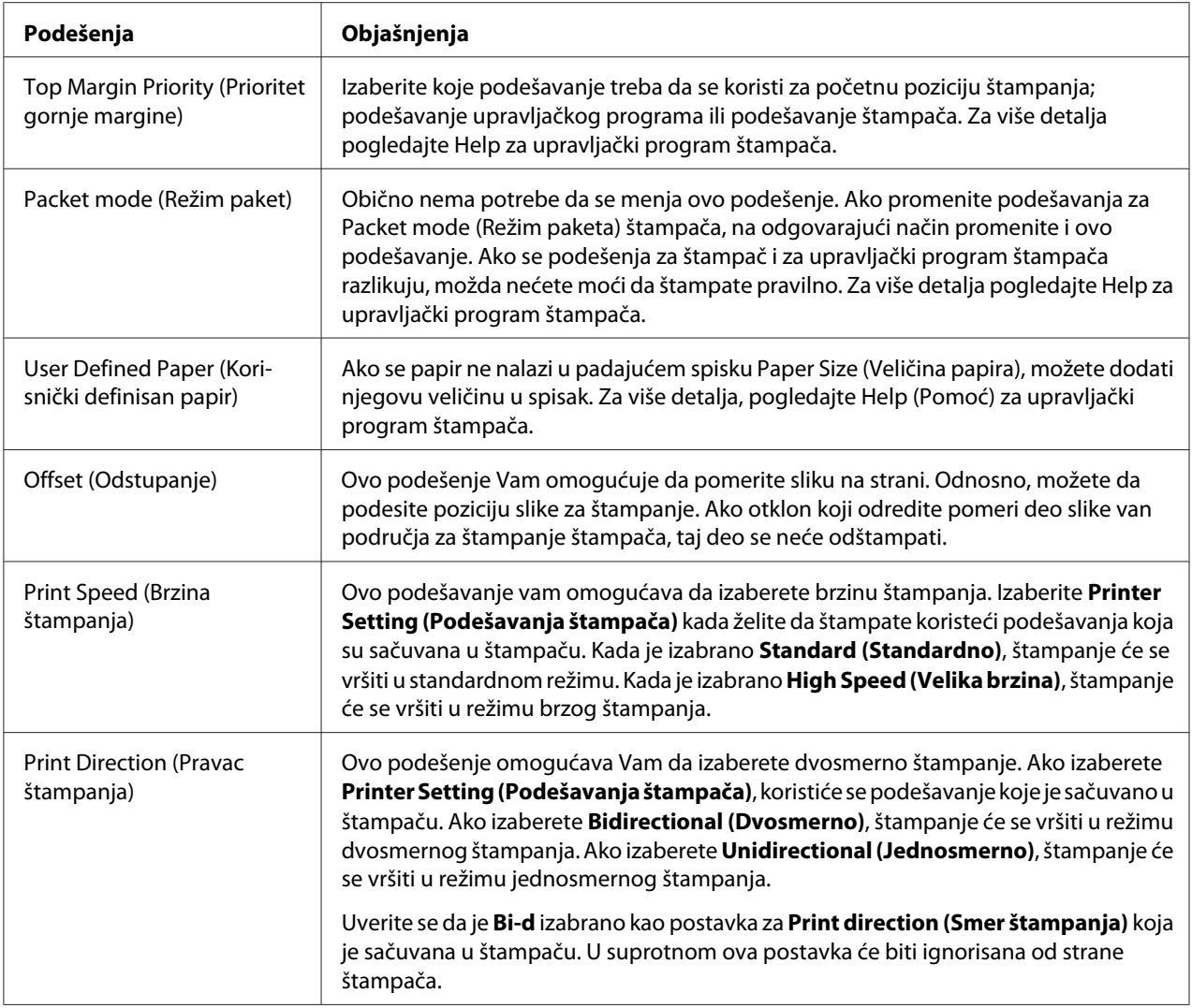

#### *Definicija prilagođene veličine papira*

Ako se papir ne nalazi u padajućem spisku Paper Size (Veličina papira), možete dodati njegovu veličinu u spisak.

1. Za operativni sistem Windows 10/Windows Server 2016:

Kliknite desnim tasterom na meni **Start (Početak)**, kliknite na **Control Panel (Kontrolna tabla)**, a zatim kliknite na **View devices and printers (Prikaz uređaja i štampača)** u kategoriji **Hardware and Sound (Hardver i zvuk)**.

Za operativni sistem Windows 8.1/Windows 8/Windows Server 2012 R2/Windows Server 2012: Kliknite na **Desktop (Radna površina)** na ekranu Start (Početak), pomerite kursor u gornji desni ugao ekrana, kliknite na **Settings (Postavke)** i zatim kliknite na **Control panel (Kontrolna tabla)**. Zatim kliknite na **View devices and printers (Prikaz uređaja i štampača)** iz kategorije **Hardware and Sound (Hardver i zvuk)**.

Za operativni sistem Windows 7/Windows Server 2008 R2: Kliknite na **Start (Početak)**, a zatim kliknite na **Devices and Printers (Uređaji i štampači)**.

Za operativni sistem Windows Vista/Windows Server 2008: Kliknite na **Start (Početak)**, kliknite na **Control Panel (Kontrolna tabla)**, kliknite na **Hardware and Sound (Hardver i zvuk)**, a zatim kliknite na **Printers (Štampači)**.

Za operativni sistem Windows XP/Windows Server 2003 R2/Windows Server 2003: Kliknite na **Start (Početak)**, a zatim kliknite na **Printers and Faxes (Štampači i faksovi)**.

- 2. Kliknite desnim tasterom na ikonu štampača, a zatim kliknite na **Printing Preferences (Izbori pri štampanju)**.
- 3. Izaberite meni **User Defined Paper (Korisnički definisan papir)**.
- 4. Unesite veličinu papira u polja Paper Size (Veličina papira).
- 5. Kliknite na **Apply (Primeni)**, a zatim kliknite na **OK (U redu)**.

#### *Beleška:*

Za više detalja pogledajte Help za upravljački program štampača.

## *Podešenja kontrole*

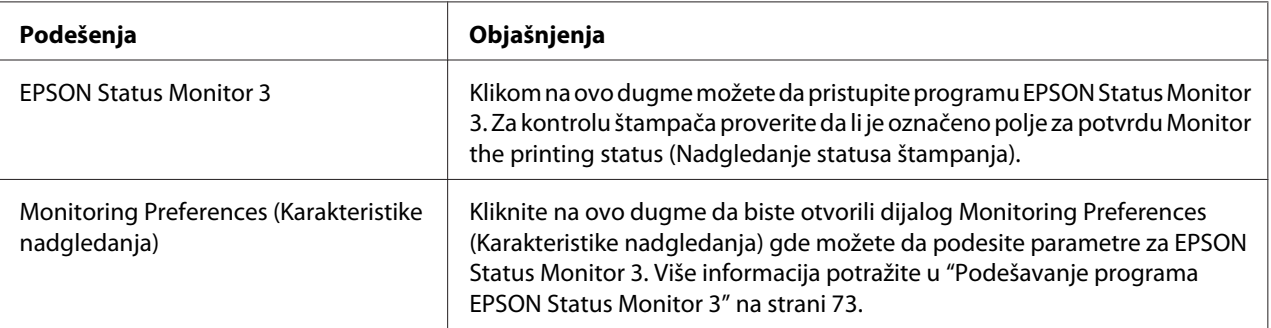

### *Uslužni program za podešavanje*

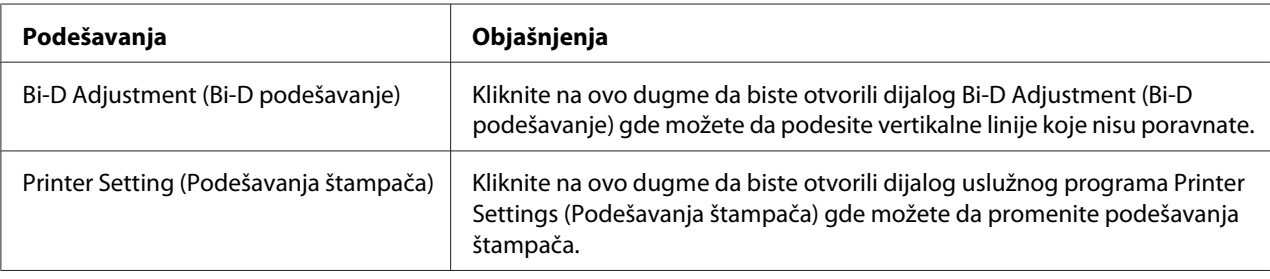

## *Korišćenje programa EPSON Status Monitor 3*

EPSON Status Monitor 3 vam omogućava da nadgledate status svog štampača, obaveštava vas kad dođe do grešaka u radu štampača i pruža uputstva za rešavanje problema kad je to potrebno.

EPSON Status Monitor 3 je dostupan u sledećim slučajevima:

- ❏ Štampač je priključen direktno na glavni računar preko paralelnog priključka [LPT1] ili USB priključka ili je povezan na eternet mrežu.
- ❏ Vaš sistem konfigurisan da podržava dvosmernu komunikaciju.

Možete da instalirate EPSON Status Monitor 3 tako što ćete ga izabrati prilikom podešavanja štampača. Ako treba da ga instalirate, pogledajte ["Instalacija programa EPSON Status Monitor 3" na](#page-74-0) [strani 75.](#page-74-0) Kad delite štampač, vodite računa da podesite EPSON Status Monitor 3 tako da deljeni štampač može da se nadgleda na serveru štampača i na klijentima. Pogledajte ["Podešavanje programa](#page-72-0) [EPSON Status Monitor 3" na strani 73](#page-72-0) i ["Postavljanje štampača na mrežu" na strani 80.](#page-79-0)

#### *Beleška:*

- ❏ Ako koristite računar sa drugim operativnim sistemom, sa nekoliko prijavljenih korisnika, može se prikazati poruka o grešci u komunikaciji prilikom istovremenog nadgledanja štampača.
- ❏ Iako možete da štampate direktno na štampač povezan sa računarom na udaljenoj lokaciji korišćenjem funkcije Udaljena radna površina, može doći do greške u komunikaciji.
- ❏ Ako je program EPSON Status Monitor 3 instaliran sa uključenom funkcijom Windows Firewall (Windows zaštitni zid) (preporučuje se), nadgledanje deljenog štampača možda neće biti moguće. Ovaj problem može se rešiti dodavanjem datoteke ENAGENT.EXE u listu Exceptions (Izuzeci) funkcije zaštitnog zida.
# <span id="page-72-0"></span>*Podešavanje programa EPSON Status Monitor 3*

Pratite sledeće korake da biste podesili EPSON Status Monitor 3:

1. Za operativni sistem Windows 10/Windows Server 2016: Kliknite desnim tasterom na meni **Start (Početak)**, kliknite na **Control Panel (Kontrolna tabla)**, a zatim kliknite na **View devices and printers (Prikaz uređaja i štampača)** u kategoriji **Hardware and Sound (Hardver i zvuk)**.

Za operativni sistem Windows 8.1/Windows 8/Windows Server 2012 R2/Windows Server 2012: Kliknite na **Desktop (Radna površina)** na ekranu Start (Početak), pomerite kursor u gornji desni ugao ekrana, kliknite na **Settings (Postavke)** i zatim kliknite na **Control panel (Kontrolna tabla)**. Zatim kliknite na **View devices and printers (Prikaz uređaja i štampača)** iz kategorije **Hardware and Sound (Hardver i zvuk)**.

Za operativni sistem Windows 7/Windows Server 2008 R2: Kliknite na **Start (Početak)**, a zatim kliknite na **Devices and Printers (Uređaji i štampači)**.

Za operativni sistem Windows Vista/Windows Server 2008: Kliknite na **Start (Početak)**, kliknite na **Control Panel (Kontrolna tabla)**, kliknite na **Hardware and Sound (Hardver i zvuk)**, a zatim kliknite na **Printers (Štampači)**.

Za operativni sistem Windows XP/Windows Server 2003 R2/Windows Server 2003: Kliknite na **Start (Početak)**, a zatim kliknite na **Printers and Faxes (Štampači i faksovi)**.

2. Za operativni sistem Windows 10/Windows 8.1/Windows 8/Windows 7/Windows Server 2016/ Windows Server 2012 R2/Windows Server 2012/Windows Server 2008 R2: Kliknite desnim tasterom miša na ikonu štampača, kliknite na **Printer properties (Svojstva štampača)**, a zatim na kliknite na karticu **Utility (Uslužni program)**.

Za operativni sistem Windows Vista/Windows XP/Windows Server 2008/Windows Server 2003 R2/Windows Server 2003:

Kliknite na **Properties (Svojstva)**, a zatim kliknite na karticu **Utility (Uslužni program)**.

3. Pritisnite dugme **Monitoring Preferences (Karakteristike nadgledanja)**. Pojaviće se dijalog Monitoring Preferences (Karakteristike nadgledanja).

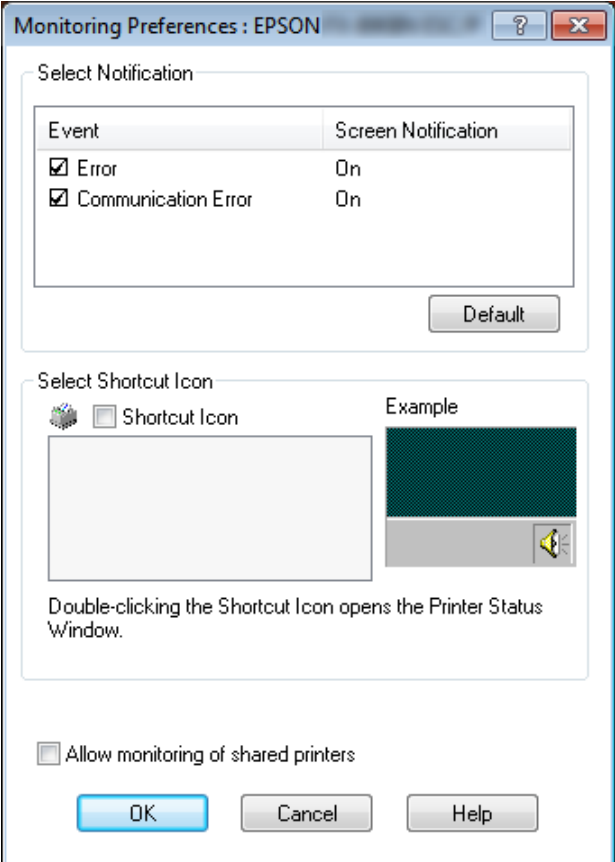

4. Raspoloživa su sledeća podešenja:

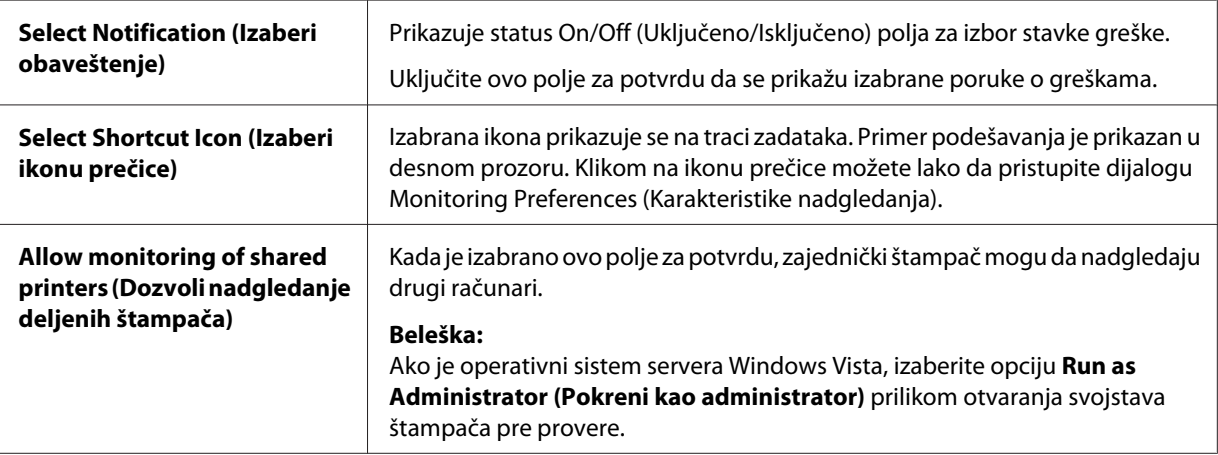

### <span id="page-74-0"></span>*Beleška:*

Pritisnite dugme *Default (Osnovni)* da vratite sve stavke na originalna podešenja.

# *Pristup programu EPSON Status Monitor 3*

Uradite jedno od sledećeg da biste pristupili programu EPSON Status Monitor 3;

- ❏ Na traci zadataka dvaput pritisnite ikonu prečice u obliku štampača. Za dodavanje ikone prečice na traku zadataka, idite na meni Utility (Uslužni program) i sledite uputstva.
- ❏ Otvorite meni Utility (Uslužni program), a zatim kliknite na ikonu **EPSON Status Monitor 3**. Da biste saznali kako da otvorite meni Utility (Uslužni program), pogledajte ["Korišćenje](#page-59-0) [upravljačkog programa štampača" na strani 60.](#page-59-0)

Kad pristupite programu EPSON Status Monitor 3 na gore opisan način, pojaviće se sledeći prozor sa statusom štampača.

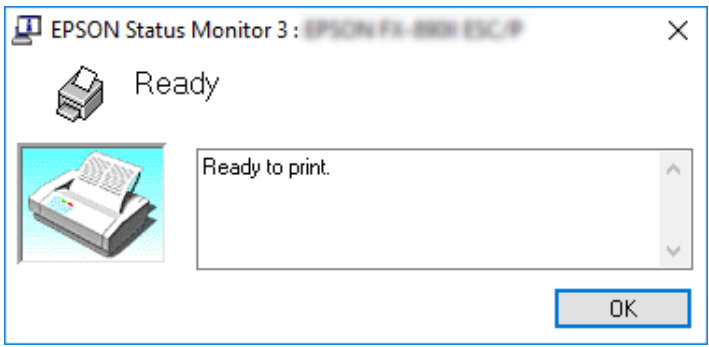

Iz ovog prozora možete da vidite informacije o statusu štampača.

### *Beleška:*

Može biti nemoguće da preuzmete status štampača za vreme štampanja. U takvoj situaciji, kliknite na dugme *EPSON Status Monitor 3* na kartici Utility (Uslužni program) i koristite štampač sa otvorenim statusnim prozorom.

# *Instalacija programa EPSON Status Monitor 3*

Pratite sledeće korake u nastavku da biste instalirali EPSON Status Monitor 3.

- 1. Proverite da li je štampač ugašen i da li je operativni sistem Windows aktivan na računaru.
- 2. Ubacite Software Disc u CD-ROM uređaj.

### *Beleška:*

Pre nego što nastavite, proverite da li ste instalirali upravljački program štampača na računar.

3. Pratite uputstva na ekranu da biste instalirali softver.

Možete takođe da pokrenete izvršnu datoteku koja se nalazi na sledećoj lokaciji.

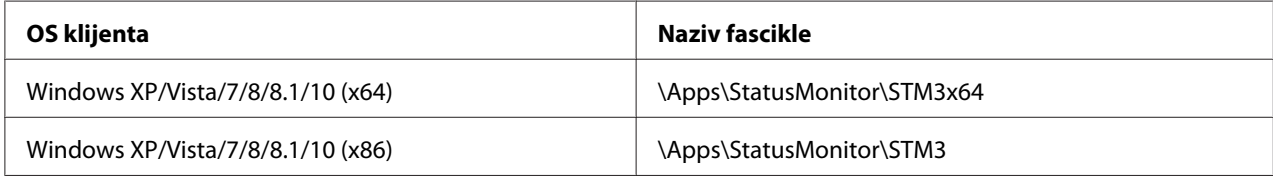

# *Korišćenje alatke Bi-D Adjustment (Bi-D podešavanje)*

Ova uslužna alatka vam omogućava da izvršite podešavanje kada primetite da vertikalne linije nisu poravnate.

# *Podešavanje pomoću alatke Bi-D Adjustment (Bi-D podešavanje)*

Da biste izvršili podešavanje pomoću alatke Bi-D Adjustment, sledite sledeće korake:

# !*Pažnja:*

- ❏ Ne isključujte štampač dok je štampanje uzorka za podešavanje u toku. To može izazvati čuvanje netačnih podešavanja u štampaču. Ako ste isključili štampač tokom procesa podešavanja, ponovo pokrenite alatku Bi-D Adjustment (Bi-D podešavanje).
- ❏ Serijska veza nije podržana.
- ❏ Uverite se da status štampača pokazuje spremnost pre štampanja stranice putem alatke Bi-D Adjustment.
- ❏ Ako strana odštampana pomoću alatke Bi-D Adjustment (Bi-D podešavanje) nije ispravno odštampana, vratite podešavanje fonta za štampač na podrazumevane vrednosti i pokušajte ponovo.
- 1. Otvorite meni **Utility (Pomoćni program)**, a zatim kliknite na ikonu **Bi-D Adjustment (Bi-D podešavanje)**. Da biste saznali kako da otvorite meni **Utility (Pomoćni program)**, pogledajte ["Korišćenje upravljačkog programa štampača" na strani 60.](#page-59-0) Pojaviće se prozor Bi-D Adjustment (Bi-D podešavanje).
- 2. Kliknite na **Next (Dalje)**.
- 3. Kliknite na **Print (Štampaj)**. Štampač će odštampati tri serije uzoraka za podešavanje. Da biste pogledali uzorak za podešavanje, potrebno je da pripremite potreban broj listova.

**LQ-590II/ LQ-590IIN:** A4 ili 8 inča beskonačnog papira **LQ-2090II/ LQ-2090IIN:** A3 rotirano ili 13,6 inča beskonačnog papira

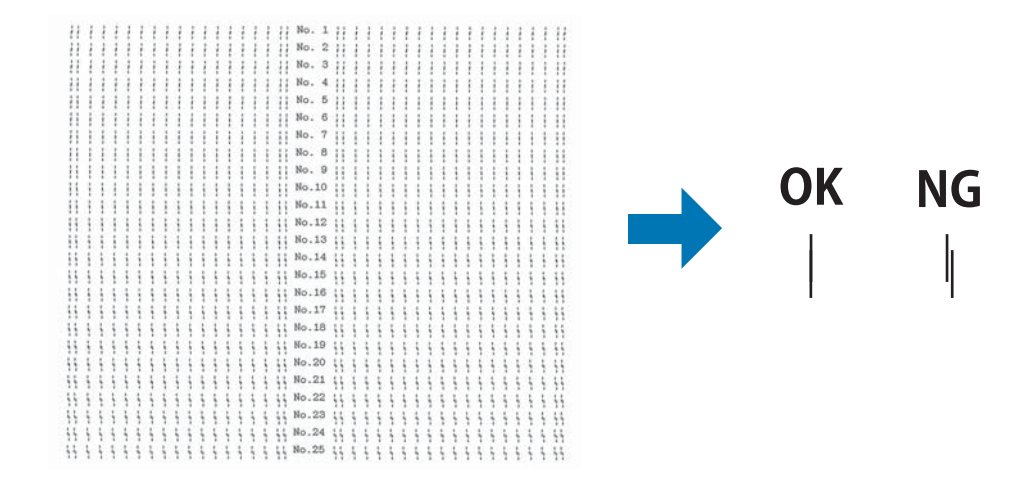

### *Beleška:*

Slika gore desno je primer dobrih i loših primera u rezultatima štampanja.

- 4. Pogledajte uzorak za podešavanje i pronađite vertikalnu liniju koja je najbolje poravnata. Nakon toga, izaberite odgovarajući broj linije u prozoru Bi-D Adjustment (Bi-D podešavanje).
- 5. Kliknite na **Set (Podesi)**. Podešena vrednost će biti sačuvana na štampaču.

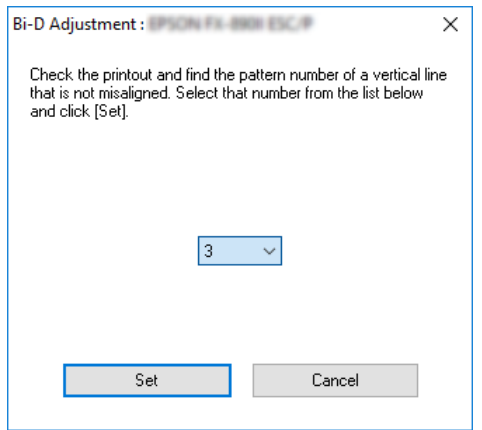

# <span id="page-77-0"></span>*Korišćenje programa Printer Setting (Podešavanja štampača)*

Ovaj uslužni program vam omogućava da pregledate trenutna podešavanja koja su sačuvana u štampaču, promenite podešavanja štampača i pročitate podešavanja koja su sačuvana u datoteci ili ih sačuvate u datoteku.

Iz ovog uslužnog programa možete i da promenite pojedine podrazumevane postavke štampača koje su snimljene u štampaču. Za detalje o podešavanju stavki pogledajte ["Režim za menjanje originalnih](#page-96-0) [podešenja" na strani 97](#page-96-0).

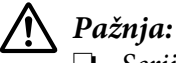

❏ Serijska veza nije podržana.

❏ Uverite se da status štampača pokazuje spremnost pre preuzimanja podešavanja iz štampača ili ažuriranja štampača.

### *Beleška:*

- ❏ Ne morate menjati podrazumevane postavke štampača snimljene u štampaču ako štampate samo iz operativnog sistema Windows. Promena ovih postavki može da dovede do neželjenih efekata na otiscima prilikom štampanja iz operativnog sistema Windows.
- ❏ Pojedine postavke nisu podržane u meniju Utility (Uslužni program).

# *Promena podešavanja štampača*

Da biste promenili podešavanja štampača, sledite sledeće korake:

 $\overline{\phantom{a}}$ 

1. Otvorite meni **Utility (Pomoćni program)**, a zatim kliknite na ikonu **Printer Setting (Podešavanja štampača)**. Da biste saznali kako da otvorite meni Utility (Uslužni program), pogledajte ["Korišćenje upravljačkog programa štampača" na strani 60.](#page-59-0) Pojaviće se prozor Printer Setting (Podešavanje štampača).

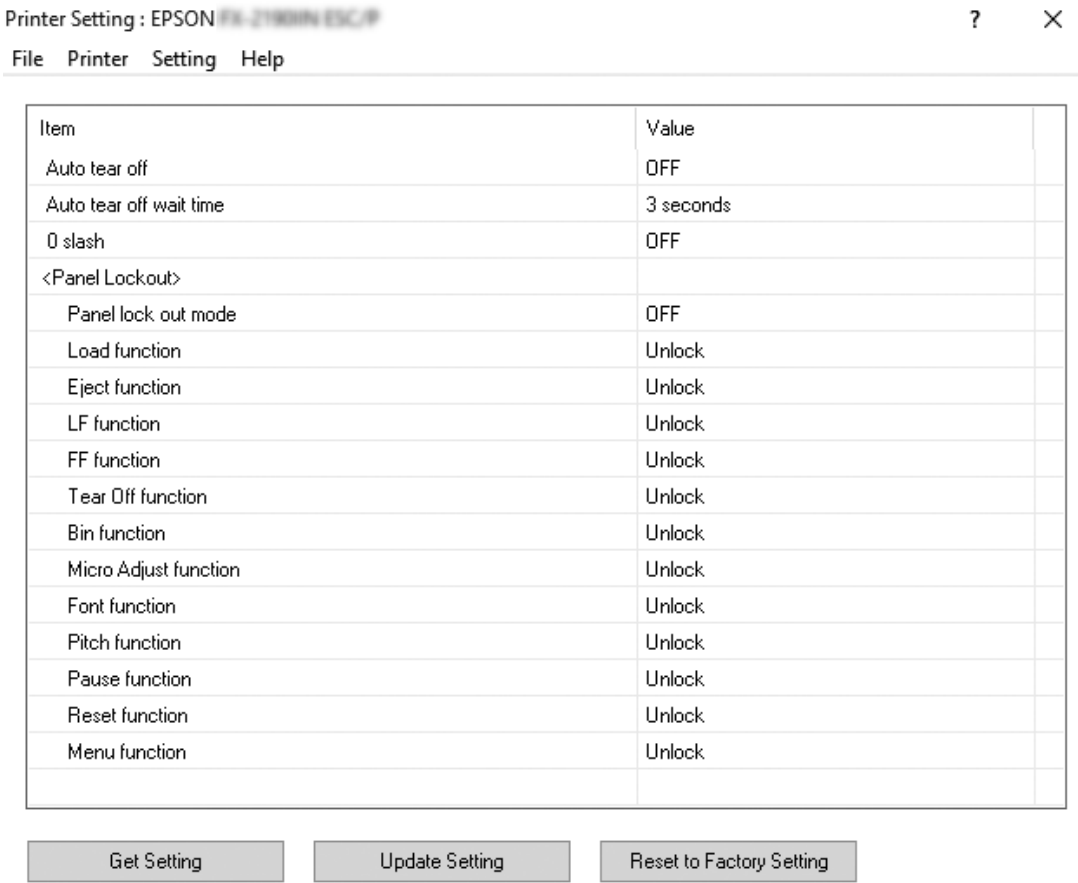

2. Promenite potrebna podešavanja štampača. Detalje o načinu korišćenja ove alatke potražite u Pomoći za upravljački program štampača.

### *Beleška:*

Da biste prikazali dodatne podrazumevane postavke štampača, izaberite *Setting (Podešavanje)* iz menija u vrhu prozora Printer Setting (Podešavanje štampača), a zatim izaberite *Show Expansion Setting... (Prikaži postavku proširenja…)*.

# <span id="page-79-0"></span>*Postavljanje štampača na mrežu*

# *Zajedničko korišćenje štampača*

Ovaj odeljak opisuje na koji način možete da delite štampač na standardnoj Windows mreži.

Računari na mreži mogu zajednički da koriste štampač koji je direktno povezan sa jednim od njih. Računar koji je direktno povezan sa štampačem je server štampača, a ostali računari su klijenti kojima treba dozvola da koriste štampač zajedno sa serverom štampača. Klijenti zajednički koriste štampač preko servera štampača.

U zavisnosti od verzije operativnog sistema Windows i vaših prava pristupa na mreži, izvršite odgovarajuća podešavanja servera štampača i klijenata.

- ❏ Pogledajte "Postavljanje vašeg štampača kao zajedničkog štampača" na strani 80.
- ❏ Pogledajte ["Podešavanje za klijente" na strani 84](#page-83-0).

#### *Beleška:*

- ❏ Kad delite štampač, vodite računa da podesite EPSON Status Monitor 3 tako da deljeni štampač može da se nadgleda na serveru štampača i na klijentima. Pogledajte ["Podešavanje programa](#page-72-0) [EPSON Status Monitor 3" na strani 73.](#page-72-0)
- ❏ Prilikom povezivanja sa deljenim štampačem koji se nalazi iza rutera, u nekim slučajevima poruke o greškama i upozorenja za deljene štampače neće biti dostupna za vreme štampanja zbog podešavanja rutera.
- ❏ Server štampača i klijenti treba da se postave na isti mrežni sistem i treba već unapred da budu pod istim upravljanjem mreže.

# *Postavljanje vašeg štampača kao zajedničkog štampača*

Pratite ove korake da biste podesili server za štampanje.

### *Beleška:*

Potrebno je da lokalnom računaru pristupite kao administrator.

1. Za operativni sistem Windows 10/Windows Server 2016: Kliknite desnim tasterom na meni **Start (Početak)**, kliknite na **Control Panel (Kontrolna tabla)**, a zatim kliknite na **View devices and printers (Prikaz uređaja i štampača)** u kategoriji **Hardware and Sound (Hardver i zvuk)**.

Za operativni sistem Windows 8.1/Windows 8/Windows Server 2012 R2/Windows Server 2012: Kliknite na **Desktop (Radna površina)** na ekranu **Start (Početak)**, pomerite kursor u gornji desni deo ekrana. Kliknite na **Settings (Postavke)**, a zatim kliknite na **Control Panel (Kontrolna tabla)**. Zatim kliknite na **View devices and printers (Prikaz uređaja i štampača)** iz kategorije **Hardware and Sound (Hardver i zvuk)**.

Za operativni sistem Windows 7/Windows Server 2008 R2: Kliknite na **Start (Početak)**, a zatim kliknite na **View devices and printers (Prikaz uređaja i štampača)**.

Za operativni sistem Windows Vista/Windows Server 2008: Kliknite na **Start (Početak)**, kliknite na **Control Panel (Kontrolna tabla)**, kliknite na **Hardware and Sound (Hardver i zvuk)**, a zatim kliknite na **Printers (Štampači)**.

Za operativni sistem Windows XP/Windows Server 2003 R2/Windows Server 2003: Kliknite na **Start (Početak)**, a zatim kliknite na **Printers and Faxes (Štampači i faksovi)**.

2. Za operativni sistem Windows 10/Windows 8.1/Windows 8/Windows 7/Windows Server 2016/ Windows Server 2012 R2/Windows Server 2012/Windows Server 2008 R2: Kliknite desnim tasterom miša na ikonu štampača, kliknite na **Printer properties (Svojstva štampača)**, a zatim na ekranu koji se pojavio kliknite na karticu **Sharing (Deljenje)**.

Za operativni sistem Windows Vista/Windows XP/Windows Server 2008/Windows Server 2003 R2/Windows Server 2003:

Pritisnite desnim dugmetom miša ikonu svog štampača i pritisnite **Sharing (Deljenje)** u meniju koji se pojavi.

Za Windows XP/Windows Server 2003 R2/Windows Server 2003, ako se pojavi sledeći meni, kliknite na **Network Setup Wizard (Čarobnjak za instalaciju mreže)** ili na **If you understand the security risks but want to share printers without running the wizard, click here. (Ako ste svesni bezbednosnih rizika, ali želite da delite štampače bez pokretanja čarobnjaka, kliknite ovde.)**

U oba slučaja sledite uputstva na ekranu.

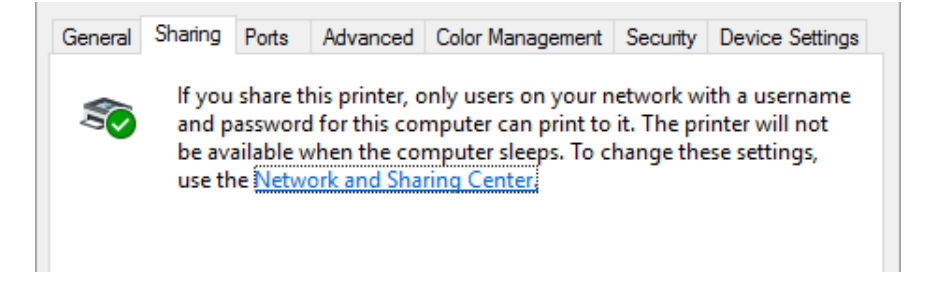

Izaberite **Share this printer (Deli ovaj štampač)**, upišite ime u okvir Ime deljenog resursa i kliknite na **OK (U redu)**.

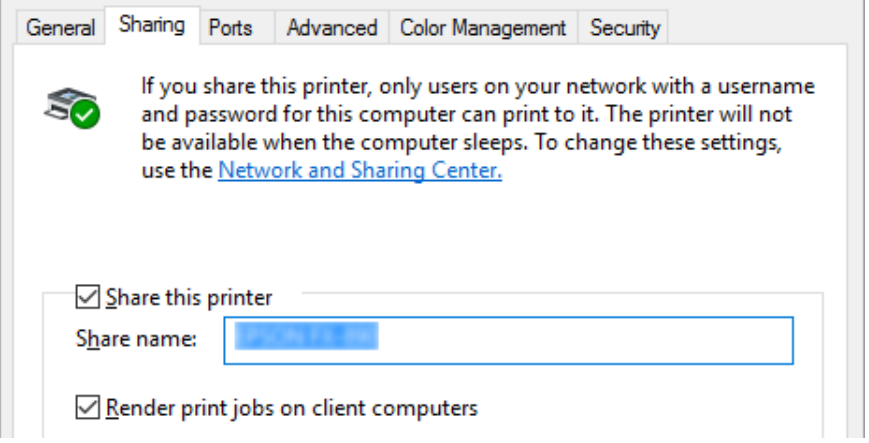

### *Beleška:*

- ❏ Nemojte da koristite razmake ili crtice za naziv štampača koji se zajednički koristi, jer može doći do greške.
- ❏ U operativnom sistemu Windows 8.1/Windows 8/Windows 7/Windows Vista/Windows Server 2012 R2/Windows Server 2012/Windows Server 2008 R2/Windows Server 2008, ne možete izabrati *Share this printer (Deli ovaj štampač)* dok ne kliknete na dugme *Change sharing options (Promeni opcije deljenja)*.

Treba da postavite računare klijenata tako da mogu da koriste štampač na mreži. Detalje potražite na sledećim stranicama:

❏ Pogledajte ["Podešavanje za klijente" na strani 84](#page-83-0).

## *Deljenje štampača kada je uključen zaštitni zid*

#### *Beleška:*

Da biste delili datoteke i štampače kada je uključen Windows Firewall (Windows zaštitni zid), izvedite sledeći postupak.

#### Windows 10/Windows Server 2016

1. Kliknite desnim tasterom na meni **Start (Početak)**, kliknite na **Control Panel (Kontrolna tabla)**, kliknite na **System and Security (Sistem i bezbednost)**, a zatim kliknite na **Windows Firewall (Windows zaštitni zid)**.

- 2. Kliknite na **Turn Windows Firewall on or off (Uključite ili isključite Windows zaštitni zid)** u prozoru na levoj strani. Uverite se nije označeno polje za potvrdu **Block all incoming connections, including those in the list of allowed apps (Blokiraj sve dolazne veze, uključujući one koje se nalaze na listi dozvoljenih aplikacija)**, a zatim kliknite na **OK (U redu)**.
- 3. Kliknite na **Allow a app or feature through Windows Firewall (Dozvoljavanje aplikaciji ili funkciji prolaz kroz Windows zaštitni zid)** u prozoru na levoj strani.
- 4. Izaberite **File and Printer Sharing (Deljenje datoteka i štampača)**, a zatim kliknite na **OK (U redu)**.

### Windows 8.1/Windows 8/Windows Server 2012 R2/Windows Server 2012

- 1. Kliknite na **Desktop (Radna površina)** na ekranu Start (Početak), pomerite kursor u gornji desni ugao ekrana, kliknite na **Settings (Postavke)** i zatim kliknite na **Control panel (Kontrolna tabla)**. Zatim kliknite na **System and Security (Sistem i bezbednost)**, a zatim kliknite na **Windows Firewall (Windows zaštitni zid)**.
- 2. Kliknite na **Turn Windows Firewall on or off (Uključite ili isključite Windows zaštitni zid)** u prozoru na levoj strani. Uverite se nije označeno polje za potvrdu **Block all incoming connections, including those in the list of allowed apps (Blokiraj sve dolazne veze, uključujući one koje se nalaze na listi dozvoljenih aplikacija)**, a zatim kliknite na **OK (U redu)**.
- 3. Kliknite na **Allow a app or feature through Windows Firewall (Dozvoljavanje aplikaciji ili funkciji prolaz kroz Windows zaštitni zid)** u prozoru na levoj strani.
- 4. Izaberite **File and Printer Sharing (Deljenje datoteka i štampača)**, a zatim kliknite na **OK (U redu)**.

### Windows 7/Windows Server 2008 R2

- 1. Kliknite na **Start (Početak)**, kliknite na **Control Panel (Kontrolna tabla)**, kliknite na **System and Security (Sistem i bezbednost)**, a zatim kliknite na **Windows Firewall (Windows zaštitni zid)**.
- 2. Kliknite na **Turn Windows Firewall on or off (Uključite ili isključite Windows zaštitni zid)** u prozoru na levoj strani. Uverite se nije označeno polje za potvrdu **Block all incoming connections, including those in the list of allowed programs (Blokiraj sve dolazeće veze uključujući programe koji su na listi dozvoljenih programa)**, a zatim kliknite na **OK (U redu)**.
- <span id="page-83-0"></span>3. Kliknite na **Allow a program or feature through Windows Firewall (Dozvolite programu ili funkciji prolaz kroz Windows zaštitni zid)** u prozoru na levoj strani.
- 4. izaberite **Share file and printer (Deli datoteku i štampač)**, a zatim kliknite na **OK (U redu)**.

### Windows Vista/Windows Server 2008

- 1. Kliknite na **Start (Početak)**, a zatim kliknite na **Control Panel (Kontrolna tabla)**.
- 2. Kliknite na **Security (Bezbednost)**, a zatim kliknite na **Windows Firewall (Windows zaštitni zid)** da biste otvorili prozor **Windows Firewall (Windows zaštitni zid)**.
- 3. Kliknite na **Turn Windows Firewall on or off (Uključite ili isključite Windows zaštitni zid)** u prozoru na levoj strani. Kada se prikaže ekran **User Account Control (Kontrola korisničkog naloga)**, kliknite na **Continue (Nastavi)**.
- 4. Uverite se da nije potvrđen izbor u polju za potvrdu **Block all incoming connections (Blokiraj sve dolazne veze)** na kartici **General (Opšte)**.
- 5. Otvorite karticu **Exceptions (Izuzeci)**, izaberite **File and Printer Sharing (Deljenje datoteka i štampača)**, a zatim kliknite na **OK (U redu)**.

### Windows XP/Windows Server 2003 R2/Windows Server 2003

- 1. Kliknite na **Start (Početak)**, a zatim kliknite na **Control Panel (Kontrolna tabla)**.
- 2. Kliknite na **Security Center (Bezbednosni centar)**.
- 3. Kliknite na **Windows Firewall (Windows zaštitni zid)** da biste otvorili prozor **Windows Firewall (Windows zaštitni zid)**.
- 4. Uverite se da nije potvrđen izbor u polju za potvrdu **Don't allow exceptions (Ne dozvoli izuzetke)** na kartici **General (Opšte)**.
- 5. Otvorite karticu **Exceptions (Izuzeci)**, izaberite **File and Printer Sharing (Deljenje datoteka i štampača)**, a zatim kliknite na **OK (U redu)**.

# *Podešavanje za klijente*

Ovaj odeljak opisuje kako da instalirate upravljački program štampača pristupajući zajedničkom štampaču na mreži.

*Beleška:*

- ❏ Da biste delili štampač na Windows mreži, potrebno je da podesite server štampača. Detalje potražite u ["Postavljanje vašeg štampača kao zajedničkog štampača" na strani 80.](#page-79-0)
- ❏ Ovaj odeljak opisuje kako da pristupite deljenom štampaču na standardnom mrežnom sistemu pomoću servera (radna grupa Microsoft). Ako ne možete da pristupite zajedničkom štampaču zbog mrežnog sistema, zamolite administratora mreže da vam pomogne.
- ❏ Ovaj odeljak opisuje kako da instalirate upravljački program štampača pristupajući zajedničkom štampaču iz fascikle Štampači. Deljenom štampaču možete takođe da pristupite preko opcija Network Neighborhood (Mrežno okruženje) ili My Network (Moja mreža) na radnoj površini operativnog sistema Windows.
- ❏ Kad želite da koristite EPSON Status Monitor 3 na klijentskim računarima, potrebno je da na svakom klijentskom računaru instalirate i upravljački program štampača i EPSON Status Monitor 3.
- ❏ Ako upravljački programi štampača već nisu instalirani na klijentu, molimo vas da ih instalirate pre pravljenja ovih podešenja.
- 1. Kliknite desnim tasterom na meni **Start (Početak)**, kliknite na **Control Panel (Kontrolna tabla)**, a zatim kliknite na **View devices and printers (Prikaz uređaja i štampača)**.
- 2. Kliknite desnim tasterom na ikonu za štampač za koji želite da promenite podešavanja, a zatim kliknite na **Printer properties (Svojstva štampača)**.

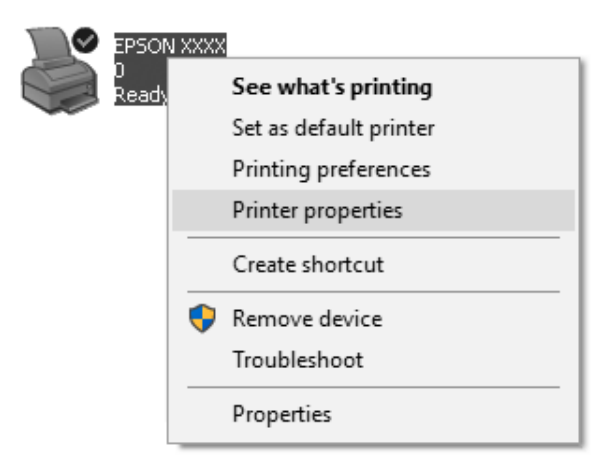

3. Kliknite na karticu **Ports (Portovi)**, a zatim kliknite na **Add Port (Dodaj port)**.

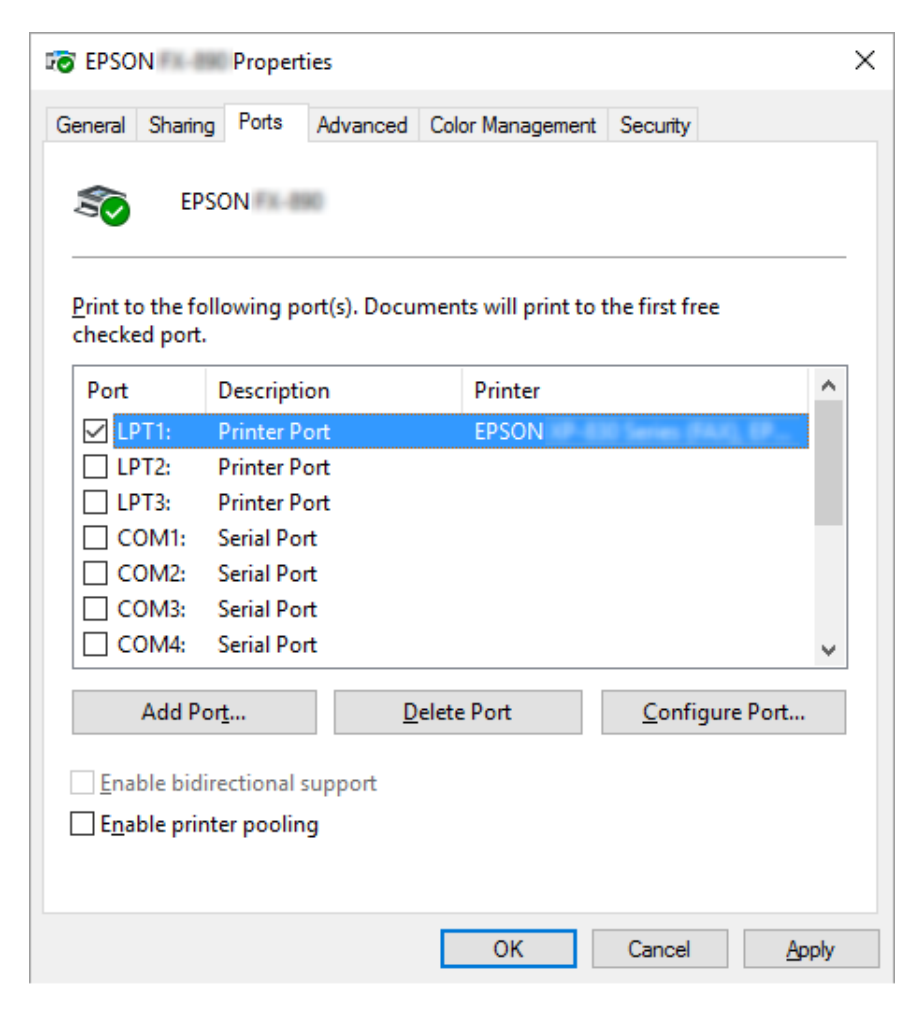

4. Kad se pojavi prozor **Printer Ports (Portovi za štampač)**, izaberite **Local Port (Lokalni port)**, a zatim kliknite na **New Port (Novi port)**.

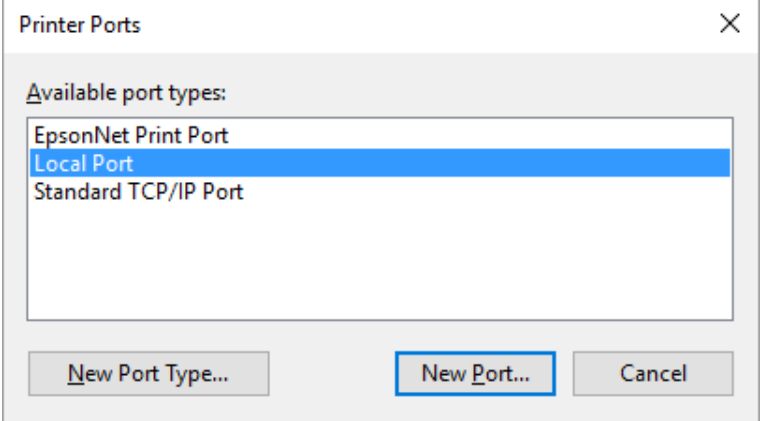

5. Unesite sledeću informaciju kao ime porta, a zatim kliknite na **OK (U redu)**.

### **\\Ime računara povezanog sa ciljnim štampačem\ime deljenog štampača**

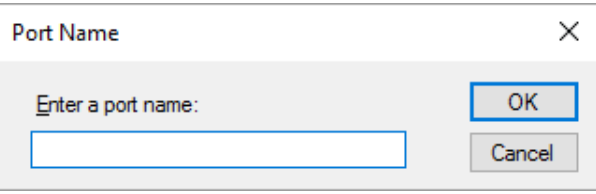

- 6. Nakon povratka u prozor **Printer Ports (Portovi štampača)**, kliknite na **Cancel (Odustani)**.
- 7. Proverite da li je ime koje ste uneli za port dodato i izabrano, a zatim kliknite na **Close (Zatvori)**.

### *Instaliranje upravljačkog programa štampača sa CD-ROM-a*

U ovom odeljku opisan je način instalacije upravljačkog programa za štampač kod klijenata povezanih na server, a koji pritom koriste različite OS.

Ekranski prikazi na sledećim stranicama mogu da se razlikuju u zavisnosti od verzije operativnog sistema Windows.

#### *Beleška:*

❏ Kada instalirate upravljački program štampača na klijentima, morate da pristupite kao Administrator.

- ❏ Ako računari servera i klijenata imaju isti OS i istu arhitekturu, ne morate da instalirate upravljačke programe štampača sa CD-ROM-a.
- 1. Pristupite deljenom štampaču i može da se pojavi poruka. Pritisnite **OK (U redu)** i pratite uputstva na ekranu za instaliranje upravljačkog programa štampača sa CD-ROM-a.
- 2. Ubacite CD-ROM nakon čega se pojavljuje dijalog Install Navi (Navigator instalacije). Zatvorite dijaloški okvir pritiskanjem **Cancel (Otkaži)**, zatim upišite odgovarajuću disk jedinicu i nazive fascikli u kojima je smešten upravljački program štampača za klijente, zatim pritisnite **OK (U redu)**.

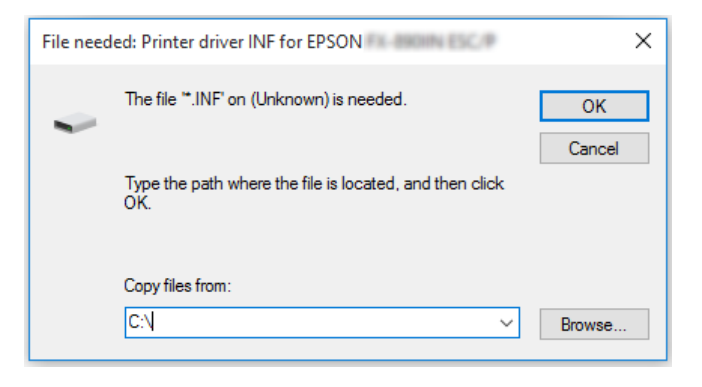

Prilikom instalacije upravljačkih programa u operativnom sistemu Windows Vista, XP, može se prikazati poruka "Digital Signature is not found. (Digitalni potpis nije nađen)". Kliknite na **Continue Anyway (Svakako nastavi)** (za Windows XP) ili **Install this driver software anyway (Ipak instaliraj softver upravljačkog programa)** (za Windows Vista) i nastavite instalaciju.

Naziv fascikle se razlikuje u zavisnosti od operativnog sistema koji se koristi.

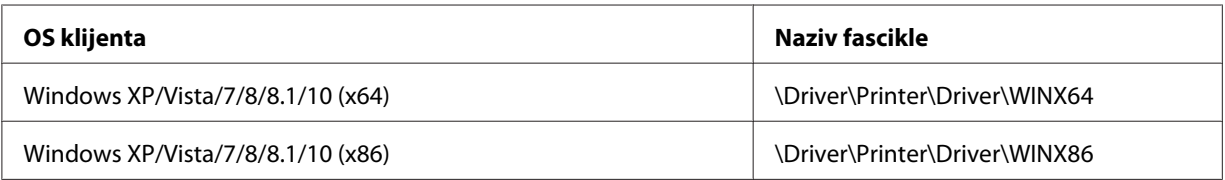

3. Izaberite naziv štampača, zatim pritisnite **OK (U redu)**. Potom sledite uputstva na ekranu.

### *Beleška:*

❏ Ukoliko želite da instalirate i EPSON Status Monitor 3, pogledajte ["Instalacija programa EPSON](#page-74-0) [Status Monitor 3" na strani 75](#page-74-0) za uputstva.

- ❏ Ako želite da koristite EPSON Status Monitor 3 za deljeni štampač, ponovo instalirajte upravljački program štampača prema uputstvu u ["Podešavanje za klijente" na strani 84](#page-83-0) nakon što sa CD-ROM-a instalirate upravljački program štampača i EPSON Status Monitor 3. Pre štampanja vodite računa da izaberete upravljački program štampača instaliran u ["Podešavanje za klijente" na](#page-83-0) [strani 84.](#page-83-0)
- ❏ Ako je program EPSON Status Monitor 3 instaliran sa uključenom funkcijom Windows zaštitni zid, (preporučuje se), nadgledanje deljenog štampača možda neće biti moguće. Ovaj problem može se rešiti dodavanjem datoteke ENAGENT.EXE u listu Exceptions (Izuzeci) funkcije zaštitnog zida.

# *Otkazivanje štampanja*

Ako odštampani dokumenti nisu ono što ste očekivali i prikazuju netačne ili iskrivljene znakove ili slike, možda ćete morati da otkažete štampanje. Kad se na traci zadataka pojavi ikona štampača, pratite dole navedena uputstva za prekidanje štampanja.

1. Kliknite dva puta na ikonu štampača u traci zadataka.

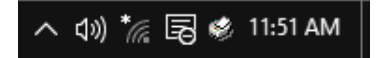

2. Kad otkazujete sve dokumente za štampanje, izaberite opciju **Cancel All Documents (Otkaži sve dokumente)** u meniju Printer (Štampač).

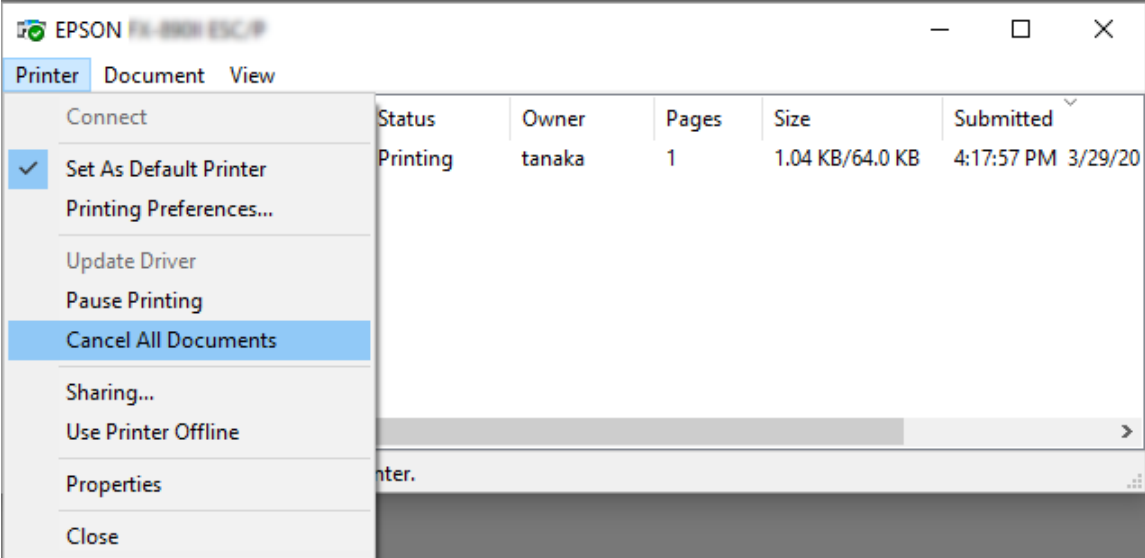

Kad otkazujete određeni dokument, izaberite dokument koji želite da otkažete i izaberite **Cancel (Odustani)** u meniju Document (Dokument).

Štampanje je poništeno.

# *Deinstaliranje softvera za štampač*

Kada želite ponovo da instalirate ili nadogradite upravljački program štampača, deinstalirajte upravljački program štampača koji je već instaliran.

#### *Beleška:*

Prilikom deinstalacije programa EPSON Status Monitor 3 iz višekorisničkog okruženja operativnog sistema Windows XP/Windows Server 2003 R2/Windows Server 2003, uklonite ikonu prečice sa svih klijenata pre deinstalacije. Ikonu možete ukloniti tako što ćete poništiti izbor u polju za potvrdu Shortcut Icon (Ikona prečice) u okviru dijaloga Monitoring Preferences (Karakteristike nadgledanja).

# *Deinstalacija upravljačkog programa za štampač i programa EPSON Status Monitor 3*

- 1. Isključite štampač.
- 2. Zatvorite sve pokrenute aplikacije.
- 3. Otvorite prozor **Control Panel (Kontrolna tabla)**:
	- ❏ Windows 10/Windows Server 2016

Kliknite desnim tasterom miša na dugme Start ili ga pritisnite i zadržite, a zatim izaberite **Control Panel (Kontrolna tabla)**.

❏ Windows 8.1/Windows 8/Windows Server 2012 R2/Windows Server 2012

Izaberite **Desktop (Radna površina)** > **Settings (Postavke)** > **Control Panel (Kontrolna tabla)**.

❏ Windows 7/Windows Vista/Windows XP/Windows Server 2008 R2/Windows Server 2008/ Windows Server 2003 R2/Windows Server 2003

Kliknite na dugme Start i izaberite **Control Panel (Kontrolna tabla)**.

## 4. Otvorite **Uninstall a program (Deinstaliranje programa)** (ili **Add or Remove Programs (Dodaj ili ukloni programe)**):

❏ Windows 10/Windows 8.1/Windows 8/Windows 7/Windows Vista/Windows Server 2012 R2/Windows Server 2012/Windows Server 2008 R2/Windows Server 2008

Izaberite **Uninstall a program (Deinstaliranje programa)** u **Programs (Programi)**.

❏ Windows XP/Windows Server 2003 R2/Windows Server 2003

Kliknite na **Add or Remove Programs (Dodaj ili ukloni programe)**.

- 5. Izaberite softver koji želite da deinstalirate.
- 6. Deinstalirajte softver:
	- ❏ Windows 10/Windows 8.1/Windows 8/Windows 7/Windows Vista/Windows Server 2012 R2/Windows Server 2012/Windows Server 2008 R2/Windows Server 2008

Kliknite na **Uninstall/Change (Deinstaliraj/Promeni)** ili **Uninstall (Deinstaliraj)**.

❏ Windows XP/Windows Server 2003 R2/Windows Server 2003

Kliknite na **Change/Remove (Promeni/Ukloni)** ili **Remove (Ukloni)**.

#### *Beleška:*

Ako se prikaže prozor *User Account Control (Kontrola korisničkog naloga)*, kliknite na *Continue (Nastavi)*.

7. Pritisnite karticu **Printer Model (Model štampača)**, odaberite ikonu štampača koji želite da deinstalirate, a zatim pritisnite **OK (U redu)**.

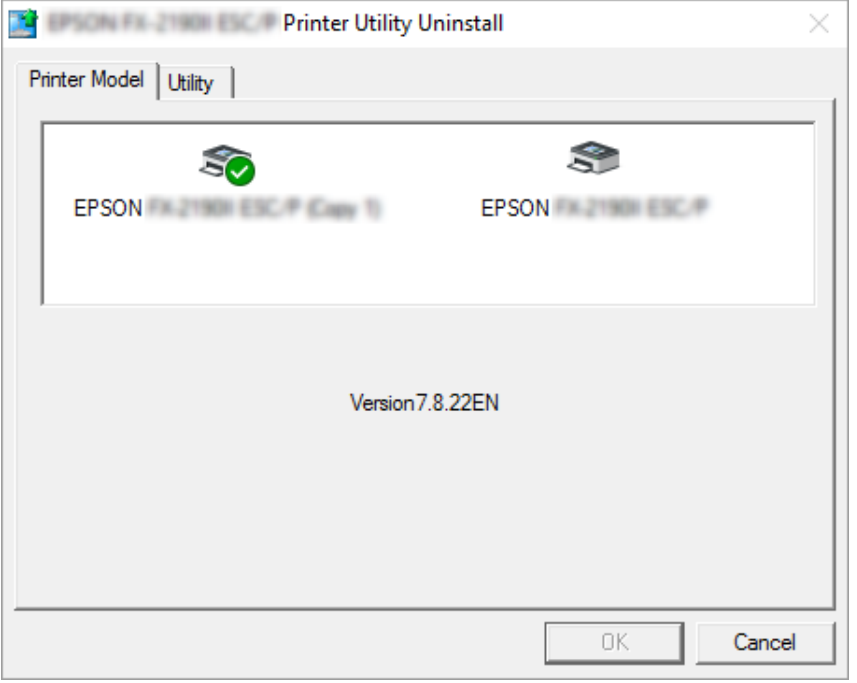

### *Beleška:*

Uverite se da ništa nije izabrano na kartici Printer Model (Model štampača). Otvorite karticu *Utility (Pomoćni program)* i izaberite *EPSON Status Monitor 3 (for EPSON XXXXXX ESC/P) (EPSON Status Monitor 3 (za EPSON XXXXXX ESC/P))* i kliknite na *OK (U redu)*. Možete da deinstalirate samo program EPSON Status Monitor 3.

8. Pratite uputstva na ekranu.

# Poglavlje 3 *Upravljačka ploča*

# *Dugmad i lampice*

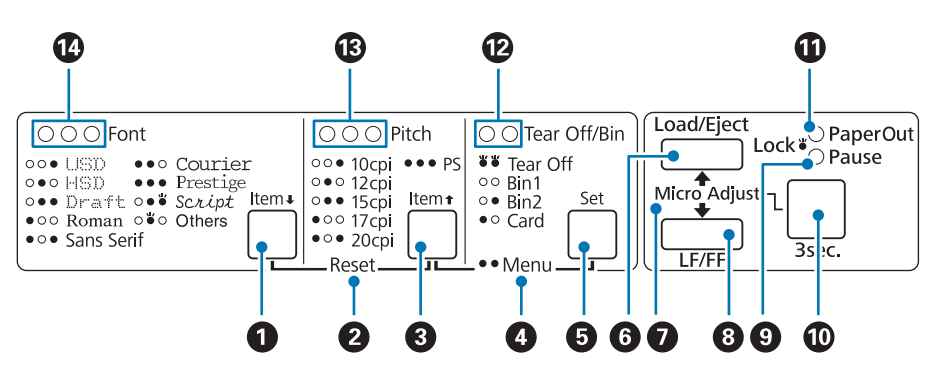

# **1.** Dugme **Font** (**Item**↓)

- ❏ Bira jedan od fontova. Za izbor fonta pogledajte ["Biranje fonta i broja znakova po inču" na](#page-94-0) [strani 95.](#page-94-0)
- ❏ Kada se štampač nađe u režimu Osnovno podešavanje, dugme se ponaša kao dugme za **Item**D. Možete da pritisnete dugme ltem<sup>↓</sup> da biste izabrali sledeći meni. Pogledajte ["Promena](#page-103-0) [originalnih podešenja" na strani 104](#page-103-0).

## **2. Reset**

Kad istovremeno pritisnete dugmad **Font** i **Pitch**, štampač čisti bafer i vraća se na originalna podešenja.

## **3. Dugme Pitch** (**Item** $\uparrow$ )

- ❏ Bira jedno od podešenja za broj znakova po inču. Za izbor broja znakova po inču pogledajte ["Biranje fonta i broja znakova po inču" na strani 95.](#page-94-0)
- ❏ Kada se štampač nađe u režimu Osnovno podešavanje, dugme se ponaša kao dugme za **Item**U. Možete da pritisnete dugme **Item**<sup>1</sup> da biste izabrali prethodni meni.

## **4. Menu**

- ❏ Kad istovremeno pritisnete dugmad **Pitch** i **Tear Off/Bin** štampač ulazi u režim osnovnog podešavanja (ili izlazi iz njega) i možete da podesite različita podešavanja štampača. Pogledajte ["O](#page-96-0) [podrazumevanim podešavanjima štampača" na strani 97.](#page-96-0)
- ❏ Kad štampač uđe u režim osnovnog podešavanja, lampice **Menu** (i lampice **Tear Off/Bin**) ostaju uključene.

### **5. Dugme Tear Off/Bin ( Set)**

- ❏ Stavlja beskonačan papir prema napred do pozicije za odsecanje.
- ❏ Pomera beskonačan papir prema nazad od pozicije za odsecanje do pozicije prve linije štampanja.
- ❏ Bira uređaj za stavljanje pojedinačnih listova papira kad je uređaj za stavljanje pojedinačnih listova papira instaliran.
- ❏ Kada se štampač nađe u režimu Osnovno podešavanje, dugme se ponaša kao dugme **Set**. Možete da pritisnete dugme **Set** da biste izabrali sledeću vrednost menija podešavanja.

### **6. Dugme Load/Eject**

- ❏ Stavlja jedan list papira.
- ❏ Izbacuje pojedinačan list papira ako je list papira postavljen u štampač.
- ❏ Stavlja beskonačan papir iz pozicije pripravnosti.
- ❏ Vuče beskonačan papir unazad do pozicije pripravnosti, ako je list papira stavljen.

### **7. Micro Adjust**

Kada držite dugme **Pause** pritisnuto tri sekunde, štampač ulazi u režim Mikropodešavanja. U ovom režimu možete da pritisnete dugmad **LF/FF** i **Load/Eject** i da podesite poziciju prve linije za štampanje ili poziciju za odsecanje. Pogledajte ["Korišćenje funkcije mikropodešavanja" na](#page-55-0) [strani 56.](#page-55-0)

#### **8. Dugme LF/FF**

- ❏ Kad se pritisne kratko, vuče papir liniju po liniju.
- ❏ Kada se pritisne i zadrži, izbacuje jedan list papira ili pomera beskonačan papir do sledeće pozicije prve linije za štampanje.

#### **9. Lampica Pause**

❏ Pali se kad je štampač zaustavljen.

- <span id="page-94-0"></span>❏ Treperi kad je štampač u modu mikro-podešavanja.
- ❏ Treperi kada se glava štampača pregreje.
- ❏ Jedino je ova lampica upaljena u režimu spavanja. Sve ostale lampice su ugašene.

#### **10. Dugme Pause**

- ❏ Privremeno prekida štampanje i nastavlja sa štampanjem kad se ponovo pritisne.
- ❏ Pritisnite i držite tri sekunde da biste ušli u režim Mikropodešavanje. Pritisnite dugme ponovo da biste izašli.

#### **11. Lampica Paper Out**

- ❏ Svetli kad u izabranom izvoru nema papira ili papir nije pravilno stavljen.
- ❏ Treperi kada papir nije izbačen do kraja ili kada dođe do zaglavljivanja papira.

#### **12. Lampice Tear Off/Bin lights**

- ❏ Obe lampice svetle kad se beskonačan papir nalazi u poziciji za odsecanje i nijedna lampica ne svetli kad beskonačan papir nije u poziciji za odsecanje.
- ❏ Leva lampica svetli kad je izabran mod Card (Kartica).
- ❏ Nijedna lampica ne svetli kad je izabrana ladica 1 dodatnog uređaja za stavljanje pojedinačnih listova papira.
- ❏ Desna lampica svetli kad je izabrana ladica 2 dodatnog uređaja za stavljanje pojedinačnih listova papira.

#### **13. Lampice Pitch**

Pokazuje koji je broj znakova po inču izabran.

#### **14. Lampice Font**

Pokazuje koji je font izabran.

# *Biranje fonta i broja znakova po inču*

Možete da izaberete jedan od fontova i broja znakova po inču štampača pomoću dugmadi na kontrolnoj tabli štampača, kao što je opisano u nastavku.

*Beleška:*

- ❏ Možete da izaberete druge fontove pored osam fontova na upravljačkoj ploči tako što ćete izabrati Others. Drugi fontovi mogu da se podese u režimu podrazumevanog podešavanja. Pogledajte ["Promena originalnih podešenja" na strani 104](#page-103-0).
- ❏ Podešenja koja pravite u aplikacionim programima obično menjaju podešenja koja pravite iz upravljačke ploče štampača. Za najbolje rezultate koristite svoju aplikaciju za biranje fonta i ostala podešenja.
- ❏ Fontovi za bar-kodove ne mogu da se izaberu putem upravljačke ploče.

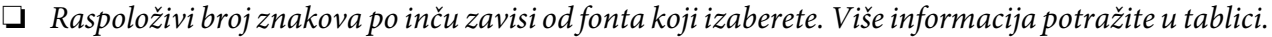

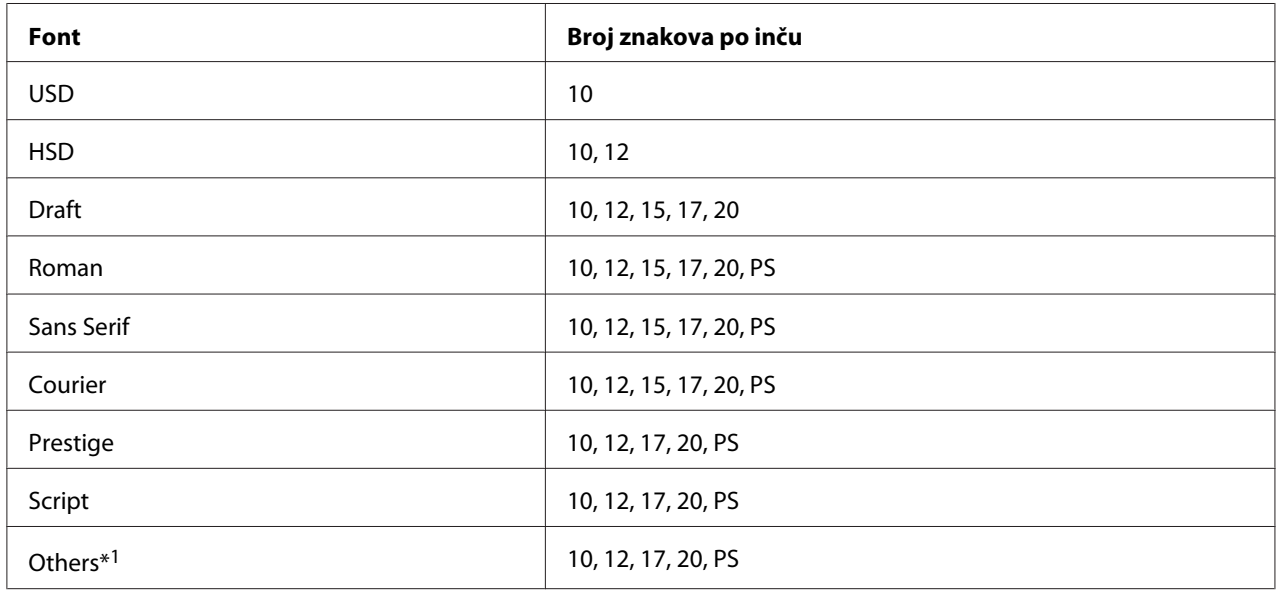

\*1 Raspoloživi broj znakova po inču zavisi od fonta koji izaberete.

- 1. Vodite računa da štampač ne štampa. Ako štampa, pritisnite dugme **Pause** da prestane da štampa.
- 2. Pritiskajte dugme **Font** sve dok tri lampice za **Font** ne pokažu željeni font kao što je prikazano u nastavku.

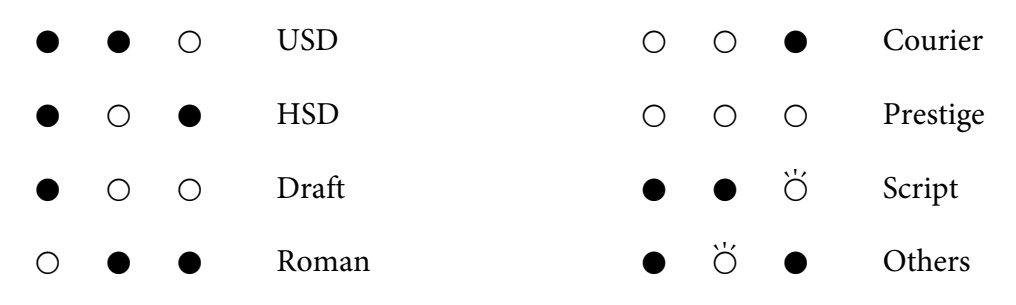

<span id="page-96-0"></span>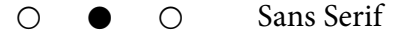

 $O =$  upaljena,  $\bullet =$  ugašena,  $\bullet =$  treperi

3. Pritiskajte dugme **Pitch** sve dok tri lampice za **Pitch** ne pokažu željeni broj znakova po inču kao što je prikazano u nastavku.

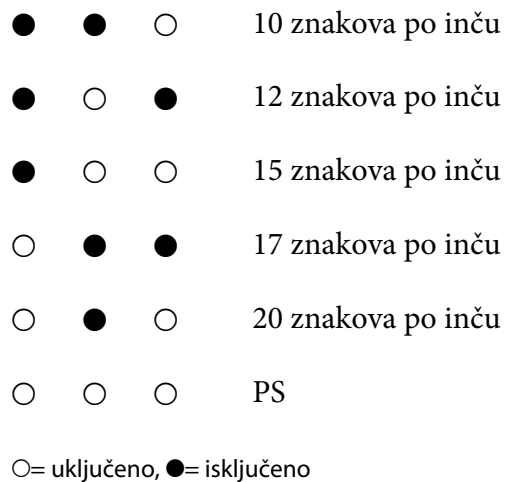

4. Uverite se da su izabrani željeni font i broj znakova po inču.

# *O podrazumevanim podešavanjima štampača*

Originalna podešenja kontrolišu mnogo funkcija štampača. Iako ove funkcije često možete da podesite kroz svoj softver ili upravljački program štampača, ponekad ćete možda morati da promenite originalno podešavanje i preko upravljačke ploče štampača korišćenjem režima Originalno podešavanje. Možete i da promenite pojedina podešavanja koristeći uslužni program Printer Setting (Podešavanja štampača) u upravljačkom programu štampača. Pogledajte ["Korišćenje programa](#page-77-0) [Printer Setting \(Podešavanja štampača\)" na strani 78.](#page-77-0)

# *Režim za menjanje originalnih podešenja*

U sledećoj tabeli su navedena osnovna podešavanja i opcije koje možete da izaberete u režimu Osnovno podešavanje. Ova podešavanja detaljno su objašnjena ispod tabele. Za uputstva o promeni originalnih podešenja pogledajte ["Promena originalnih podešenja" na strani 104.](#page-103-0)

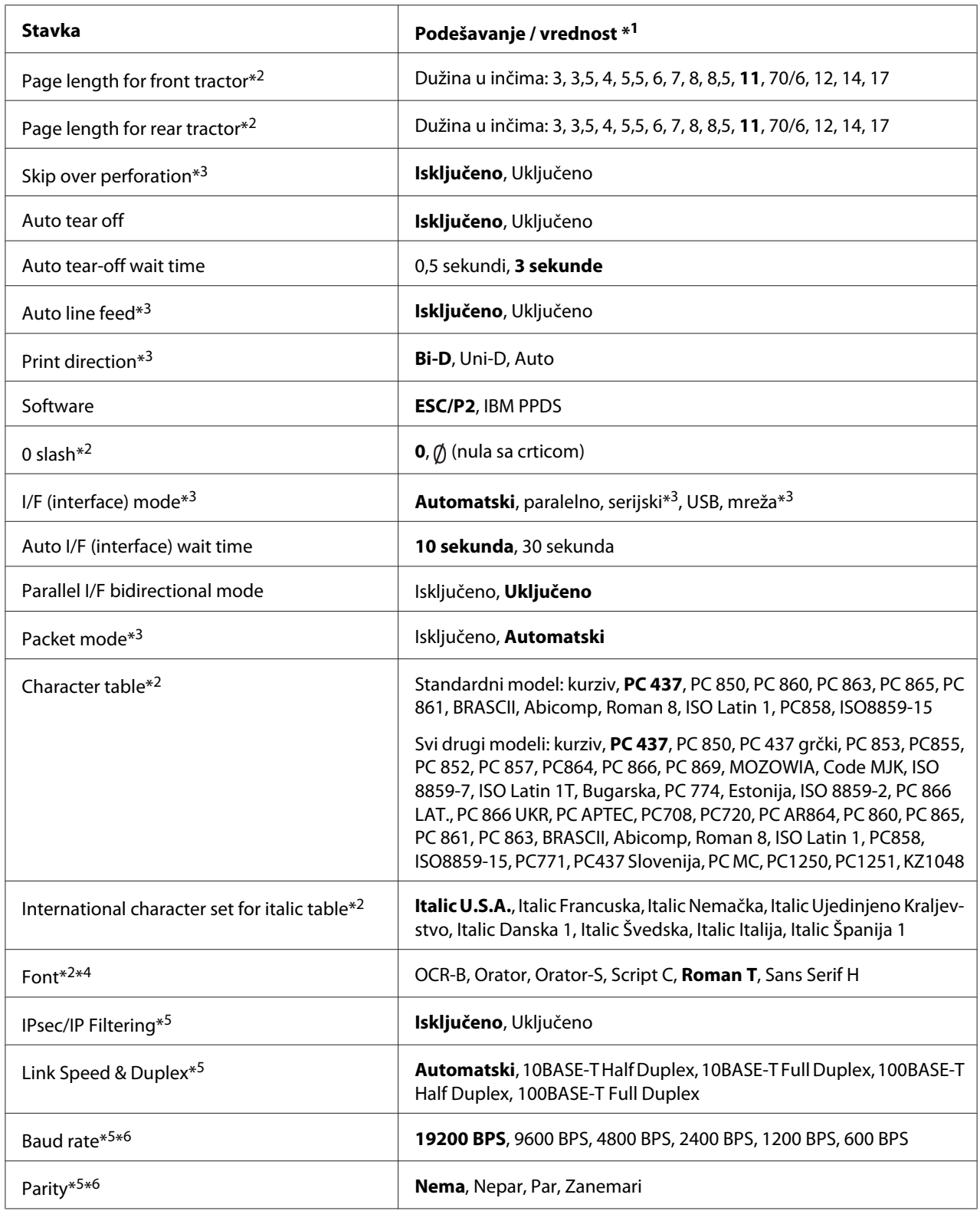

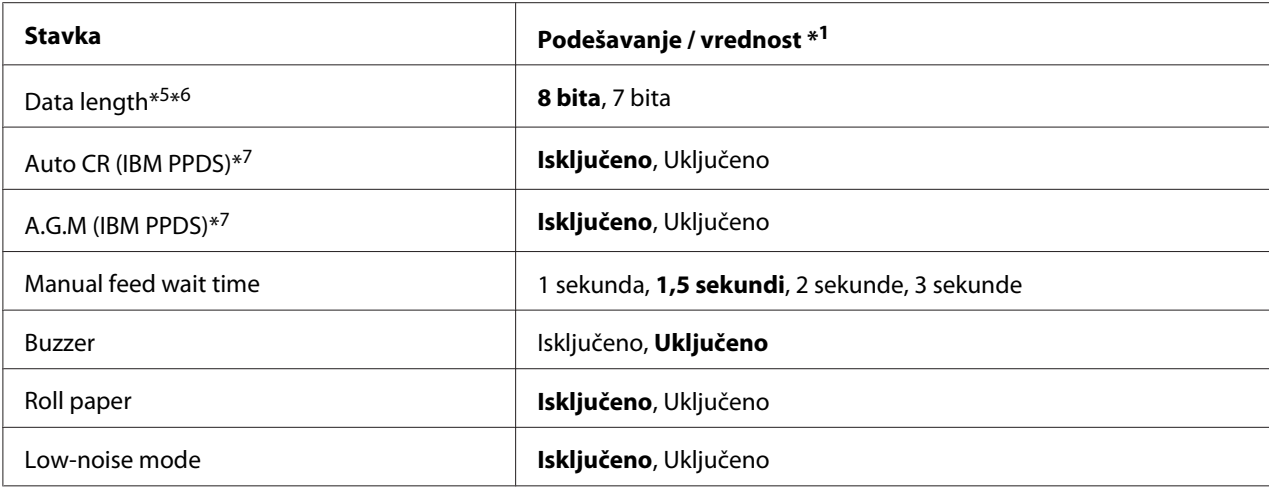

\*1Podešenja sa masnim slovima znače standardna fabrička podešenja.

\*2 Ovo ne utiče na štampanje iz operativnog sistema Windows čak i ako su podešavanja promenjena.

- \*3 Promena standardnih fabričkih podešavanja može da izazove neželjene efekte prilikom štampanja iz operativnog sistema Windows.
- \*4 Možete da koristite font izabran u ovom podešavanju tako što ćete izabrati Others na upravljačkoj ploči.
- \*5 Ovo podešavanje je dostupno samo kod modela kompatibilnih sa mrežom.
- \*6 Štampanje je dostupno samo kada su podešavanje porta i podešavanja štampača ispravno konfigurisana.
- \*7 Ovo podešavanje je dostupno samo u IBM PPDS režimu emulacije.

## *Page length for front tractor (Dužina stranice za prednji traktor)*

Ovo podešavanje vam omogućava da podesite dužinu stranice (u inčima) za beskonačan papir stavljen na prednji traktor za pomeranje.

### *Page length for rear tractor (Dužina stranice za stražnji traktor)*

Ovo podešavanje vam omogućava da podesite dužinu stranice (u inčima) za beskonačan papir stavljen na zadnji traktor za pomeranje.

### *Skip over perforation (Preskakanje perforacije)*

Ova funkcija je dostupna samo kada je izabran beskonačan papir kao izvor papira. Kad uključite ovu funkciju, štampač ostavlja marginu od jednog inča (25,4 mm) između poslednje odštampane linije na jednoj stranici i prve odštampane linije na sledećoj stranici. Pošto većina podešenja margine iz aplikacionih programa menjaju podešenja margine iz upravljačke ploče, trebali bi da koristite ovo podešenje samo ako ne možete da podesite svoje gornje i donje margine pomoću aplikacije.

## *Auto tear off (Automatsko odsecanje)*

Kada je uključeno automatsko odsecanje i koristite beskonačan papir sa prednjim ili zadnjim traktorom za pomeranje, štampač automatski pomera rupice papira do pozicije za odsecanje gde možete jednostavno da odcepite odštampane stranice. Kad štampač prima podatke za sledeće štampanje, automatski pomera neiskorišćeni papir nazad do prve linije za štampanje i počinje štampati tako da možete da iskoristite celu sledeću stranicu.

Kad je automatsko odsecanje isključeno i koristite beskonačan papir s prednjim ili stražnjim traktorom, morate ručno da pomerite perforaciju do pozicije za odsecanje pritiskanjem dugmeta **Tear Off/Bin**. Za detaljnije informacije pogledajte ["Korišćenje funkcije odsecanja" na strani 42](#page-41-0).

### *Auto tear-off wait time (Automatsko odsecanje, vreme čekanja)*

Možete da izaberete vreme od tačke kada je završeno štampanje do vremena kada se papir pomeri u poziciju za odsecanje za beskonačno štampanje. Ovo podešavanje je dostupno kada je funkcija automatskog odsecanja uključena.

## *Auto line feed (Automatsko pomeranje papira)*

Kad je uključeno automatsko pomeranje papira, štampač prati svaki primljeni kod pomeranja glave štampača na početak trenutne linije (CR) sa kodom pomeranja papira za jednu liniju. Podesite ovo na **On (Uključeno)** ako štampanje može da se nastavi bez pomeranja papira u zavisnosti od operativnog sistema ili aplikacije koja se koristi.

#### *Beleška:*

Podesite na *Off (Isključeno)* kada štampate iz operativnog sistema Windows, u suprotnom će prazna linija biti umetnuta između linija.

### *Print direction (Pravac štampanja)*

Možete da izaberete automatski smer štampanja (**Auto (Automatski)**), dvosmerno štampanje (**Bi-D**) ili jednosmerno štampanje (**Uni-D**). Štampanje je uobičajeno dvosmerno za brže štampanje; međutim, jednosmerno štampanje omogućava precizno vertikalno poravnanje štampanja.

Kada je smer štampanja podešen na **Auto (Automatski)**, štampač analizira podatke, a zatim se automatski prebacuje na korišćenje **Bi-D** ili **Uni-D**.

#### *Beleška:*

Podesite na *Bi-D* kada štampate iz operativnog sistema Windows da biste omogućili podešavanje smera štampanja upravljačkog programa štampača. Kada je izabrano *Uni-D* ili *Auto (Automatski)*, štampač zanemaruje komandu iz upravljačkog programa operativnog sistema Windows.

# *Software (Softver)*

Kada izaberete **ESC/P2**, štampač radi u režimu Epson ESC/P. Kada izaberete **IBMPPDS**, štampač emulira IBM® štampač.

## *0 slash (0 sa kosom crtom)*

Znak za nulu ima kosu crtu (()) kada je ova funkcija uključena. Kada je ova funkcija isključena, znak za nulu nema kosu crtu. Crtica vam omogućava da lakše pravite razliku između velikog slova O i nule.

# *I/F (interface) mode (režim I/F (interfejs))*

Štampač sadrži ugrađene proreze za četiri interfejsa; paralelni, serijski, USB i mrežni. Možete da birate **Auto (automatski)**, **Parallel (Paralelni)**, **USB**, **Serial (Serijski)** ili **Network (Mrežni)** režim interfejsa. Kad birate **Auto (automatski)**, štampač automatski bira interfejs koji prima podatke i koristi taj interfejs do kraja štampanja. Podešenje **Auto (automatski)** omogućava vam da zajednički koristite štampač između više računara bez menjanja moda interfejsa.

Ako je samo jedan računar priključen na štampač, možete da izaberete **Parallel (Paralelni)**, **Serial (Serijski)**, **USB** i **Network (Mrežni)** interfejs, u zavisnosti od toga koji interfejs vaš računar koristi.

### *Beleška:*

*Serial (Serijski)* i *Network (Mrežni)* dostupni su samo na modelima kompatibilnim sa mrežnim interfejsom.

# *Auto I/F (interface) wait time (Vreme čekanja automatskog I/F (interfejsa))*

Ovo podešavanje je aktivno samo kada je režim I/F podešen na **Auto (Automatski)**. Ovo podešavanje određuje vreme tokom kojeg štampač čeka nakon što štampač više ne prima podatke. Možete da naznačite **10 seconds (10 sekundi)** ili **30 seconds (30 sekundi)** za podešavanje vremena čekanja automatskog interfejsa.

# *Parallel I/F (interface) bidirectional mode (Dvosmerni režim paralelnog interfejsa)*

Režim dvosmernog prenosa preko paralelnog interfejsa se koristi kada je ova funkcija uključena. Ako je režim dvosmernog prenosa nepotreban, isključite ga.

## *Beleška:*

Da biste koristili EPSON Status Monitor 3 ili uslužni program Printer Setting (Podešavanja štampača), uvek uključite ovu funkciju.

# *Packet mode (Režim paket)*

Obavezno izaberite **Auto (Automatski)** kada štampate iz Windows aplikacija koristeći upravljački program štampača koji je priložen na disku sa softverom koji se isporučuje uz štampač. Isključite ovaj režim ako imate problema sa vezom dok štampate iz aplikacija koje se baziraju na nekim drugim operativnim sistemima, kao što je DOS.

### *Beleška:*

Postarajte se da podešavanja štampača i upravljačkog programa štampača budu ista, u suprotnom, štampanje neće biti moguće ili možda neće biti ispravno.

# *Character table (Tabela znakova)*

Možete da birate između različitih tabela znakova. Ako je potrebno, proverite da li ste izabrali istu tabelu znakova kao i kod upravljačkog programa štampača.

Kad koristite drajver štampača, promenite podešenja. Detalje potražite u ["Pregled podešenja](#page-68-0) [upravljačkog programa štampača" na strani 69.](#page-68-0)

# *International character set for italic table (Međunarodni skup znakova za tabelu sa italicima)*

Možete da birate između nekoliko međunarodnih skupova znakova za kurzivnu tabelu znakova. Svaki skup znakova sadrži osam karaktera koji se razlikuju zavisno od države ili jezika tako da možete da prilagodite tabelu sa italik znakovima tako da odgovara vašim potrebama štampanja.

## *Font*

Ovo podešavanje vam omogućava da podesite font koji se koristi kada je među fontovima na upravljačkoj ploči izabrana opcija Others.

# *IPsec/IP Filtering (IPsec/IP filtriranje)*

Možete da filtrirate saobraćaj na osnovu IP adresa, usluga i porta. Kombinovanjem filtriranja, možete da konfigurišete štampač tako da prihvata ili blokira određene klijente i podatke. Pored toga, možete da podignete nivo bezbednosti korišćenjem protokola IPsec.

Pogledajte Mrežni vodič za detalje.

# *Link Speed & Duplex (Brzina veze i dupleks)*

Možete da izaberete odgovarajuću brzinu eterneta i podešavanje dupleksa. Ako izabere podešavanje koje nije Auto (Automatski), postarajte se da podešavanje odgovara podešavanjima na čvorištu koje koristite.

## *Baud rate (Broj bauda)*

Koristite ovu opciju da biste podesili brzinu prenosa podataka (baud) za serijski interfejs. Broj bauda se meri u bitima po sekundi (bps). Pogledajte priručnik vašeg računara i dokumentaciju softvera za odgovarajuće podešavanje.

# *Parity (Paritet)*

Kada je ova opcija podešena **None (Ništa)**, provera pariteta je onemogućena. Bit pariteta, ako se koristi, pruža osnovni vid detekcije grešaka. Pogledajte priručnik vašeg računara i dokumentaciju softvera za odgovarajuće podešavanje.

# *Data length (Dužina podataka)*

Podesite dužinu podataka serijskog interfejsa na **7 bita** ili **8 bita**. Pogledajte priručnik vašeg računara i dokumentaciju softvera za odgovarajuće podešavanje.

## *Auto CR (carriage return) Auto CR (pomeranje glave štampača na početak trenutne linije)*

Ovo podešavanje automatski dodaje kod za pomeranje papira za jednu liniju (LF) prilikom svakog pomeranja glave štampača na početak trenutne linije (CR). Osnovno podešavanje za ovu funkciju je Isključeno. Promenite ovo na Uključeno za sisteme koji nemaju kontrolu koda automatskog pomeranja glave štampača na početak trenutne linije.

### *Beleška:*

Ova funkcija je dostupna samo u IBM PPDS režimu emulacije.

## *A.G.M*

Uključite režim naizmenične grafike (A.G.M.) da biste učinili da ESC 3, ESC A, ESC J, ESC K, ESC L, ESC Y, ESC Z i ESC komande u režimu emulacije IBM PPDS rade na isti način kao u režimu ESC/  $P<sub>2</sub>$ 

### *Beleška:*

Ova funkcija je dostupna samo u IBM PPDS režimu emulacije.

# <span id="page-103-0"></span>*Manual feed wait time (Vreme čekanja kod ručnog stavljanja)*

Podešava vreme čekanja između trenutka kada se papir postavi u vođicu za list i trenutka kada se papir uvuče u štampač. Ako se papir uvuče pre podešavanja njegove pozicije, možete da povećate vreme čekanja.

## *Buzzer (Alarm)*

Štampač emituje zvučni signal kada dođe do greške. (Za više informacija o greškama štampača pogledajte ["Korišćenje indikatora grešaka" na strani 109](#page-108-0).) Ako ne želite da štampač emituje zvučni signal kada dođe do greške, isključite ovo podešavanje.

# *Roll Paper (Rolne papira)*

Kada uključite ovaj režim, štampač prepoznaje da pojedinačni listovi nisu ubačeni u štampač. Kada pritisnete dugme **LF/FF**, štampač ne izbacuje papir i nastavlja na sledeću stranicu.

# *Low-noise mode (Režim smanjene buke)*

Kada je ovaj režim podešen na **On (Uključeno)**, brzina se smanjuje radi smanjenja buke tokom štampanja.

# *Promena originalnih podešenja*

Sledeća tabela prikazuje osnovne funkcije svakog tastera u režimu osnovnog podešavanja.

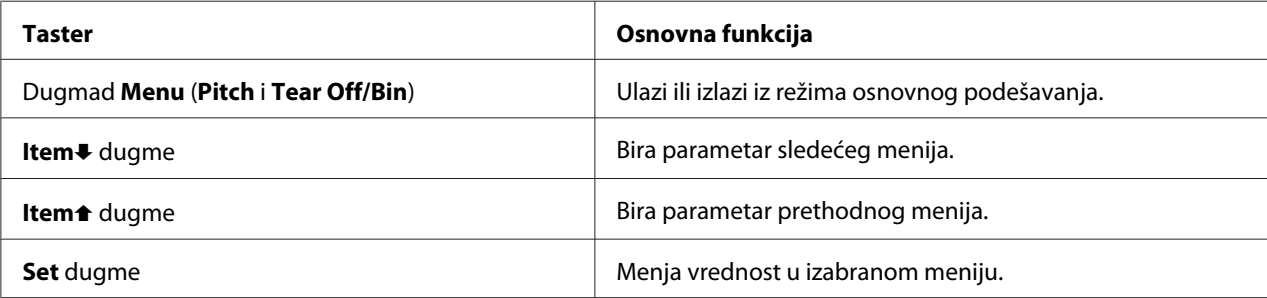

Sledite ove korake da biste aktivirali režim Primarno podešavanje i izmenili primarna podešavanja štampača:

### *Beleška:*

- ❏ Pre ulaska u režim Podrazumevano podešavanje, potrebno je da ubacite jedan list papira veličine A4 ili veličine koverte ili beskonačni papir koji je širok najmanje 210 mm (8,3 inča). Uputstva o stavljanju beskonačnog papira i pojedinačnih listova pogledajte u ["Umetanje beskonačnog papira"](#page-20-0) [na strani 21](#page-20-0) i ["Stavljanje pojedinačnih listova papira" na strani 44](#page-43-0).
- ❏ Ako koristite pojedinačne listove papira, treba da stavite nov list papira svaki put kad štampač izbaci odštampani list papira iz vođice za list.
- ❏ Zbog vaše bezbednosti Epson preporučuje rukovanje štampačem sa zatvorenim poklopcem. Štampač će da radi sa otvorenim ili zatvorenim poklopcem, ali se maksimalna bezbednost i brzina štampanja postižu kad je poklopac zatvoren.
- ❏ Ako isključite štampač pre izlaska iz režima Podrazumevano podešavanje, sve promene koje ste napravili će biti otkazane i neće biti sačuvane.
- 1. Uverite se da je papir postavljen.
- 2. Pritisnite dugme **Menu** (**Pitch** i **Tear Off/Bin**). Pale se lampice **Menu** (obe lampice **Tear Off/Bin**) i štampač ulazi u mod originalnog podešenja.

Štampač ulazi u režim Podrazumevano podešavanje i štampa poruku kojom od vas traži da izaberete jezik za meni Podrazumevano podešavanje. Podvučeni jezik predstavlja trenutno podešavanje.

3. Ako jezik koji želite nije izabran, pritiskajte dugme **Item↓ (Font**) sve dok se na otisku ne pojavi željeni jezik.

## *Beleška:*

Jezik ne možete da promenite pomoću dugmeta **Item<sup>a</sup> (Pitch**).

4. Pritisnite dugme **Set** (**Tear Off/Bin**) za štampanje uputstava za mod originalnog podešenja (tri stranice) na jeziku koji ste izabrali.

Štampač će odštampati poruku kojom će vas pitati da li želite da odštampate sva trenutna podešavanja.

### *Beleška:*

Jezik koji izaberete će takođe biti aktivan kada ulazite u režim za podešavanje zaključavanja ili režim za dvosmerno podešavanje.

5. Ako želite da odštampate trenutna podešenja, pritisnite dugme **Set**. Ako želite da zaobiđete štampanje trenutnih podešenja, pritisnite dugme **Item**↓ ili dugme **Item •**.

Štampač štampa prvi meni i trenutnu vrednost menija.

6. Za izbor parametara menija koje želite da promenite, pritisnite dugme **Item**↓ ili dugme **Item**↑. Pritisnite dugme **Set** da se krećete kroz vrednosti u okviru izabranog parametra dok ne nađete željeno podešenje. Nakon što podesite izabrani parametar na željenu vrednost, možete ili da nastavite sa promenom drugih parametara tako što ćete pritisnuti dugme **Item**↓ ili dugme **Item** ili da izađete iz režima Podrazumevano podešavanje tako što ćete pritisnuti dugmad **Menu** (**Pitch** i **Tear Off/Bin**).

#### *Beleška:*

Nije moguće promeniti vrednost parametra za prethodnu stavku. Morate da pritiskate taster *Set* sve dok vrednost koju želite ne bude izabrana.

7. Kad završite sa podešavanjem, pritisnite dugmad **Menu** (**Pitch** i **Tear Off/Bin**).

Gase se lampice **Menu** (obe lampice **Tear Off/Bin**) i štampač izlazi iz režima Podrazumevano podešavanje.

Podešavanja koja načinite će biti sačuvana kao nova podrazumevana vrednost.

#### *Beleška:*

Ako isključite štampač pre izlaska iz režima Podrazumevano podešavanje, sve promene koje ste napravili će biti otkazane i neće biti sačuvane.

# *Režim zaključavanja*

Pomoću režima zaključavanja možete da ograničite korišćenje tastera na upravljačkoj ploči.

# *Promena podešavanja režima zaključavanja*

Režim zaključavanja možete da uključite ili isključite ili da promenite zaključane funkcije iz režima za podešavanje zaključavanja.

Možete da izaberete funkcije štampača koje ćete da zaključate dok je režim zaključavanja uključen prema svojim potrebama.

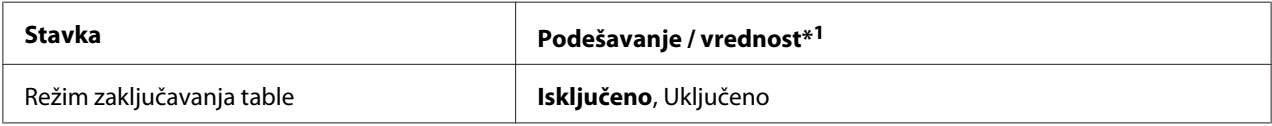

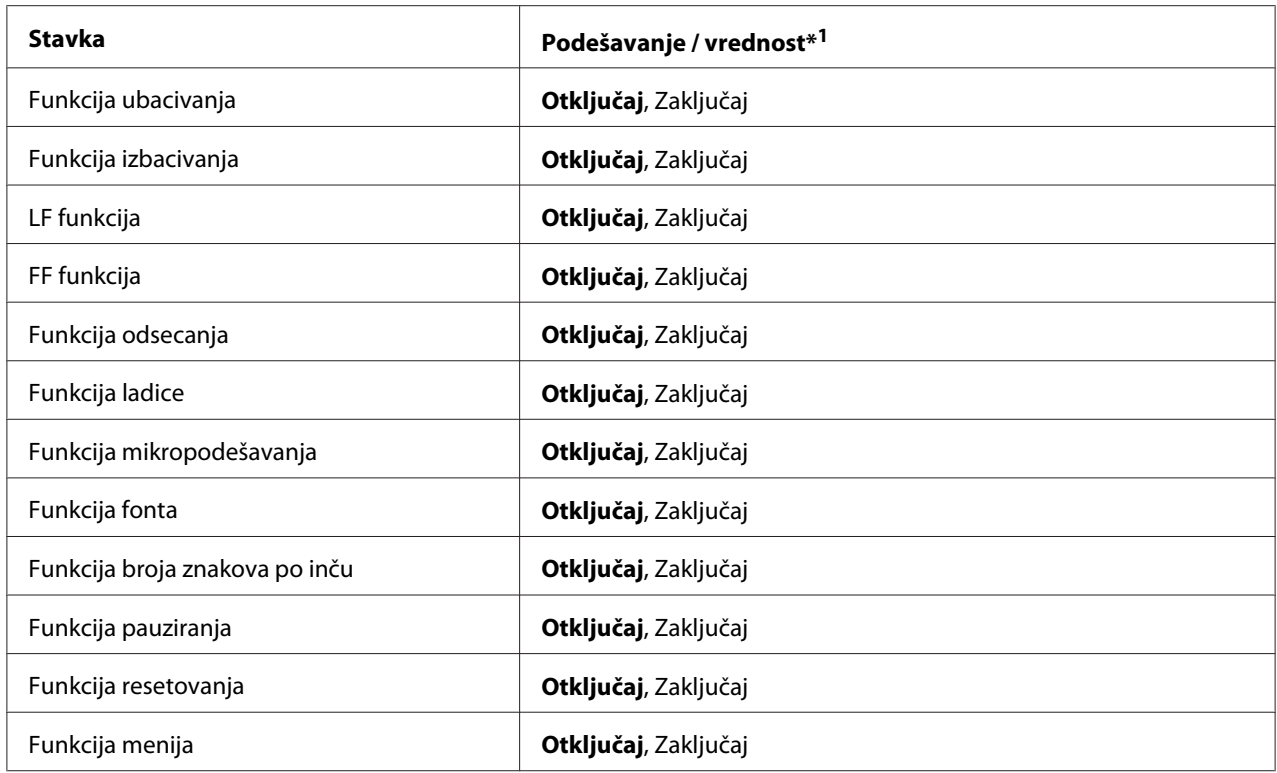

\*1Podešenja sa masnim slovima znače standardna fabrička podešenja.

#### *Beleška:*

- ❏ Pre ulaska u režim zaključavanja podešenja treba da stavite pojedinačan papir A4 formata ili veličine pisma ili beskonačan papir koji je širok najmanje 210 mm (8,3 inča). Uputstva o stavljanju beskonačnog papira i pojedinačnih listova pogledajte u ["Umetanje beskonačnog papira" na](#page-20-0) [strani 21](#page-20-0) i ["Stavljanje pojedinačnih listova papira" na strani 44](#page-43-0).
- ❏ Zbog vaše bezbednosti EPSON preporučuje rukovanje štampačem sa zatvorenim poklopcem. Štampač će funkcionisati dok je poklopac štampača otvoren ili uklonjen, ali zbog maksimalne bezbednosti držite poklopac zatvorenim.
- ❏ Možete i da promenite podešavanja režima zaključavanja koristeći uslužni program Printer Setting (Podešavanja štampača) u upravljačkom programu štampača. Pogledajte ["Promena podešavanja](#page-77-0) [štampača" na strani 78](#page-77-0).

Za promenu podešenja režima zaključavanja pratite ova uputstva:

1. Pazite da štampač bude isključen.

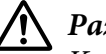

### !*Pažnja:*

Kadgod isključite štampač, sačekajte najmanje pet sekundi pre nego što ga opet uključite, inače možete da oštetite štampač.

2. Uključite printer dok pritiskate oba dugmeta **LF/FF** (Pomeranje papira za jednu liniju/Pomeranje papira do prve linije za štampanje) i **Pause**.

Štampač ulazi u režim podešavanja zaključavanja i štampa poruku pitajući Vas da li želite da odštampate sva trenutna podešenja.

3. Ako želite da odštampate trenutna podešenja, pritisnite dugme **Set**. Ako želite da zaobiđete štampanje trenutnih podešenja, pritisnite dugme **Item**↓ ili dugme **Item E**.

Štampač štampa prvi meni i trenutnu vrednost menija.

- 4. Za izbor parametara menija koje želite da promenite, pritisnite dugme **Item↓** ili dugme **Item**<sup>★</sup>. Pritisnite dugme **Set** da se krećete kroz vrednosti u okviru izabranog parametra dok ne nađete željeno podešenje. Nakon podešenja izabranog parametra u željeno podešenje, možete da nastavite da vršite promene na drugim parametrima pritiskajući dugme **Item**↓ ili dugme **Item**<sup>t</sup>.
- 5. Isključite printer i iziđite iz režima podešavanja zaključavanja.

#### *Beleška:*

Gašenjem printera u bilo koje vreme možete da iziđete iz moda zaključavanja. Sva podešenja koja ste učinili ostaju da važe dok ih ponovo ne promenite.
# Poglavlje 4

# *Rešavanje problema*

# *Korišćenje indikatora grešaka*

Mnoge uobičajene problema štampača možete da identifikujete pomoću lampica na upravljačkoj ploči. Ako vaš štampač prestane da radi i jedna ili više lampica na upravljačkoj ploči zatreperi ili štampač počne da pišti, pomoću sledeće tabele dijagnostikujte problem i rešite ga. Ako ne možete da rešite problem sa štampačem pomoću ove tabele, pogledajte ["Problemi i rešenja" na strani 110.](#page-109-0)

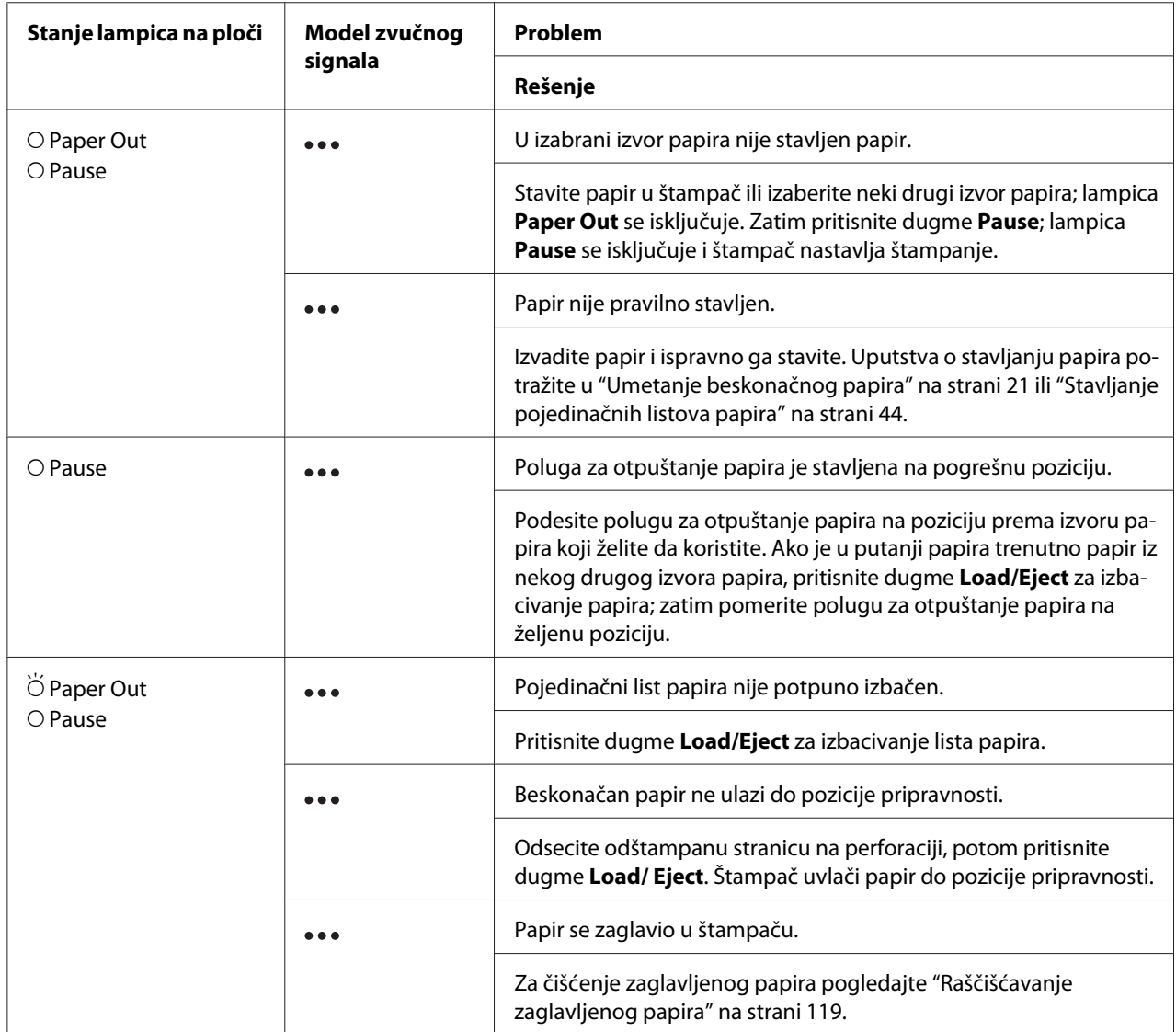

<span id="page-109-0"></span>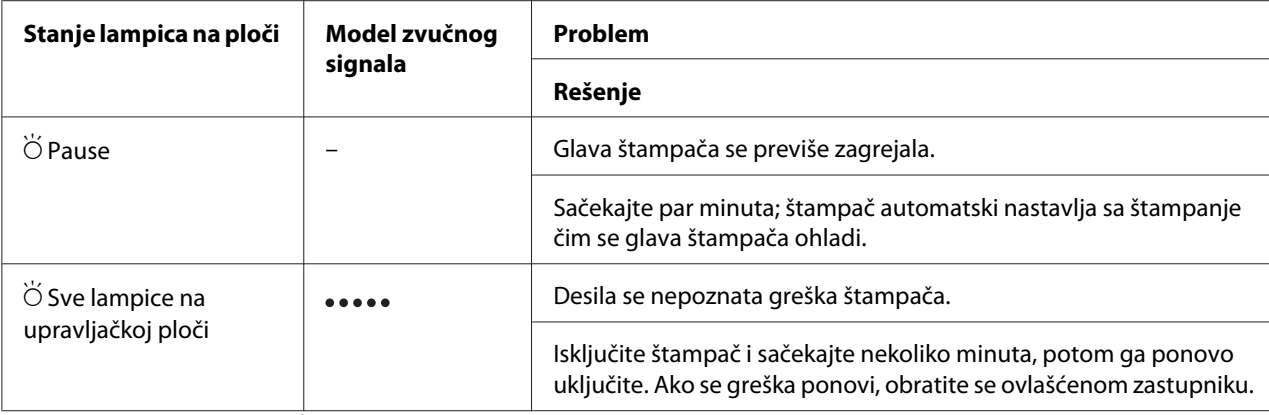

 $O =$  upaljena,  $\bullet =$  ugašena,  $\breve{\bigcirc}$  = treperi

••• = kratke serije zvučnih signala (tri zvučna signala)

••••• = duge serije zvučnih signala (pet zvučnih signala)

#### *Beleška:*

Lampice Paper Out i Pause sijaju istovremeno približno tri sekunde kada se zaključana dugmad pritisnu.

## *Problemi i rešenja*

Većina problema na koje možete da naiđete tokom rada štampača imaju jednostavna rešenja. Koristite informacije u ovom odeljku za pronalaženje uzroka i rešenja problema sa štampačem.

Odredite vrstu problema koji se desio i pogledajte odgovarajući dole prikazan odeljak:

["Problemi sa napajanjem" na strani 111](#page-110-0)

["Rukovanje papirom" na strani 116](#page-115-0)

["Problemi sa pozicijom štampanja" na strani 115](#page-114-0)

["Problemi sa štampanjem ili kvalitetom otiska" na strani 111](#page-110-0)

Možete takođe da koristite testiranje da odredite da li problem uzrokuju štampač ili računar. Uputstva o štampanju testa potražite u ["Štampanje testa" na strani 122.](#page-121-0) Za otkrivanje problema u komunikaciji iskusni korisnici mogu da koriste režim heksadecimalnog dampa štampača kao što je opisano u ["Štampanje heksadecimalnog dampa" na strani 123.](#page-122-0)

Za čišćenje zaglavljenog papira pogledajte ["Raščišćavanje zaglavljenog papira" na strani 119.](#page-118-0)

# <span id="page-110-0"></span>*Problemi sa napajanjem*

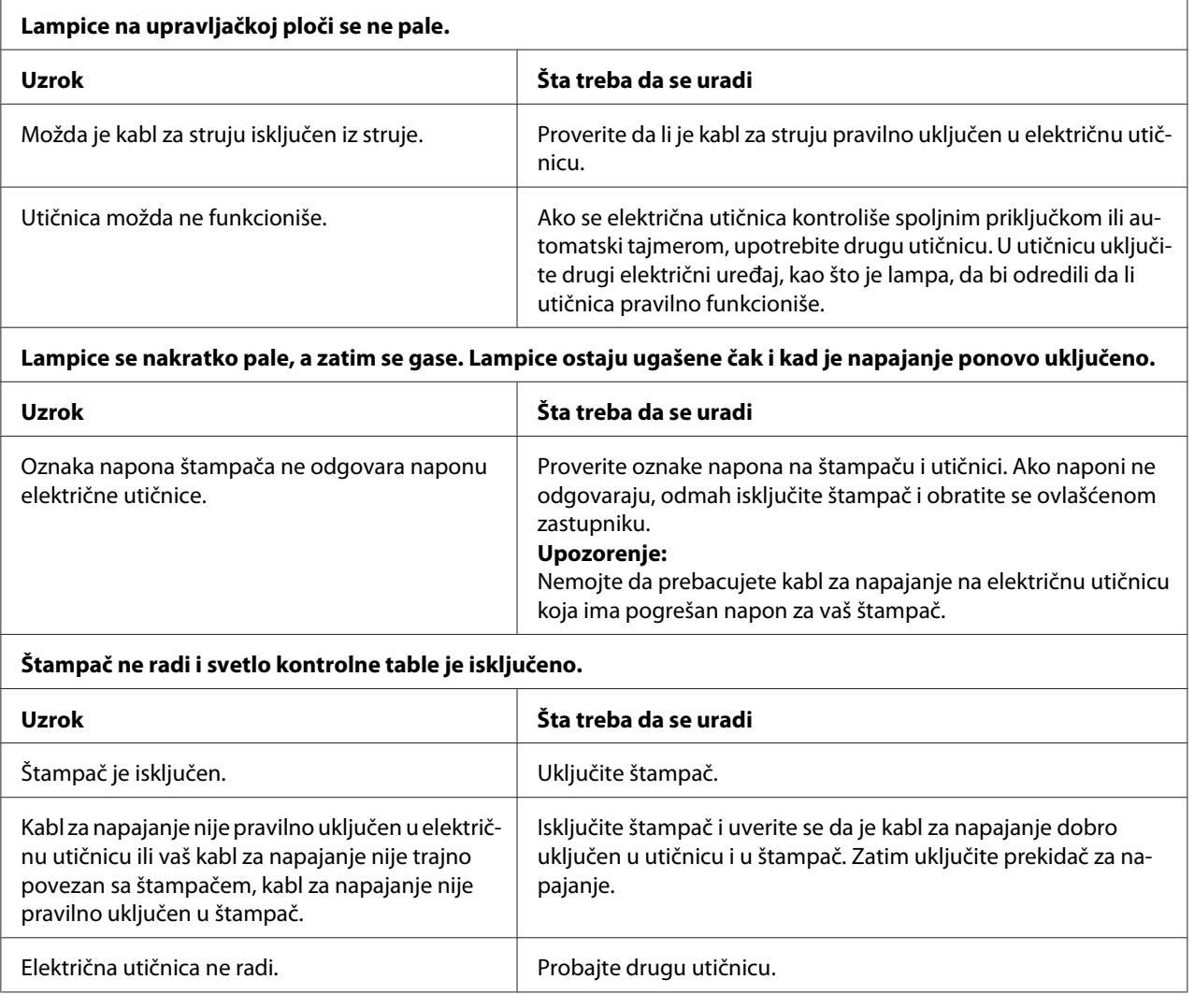

# *Štampanje*

# *Problemi sa štampanjem ili kvalitetom otiska*

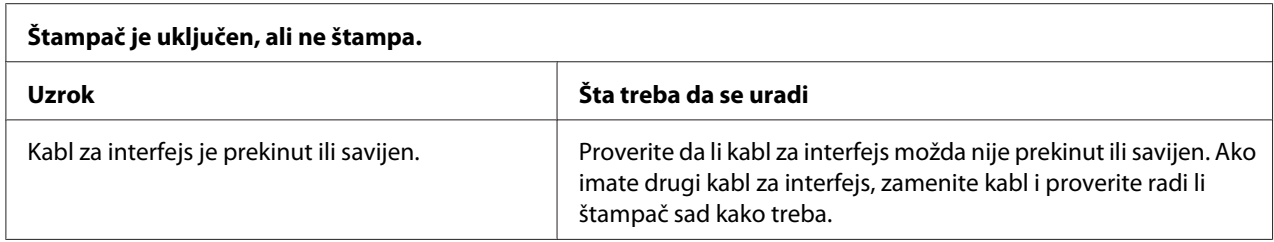

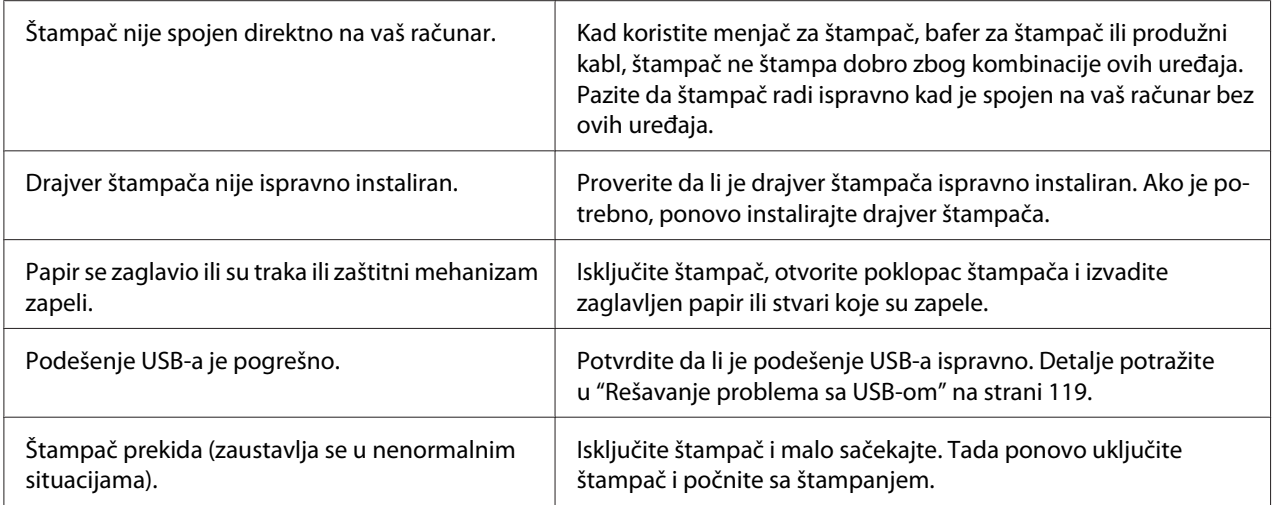

#### **Štampač ne štampa kad računar šalje podatke.**

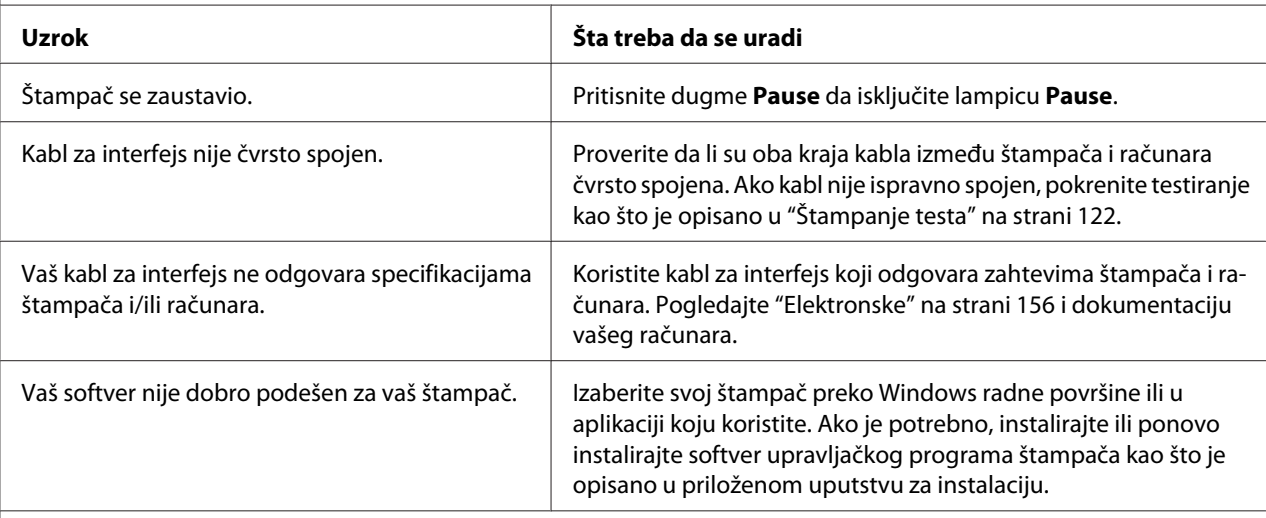

### **Štampač pravi buku, ali ne štampa ili se štampanje naglo prekida.**

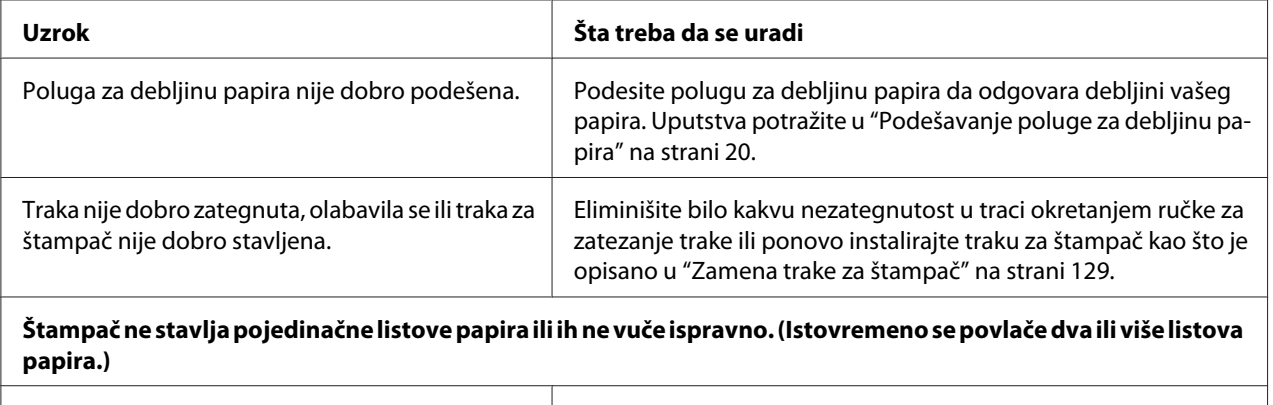

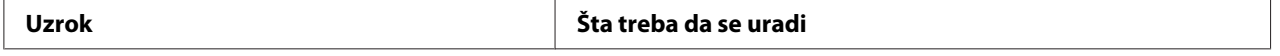

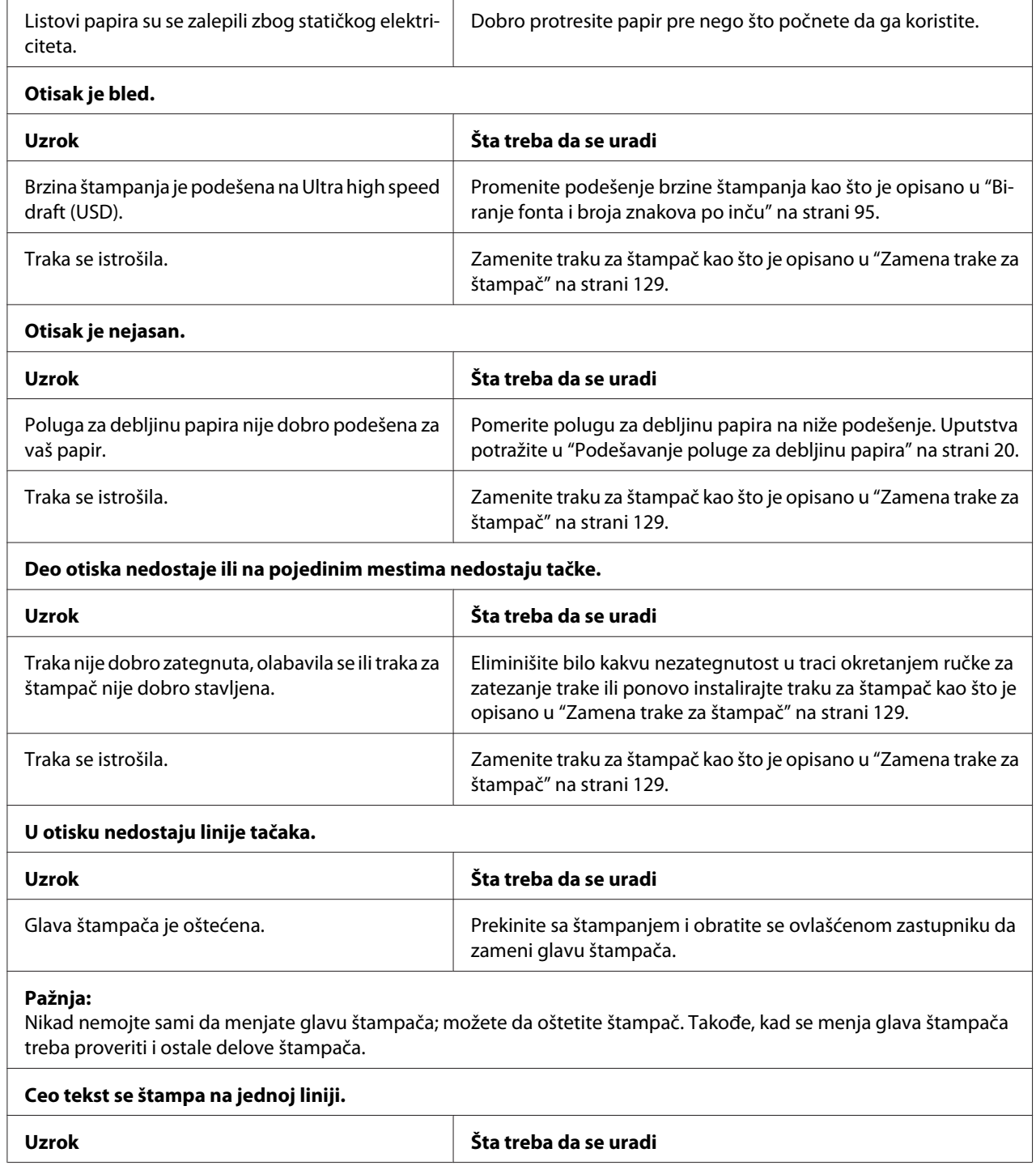

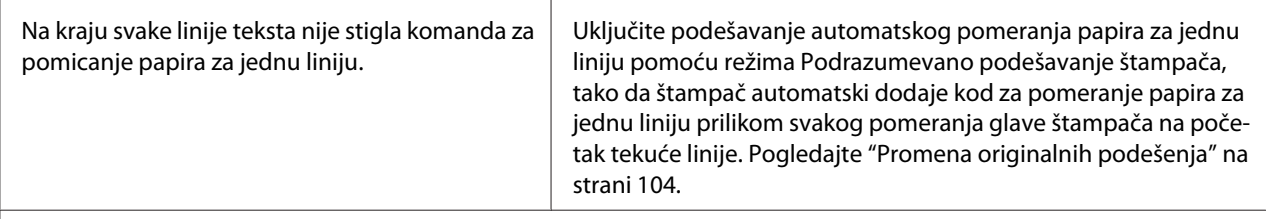

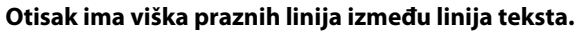

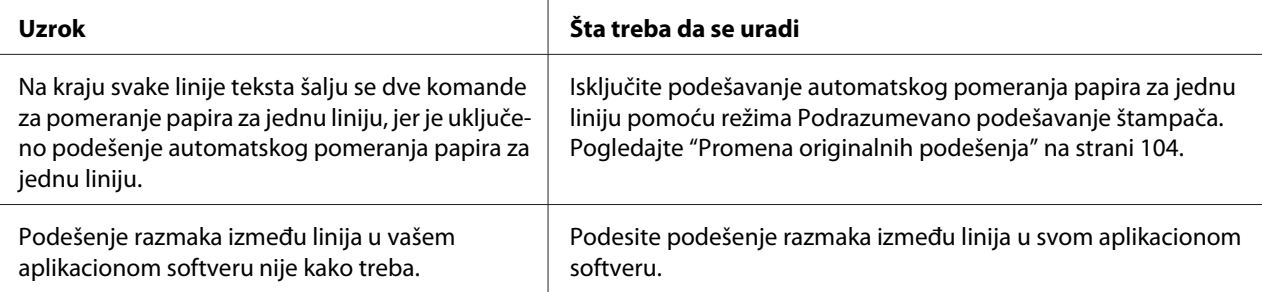

#### **Štampač štampa čudne simbole, pogrešne fontove ili neke druge neodgovarajuće znakove.**

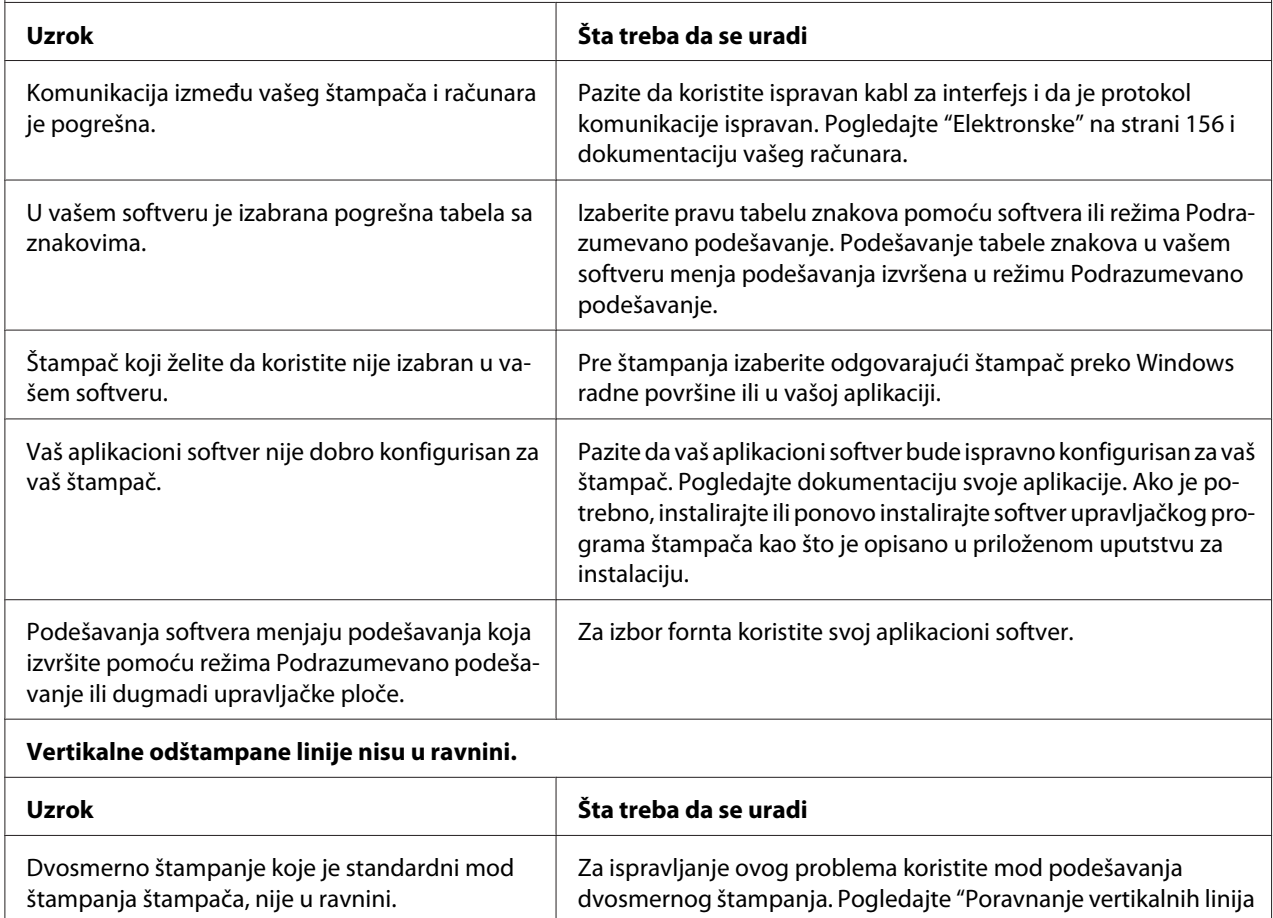

[na vašem otisku" na strani 120](#page-119-0).

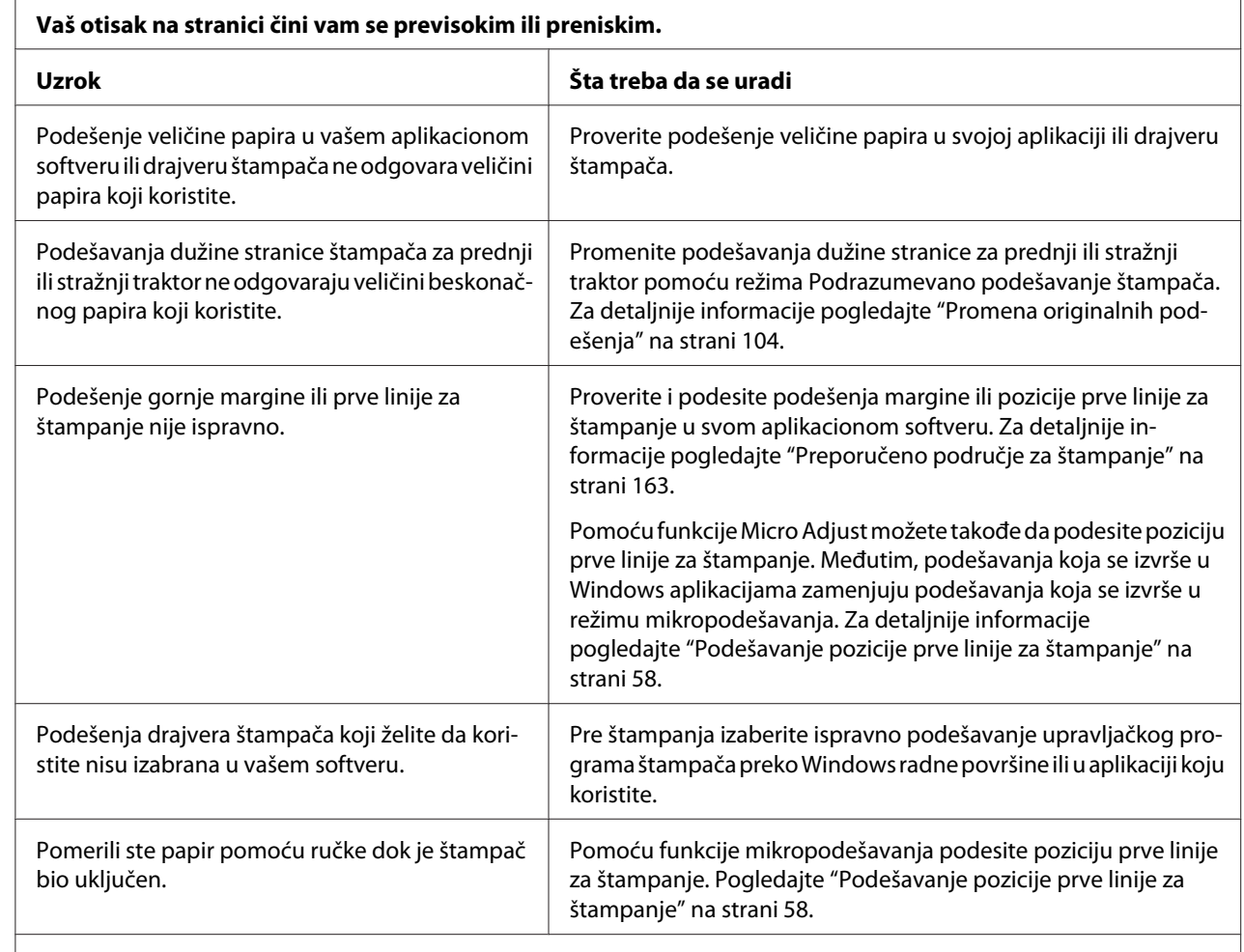

### <span id="page-114-0"></span>*Problemi sa pozicijom štampanja*

#### **Pažnja:**

Nikad nemojte da koristite ručku da podesite poziciju prve linije za štampanje; ovo može da ošteti štampač ili da izazove gubitak pozicije prve linije za štampanje.

#### **Štampač štampa na (ili predaleko od) perforacije beskonačnog papira.**

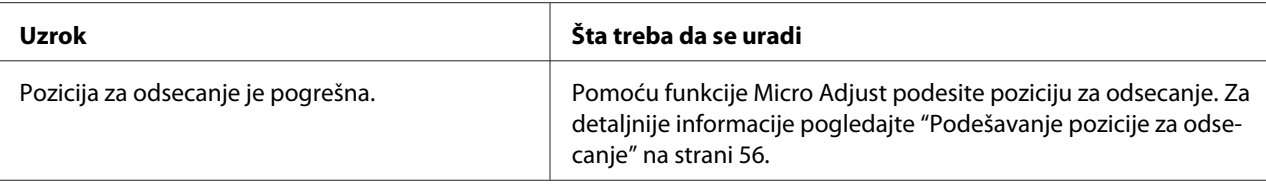

#### **Pažnja:**

Nikad nemojte da koristite ručku za podešavanje pozicije za odsecanje; to može da ošteti štampač ili da izazove gubitak pozicije za odsecanje.

<span id="page-115-0"></span>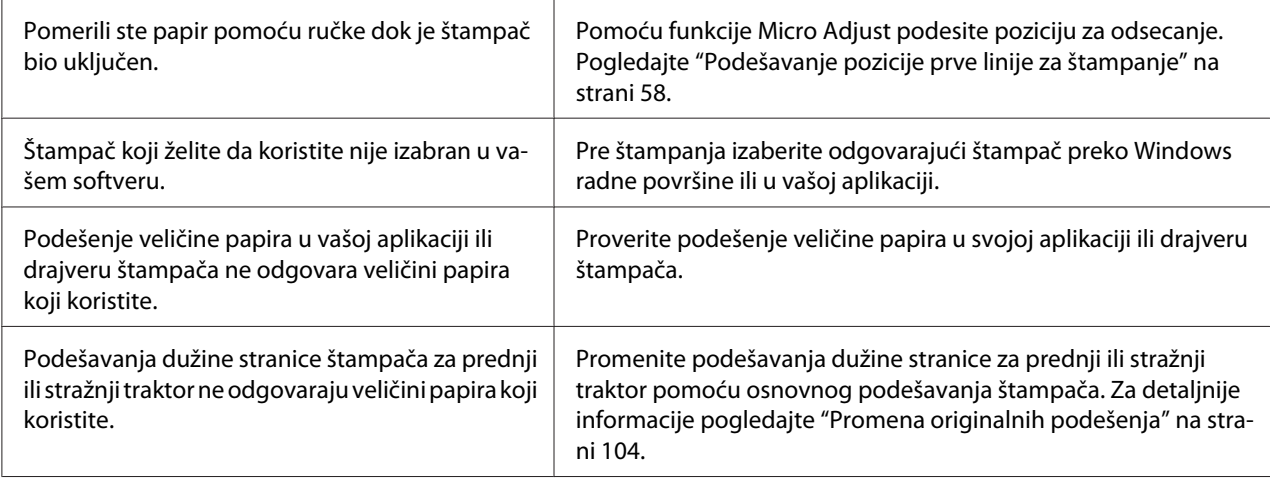

# *Rukovanje papirom*

### *Pojedinačni listovi papira se ne povlače pravilno*

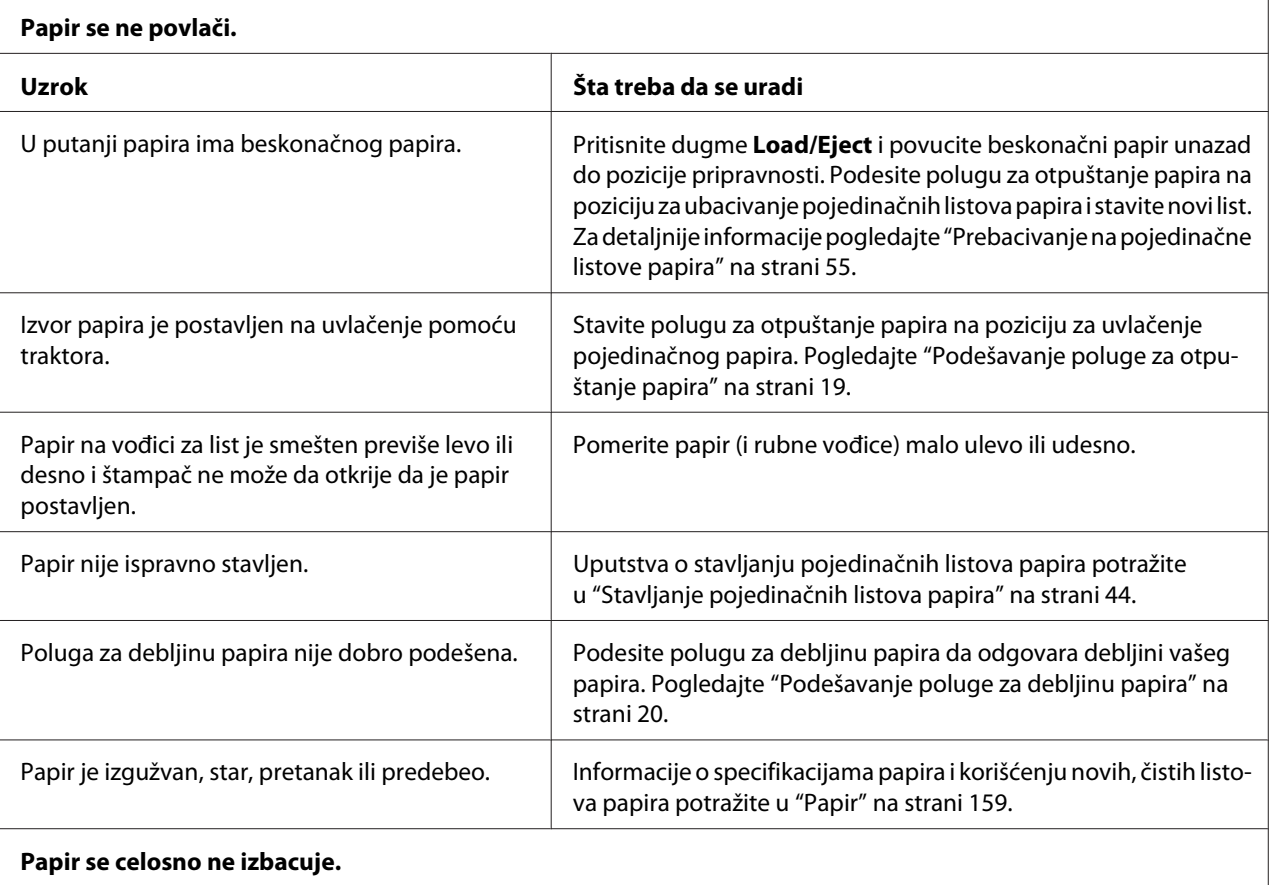

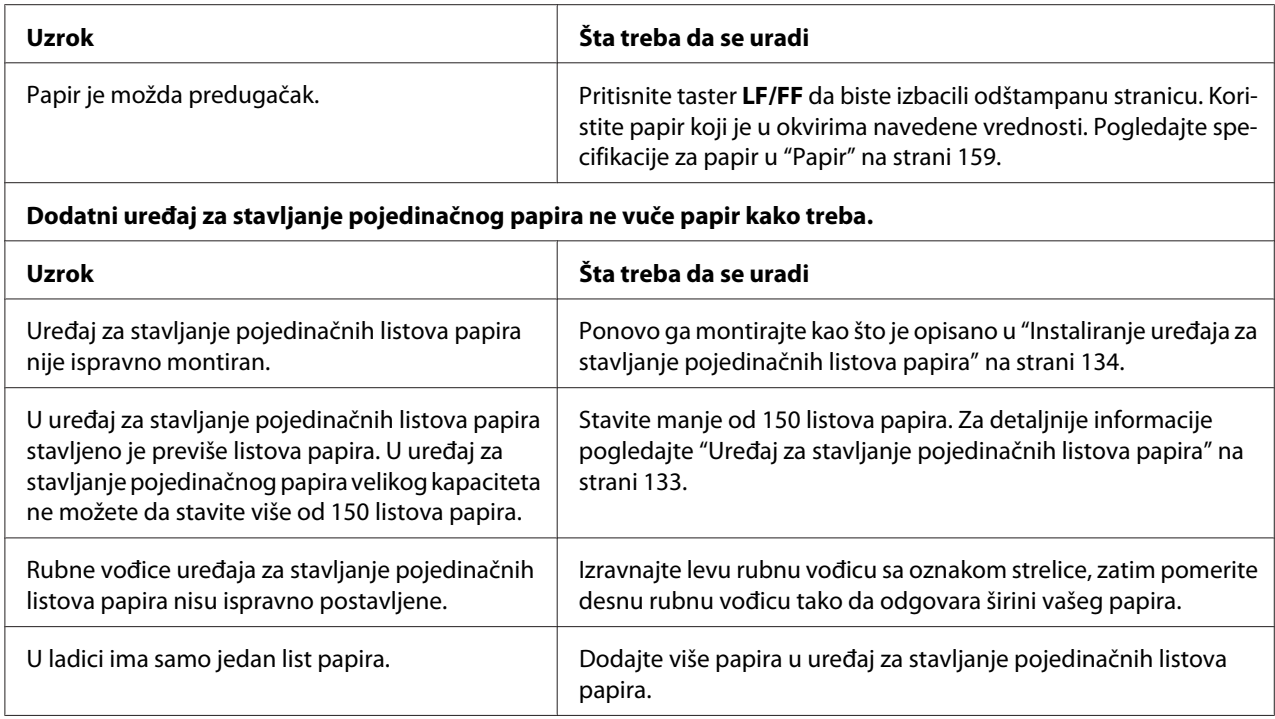

### *Beskonačni papir se ne povlači pravilno*

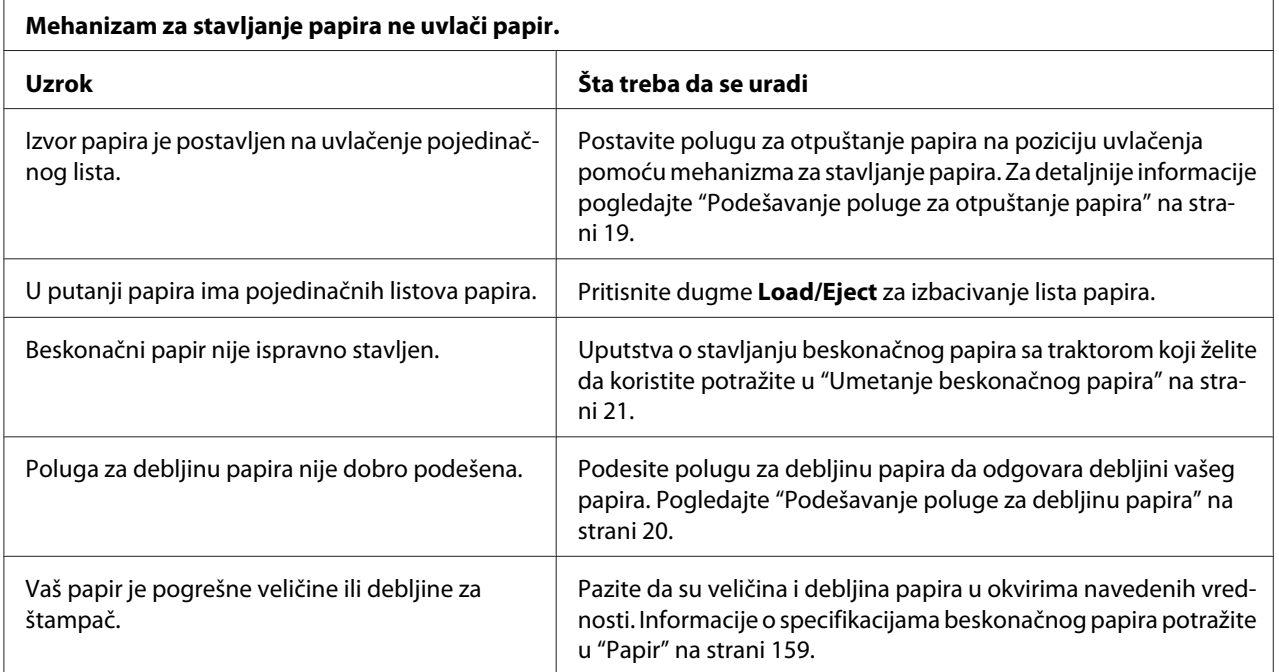

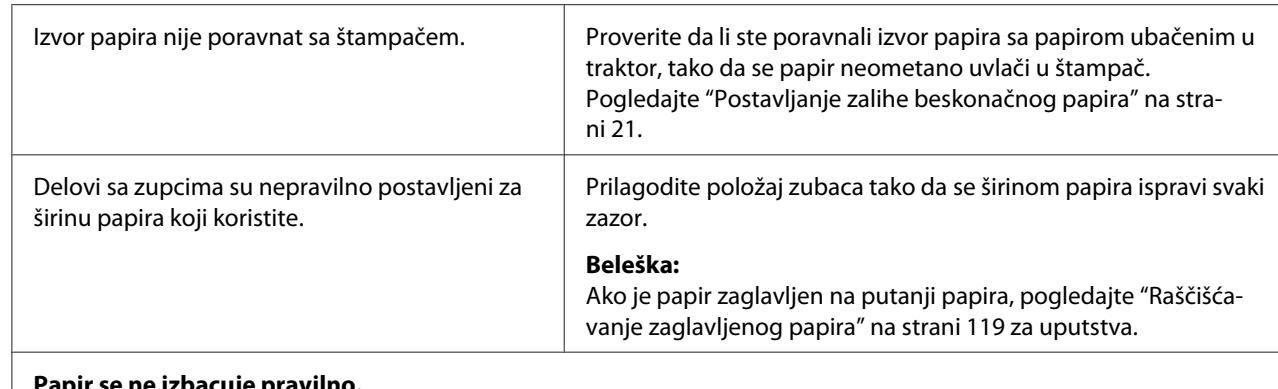

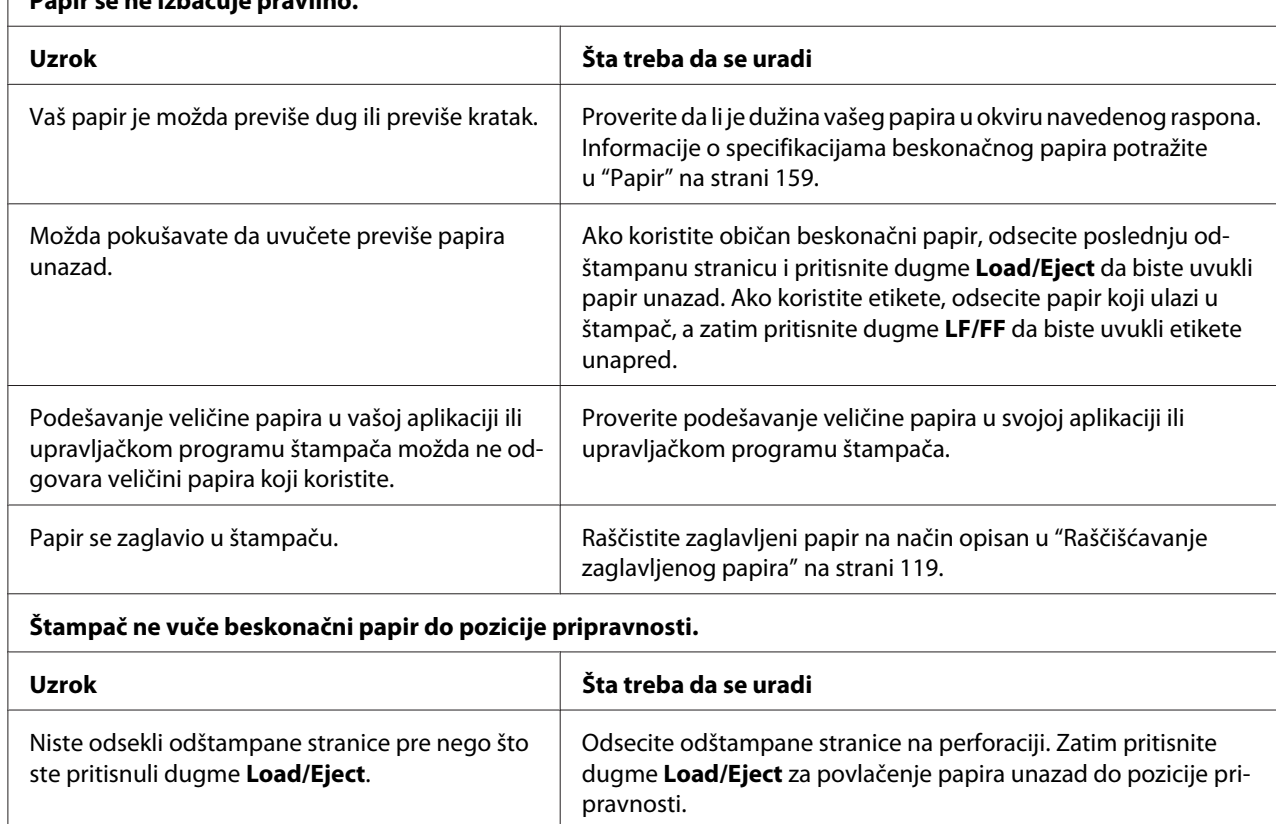

# *Problemi sa mrežom*

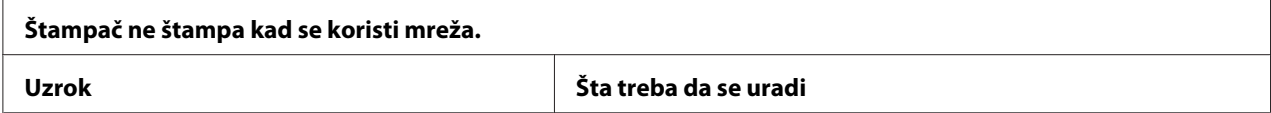

<span id="page-118-0"></span>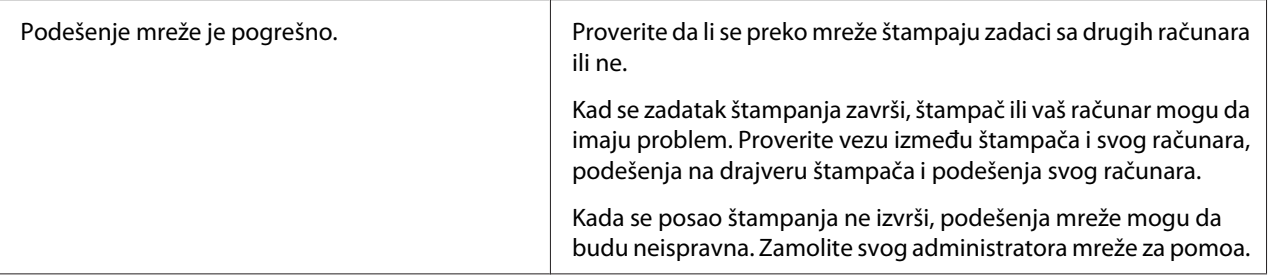

## *Rešavanje problema sa USB-om*

Ako imate problema sa korišćenjem štampača sa USB vezom, pročitajte informacije u ovom odeljku.

Ako štampač ne radi pravilno pomoću USB kabla, pokušajte sledeća rešenja:

- ❏ Pazite da kabl koji koristite bude standardan, zaštićen USB kabl.
- ❏ Ako koristite USB čvorište, priključite štampač na prvi red čvorišta ili priključite štampač direktno na USB port računara.

# *Raščišćavanje zaglavljenog papira*

Kod čišćenja zaglavljenog papira pratite ove korake:

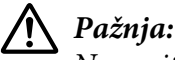

Ne vucite zaglavljeni papir kad je štampač uključen.

- 1. Isključite štampač.
- 2. Otvorite poklopac štampača.
- 3. Ako je u štampaču zaglavljen beskonačan papir, odsecite neiskorišten papir na perforaciji najbližoj otvoru za ulaz papira.
- 4. Podesite polugu za otpuštanje papira na položaj traktora za povlačenje da biste otpustili papir i podesili polugu za debljinu papira na maksimalan položaj.
- 5. Ako je papir zaglavljen na mestu na kom ga štampač izbacuje, okrenite ručku na desnoj strani štampača u smeru kazaljke na satu da biste uklonili papir u štampaču i pažljivo izvukli papir iz štampača.

<span id="page-119-0"></span>Ako je papir zaglavljen na mestu gde ga štampač uvlači i teško je ukloniti ga okretanjem ručke u smeru kazaljke na satu, okrenite ručku u smeru suprotnom kazaljci na satu da biste uklonili papir i pažljivo ga izvukli iz štampača.

Izvadite sav preostao papir.

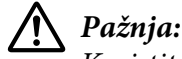

Koristite ručku na desnoj strani štampača za čišćenje zaglavljenog papira samo kad je štampač isključen. U protivnom slučaju možete da oštetite štampač ili da promenite poziciju prve linije za štampanje ili poziciju za odsecanje.

- 6. Vratite polugu za otpuštanje papira i polugu za debljinu papira u odgovarajuće položaje i ponovo ubacite papir ako je potrebno.
- 7. Zatvorite poklopac štampača i uključite štampač. Pazite da su lampice **Paper Out** i **Pause** isključene.

# *Poravnanje vertikalnih linija na vašem otisku*

Ako primetite da vertikalne linije na vašem otisku nisu pravilno poravnate, možete da koristite režim dvosmernog podešavanja štampača da rešite ovaj problem.

Tokom dvosmernog podešavanja štampač štampa tri lista uzorka izravnanja obeležena sa Draft, Bit Image i LQ (letter quality – kvalitet na nivou slova). Kao što je dole opisano sa svakog lista izaberite najbolji uzorak izravnanja.

#### *Beleška:*

❏ Za štampanje lista sa upustvima i uzorka izravnanja treba četiri pojedinačna lista papira ili četiri stranice beskonačnog papira koji bi trebali da budu sledeće veličine:

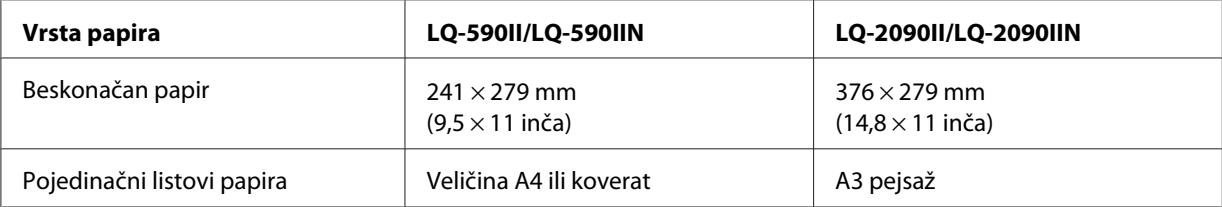

❏ Ako koristite pojedinačne listove papira, treba da stavite nov list papira svaki put kad štampač izbaci odštampani list papira iz vođice za list.

❏ Uputstva za podešavanje odštampana su na jeziku koji podesite u režimu Podrazumevana podešavanja. Ako želite da promenite jezik uputstava za podešavanje, promenite podešavanje jezika promenom osnovnog podešavanja. Uputstva o tome kako treba menjati osnovna podešavanja potražite u delu ["Promena originalnih podešenja" na strani 104](#page-103-0).

Pratite korake ispod da biste izvršili dvosmerno podešavanje.

1. Proverite da li je papir postavljen i da li je štampač isključen.

## !*Pažnja:*

Kadgod isključite štampač, sačekajte najmanje pet sekundi pre nego što ga opet uključite, inače možete da oštetite štampač.

- 2. Dok držite dugme **Pause** pritisnuto, uključite štampač. Štampač ulazi u mod dvosmernog podešavanja i zatim štampa uputstva i prvi set uzoraka izravnanja.
- 3. Kako je opisano u uputstvima, uporedite uzorke izravnanja i izaberite uzorak sa najboljom ravninom. Zatim odaberite uzorak sa najboljim izravnanjem za svaki od preostalih setova uzoraka.
- 4. Posle biranja najboljeg uzorka u završnom setu uzoraka izravnanja i memorisanja svog izbora pritiskom na dugme **Tear Off/Bin**, isključite štampač i izađite iz moda dvosmernog podešavanja.

# *Otkazivanje štampanja*

Ako naiđete na probleme tokom štampanja, možda ćete morati da otkažete štampanje.

Štampanje možete da poništite sa svog računara pomoću drajvera štampača ili sa upravljačke ploče štampača.

### *Korišćenje drajvera štampača*

Za poništavanje zadatka štampanja pre nego što je poslat sa vašeg računara pogledajte ["Otkazivanje](#page-88-0) [štampanja" na strani 89](#page-88-0).

## *Korišćenje upravljačke ploče štampača*

Istovremeno pritiskanje dugmadi **Font** i **Pitch** prekida štampanje, briše zadatak štampanja koji se prima sa aktivnog interfejsa i briše greške koje su se možda desile na interfejsu.

# <span id="page-121-0"></span>*Štampanje testa*

Pokretanje samostalnih testova štampača pomaže vam da odredite da li problem uzrokuje štampač ili računar:

- ❏ Ako su rezultati testiranja zadovoljavajući, štampač radi ispravno i problem verovatno dolazi iz vaših podešenja upravljačkih programa štampača, podešenja aplikacija, računara ili kabla za interfejs. (Proverite da li koristite zaštićen interfejs kabl.)
- ❏ Ako se test ne odštampa pravilno, postoji problem sa štampačem. Moguće uzroke i rešenja problema potražite u ["Problemi i rešenja" na strani 110](#page-109-0).

Test možete da štampate koristeći pojedinačne listove papira ili beskonačan papir. Uputstva o stavljanju papira potražite u ["Umetanje beskonačnog papira" na strani 21](#page-20-0) ili ["Stavljanje pojedinačnih](#page-43-0) [listova papira" na strani 44.](#page-43-0)

### *Beleška:*

Koristite papir čija je širina najmanje:

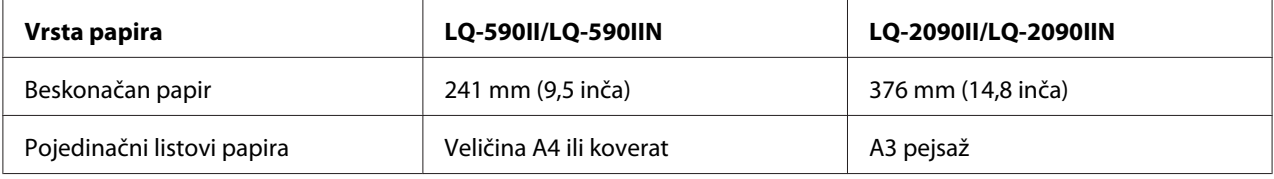

Za samotestiranje pratite ove korake:

1. Proverite da li je papir postavljen i da li je štampač isključen.

# !*Pažnja:*

Kadgod isključite štampač, sačekajte najmanje pet sekundi pre nego što ga opet uključite, inače možete da oštetite štampač.

- 2. Za pokretanje testa pomoću fonta Draft (Skica), uključite štampač dok držite pritisnuto dugme **LF/FF** (Pomeranje papira za jednu liniju/Pomeranje papira do prve linije za štampanje). Za pokretanje testa korišćenjem fonta sa kvalitetom blizu kvaliteta slova, držite pritisnuto dugme **Load/Eject** dok uključujete štampač. Oba testa mogu da vam pomognu da odredite uzrok problema sa štampanjem; međutim testiranje sa draftom (skicom) štampa brže nego testiranje sa kvalitetom slova.
- 3. Kad koristite pojedinačan list papira, stavite papir u štampač.

<span id="page-122-0"></span>Nakon nekoliko sekundi štampač automatski stavlja papir i počinje sa štampanjem testa. Štampa se serija znakova.

#### *Beleška:*

Za privremeni prekid samotestiranja pritisnite dugme *Pause*. Za nastavak testa ponovo pritisnite dugme *Pause*.

4. Za prekid samotestiranja pritisnite dugme **Pause** da biste zaustavili štampanje. Ako papir ostane u štampaču, pritisnite dugme **Load/Eject** za izbacivanje odštampane stranice. Tada isključite štampač.

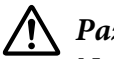

!*Pažnja:*

Nemojte da isključujete štampač dok štampa test. Uvek pritisnite dugme *Pause* za prekid štampanja i dugme *Load/Eject* za izbacivanje odštampane stranice pre nego što isključite štampač.

# *Štampanje heksadecimalnog dampa*

Ako ste iskusni korisnik ili programer, možete da štampate heksadecimalni damp da biste izolovali probleme u komunikaciji između štampača i vašeg programa. U modu heksadecimalnog dampa štampač štampa sve podatke koje prima sa računara kao heksadecimalne vrednosti.

Heksadecimalni damp možete da štampate na pojedinačne listove papira ili na beskonačan papir. Uputstva o stavljanju papira potražite u ["Umetanje beskonačnog papira" na strani 21](#page-20-0) ili ["Stavljanje](#page-43-0) [pojedinačnih listova papira" na strani 44.](#page-43-0)

#### *Beleška:*

- ❏ Funkcija heksadecimalnog dampa dizajnirana je za vezu sa računarima koji se baziraju na DOS-u.
- ❏ Koristite papir čija je širina najmanje 210 mm (8,3 inč), kao što je A4 ili papir veličine koverta.

Za štampanje heksadecimalnog dampa pratite ove korake:

1. Proverite da li je papir postavljen i da li je štampač isključen.

### !*Pažnja:*

Kadgod isključite štampač, sačekajte najmanje pet sekundi pre nego što ga opet uključite, inače možete da oštetite štampač.

2. Za ulaz u režim heksadecimalnog dampa uključite štampač dok držite dugmad **LF/FF** i **Load/ Eject**.

3. Otvorite program i pošaljite zadatak za štampanje štampaču. Vaš štampač štampa sve kodove koje prima u heksadecimalnom formatu.

1B 40 20 54 68 69 73 20 69 73 20 61 6E 20 65 78 .@ This is an ex<br>61 6D 70 6C 65 20 6F 66 20 61 20 68 65 78 20 64 ample of a hex d<br>75 6D 70 20 70 72 69 6E 74 6F 75 74 2E 0D 0A ... ump printout...

Upoređivanjem znakova koji se štampaju u desnoj koloni sa otiskom heksadecimalnih kodova možete da proverite kodove koje prima štampač. Ako znakovi mogu da se štampaju, u desnoj koloni se pojavljuju kao ASCII karakteri. Kodovi koji ne mogu da se štampaju, kao što su kontrolni kodovi, prikazuju se kao tačke.

4. Za isključivanje heksadecimalnog dampa pritisnite dugme **Pause** i izbacite odštampane stranice i isključite štampač.

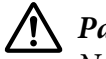

### !*Pažnja:*

Nemojte da isključujete štampač dok štampa heksadecimalni damp. Uvek pritisnite dugme *Pause* za prekid štampanja i dugme *Load/Eject* za izbacivanje odštampane stranice pre nego što isključite štampač.

# Poglavlje 5 *Gde da dobijete pomoć*

# *Internet sajt za tehničku podršku*

Ako vam je potrebna dalja pomoć, posetite Epson veb-lokaciju za podršku prikazanu dole. Izaberite zemlju ili region i idite u odeljak podrške vaše lokalne Epson veb-lokacije. Najnoviji upravljački programi, najčešća pitanja, priručnici ili drugi dokumenti za preuzimanje takođe su dostupni na lokaciji.

<http://support.epson.net/>

```
http://www.epson.eu/Support (Evropa)
```
Ako vaš Epson proizvod ne radi pravilno i ne možete da rešite problem, obratite se Epson službi podrške za pomoć.

# *Obraćanje podršci za kupce*

## *Pre obraćanja kompaniji Epson*

Ako vaš Epson proizvod ne funkcioniše pravilno i ne možete da rešite problem pomoću informacija o rešavanju problema iz dokumentacije proizvoda, obratite se za pomoć službi za podršku kupcima. Ako se služba za podršku kupcima za vaše područje ne nalazi na spisku navedenom u nastavku, obratite se ovlašćenom zastupniku kod koga se kupili proizvod.

Služba za podršku za kupce će biti u stanju da vam pomogne mnogo brže ako joj omogućite uvid u sledeće informacije:

- ❏ Serijski broj proizvoda (Etiketa serijskog broja se obično nalazi na pozadini proizvoda.)
- ❏ Model proizvoda
- ❏ Verziju softvera za proizvod (Kliknite na **About (O programu)**, **Version Info (Informacije o verziji)** ili na slično dugme u softveru za proizvod.)
- ❏ Marku i model vašeg računara
- ❏ Naziv i verziju operativnog sistema vašeg računara
- ❏ Nazive i verzije aplikacija koje obično koristite sa svojim proizvodom

### *Pomoć korisnicima u Evropi*

Informacije o tome kako možete da kontaktirate Epson službu podrške možete pronaći u Panevropskom garantnom dokumentu.

### *Pomoć korisnicima u Indoneziji*

Kontakti za informacije, podršku i servisiranje su:

### *Internet stranica*

<http://www.epson.co.id>

- ❏ Informacije o specifikacijama proizvoda, upravljačkim programima za preuzimanje
- ❏ Često postavljana pitanja i odgovori (FAQ), pitanja o prodaji, pitanja putem elektronske pošte

### *Pomoć korisnicima u Singapuru*

Izvori informacija, pomoć i servisi koji su vam na raspolaganju iz Epson Singapura su sledeći:

#### *Internet stranica*

<http://www.epson.com.sg>

Raspoložive su informacije preko elektronske pošte o specifikacijama proizvoda, upravljačkim programima za preuzimanje, često postavljanim pitanjima i odgovorima (FAQ), pitanjima o prodaji i tehničkoj podršci.

### *Pomoć korisnicima u Vijetnamu*

Izvori informacija, pomoć i servisi koji su vam na raspolaganju iz Epson Vijetnama su sledeći:

#### *Internet stranica*

<https://www.epson.com.vn>

Raspoložive su informacije preko elektronske pošte o specifikacijama proizvoda, upravljačkim programima za preuzimanje, često postavljanim pitanjima i odgovorima (FAQ), pitanjima o prodaji i tehničkoj podršci.

### *Pomoć za korisnike u Hong Kongu*

Za dobijanje tehničke pomoći i drugih usluga nakon prodaje, korisnici se pozivaju da se obrate kompaniji Epson Hong Kong Limited.

#### *Internet stranica*

<http://www.epson.com.hk>

Epson Hong Kong je uspostavio lokalnu internet stranicu na kineskom i engleskom jeziku kako bi pružio korisnicima sledeće informacije:

- ❏ Informacije o proizvodu
- ❏ Odgovori na često postavljana pitanja
- ❏ Najnovije verzije upravljačkih programa za Epson proizvode

#### *Služba telefonske pomoći za tehničku podršku*

Možete i da kontaktirate naše tehničko osoblje putem sledećih brojeva telefona i faksa:

Telefon: 852-2827-8911

Faks: 852-2827-4383

### *Pomoć korisnicima u Maleziji*

Kontakti za informacije, podršku i servisiranje su:

#### *Internet stranica*

<http://www.epson.com.my>

- ❏ Informacije o specifikacijama proizvoda, upravljačkim programima za preuzimanje
- ❏ Često postavljana pitanja i odgovori (FAQ), pitanja o prodaji, pitanja putem elektronske pošte

### *Pomoć korisnicima na Filipinima*

Za dobijanje tehničke pomoći i drugih usluga nakon prodaje, korisnici se pozivaju da se obrate kompaniji Epson Philippines Corporation.

#### *Internet stranica*

<http://www.epson.com.ph>

Raspoložive su informacije o specifikacijama proizvoda, upravljačkim programima za preuzimanje, često postavljanim pitanjima i odgovorima (FAQ) i pitanjima putem elektronske pošte.

# <span id="page-128-0"></span>Poglavlje 6 *Dodatni pribor i potrošna roba*

# *Zamena trake za štampač*

# *Originalna Epson traka za štampač*

Kad otisak postane bled, treba da zamenite traku za štampač. Originalne Epson trake za štampač su dizajnirane i proizvedene tako da u potpunosti odgovaraju vašem Epson štampaču. One obezbeđuju pravilan rad i dug vek trajanja glave štampača i ostalih delova štampača. Drugi proizvodi koje nije proizveo Epson mogu da prouzrokuju oštećenje štampača, a to nije pokriveno garancijom koju pruža Epson.

Vaš štampač koristi sledeću traku za štampač:

Epson crna traka za štampač

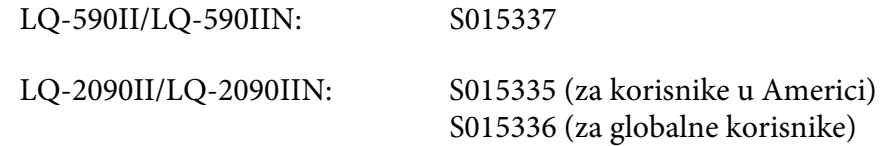

## *Zamena trake za štampač*

Kod zamene trake za štampač pratite ove korake:

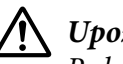

### !*Upozorenje:*

Rukom morate da pomerite glavu štampača da zamenite traku za štampač. Ako ste nedavno koristili štampač, glava štampača može da bude vruća; ostavite je da se ohladi nekoliko minuta pre zamenjivanja trake.

1. Uverite se da je štampač isključen.

2. Otvorite poklopac vođice za papir povlačenjem stražnjeg ruba prema napred.

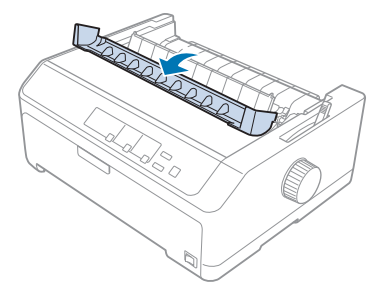

3. Otvorite poklopac štampača u vertikalan položaj, potom ga povucite prema gore i skinite.

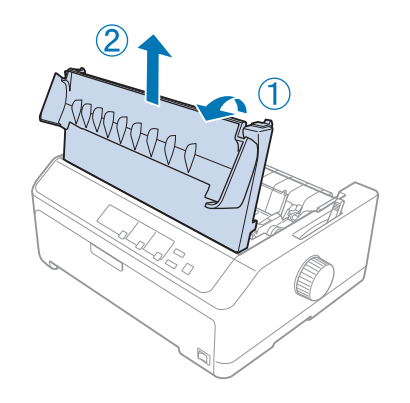

4. Pomerite glavu za štampanje tako da ne dodiruje jedinicu za zatezanje papira.

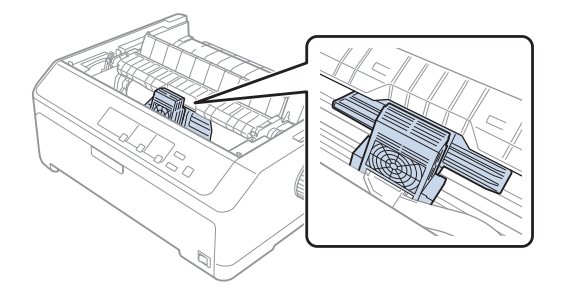

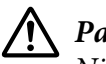

### !*Pažnja:*

Nikad nemojte da pomerate glavu štampača dok je štampač uključen; to može da ošteti štampač.

5. Uhvatite vođicu za traku i povlačite je dok ne iziđe iz glave štampača.

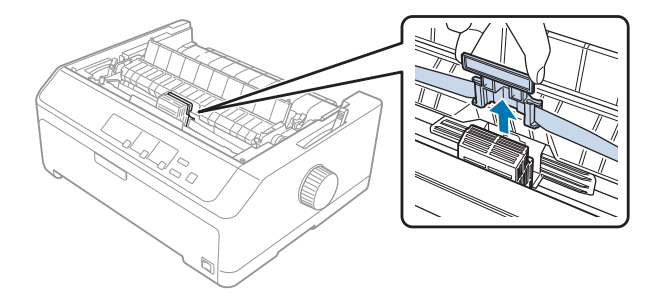

6. Uhvatite istrošeni kertridž za ručku i izvucite ga iz štampača.

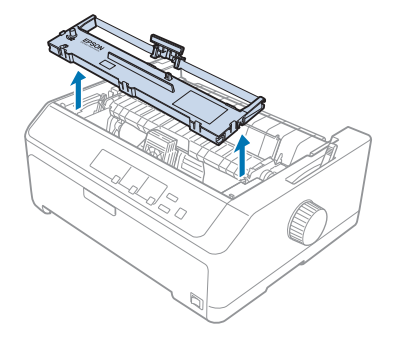

7. Držite obe strane vođice za traku i vucite dok ne izađe iz kutije.

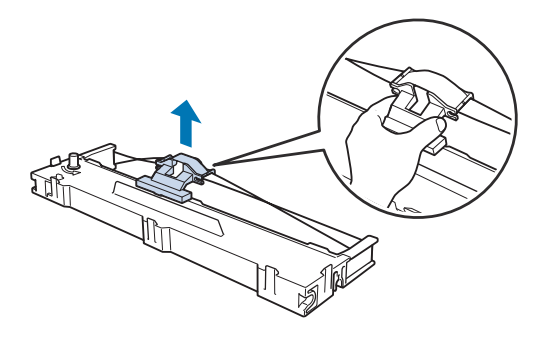

8. Stavite kutiju s trakom u štampač pod uglom kako je dole prikazano, a potom čvrsto pritisnite obe strane kutije tako da se tačno smeste na plastične kuke na utoru štampača.

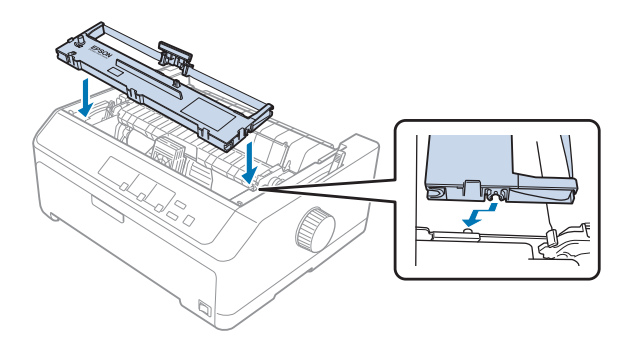

*Beleška:* Ne dirajte beli kabl unutar štampača.

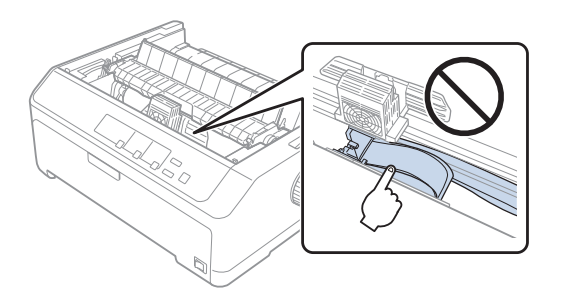

9. Uklizajte vođicu za traku u glavu štampača dok tačno ne ulegne na svoje mesto.

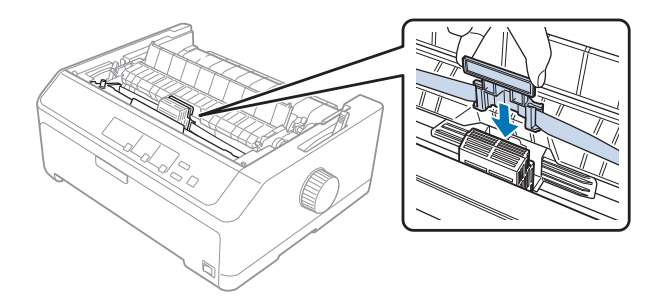

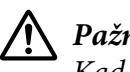

!*Pažnja:*

Kad stavljate vođicu za traku, čvrsto pritisnite dok tačno ne sedne na svoje mesto.

- 
- <span id="page-132-0"></span>10. Okrenite ispupčenje za stezanje trake da pomognete kod smeštanja trake na njeno mesto.

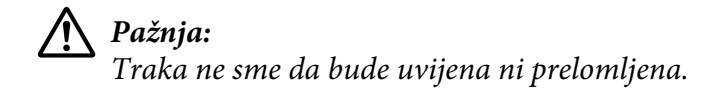

11. Zamenite poklopac štampača stavljanjem prednjih jezičaka u utore na štampaču i spustite poklopac na njegovo mesto.

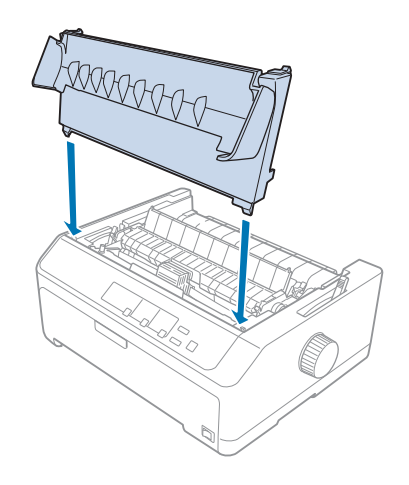

# *Uređaj za stavljanje pojedinačnih listova papira*

Za korišćenje sa vašim štampačem na raspolaganju imate dva tipa dodatnog uređaja za stavljanje pojedinačnih listova papira kao što je dole prikazano:

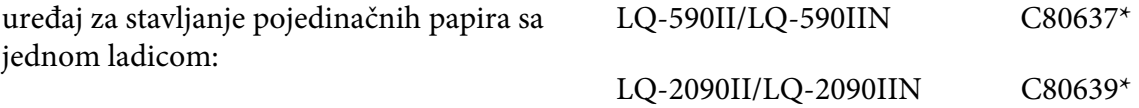

<span id="page-133-0"></span>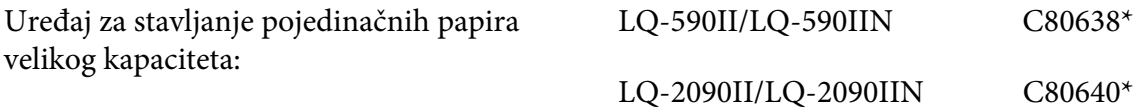

Možete da koristite jedan od njih odvojeno ili možete da koristite oba uređaja zajedno kao uređaj za stavljanje pojedinačnih listova papira sa dvostrukom ladicom tako da automatski stavljate dva različita tipa pojedinačnih listova papira.

U uređaj za stavljanje pojedinačnih listova papira sa jednom ladicom može da stane do 50 pojedinačnih listova. U uređaj za stavljanje pojedinačnih listova papira velikog kapaciteta može da stane do 150 pojedinačnih listova ili do 25 koverata.

# !*Pažnja:*

U uređaj za stavljanje pojedinačnih listova papira nemojte da stavljate višedelne formulare, karton ili etikete.

Instaliranje uređaja za stavljanje pojedinačnih papira sa jednom ladicom, dve ladice ili uređaja velikog kapaciteta potražite u "Instaliranje uređaja za stavljanje pojedinačnih listova papira" na strani 134. Međutim, uređaj za stavljanje pojedinačnih listova papira sa dve ladice morate da sastavite pre nego što ga instalirate. Stavljanje papira u ladicu potražite u ["Stavljanje papira u uređaj sa jednom ladicom](#page-135-0) [za stavljanje pojedinačnih listova papira" na strani 136](#page-135-0), il[i"Stavljanje papira u uređaj velikog](#page-138-0) [kapaciteta za stavljanje pojedinačnih listova papira" na strani 139.](#page-138-0)

### *Beleška:*

Dodatne uređaje za stavljanje pojedinačnih listova papira ne možete da instalirate i koristite kad je traktorska jedinica instalirana u poziciji povlačenja. Uputstva o uklanjanju traktorske jedinice iz pozicije povlačenja potražite u ["Uklanjanje traktora iz pozicije povlačenja" na strani 38](#page-37-0).

# *Instaliranje uređaja za stavljanje pojedinačnih listova papira*

Postupak instalacije je isti za uređaje za stavljanje pojedinačnih papira sa jednom ladicom, dve ladice ili uređaje velikog kapaciteta.

Za instaliranje uređaja za stavljanje pojedinačnih listova papira pratite ove korake:

### *Beleška:*

Pre nego što instalirate uređaj za stavljanje pojedinačnih listova papira sa dvostrukom ladicom, morate da ga sastavite. Uputstva potražite u ["Sastavljanje uređaja sa dve ladice za stavljanje pojedinačnih](#page-142-0) [listova papira" na strani 143.](#page-142-0)

- 1. Uverite se da je štampač isključen. Zatim otvorite poklopac vođice za papir tako da povučete stražnji rub prema napred.
- 2. Uklonite vođicu za list tako što ćete je pomeriti duž putanje i podići pod uglom iz štampača. Podignite poklopac štampača za njegov stražnji rub i zatim ga povucite prema gore i sa štampača.

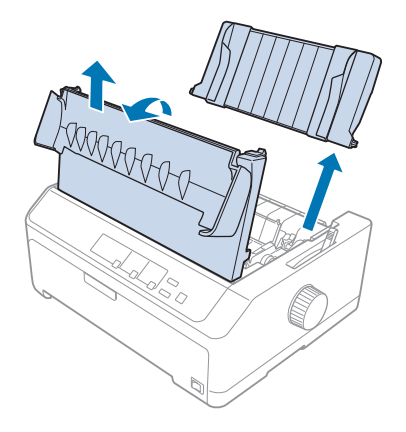

3. Držeći uređaj za stavljanje pojedinačnih papira sa obe ruke, pritisnite poluge kvake i smestite utore preko montažnih elemenata štampača kao što je niže prikazano. Otpustite poluge kvake za zaključavanje uređaja za stavljanje pojedinačnih listova papira na njihovo mesto. Ako instalirate uređaj za stavljanje pojedinačnih listova papira velikog kapaciteta ili sa dvostrukom ladicom, pogledajte sledeću ilustraciju.

### **uređaj za stavljanje pojedinačnih listova papira sa jednom ladicom**

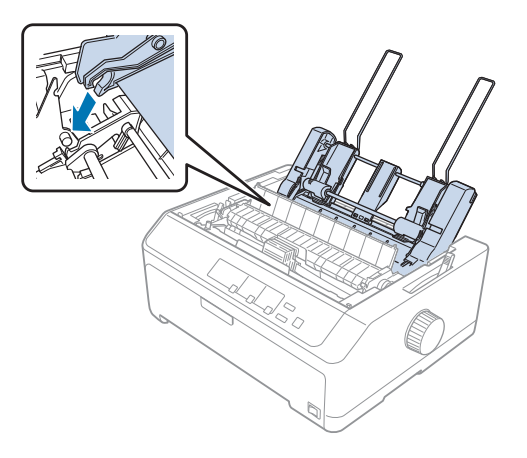

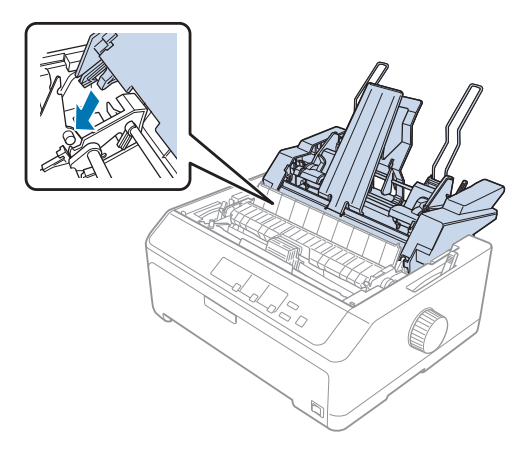

### <span id="page-135-0"></span>**uređaj za stavljanje pojedinačnih listova papira velikog kapaciteta**

4. Kod zamene poklopca štampača prvo stavite prednje jezičke u utore na štampaču i spustite poklopac na njegovo mesto.

Ako instalirate uređaj za stavljanje pojedinačnih listova papira sa dvostrukom ladicom, treba da izaberete putanju papira (ladica 1 ili ladica 2). Za detaljnije informacije pogledajte ["Izbor putanje](#page-143-0) [papira \(ladica 1 ili ladica 2\)" na strani 144.](#page-143-0)

Sad ste spremni da stavite papir u uređaj za stavljanje pojedinačnih listova papira sa jednom ladicom, uređaj velikog kapaciteta ili u uređaj sa dvostrukom ladicom. Uputstva pogledajte u "Stavljanje papira u uređaj sa jednom ladicom za stavljanje pojedinačnih listova papira" na strani 136 ili ["Stavljanje](#page-138-0) [papira u uređaj velikog kapaciteta za stavljanje pojedinačnih listova papira" na strani 139.](#page-138-0)

# *Stavljanje papira u uređaj sa jednom ladicom za stavljanje pojedinačnih listova papira*

U uređaj sa jednom ladicom za stavljanje pojedinačnih listova papira može da se stavi do 50 listova papira.

Kod stavljanja papira u uređaj za stavljanje pojedinačnih listova papira sa jednostrukom ladicom pratite ove korake:

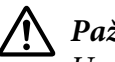

### !*Pažnja:*

U uređaj za stavljanje pojedinačnih listova papira sa jednostrukom ladicom nemojte da stavljate višedelne formulare, karton ili etikete.

1. Uverite se da je vođica za list skinuta i stavite polugu za otpuštanje papira u poziciju za pojedinačne listove. Takođe proverite da li je poluga za debljinu papira (nalazi se ispod poklopca štampača) postavljena na 0.

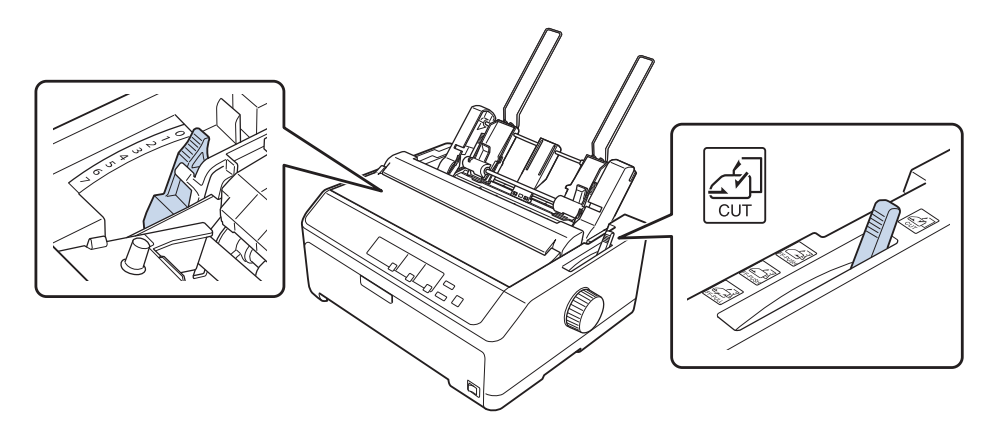

2. Pomerajte levu vođicu za papir uređaja za stavljanje pojedinačnih listova papira tako da bude u ravnini sa oznakom trougla. Zatim pomerajte desnu vođicu za papir tako da otprilike odgovara širini Vašeg papira. Pomerite podlogu za papir u sredinu između vođica za papir.

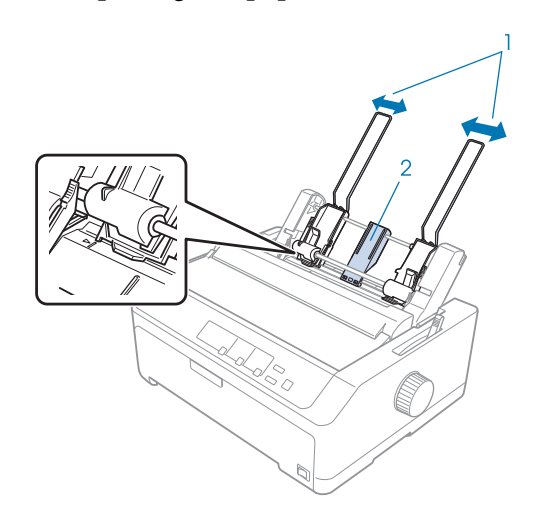

1. Vođice za papir

2. Podloga za papir

3. Povucite obe poluge za stavljanje papira unapred sve dok se vođice za papir ne povuku i ne otvore do kraja tako da dozvole stavljanje papira.

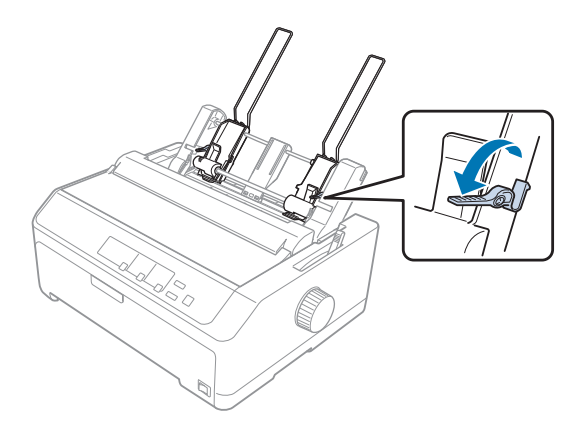

- 4. Uzmite snop papira (do 50 listova) i protresite ga. Zatim udarite bočnim i donjim rubom papira po ravnoj površini da izjednačite snop.
- 5. Stavite snop papira stranom za štampanje prema dole niz levu vođicu za papir.

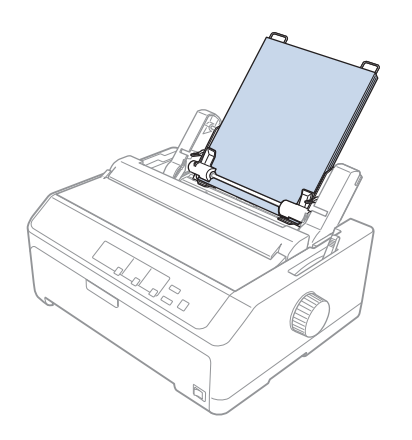

- 6. Podesite desnu vođicu za papir tako da odgovara širini vašeg papira. Pazite da pozicija vođice omogućava papiru da se slobodno pomera prema gore i dole.
- 7. Gurnite poluge za stavljanje papira prema nazad tako da pričvrste papir uz valjke vođica.

<span id="page-138-0"></span>8. Na jedinicu za zatezanje papira pričvrstite žice za podupiranje snopa kao što je dole prikazano.

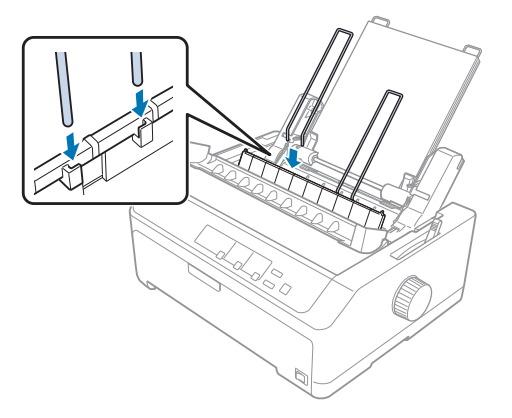

Uređaj za stavljanje pojedinačnih listova papira automatski stavlja papir kad štampač prima podatke.

Ako vam se prva linija na strani čini previsokom ili preniskom, njenu poziciju možete da podesite pomoću funkcije mikropodešavanja. Pogledajte ["Podešavanje pozicije prve linije za štampanje" na](#page-57-0) [strani 58.](#page-57-0)

# *Stavljanje papira u uređaj velikog kapaciteta za stavljanje pojedinačnih listova papira*

U uređaj za stavljanje pojedinačnih listova papira velikog kapaciteta može da stane do 150 pojedinačnih listova papira ili do 25 koverata.

Kod stavljanja papira u uređaj za stavljanje pojedinačnih listova papira velikog kapaciteta pratite ove korake:

# !*Pažnja:*

U uređaj za stavljanje pojedinačnih listova papira velikog kapaciteta nemojte da stavljate višedelne formulare, karton ili etikete.

1. Stavite polugu za otpuštanje papira na poziciju za pojedinačni papir. Takođe pazite da poluga za debljinu papira (smeštena ispod poklopca štampača) bude postavljena na 0, ako koristite obične pojedinačne listove papira. (Ako koriste koverte, u ["Koverte" na strani 53](#page-52-0) potražite uputstva o podešavanju poluge za debljinu papira.)

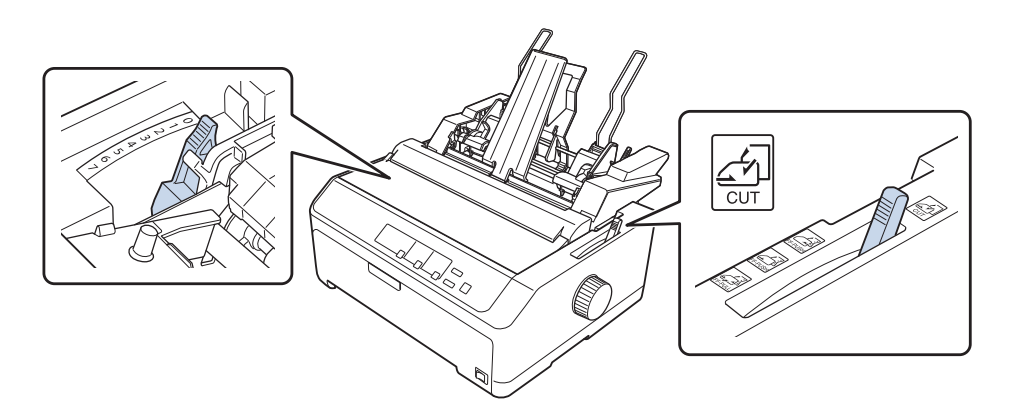

2. Povucite poluge za zaključavanje na rubnim vođicama prema napred tako da ih otpustite.

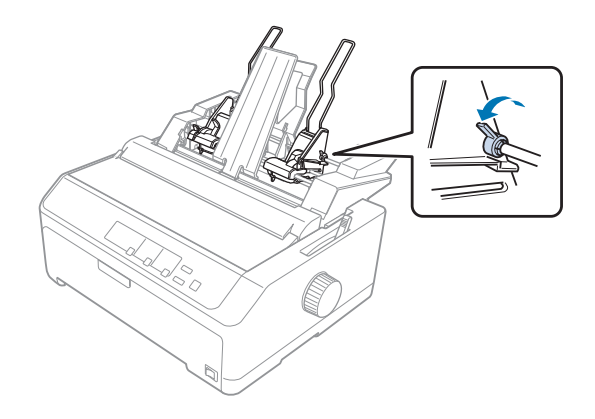

3. Pomerajte levu vođicu za papir dok se ne izravna sa oznakom trougla; zatim je zaključajte na mesto guranjem njene poluge za zaključavanje prema nazad. Zatim pomerajte desnu vođicu za papir tako da otprilike odgovara širini Vašeg papira. Pomerite podlogu za papir u sredinu između vođica za papir.

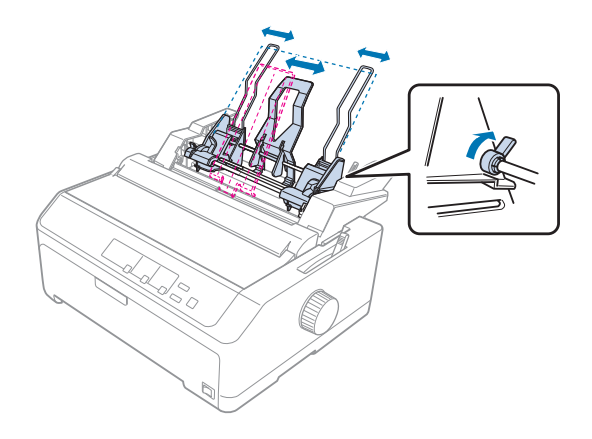

4. Povucite obe poluge za stavljanje papira unapred sve dok se vođice za papir ne povuku i ne otvore do kraja tako da dozvole stavljanje papira.

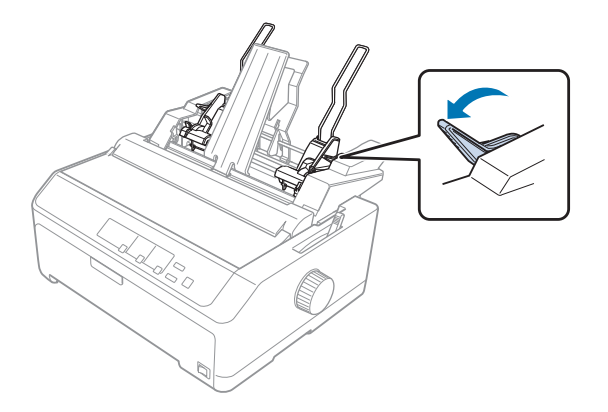

5. Uzmite snop papira (do 150 listova) i protresite ga. Zatim udarite bočnim i donjim rubom papira po ravnoj površini da izjednačite snop.

6. Stavite snop papira stranom za štampanje prema dole niz levu vođicu za papir.

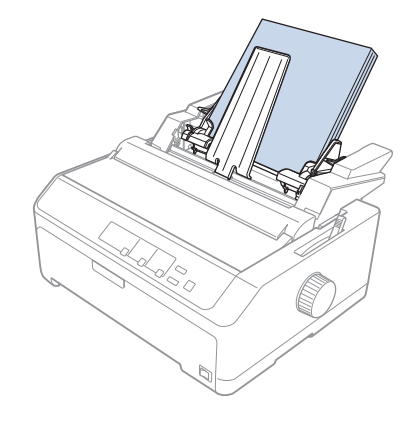

7. Podesite desnu vođicu za papir tako da odgovara širini vašeg papira i zaključajte je na njeno mesto. Pazite da pozicija vođice omogućava papiru da se slobodno pomera prema gore i dole.

Ako stavljate koverte, pogurajte poluge za koverte prema nazad kao što je prikazano.

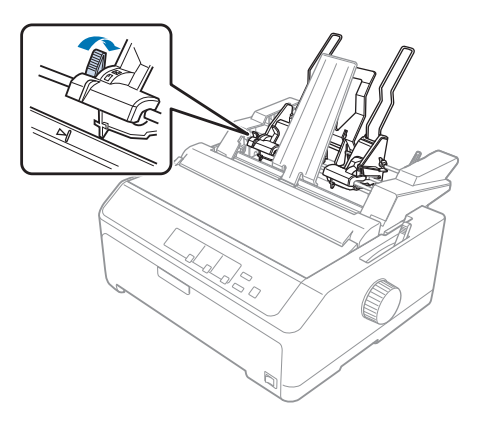

8. Gurnite poluge za stavljanje papira prema nazad tako da pričvrste papir ili koverte uz valjke vođica.

Uređaj za stavljanje pojedinačnih listova papira automatski stavlja papir kad štampač prima podatke.

Ako vam se prva linija na strani čini previsokom ili preniskom, njenu poziciju možete da podesite pomoću funkcije mikropodešavanja. Za detaljnije informacije pogledajte ["Podešavanje pozicije prve](#page-57-0) [linije za štampanje" na strani 58](#page-57-0).

### <span id="page-142-0"></span>*Sastavljanje uređaja sa dve ladice za stavljanje pojedinačnih listova papira*

Upotreba uređaja sa dve ladice za stavljanje pojedinačnih listova papira omogućava vam da stavite dva tipa pojedinačnog lista papira u štampač istovremeno i da se jednostavno prebacujete između njih. Pre nego što instalirate uređaj sa dve ladice za stavljanje pojedinačnih listova papira, treba da spojite uređaj sa jednom ladicom za stavljanje pojedinačnih listova papira (C80637\*/C80639\*) na uređaj velikog kapaciteta za stavljanje pojedinačnih listova papira (C80638\*/C80640\*).

Kod sastavljanja uređaja za stavljanje pojedinačnih listova papira sa dvostrukom ladicom pratite ove korake:

1. Skinite poklopac opreme sa stražnje strane uređaja za stavljanje pojedinačnih listova papira velikog kapaciteta pritiskanjem jezička prema dole i povlačenjem poklopca prema nazad. Stavite ga na sigurno mesto.

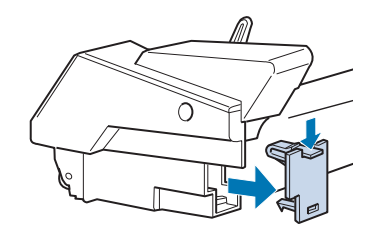

2. Držite uređaj za stavljanje pojedinačnih listova papira sa obe ruke. Smestite utore u uređaju za stavljanje pojedinačnih papira sa jednostrukom ladicom preko montažnih elemenata na stražnjoj strani uređaja za stavljanje pojedinačnih listova papira velikog kapaciteta.

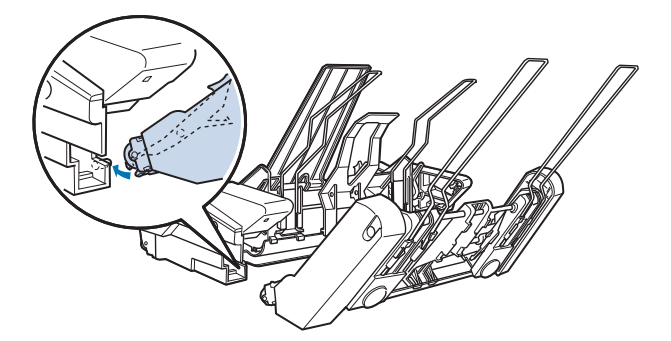

<span id="page-143-0"></span>3. Pričvrstite dva uređaja za stavljanje pojedinačnih listova papira zajedno čvrsto pritiskajući klinove jezička.

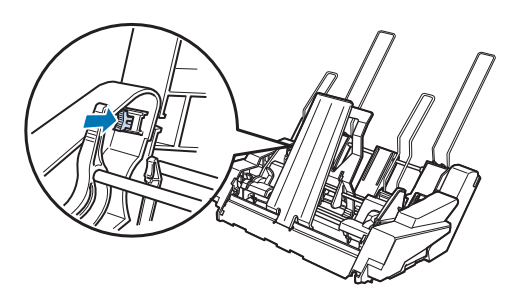

Kod instaliranja uređaja za stavljanje pojedinačnih listova papira sa dvostrukom ladicom na vaš štampač pogledajte ["Instaliranje uređaja za stavljanje pojedinačnih listova papira" na strani 134.](#page-133-0)

# *Izbor putanje papira (ladica 1 ili ladica 2)*

Kada je instaliran uređaj sa dve ladice za stavljanje pojedinačnih listova papira, uređaj velikog kapaciteta za stavljanje pojedinačnih listova papira postaje ladica 1, a uređaj sa jednom ladicom za stavljanje pojedinačnih listova papira postaje ladica 2, u svrhu izbora putanje papira.

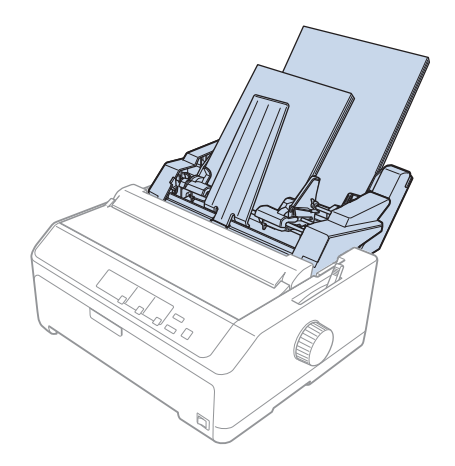
<span id="page-144-0"></span>Najbolje je da izaberete putanju papira u svom aplikacionom programu, jer podešenja softvera obično menjaju podešenja upravljačke ploče štampača. Međutim, ako ne možete da izaberete putanju papira u svojoj aplikaciji, izaberite putanju pritiskanjem dugmeta **Tear Off/Bin** dok lampica ne označi ladicu koju želite kao što je niže prikazano.

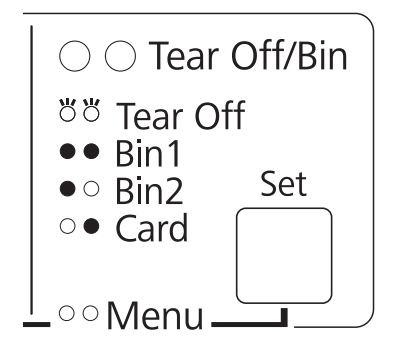

```
O = upaljena, \bullet = ugašena, \bullet = treperi
```
Uređaj za stavljanje pojedinačnih listova papira koji ste izabrali automatski stavlja papir kad štampač prima podatke.

### *Držač za rolnu papira*

Dodatni držač rolne papira (C811141) omogućava vam da koristite rolnu od 8,5 inča sličnu onim što se koriste kod teleks uređaja. To predstavlja povoljnu alternativu za beskonačan papir kod aplikacija koje zahtevaju papir različite dužine. Pre nego što instalirate i koristite držač za rolnu papira treba da ga sastavite.

### *Sastavljanje držača za rolnu papira*

Pratite ove korake da biste sastavili držač rolne papira:

1. Smestite nosače u obliku luka u stalak kao što je prikazano.

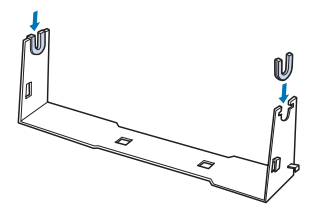

<span id="page-145-0"></span>2. Stavite donju ploču na stalak i spojite ih plastičnim spojkama. Pazite da stalak i donju ploču okrenete kao što je dole prikazano.

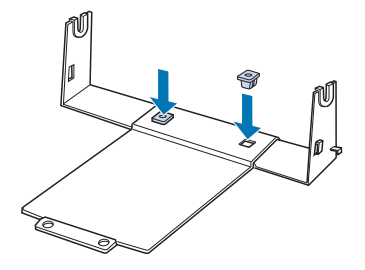

3. Zakačite polugu za zatezanje na oba kraja stalka kao što je dole prikazano. Kod potezanja poluge za zatezanje smestite žičane rubove poluge za zatezanje u rupe u stalku. Držač za rolnu papira je sastavljen.

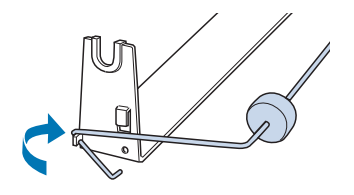

### *Instaliranje držača za rolnu papira*

Pratite ove korake da biste instalirali držač rolne papira na štampač:

- 1. Uverite se da je štampač isključen.
- 2. Skinite vođicu za list, potom skinite traktor ako je u poziciji povlačenja ili stražnjoj poziciji za guranje. Ponovo instalirajte jedinicu za zatezanje papira, ako je to potrebno.

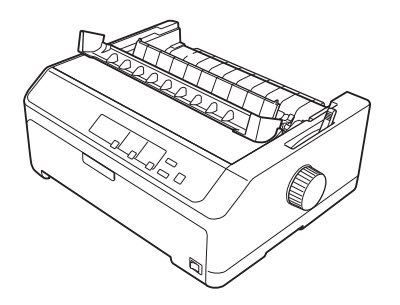

<span id="page-146-0"></span>3. Smestite držač za rolnu papira ispod štampača kao što je dole prikazano. Stavite dva klina za postavljanje na dnu štampača u dve rupe na donjoj ploči.

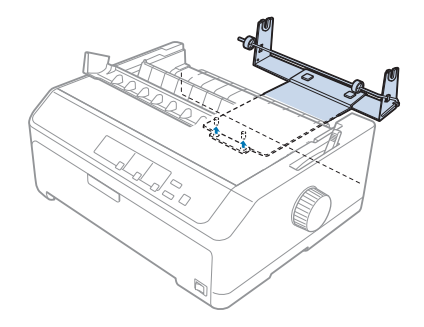

# !*Pažnja:*

Držač za rolnu papira nije pričvršćen na štampač; na mestu ga drže samo težina štampača i dva klina za postavljanje. Ako podignete štampač, pazite da vam držač za rolnu papira ne ispadne.

# *Stavljanje rolne papira*

Posle instalacije držača za rolnu papira pratite ove korake za stavljanje rolne:

- 1. Pazite da štampač bude isključen i da vođica za list bude skinuta. Takođe pazite da traktor ne bude instaliran u poziciji povlačenja ili stražnjoj poziciji za guranje i da jedinica za zatezanje papira bude instalirana.
- 2. Stavite polugu za otpuštanje papira na poziciju za pojedinačni papir. Takođe postavite polugu za debljinu papira na ispravnu poziciju za debljinu vaše rolne papira.
- 3. Odsecite gornji rub rolne papira.

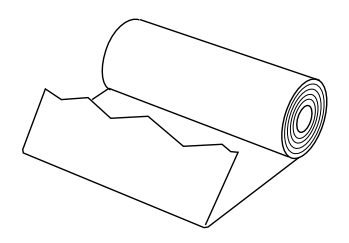

4. Stavite osovinu držača za rolnu papira u centralni deo rolne kao što je dole prikazano.

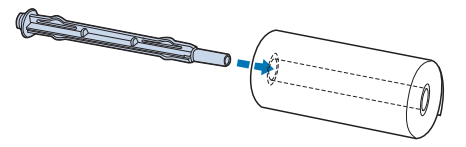

5. Stavite osovinu i rolnu papira na držač za rolnu papira tako da papir izlazi s donje strane rolne. Zatim uključite štampač.

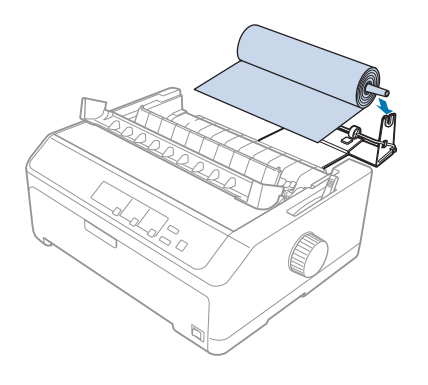

6. Povucite početak papira preko stražnjeg dela štampača tako da ne ostane prostora između ivice papira i rubova koji se nalaze na 3,0 mm (1,2/10 inča) levo od 0 tačke skale na stražnjem delu štampača. Ubacujte ga u štampač dok ne naiđe na otpor. Štampač automatski vuče papir u rolni.

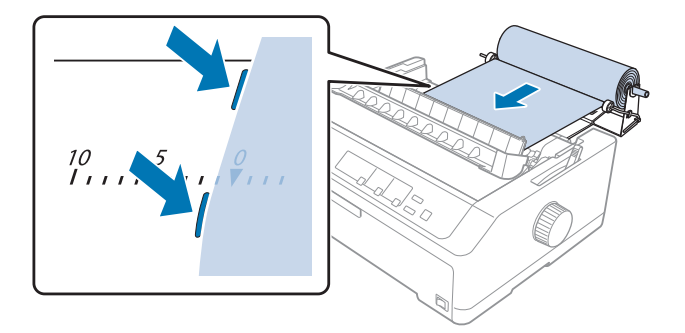

7. Instalirajte vođicu za list preko rolne papira da odvojite otisak od nekorišćenog papira. Pomerite ivične vođice do sredine vođice za list papira.

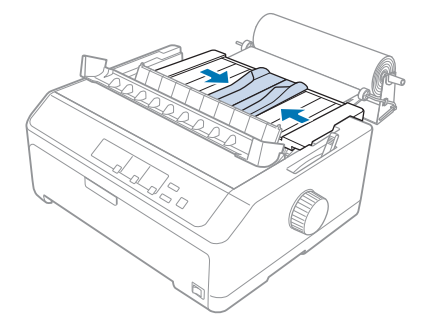

Sad ste spremni da štampate. Kad završite sa štampanjem, pritisnite dugme **LF/FF** da pomerite papir; potom odsecite papir pomoću ivice za odsecanje na jedinici za zatezanje papira (povucite ga prema sebi za gladak rez).

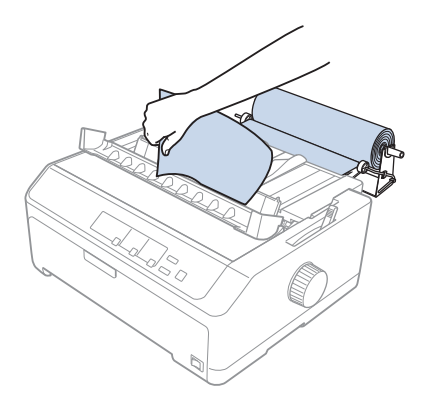

#### *Beleška:*

Ako je papir ukoso ubačen, ubacujte papir dok početak papira ne dodirne rolnu papira, otpustite papir pomeranjem poluge za otpuštanje papira u položaj traktora za povlačenje, a zatim poravnajte strane izbačenog papira sa stranama rolne papira. Vratite polugu za otpuštanje papira u položaj pojedinačnih listova, a zatim nastavite štampanje.

### <span id="page-149-0"></span>*Vađenje rolne papira*

Rolnu papira nije moguće uvlačiti unazad. Kod vađenja rolne papira skinite vođicu za list, odsecite papir u rolni iza mesta gde ulazi u štampač; zatim pritisnite dugme **Load/Eject** za izbacivanje preostalog papira.

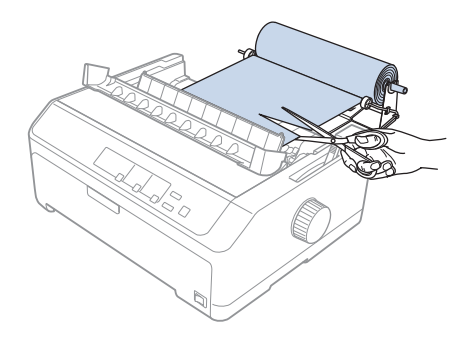

# *Dodatna traktorska jedinica*

Možete da instalirate opcionalnu jedinicu traktora za povlačenje i koristite dva traktora istovremeno. LQ-590II/LQ-590IIN: C933761 LQ-2090II/LQ-2090IIN: C933791

Korišćenjem dva traktora istovremeno smanjuje se zaglavljivanje papira i poboljšava se stavljanje beskonačnog papira.

Detalje o instaliranju dodatne traktorske jedinice potražite u ["Korišćenje dva traktora u kombinaciji](#page-39-0) [pomeranja/povlačenja" na strani 40](#page-39-0).

# *Dodatna vođica za list*

Možete da instalirate dodatnu vođicu za list (C933781 za LQ-590II/LQ-590IIN, C933811 za LQ-2090II/LQ-2090IIN) u prednjoj i stražnjoj poziciji istovremeno.

Detalje o instaliranju dodatne vođice za list potražite u ["Korišćenje vođice za papir" na strani 45.](#page-44-0)

# Poglavlje 7

# *Informacije o proizvodu*

# *Delovi štampača*

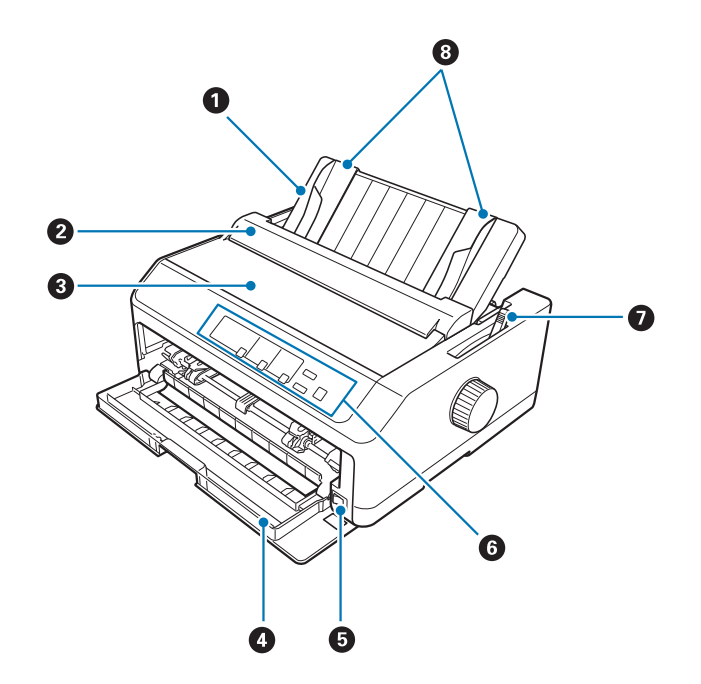

- 1. vođica za list
- 2. poklopac vođice za papir
- 3. poklopac štampača
- 4. prednji poklopac
- 5. prekidač za napajanje
- 6. kontrolna tabla
- 7. poluga za otpuštanje papira

### 8. ivične vođice

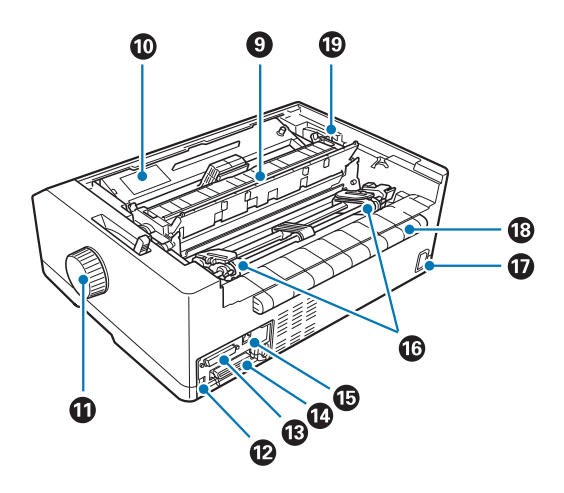

- 9. jedinica za zatezanje papira
- 10. traka za štampač
- 11. ručka
- 12. USB interfejs
- 13. serijski interfejs\*<sup>1</sup>
- 14. paralelni interfejs
- 15. LAN port $*1 *2$
- 16. žlebovi $*3$
- 17. AC utičnica
- 18. krilo
- 19. poluga za debljinu papira
- \*1 Za model koji je kompatibilan sa mrežnim interfejsom.
- \*2 Za mrežni kabl (kategorija 5 ili bolji izolovani kabl sa upredenim parom kablova)
- \*3 delovi traktorske jedinice

# <span id="page-152-0"></span>*Specifikacije štampača*

# *Mehaničke*

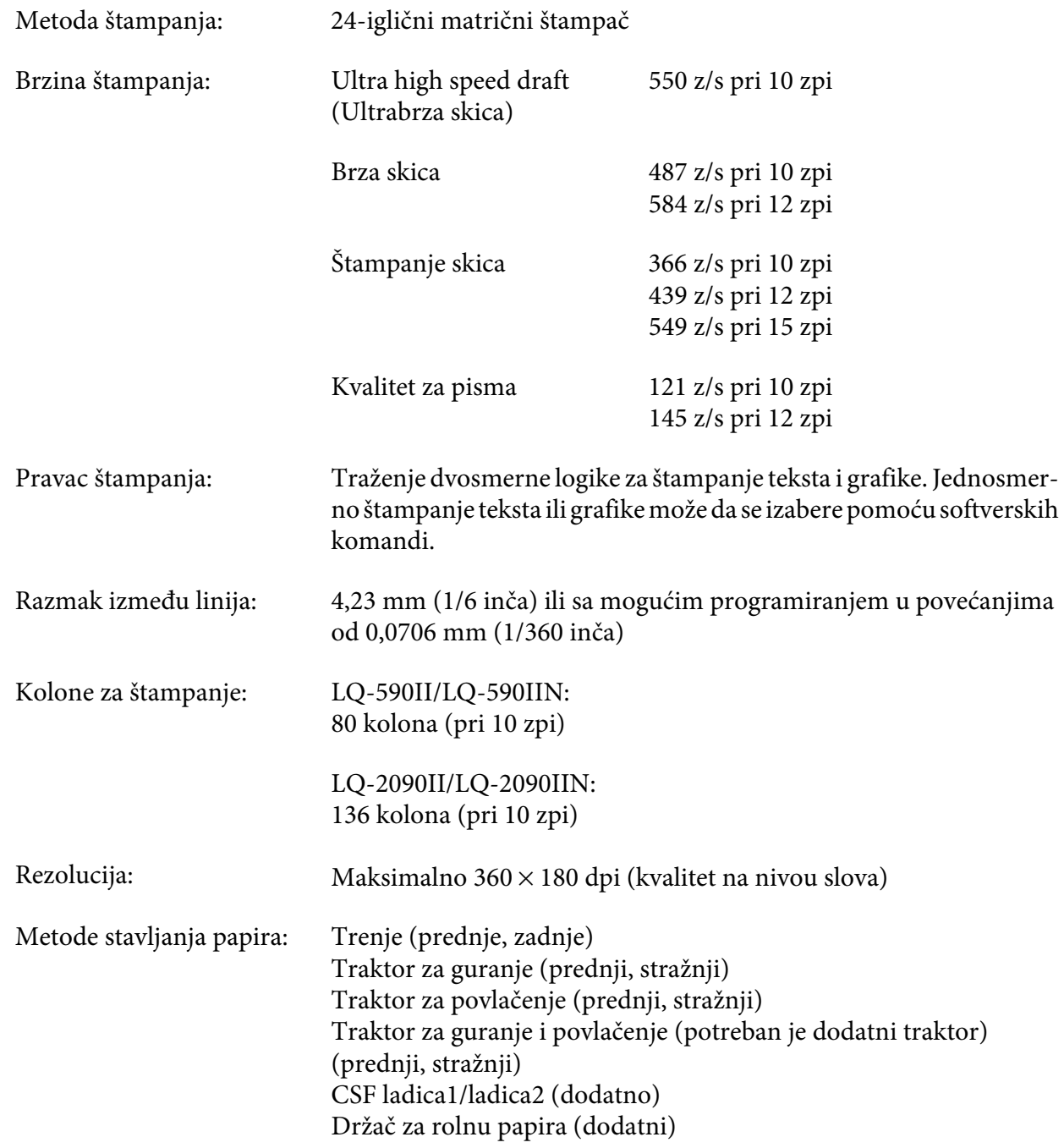

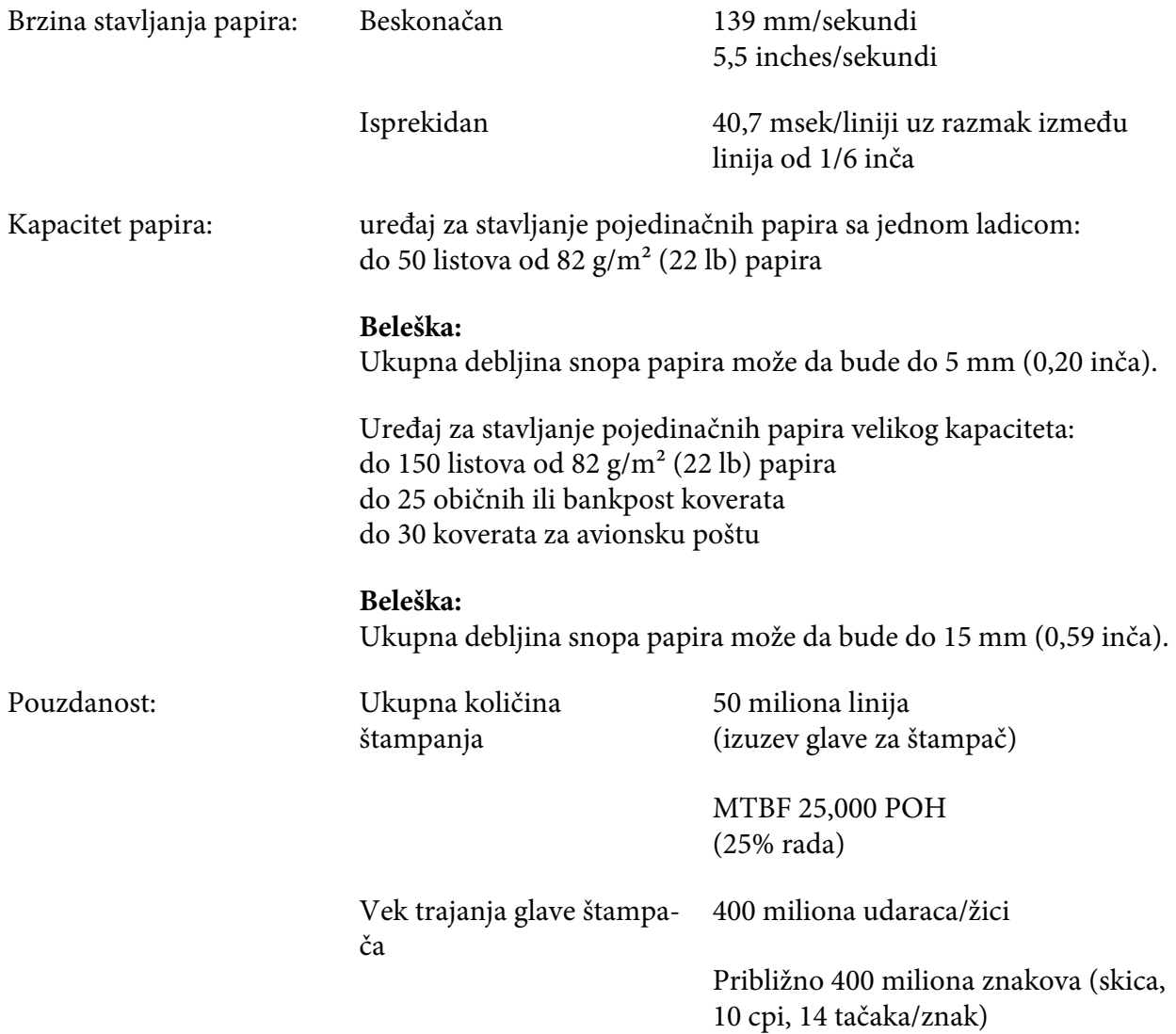

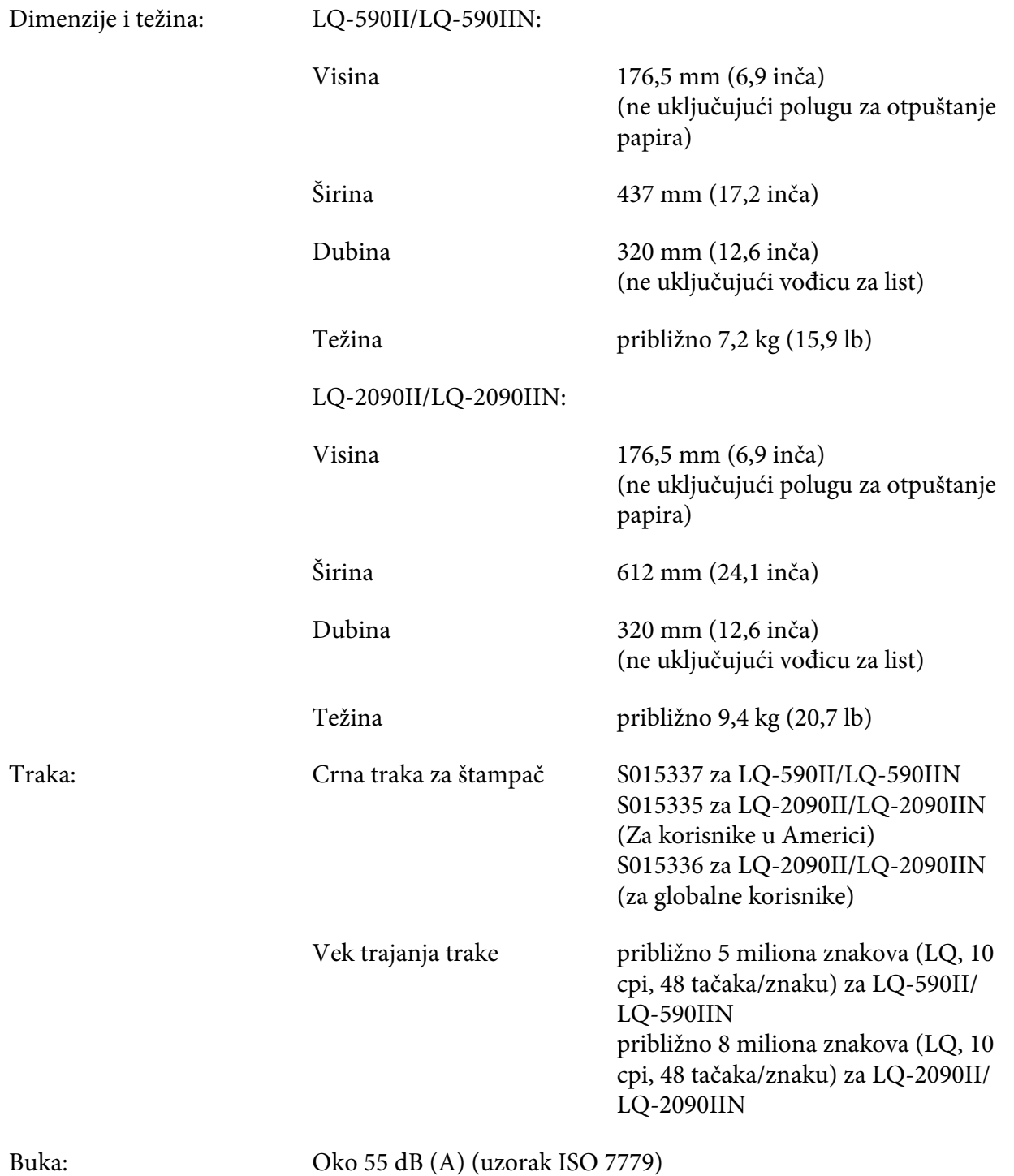

# <span id="page-155-0"></span>*Elektronske*

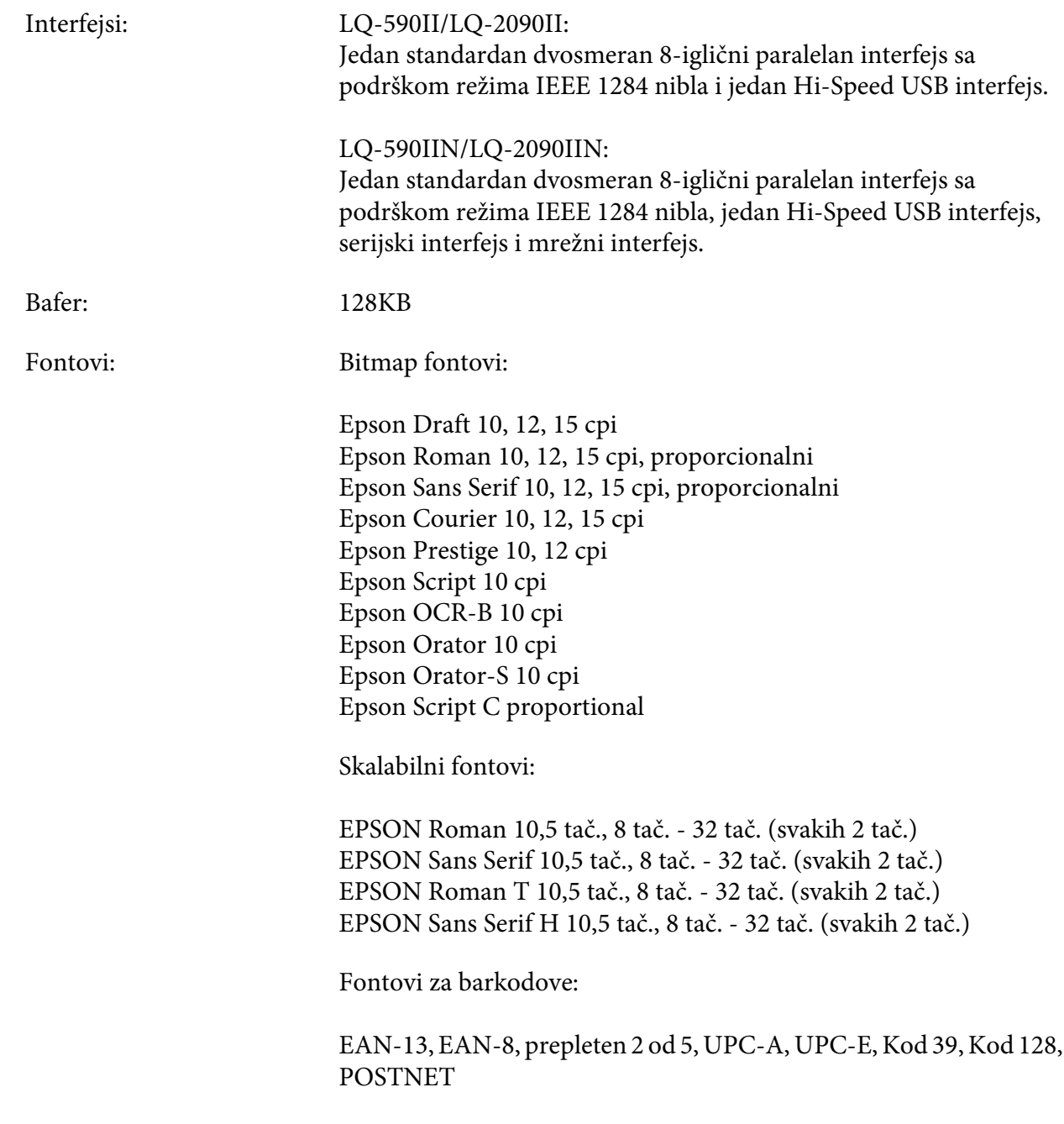

<span id="page-156-0"></span>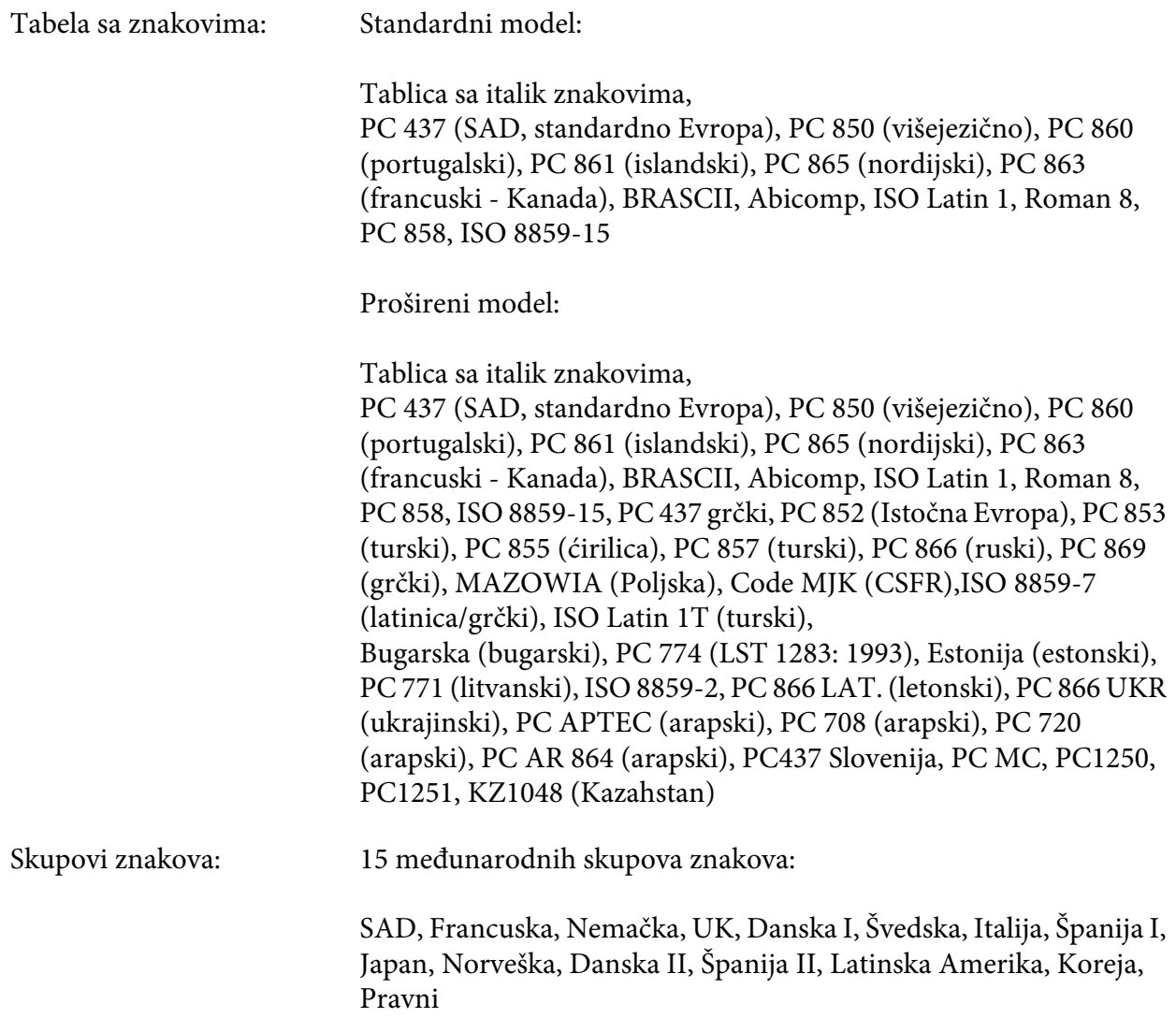

# *Električne*

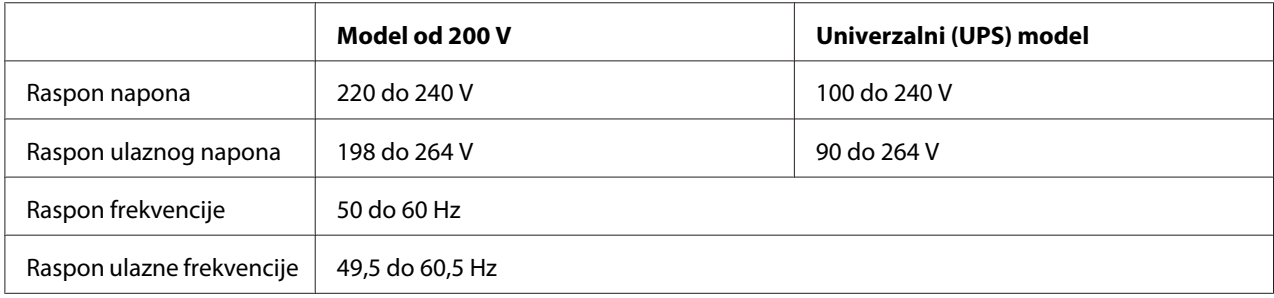

<span id="page-157-0"></span>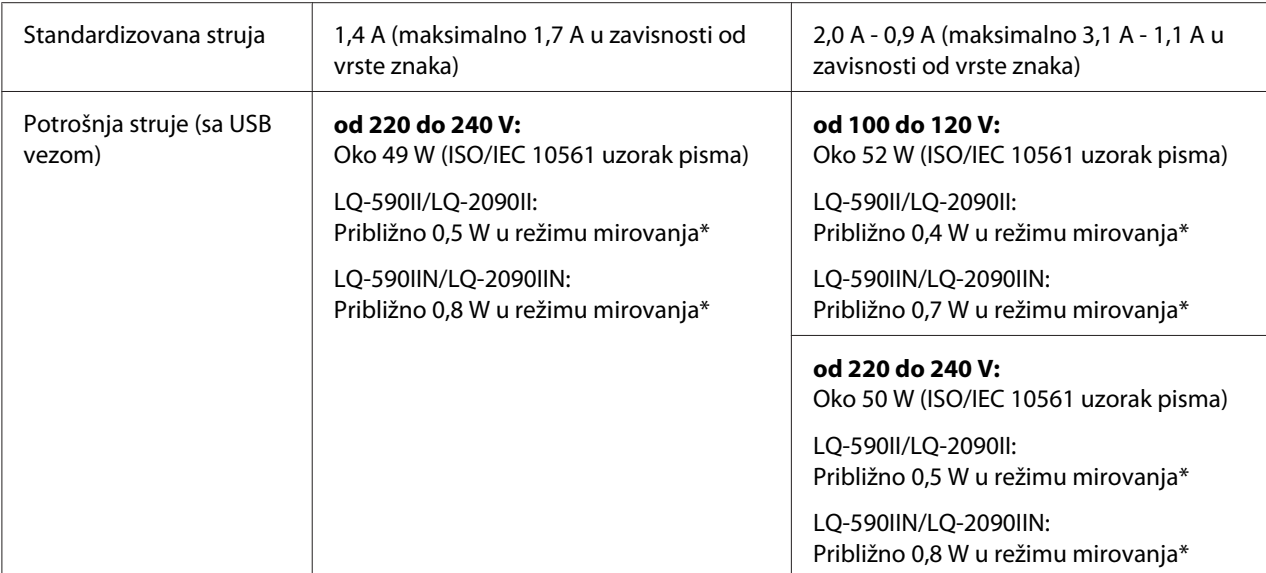

\* Kada konfigurisano vreme protekne u sledećem stanju, štampač prelazi u režim mirovanja.

- nije greška.

- nije pauza.

- Nema podataka u ulaznom baferu.

### *Beleška:*

Napon svog štampača proverite na etiketi na stražnjoj strani štampača.

## *Ekološke*

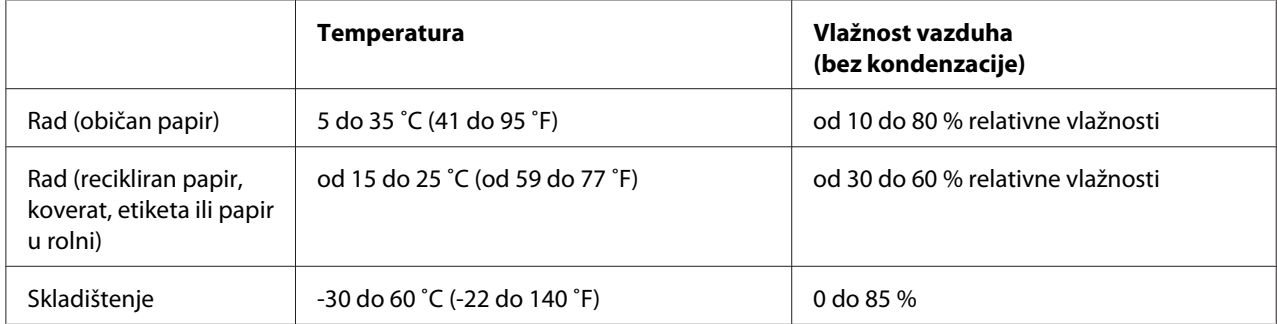

### <span id="page-158-0"></span>*Sistemski zahtevi*

Windows 10 (32-bit, 64-bit)/Windows 8.1 (32-bit, 64-bit)/Windows 8 (32-bit, 64-bit)/Windows 7 (32-bit, 64-bit)/Windows Vista (32-bit, 64-bit)/Windows XP SP3 ili noviji (32-bit)/Windows XP Professional x64 Edition SP2 ili noviji/Windows Server 2016/Windows Server 2012 R2/Windows Server 2012/Windows Server 2008 R2/Windows Server 2008/Windows Server 2003 R2/Windows Server 2003 SP2 ili noviji

### *Papir*

### *Beleška:*

- ❏ Recikliran papir, papir od više delova, etikete, koverte i papir u rolni koristite samo pod normalnim uslovima temeperature i vlage (niže opisani). Temperatura: od 15 do 25 ˚C (od 59 do 77 ˚F) Vlažnost: od 30 to 60 % relativne vlažnosti
- ❏ Nemojte da stavljate papir koji je izgužvan ili je oštećen, savijen ili naboran.

### **Pojedinačni listovi papira**

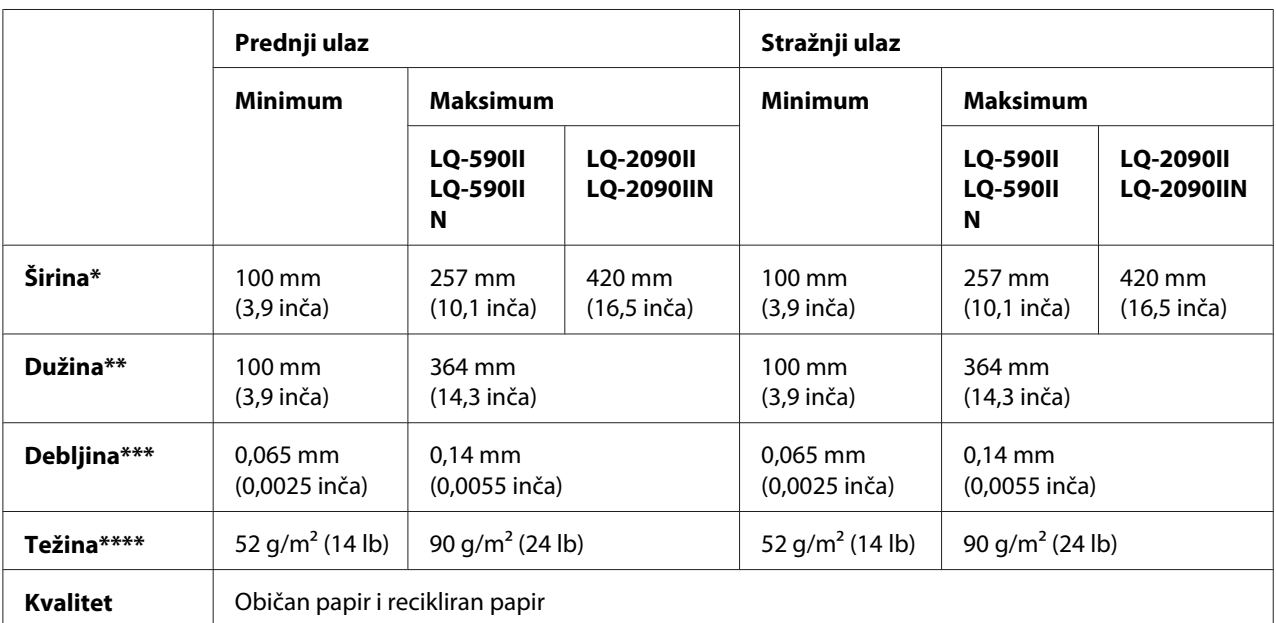

\* od 182 do 216 mm (od 7,2 do 8,5 inča) za dodatni uređaj za stavljanje pojedinačnog papira za LQ-590II/LQ-590IIN. od 182 do 420 mm (od 7,2 do 16,5 inča) za dodatni uređaj za stavljanje pojedinačnog papira za LQ-2090II/LQ-2090IIN.

\*\* od 210 do 364 mm (od 8,3 do 14,3 inča) za dodatni uređaj za stavljanje pojedinačnog papira.

\*\*\* od 0,07 do 0,14 mm (od 0,0028 do 0,0055 inča) za dodatni uređaj za stavljanje pojedinačnog papira.

\*\*\*\* od 64 do 90 g/m2 (od 18 do 24 lb) za dodatni uređaj za stavljanje pojedinačnog papira.

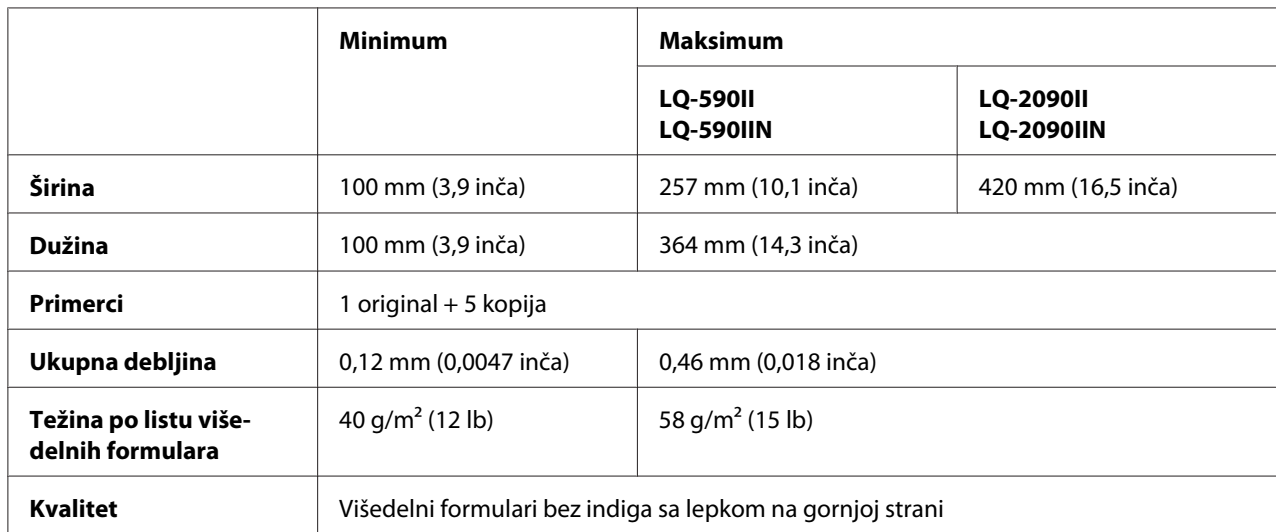

### <span id="page-159-0"></span>**Višedelni formulari na pojedinačnim listovima:**

#### **Kartice**

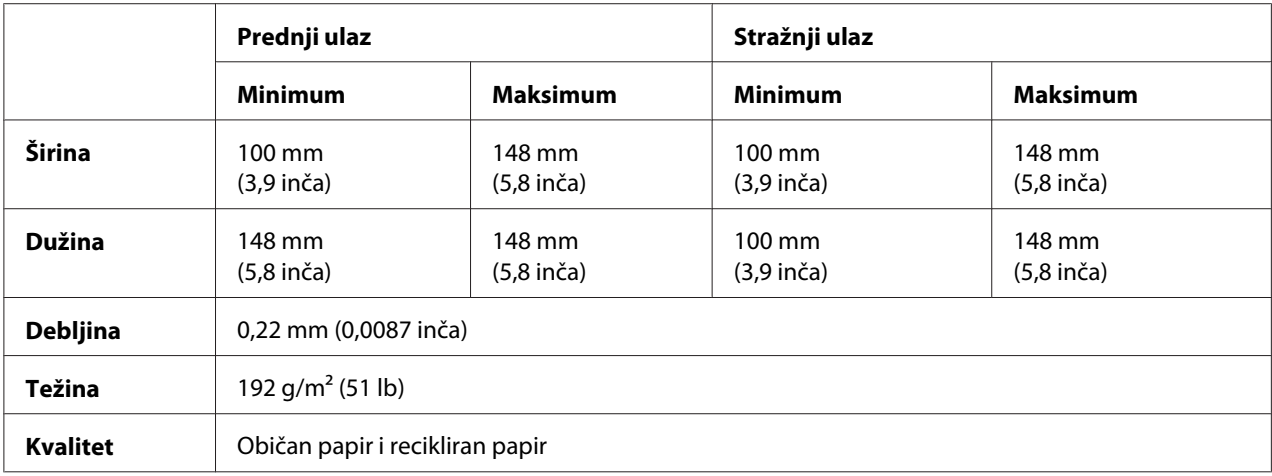

### **Beskonačni papir (obični i višedelni):**

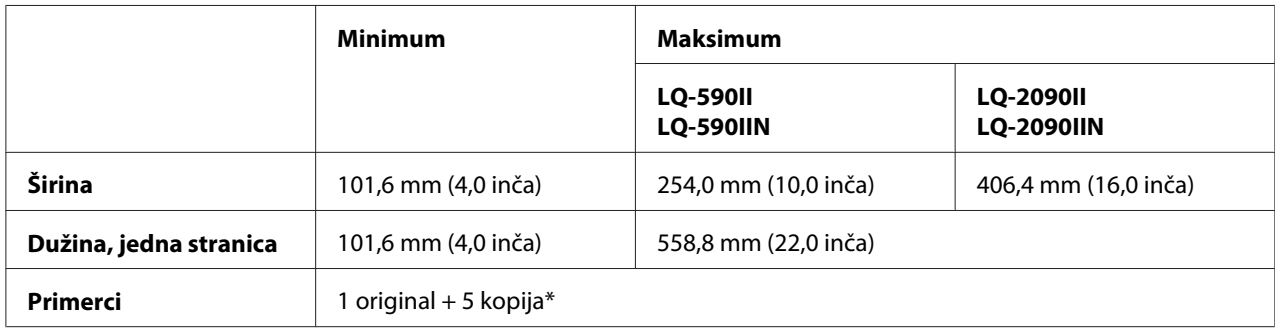

<span id="page-160-0"></span>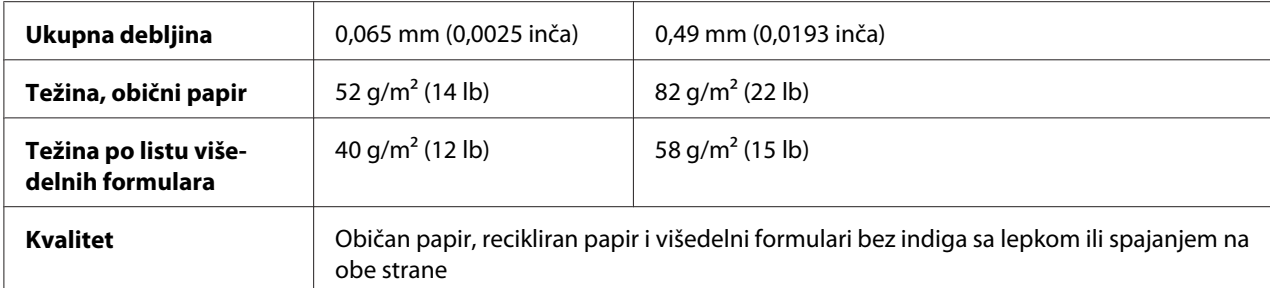

\* Kad je instaliran prednji ili donji traktor za povlačenje i pod normalnim uslovima može da se koristi do 7 kopija (1 original + 6 kopija).

#### *Beleška:*

- ❏ U stražnji otvor nemojte da stavljate debeo papir kao što su višedelni formulari od šest ili sedam delova.
- ❏ Omer sečene/nesečene dužine na perforaciji mora da bude između 3:1 i 5:1.
- ❏ Debljina dela za perforaciju kad se razvuče mora da bude 1 mm ili manje.
- ❏ Perforacija između stranica ne sme da se razvuče sasvim do rubova papira. Nesečena dužina na rubovima mora da bude 1 mm ili više.
- ❏ Rupe na horizontalnoj i vertikalnoj perforaciji ne smeju da se ukrste.
- ❏ Kvalitet štampanja može da bude lošiji kada se štampa na papiru koji je spojen spajalicama (jednostruke/dvostruke spajalice)

#### **Beskonačne etikete (samo prednji i donji ulaz):**

#### *Beleška:*

Koristite samo etikete zalepljene na beskonačnim listovima s podlogom.

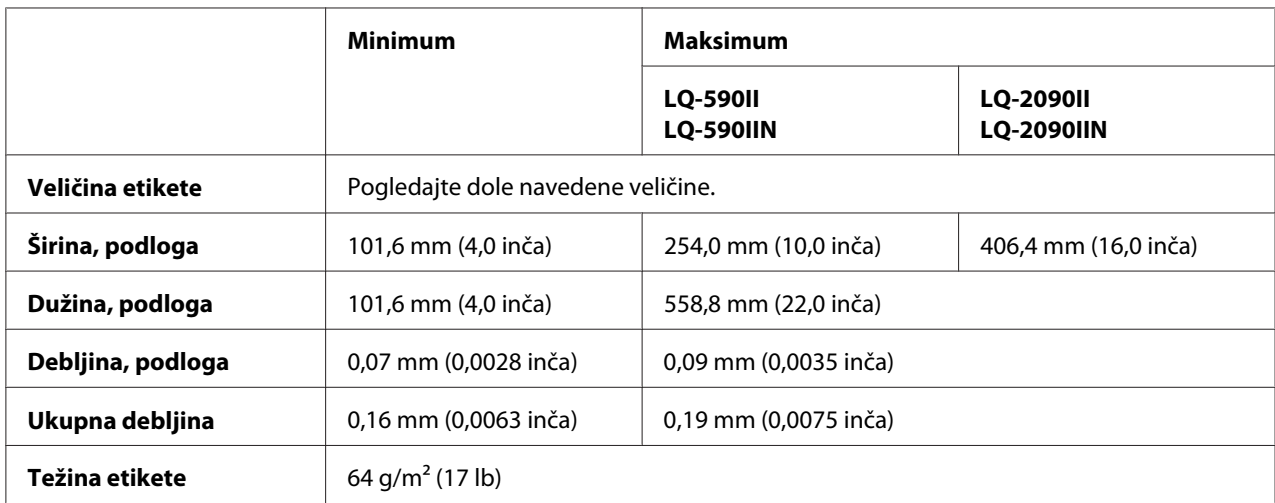

<span id="page-161-0"></span>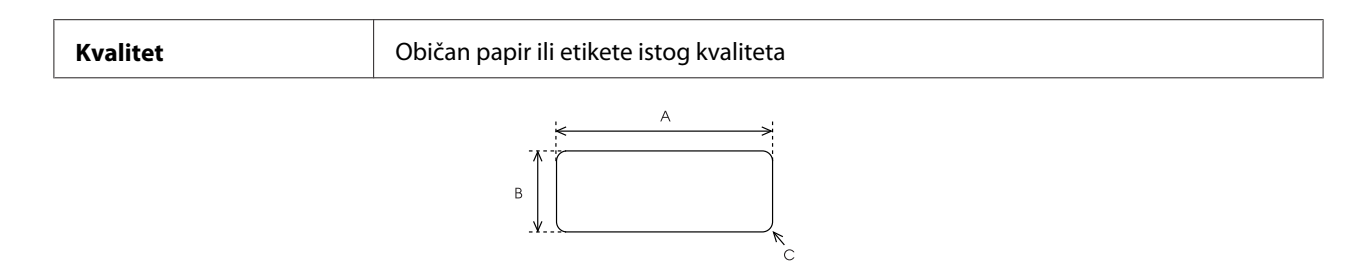

- A. 63,5 mm (2,5 inča) min.
- B. 23,8 mm (15/16 inča) min.
- C. Poluprečnik ugla = 2,5 mm (0,1 inča) min.

#### **Koverte (samo stražnji ulaz):**

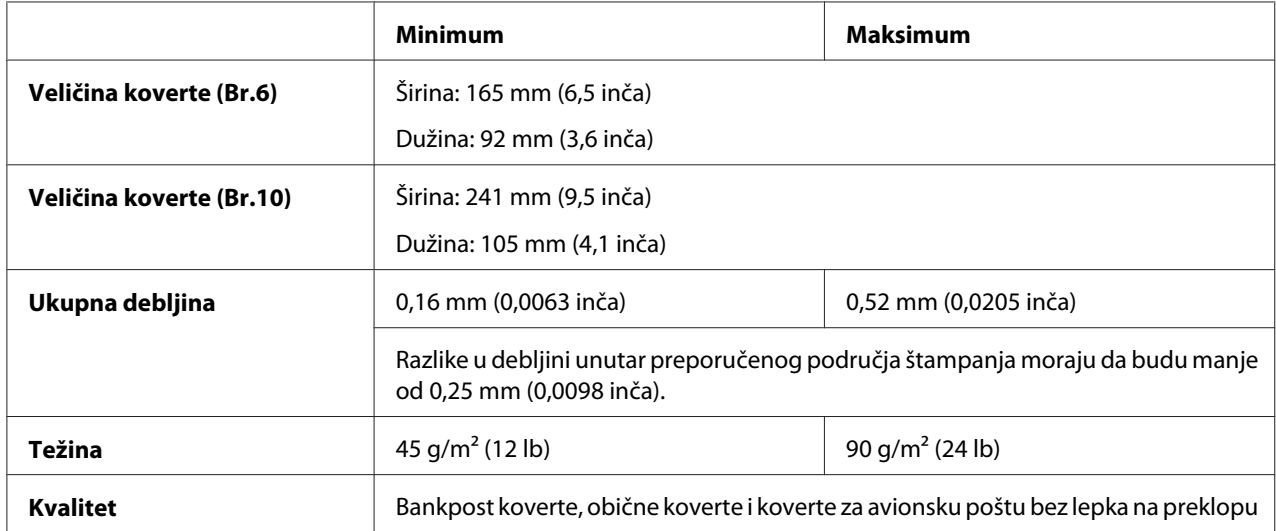

### **Papir u rolni (samo stražnji ulaz sa dodatnim držačem za rolnu papira):**

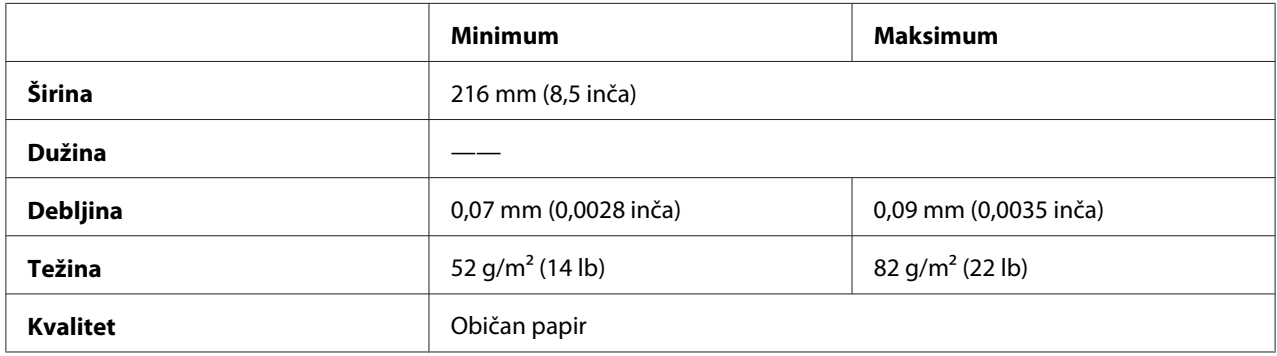

### <span id="page-162-0"></span>*Preporučeno područje za štampanje*

#### *Napomena:*

Da biste postigli najbolje rezultate, štampajte unutar preporučenog područja za štampanje. Štampač možda neće moći da štampa van ovog područja.

#### **Pojedinačni listovi papira:**

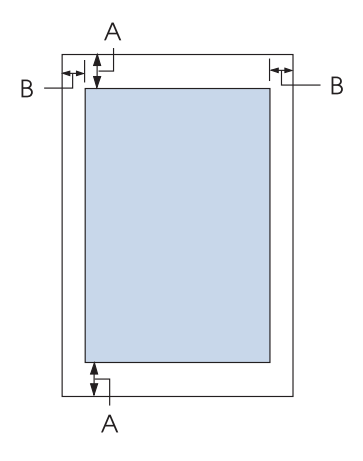

A Minimalni donji i gornji rubovi su 4,2 mm (0,17 inča).

#### B LQ-590II/LQ-590IIN:

Minimalni levi i desni rubovi su 3 mm (0,12 inča).

Maksimalna širina za štampanje je 203,2 mm (8,0 inča). Za papir širi od 209,2 mm (8,2 inča), bočni rubovi se povećavaju tako da odgovaraju širini papira.

LQ-2090II/LQ-2090IIN:

Minimalni levi i desni rubovi su 3 mm (0,12 inča).

Maksimalna širina za štampanje je 345,4 mm (13,6 inča). Za papir širi od 351,4 mm (13,8 inča), bočni rubovi se povećavaju tako da odgovaraju širini papira.

#### **Beskonačan papir:**

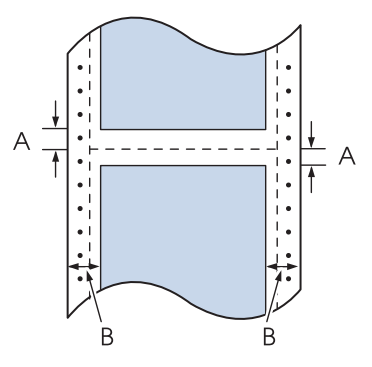

- A Minimalni gornji i donji rubovi (iznad i ispod perforacije) su 4,2 mm (0,17 inča).
- B LQ-590II/LQ-590IIN:

Minimalne leve i desne margine su 13 mm (0,51 inča). Maksimalna širina za štampanje je 203,2 mm (8,0 inča). Za papir širi od 229,2 mm (9,0 inča), bočni rubovi se povećavaju tako da odgovaraju širini papira.

LQ-2090II/LQ-2090IIN:

Minimalne leve i desne margine su 13 mm (0,51 inča).

Maksimalna širina za štampanje je 345,4 mm (13,6 inča). Za papir širi od 371,4 mm (14,6 inča), bočne margine se povećavaju tako da odgovaraju širini papira.

### **Koverte:**

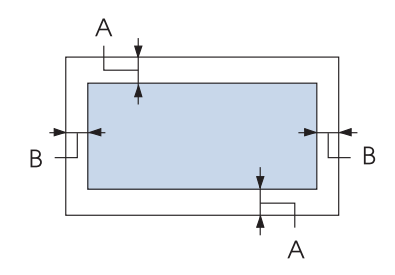

- A Minimalni donji i gornji rubovi su 4,2 mm (0,17 inča).
- B Minimalni levi i desni rubovi su 3 mm (0,12 inča).

#### <span id="page-164-0"></span>**Rolne papira:**

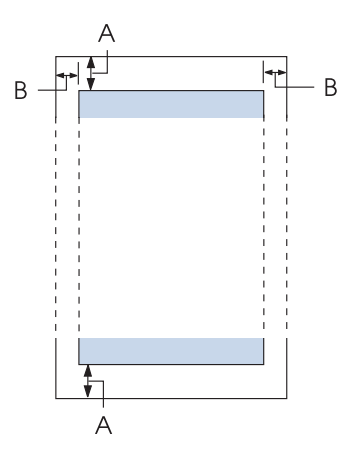

- A Minimalni donji i gornji rubovi su 4,2 mm (0,17 inča).
- B Minimalni levi i desni rubovi su 3 mm (0,12 inča). Maksimalna širina za štampanje je 203,2 mm (8,0 inča).

## *Liste komandi*

Vaš štampač podržava sledeće Epson ESC/P2 kontrolne kodove i IBM PPDS kontrolne kodove emulacije.

Za više informacija o komandama obratite se službi za korisnike kompanije Epson. Detalje potražite u ["Obraćanje podršci za kupce" na strani 125](#page-124-0).

### *Epson ESC/P kontrolni kodovi*

Izbor Epson ESC/P štampača u vašem softveru omogućava vam da koristite napredne fontove i grafiku.

Rad uopšteno: ESC @, ESC U, ESC EM

Stavljanje papira: FF, LF, ESC 0, ESC 2, ESC 3, ESC+, CR Format stranice: ESC (C, ESC C, ESC C 0, ESC Q, ESC l, ESC (c, ESC N, ESC O

Kretanje pozicije štampanja: ESC \$, ESC \, ESC (V, ESC (v, ESC D, HT, ESC B, VT, ESC J

Izbor fonta: ESC k, ESC x, ESC y, ESC X, ESC P, ESC M, ESC g, ESC p, ESC 4, ESC 5, ESC E, ESC F, ESC !

Povećanje fonta: ESC W, DC4, SO, DC2, SI, ESC w, ESC G, ESC H, ESC T, ESC S, ESC -, ESC q

Razmak: ESC Space, ESC c, ESC (U

Rukovanje znakovima: ESC t, ESC ( t, ESC R, ESC %, ESC &, ESC :, ESC 6, ESC 7, ESC (^

Slika bitova: ESC \*

Bar kôd: ESC ( B, ESC |

## *IBM PPDS kontrolni kodovi emulacije*

Ovaj štampač emulira IBM Proprinter pomoću dole navedenih komandi.

Rad uopšteno: NUL, DC3, ESC j, BEL, CAN, DC1, ESC Q, ESC [ K, ESC U

Stavljanje papira: FF, LF, ESC 5, ESC A, ESC 0, ESC 1, ESC 2, ESC 3, ESC 3 (AGM\*1), CR, ESC ]

Format stranice: ESC C, ESC C0, ESC X, ESC N, ESC O, ESC 4

Kretanje pozicije štampanja: ESC d, ESC R, ESC D, HT, ESC B, VT, ESC J, ESC 3  $(AGM^*^1)$  Izbor fonta: DC2, ESC P, ESC :, ESC E, ESC F, ESC I, ESC [d, ESC [I

Povećanje fonta: DC4, SO, ESC SO, ESC W, ESC [ @, SI, ESC SI, ESC G, ESC H, ESC T, ESC S, ESC -, ESC \_, ESC [-

Razmak: BS, SP

Rukovanje znakovima: ESC 6, ESC 7, ESC  $\lceil$  T, ESC  $\land$ , ESC  $\lor$ 

Slika bitova: ESC K, ESC L, ESC Y, ESC Z, ESC [g, ESC  $*(AGM^*1)$ 

Bar kôd: ESC [f, ESC [p

Preuzimanje: ESC = (komanda nije obezbeđena)

\*1 Režim naizmenične grafike

### *Standardi i odobrenja*

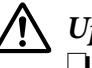

### !*Upozorenje:*

❏ Ovo je proizvod klase A. U kućnom okruženju ovaj proizvod može izazvati smetnje u radio-talasima, a u tom slučaju će možda biti potrebno da korisnik preduzme odgovarajuće mere.

- ❏ Povezivanje štampača neoklopljenim interfejs kablom će učiniti EMC standarde ovog uređaja nevažećim.
- ❏ Imajte u vidu da izmene ili modifikacije koje nije odobrila kompanija Seiko Epson Corporation mogu poništiti vaše ovlašćenje za rukovanje uređajem.

### <span id="page-167-0"></span>*Bezbednosna odobrenja*

### *Za korisnike na teritoriji SAD i Kanade*

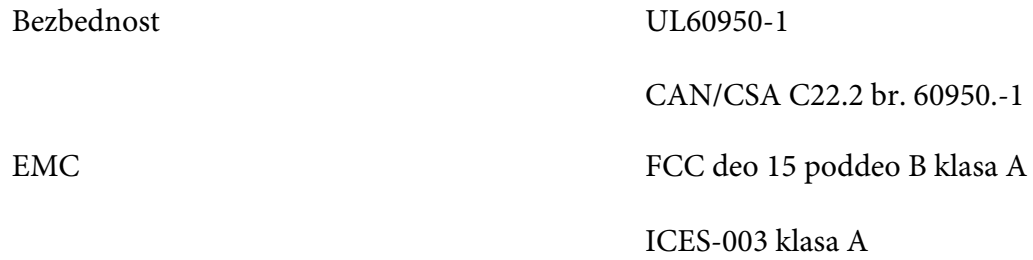

#### *Beleška:*

Ova oprema je testirana i dokazano je da poštuje ograničenja za digitalne uređaje klase A, u skladu sa Delom 15 FCC Pravila. Ova ograničenja su osmišljena tako da pruže odgovarajuću zaštitu od štetnih smetnji pri rukovanju opremom u komercijalnom okruženju. Ova oprema generiše, koristi i može da zrači energiju radio-frekvencije i, ukoliko se ne instalira i koristi u skladu sa uputstvom, može da izazove štetne smetnje u radio-komunikacijama.

Rad ove opreme u stambenom prostoru će vrlo verovatno izazvati štetne smetnje, a u tom slučaju će korisnik morati da otkloni smetnje o svom trošku.

### *Za korisnike na teritoriji Evrope*

Sledeći modeli su označeni oznakom CE i usaglašeni su sa svim važećim Uredbama EU. Za dalje informacije posetite sledeću veb-lokaciju da biste pristupili punoj izjavi o usaglašenosti koja sadrži reference na Uredbe i harmonizovane standarde koji su korišćeni za objavu usaglašenosti.

<https://www.epson.eu/conformity>

LQ-590II: PB33A LQ-590IIN: PB33B LQ-2090II: PB34A LQ-2090IIN: PB34B

## *Čišćenje štampača*

Da bi štampač radio što je moguće bolje, potrebno ga je temeljno očistiti nekoliko puta godišnje.

Kod čišćenja štampača pratite ove korake:

- <span id="page-168-0"></span>1. Izvadite sav papir stavljen u štampač i isključite štampač.
- 2. Uklonite vođicu za list. Ako je instaliran dodatni uređaj za stavljanje pojedinačnih listova papira, izvadite ga.
- 3. Koristite mekanu četku da pažljivo obrišete svu prašinu i prljavštinu sa spoljne strane kućišta i vođice za list.
- 4. Ako su kućište i vođica za list još uvek prašnjavi ili prljavi, očistite ih mekanom, čistom krpom navlaženom blagim sredstvom za čišćenje rastopljenim u vodi. Držite poklopac štampača i prednji poklopac zatvorenim da sprečite da voda uđe u unutrašnjost štampača.

# !*Pažnja:*

- ❏ Nikad nemojte da koristite alkohol i razređivače za čišćenje štampača, te hemikalije mogu da oštete komponente štampača kao i kućište.
- ❏ Pazite da vam voda ne dođe na mehanizam štampača ili na elektronske komponente.
- ❏ Nemojte da koristite oštru ili abrazivnu četku.

Nemojte da prskate unutrašnjost štampača mazivima, neodgovarajuća ulja mogu da oštete mehanizam štampača. Obratite se ovlašćenom Epson zastupniku ukoliko mislite da je potrebno podmazivanje.

# *Prenošenje štampača*

Ako je potrebno da prenosite svoj štampač, pažljivo ga zapakujte koristeći originalnu kutiju i materijale za pakovanje.

Za ponovno pakovanje štampača u originalan materijal za pakovanje pratite ove korake:

### !*Upozorenje:*

Rukom morate da skinete glavu štampača i da uklonite traku za štampač. Ako ste nedavno koristili štampač, glava štampača može da bude vruća; ostavite je da se ohladi nekoliko minuta pre nego što je budete dirali.

- 1. Uklonite sav papir iz štampača. Uverite se da je štampač isključen.
- 2. Isključite kabl za napajanje iz električne utičnice, potom isključite kabl za interfejs iz štampača. Ako je instaliran dodatni uređaj za stavljanje pojedinačnih listova papira, izvadite ga.
- 3. Uklonite vođicu za list. Ako je instaliran bilo kakav dodatni pribor, skinite ga i upakujte u originalne kutije.
- 4. Pazite da glava štampača ne bude vruća. Zatim uklonite traku za štampač kao što je opisano u ["Zamena trake za štampač" na strani 129](#page-128-0).
- 5. Pazite da jedinica za zatezanje papira bude instalirana i da traktor bude u poziciji stražnjeg guranja. (Uputstva o postupku instalacije pogledajte u ["Instaliranje traktora u stražnju poziciju](#page-21-0) [pomeranja" na strani 22.](#page-21-0)) Takođe pazite da poklopac štampača i prednji poklopac budu zatvoreni.
- 6. Zapakujte štampač, vođicu za list, traku za štampač, krilo, traktorsku jedinicu, žicu i kabl za napajanje (ako je potrebno) u originalan materijal za pakovanje i stavite ih u originalnu kutiju štampača.

# *Rečnik pojmova*

#### **ASCII**

Američki standardni kodni raspored za razmenu informacija. Standardizovani sistem kodnog rasporeda za dodeljivanje brojčanih kodova slovima i simbolima.

#### **automatsko pomeranje papira za jednu liniju**

Kad je ova opcija uključena u režimu Podrazumevano podešavanje, svaki kôd znaka za novi red je automatski ispraćen kodom pomeranja papira za jednu liniju (LF).

#### **dvosmerno štampanje**

Štampanje pri kojem glava štampača štampa u oba smera (dvosmerno). To povećava brzinu štampanja, ali može da smanji preciznost vertikalnog poravnanja. Dvosmerno štampanje je standardni režim štampanja ovog štampača.

#### **bafer**

Deo memorije štampača koji se koristi za skladištenje podataka pre nego što se odštampaju.

#### **Tabela znakova**

Skup slova, brojeva i simbola koji sačinjavaju skup znakova koji se koriste u određenom jeziku.

#### **znakova po inču (zpi)**

Mera veličine tekstualnih znakova.

#### **beskonačni papir**

Papir koji na oba svoja kraja ima rupe, perforiran je između stranica i isporučuje se u presavijenom snopu. Zove se i presavijeni papir.

#### **kontrolni kôd**

Posebni kôd koji se koristi za kontrolu funkcija štampača, kao što su obavljanje pomeranja na početak novog reda ili pomeranja za jednu liniju.

#### **cpi**

Mera veličine tekstualnih znakova.

#### **uređaja za stavljanje pojedinačnih listova papira**

Dodatni, odvojivi uređaj koji automatski stavlja pojedinačne listove papira u štampač.

#### **ispis podataka**

Metod rešavanja problema koji pomaže u identifikaciji uzroka problema u komunikaciji između štampača i računara. Kada se štampač nalazi u režimu heksadecimalnog ispisa, on štampa svaki kôd koji primi u heksadecimalnom obliku i ASCII znakove. Zove se i heksadecimalni ispis.

#### **podrazumevano**

Vrednost koja je na snazi kada se oprema uključi, resetuje ili stavi u rad.

#### **matrični**

Metoda štampanja u kojoj se svako slovo ili simbol formira po uzorku (matrici) pojedinačnih tačaka.

#### **skica**

Režim štampanja koji štampač koristi kada izaberete Draft kao font. Font Draft koristi manje tačaka po znaku radi bržeg štampanja.

#### **upravljački program**

Softverski program koji šalje komande sa računara za korišćenje funkcija određenog štampača.

#### **ESC/P** ®

Skraćenica za EPSON Standard Code for Printers (EPSON standardni kod za štampače). To je sistem komandi koje računar koristi da bi kontrolisao štampač. To je standard za sve EPSON-ove štampače i podržava ga većina aplikacionog softvera za lične računare.

**ESC/P 2**™ Poboljšana verzija komandnog jezika ESC/P štampača. Komande u ovom jeziku daju rezultate slične laseru, kao što su fontovi promenljive veličine i poboljšana grafika.

#### **presavijeni papir**

Papir koji na oba svoja kraja ima rupe, perforiran je između stranica i isporučuje se u presavijenom snopu. Zove se i beskonačni papir.

#### **font**

Stil tipa određen imenom kao što je Roman ili Sans Serif.

#### **pomeranje papira do prve linije za štampanje (FF)**

Kontrolni kod i taster na upravljačkoj ploči koji pomera papir do sledeće prve linije za štampanje na papiru.

#### **polutoniranje**

Metod korišćenja tačkastog uzorka za predstavljanje slike. Polutoniranje omogućava proizvodnju različitih nijansi sive boje korišćenjem samo crnih tačaka ili skoro beskonačan raspon boja pomoću samo nekoliko boja tačaka.

#### **heksadecimalni ispis**

Metod rešavanja problema koji pomaže u identifikaciji uzroka problema u komunikaciji između štampača i računara. Kada se štampač nalazi u režimu heksadecimalnog ispisa, on štampa svaki kôd koji primi u heksadecimalnom obliku i ASCII znakove. Zove se i ispis podataka.

#### **brzo štampanje skica**

Režim brzog štampanja koji možete da izaberete kroz režim Podrazumevano podešavanje. Režim brzog štampanja koristi najmanji broj tačaka po znaku kako bi omogućio veoma brzo štampanje.

#### **interfejs**

Veza između računara i štampača preko koje se podaci za štampanje prenose do štampača.

#### **pejzaž**

Štampanje koje je okrenuto bočno na stranici. Ova pozicija vam daje stranicu koja je više široka nego što je visoka i korisna je za štampanje tabela.

#### **kvalitet slova (LQ)**

Režim štampanja koji štampač koristi kada se izabere neki drugi font umesto fonta Draft. Štampanje sa fontovima za veći kvalitet slova daje bolju čitljivost i izgled pri smanjenoj brzini štampanja.

#### **pomeranje papira za jednu liniju (LF)**

Kontrolni kôd i taster na upravljačkoj ploči koji pomera papir za jednu liniju.

#### **položaj za postavljanje**

Položaj u koji se papir automatski postavlja.

#### **mikropodešavanje**

Funkcija štampača koja vam omogućava da precizno podesite poziciju za odsecanje i poziciju prve linije za štampanje.

#### **pozicije papira**

Dostupna su tri položaja papira za štampanje beskonačnog papira: pripravnost, odsecanje i prva linija za štampanje. Za štampanje na pojedinačnim listovima papira, postoji samo pozicija prve linije za štampanje.

#### **broj znakova po inču**

Veličina fonta koja se meri brojem znakova po inču (cpi). Standard je 10 cpi.

#### **potporna ploča**

Pljosnati deo crne boje koji obezbeđuje potporu za papir tokom štampanja.

#### **portret**

Štampanje koje je okrenuto uspravno na stranici (suprotno od pejzaža, kod kojeg se štampa bočno na stranici). Ovo je standardni pravac za štampanje pisama ili dokumenata.

#### **upravljački program štampača**

Softverski program koji šalje komande sa računara za korišćenje funkcija određenog štampača.

#### **pozicija početka štampanja**

Horizontalna pozicija na papiru koju štampač prepoznaje kao prvu kolonu za štampanje. Poziciju početka štampanja možete podesiti putem upravljačke ploče.

#### **proporcionalni font**

Font čiji znakovi zauzimaju promenljiv horizontalni prostor, u zavisnosti od širine znaka. Stoga, veliko slovo M zauzima više horizontalnog prostora od malog slova l.

#### **preporučena oblast za štampanje**

Oblast na stranici u kojoj štampač može da štampa. Ona je manja od fizičke veličine stranice zbog njenih margina.

#### **resetovanje**

Vraćanje štampača na njegova podrazumevana podešavanja.

#### **rezolucija**

Mera količine detalja koji mogu da se prikažu. Rezolucija štampanih slika meri se brojem tačaka po inču (dpi).

#### **samotestiranje**

Metod proveravanja rada štampača. Kada pokrenete samotestiranje, štampač štampa znakove memorisane u njegovoj ROM memoriji (memoriji samo za čitanje).

#### **pozicija pripravnosti**

Pozicija vašeg beskonačnog papira kad je pričvršćen na vučni element, ali nije postavljen u štampač.

#### **tear off**

Taster na upravljačkoj ploči kojim se perforacija beskonačnog papira postavlja u položaj za odsecanje i potom papir vraća u položaj prve linije za štampanje na papiru.

#### **pozicija za odsecanje**

Položaj u koji štampač postavlja papir kada je režim automatskog odsecanja uključen. Pomoću funkcije Micro Adjust (Mikropodešavanje) ovaj položaj možete da prilagodite tako da perforacija papira bude poravnata sa ivicom za odsecanje.

#### **pozicija prve linije za štampanje**

Pozicija na papiru koju štampač prepoznaje kao prvu liniju za štampanje. To je podrazumevana pozicija gornje margine.

#### **jednosmerno štampanje**

Štampanje u kom glava štampača štampa samo u jednom smeru. Jednosmerno štampanje je korisno za štampanje grafike, jer omogućava precizno vertikalno poravnanje. Možete da izaberete jednosmerno štampanje pomoću režima Podrazumevano podešavanje štampača.

# **Indeks**

## $\boldsymbol{o}$

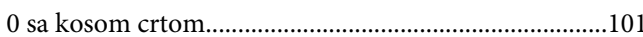

### $\overline{A}$

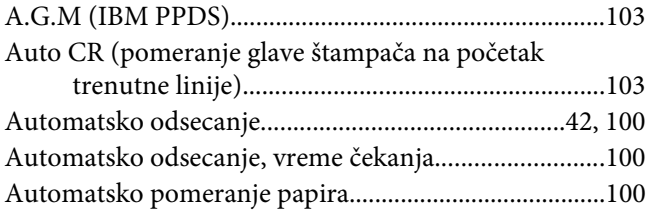

### $\boldsymbol{B}$

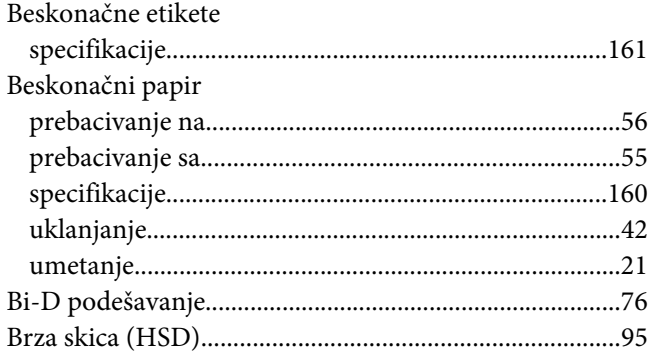

# Č

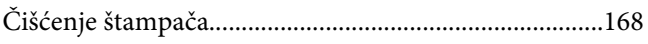

### D

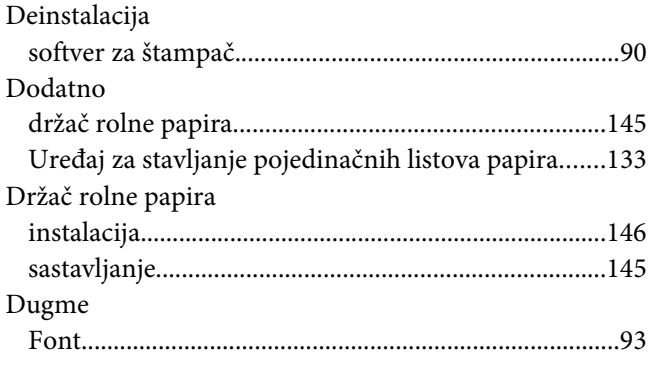

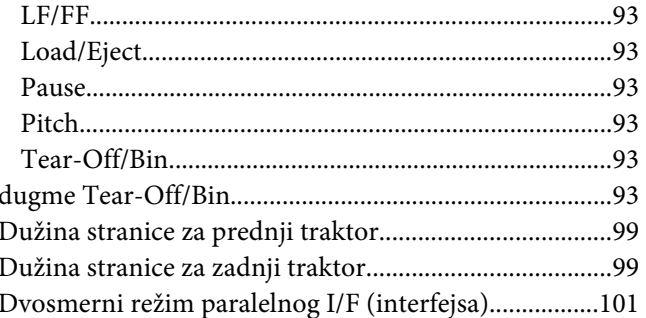

### $\overline{E}$

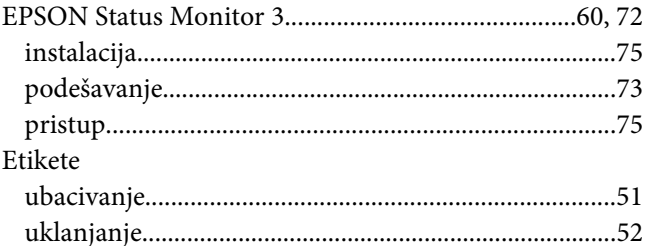

### $\overline{F}$

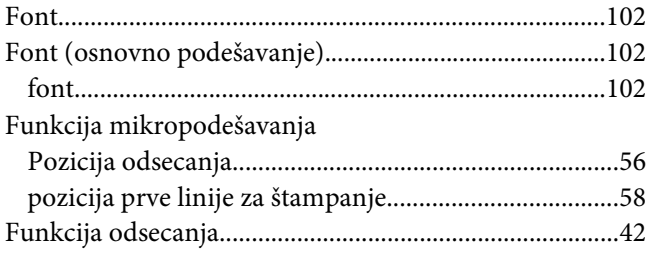

### $H$

### $\mathbf{I}$

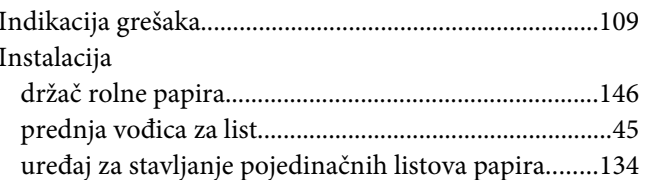

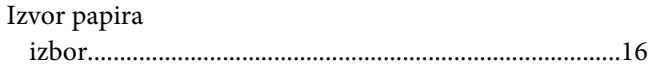

### $\boldsymbol{K}$

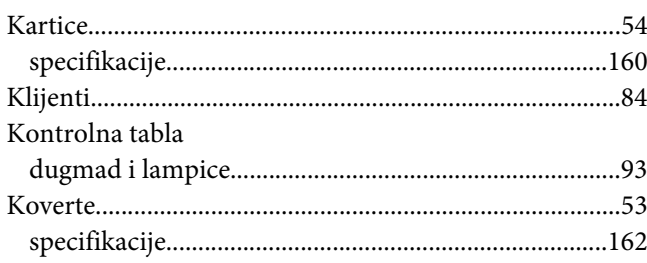

### $\boldsymbol{M}$

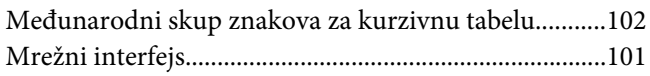

### $\boldsymbol{o}$

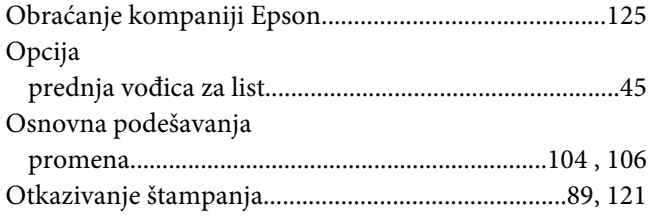

### $\boldsymbol{P}$

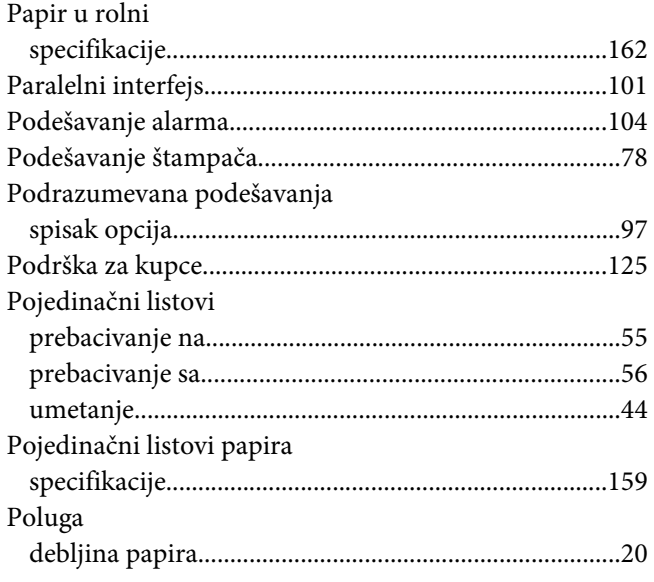

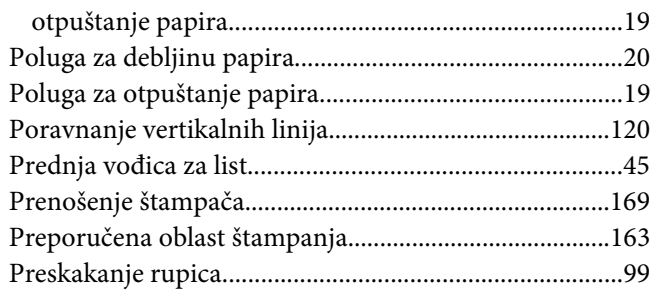

### $\boldsymbol{R}$

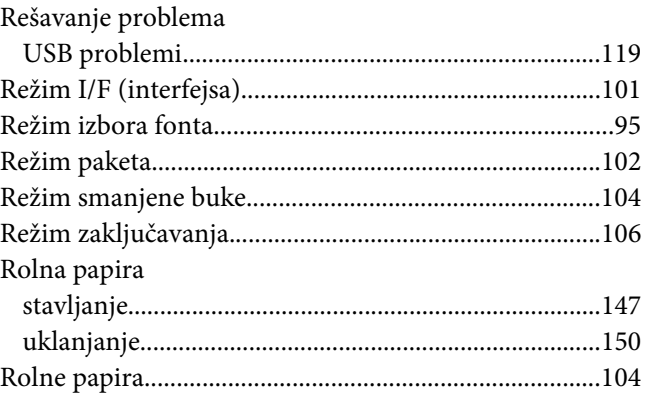

### $\mathsf{s}$

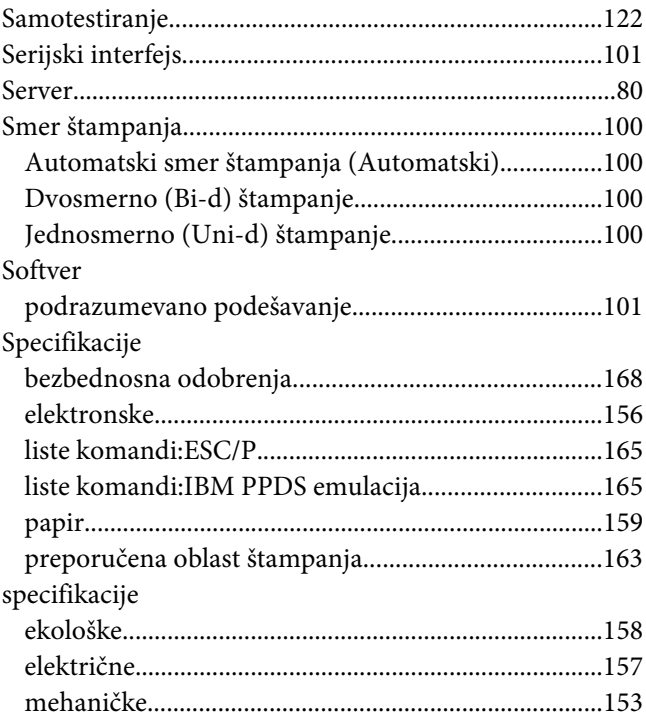

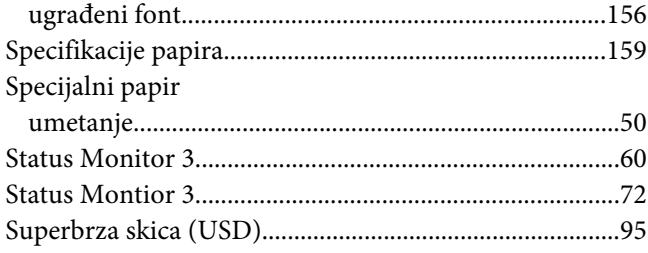

# $\check{\mathsf{S}}$

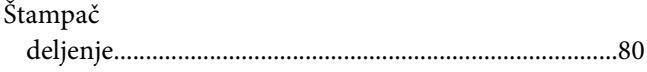

### $\overline{I}$

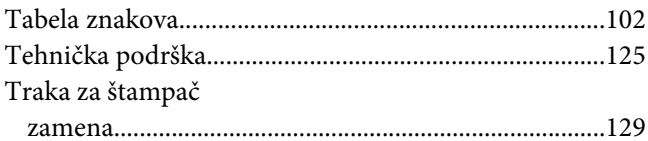

### $\boldsymbol{U}$

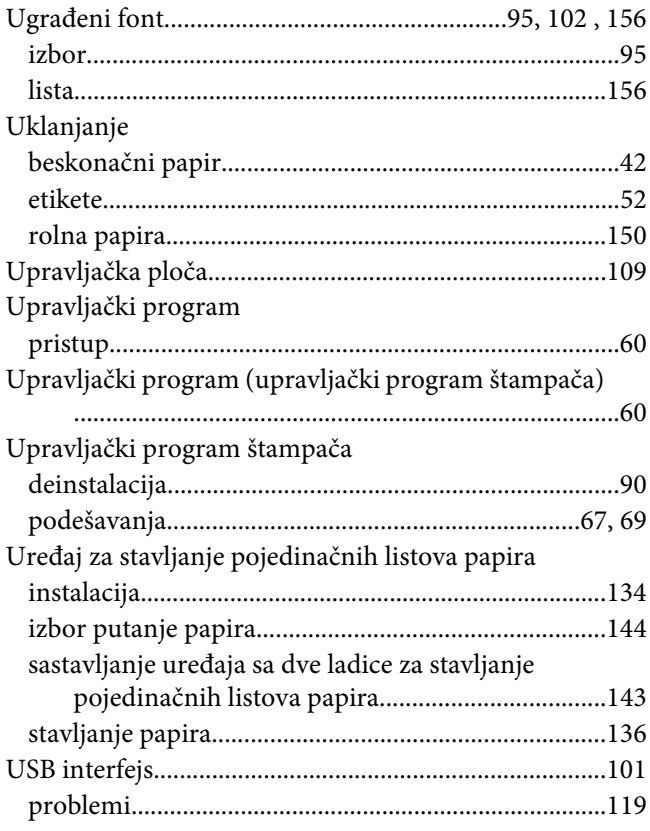

### $\boldsymbol{V}$

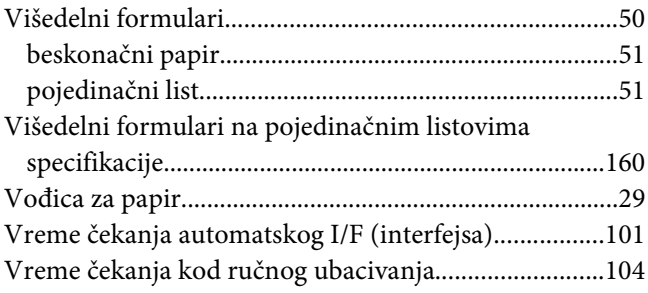